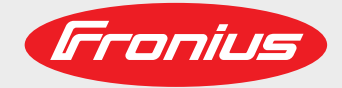

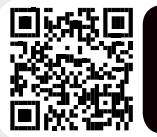

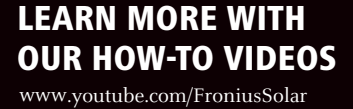

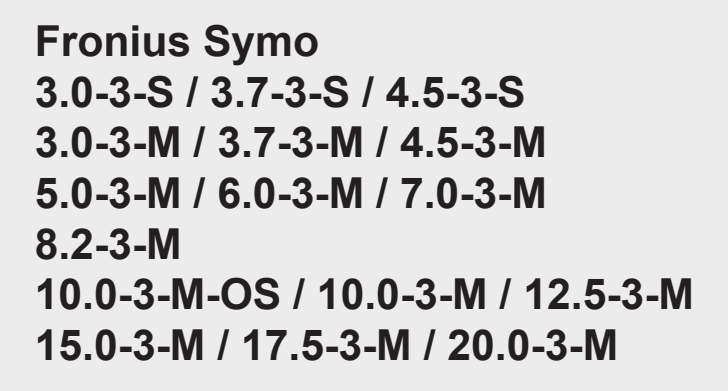

**Fronius Eco 25.0-3-S / 27.0-3-S**

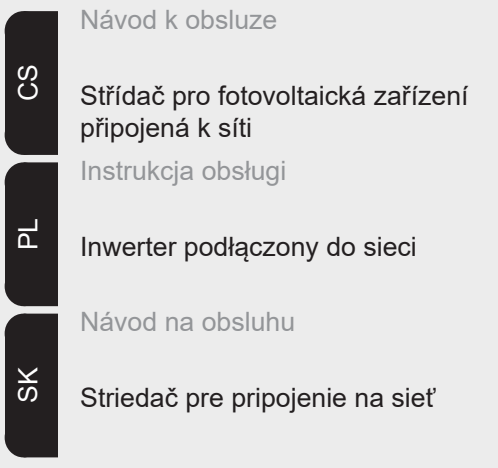

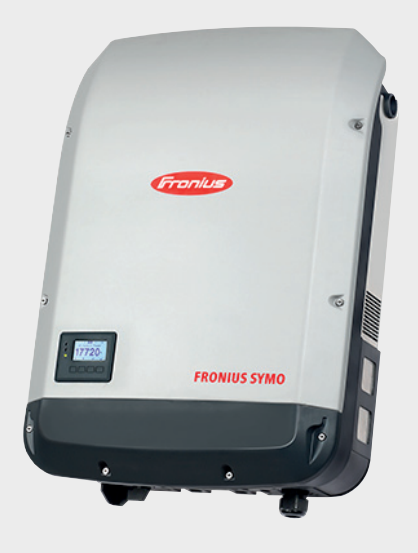

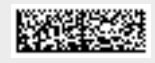

42,0410,2029 021-07062019

Fronius prints on elemental chlorine free paper (ECF) sourced from certified sustainable forests (FSC).

# **Vážený zákazníku,**

**Úvod** děkujeme Vám za projevenou důvěru a gratulujeme k získání tohoto technicky vyspělého výrobku společnosti Fronius. Předložený návod Vám pomůže seznámit se s výrobkem. Proto jej pečlivě přečtěte, abyste poznali všechny mnohostranné možnosti, které vám tento výrobek naší firmy poskytuje. Jen tak budete moci všechny jeho přednosti co nejlépe využít.

> Dodržujte prosím bezpečnostní předpisy a zajistěte co nejvyšší míru bezpečnosti na pracovišti. Pečlivé zacházení s Vaším přístrojem přispěje k jeho dlouhodobé životnosti a provozní spolehlivosti, což jsou nezbytné předpoklady k dosažení perfektních pracovních výsledků.

**Vysvětlení bezpečnostních pokynů**

# **NEBEZPEČÍ!**

**Označuje bezprostředně hrozící nebezpečí,**

► které by mělo za následek smrt nebo velmi těžká zranění, pokud by nebylo odstraněno.

# **VAROVÁNÍ!**

**Označuje případnou nebezpečnou situaci,**

► která by mohla mít za následek smrt nebo velmi těžká zranění, pokud by nebyla odstraněna.

# **POZOR!**

#### **Označuje případnou závažnou situaci,**

► která by mohla mít za následek drobná poranění nebo lehká zranění a materiální škody, pokud by nebyla odstraněna.

# *UPOZORNĚNĺ!*

**Upozorňuje na možné ohrožení kvality pracovních výsledků a na případné poškození zařízení.**

# **DŮLEŽITÉ!**

**Označuje tipy pro využití přístroje a další obzvláště užitečné informace.** Nejedná se o signální slovo upozorňující na nebezpečnou nebo závažnou situaci.

Uvidíte-li některý ze symbolů uvedených v kapitole o bezpečnostních předpisech, je to důvod ke zvýšení pozornosti.

# **Obsah**

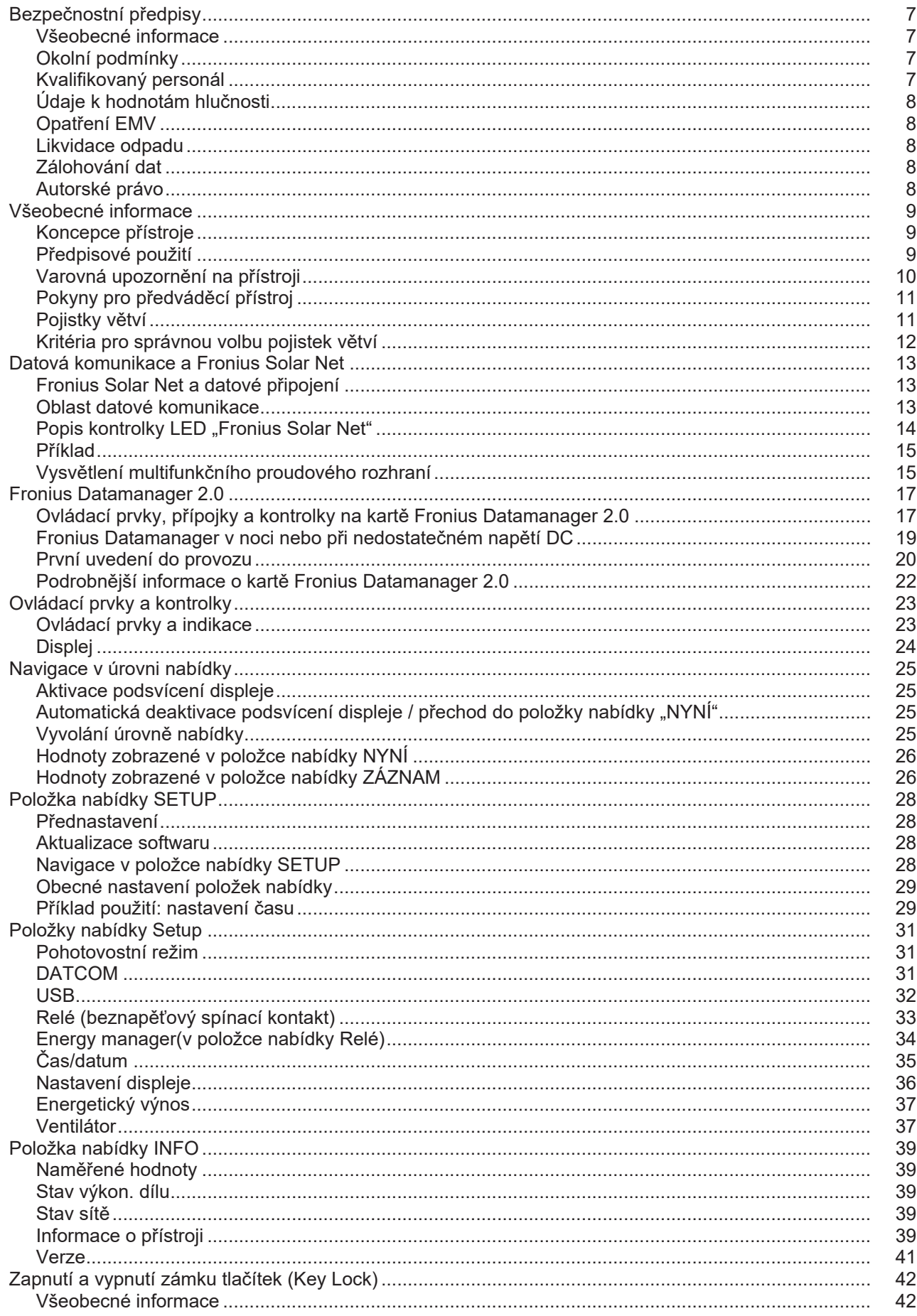

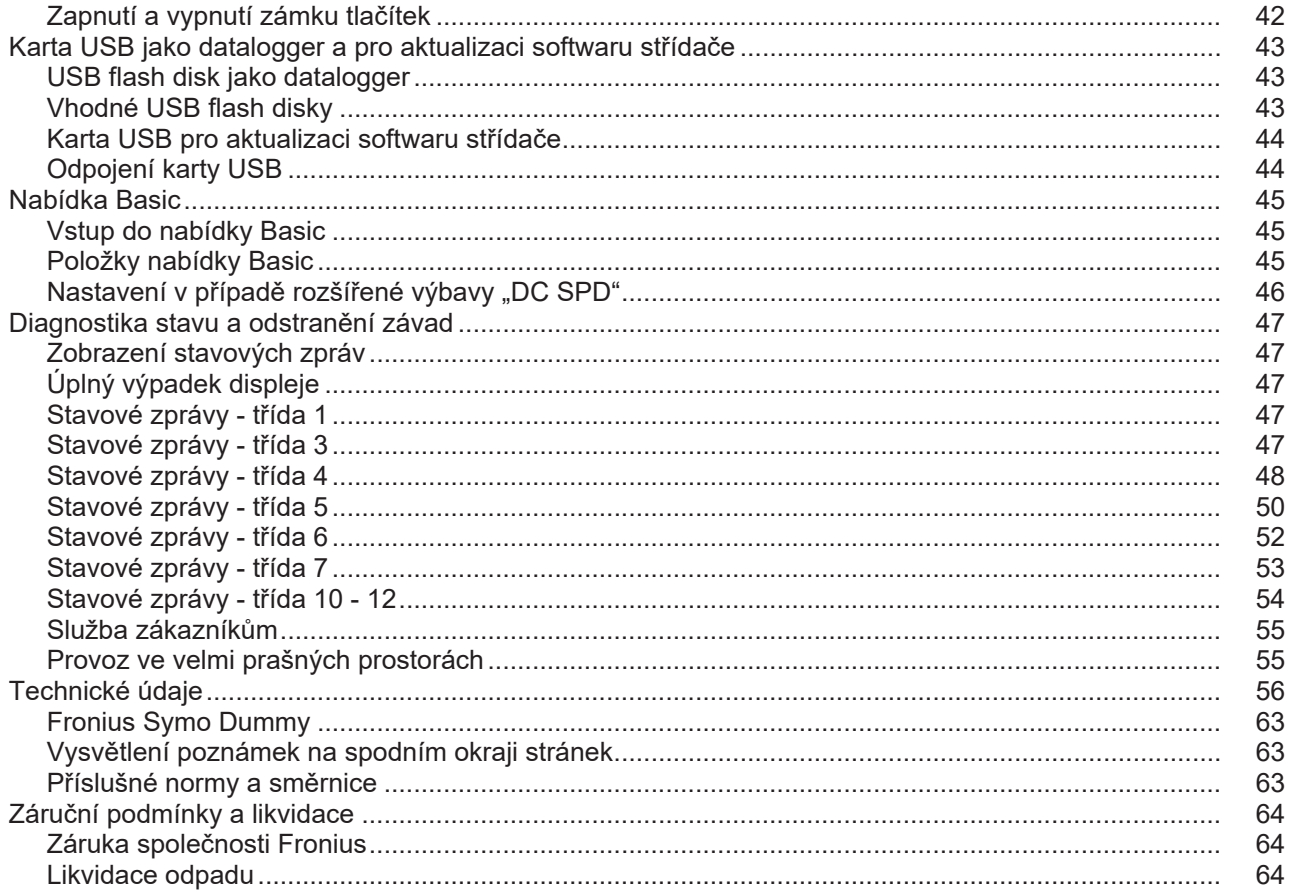

# <span id="page-6-0"></span>**Bezpečnostní předpisy**

<span id="page-6-3"></span><span id="page-6-2"></span><span id="page-6-1"></span>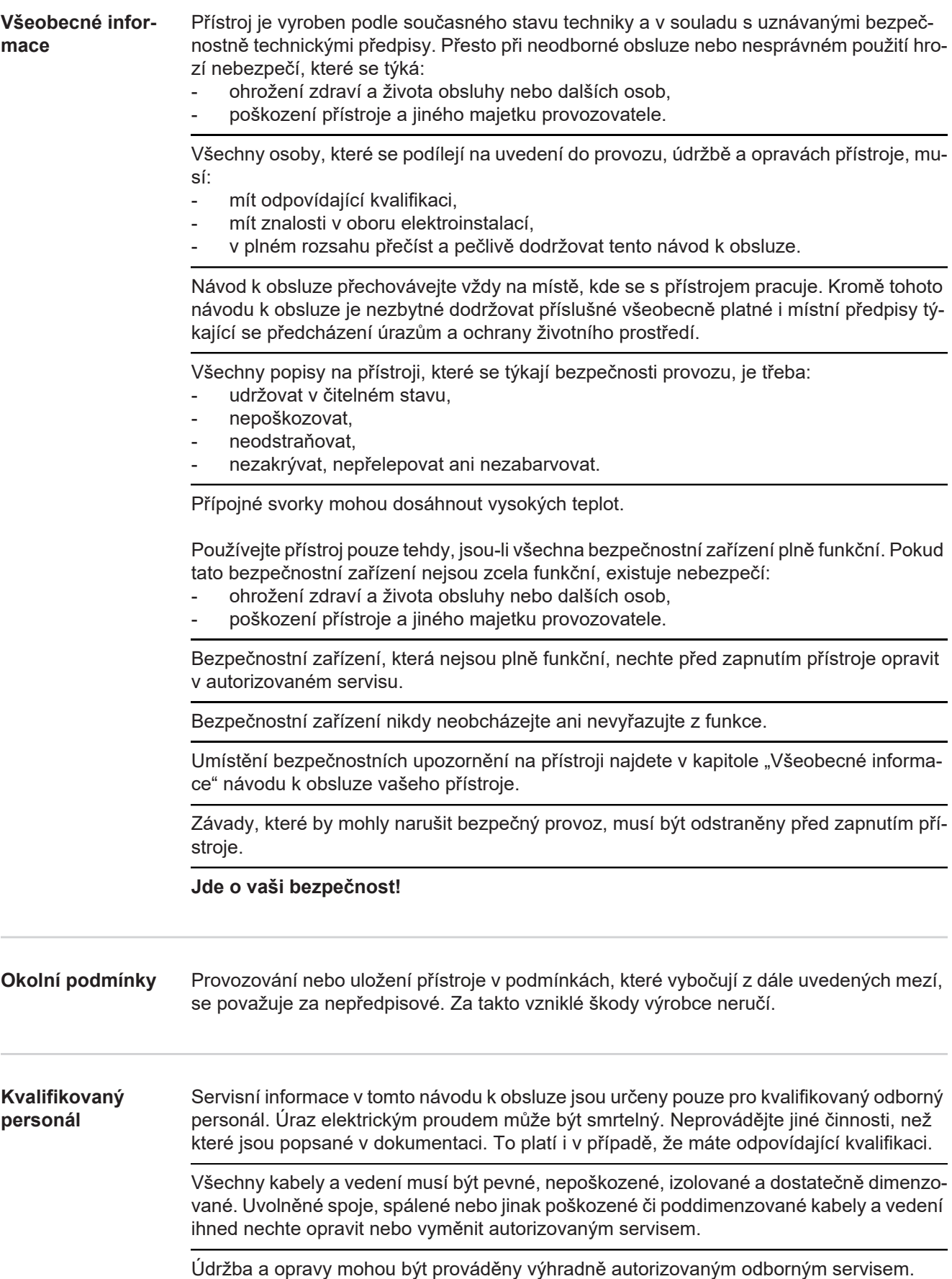

<span id="page-7-4"></span><span id="page-7-3"></span><span id="page-7-2"></span><span id="page-7-1"></span><span id="page-7-0"></span>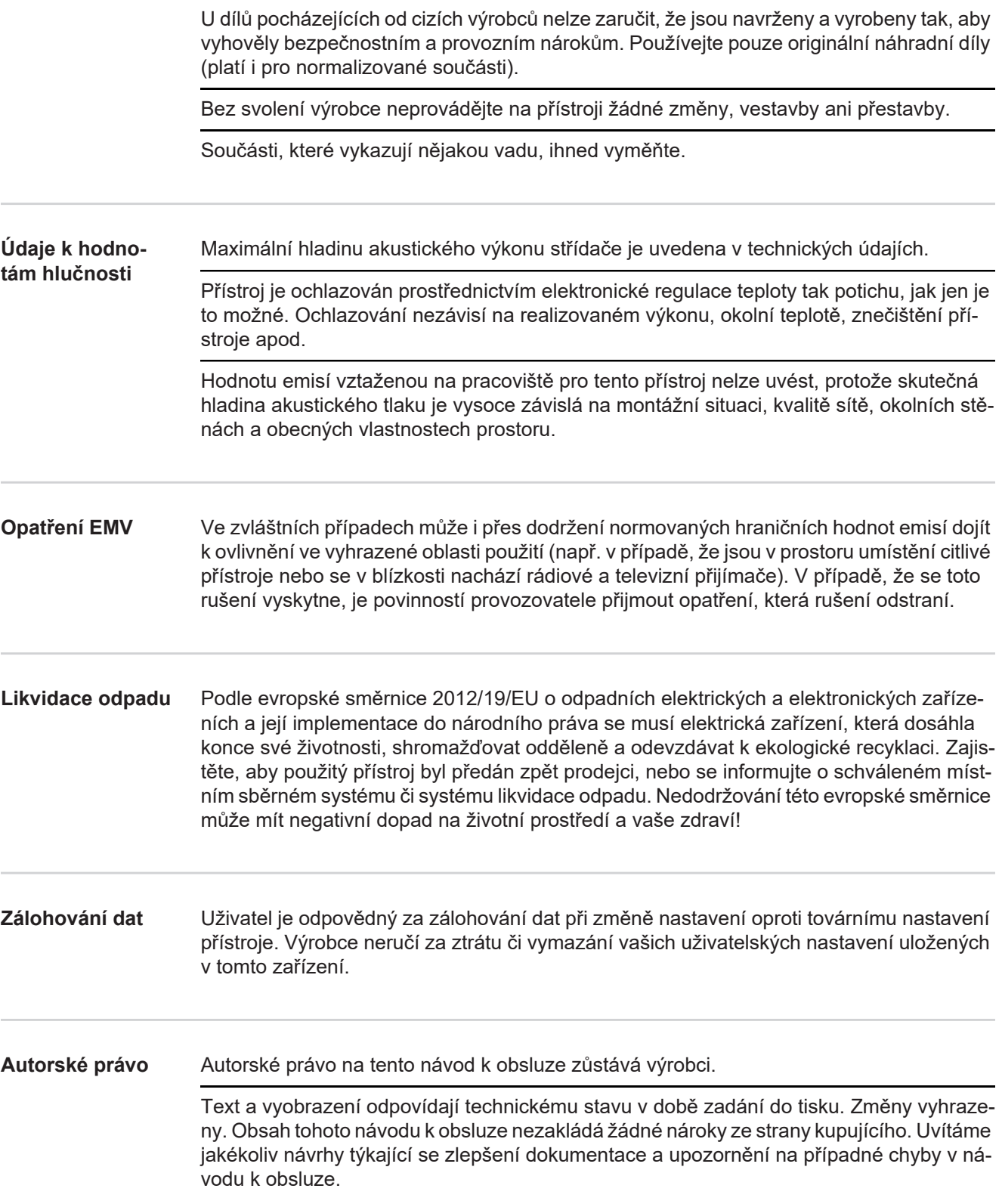

# <span id="page-8-0"></span>**Všeobecné informace**

#### <span id="page-8-1"></span>**Koncepce přístroje**

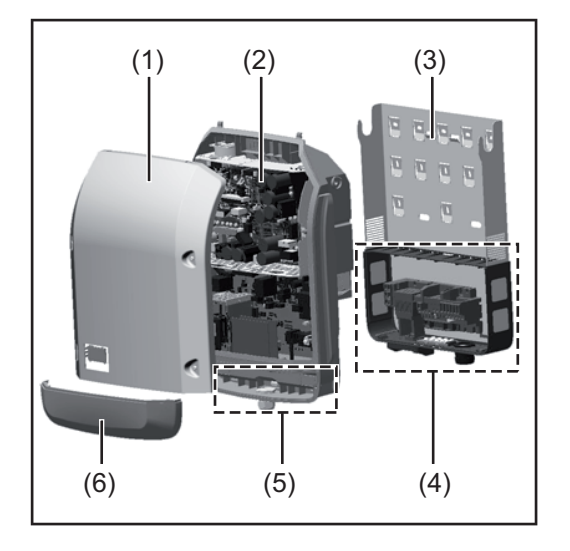

Konstrukce přístroje:

- (1) Kryt pláště
- (2) Střídač
- (3) Nástěnný držák
- (4) Připojovací část včetně hlavního spínače DC
- (5) Oblast datové komunikace
- (6) Kryt datové komunikace

Střídač převádí stejnosměrný proud vyrobený solárními panely na střídavý proud. Tento střídavý proud je synchronně dodáván k síťovému napětí do veřejné elektrické sítě.

Střídač byl vyvinut výlučně pro použití v síťových fotovoltaických systémech, výroba elektrické energie nezávisle na veřejné elektrické síti není možná.

Díky své konstrukci a fungování při montáži a provozu nabízí střídač maximální bezpečnost.

Střídač automaticky monitoruje veřejnou elektrickou síť. Při abnormálních síťových podmínkách se střídač ihned vypne a přeruší dodávky do veřejné elektrické sítě (např. při výpadku sítě, přerušení atd.).

Síť je sledována pomocí monitorování napětí, frekvence a situace ostrovních zařízení.

Provoz střídače je zcela automatický. Jakmile je po východu slunce k dispozici dostatek energie ze solárních panelů, střídač začne s monitorováním sítě. Při dostatečném slunečním záření střídač zahájí dodávku energie do sítě.

Střídač přitom pracuje tak, že ze solárních panelů je odebírán maximální možný výkon. Jakmile nabídka energie nedostačuje pro dodávky do sítě, střídač zcela odpojí výkonovou elektroniku od sítě a zastaví provoz. Všechna nastavení a uložené údaje zůstanou zachovány.

Pokud se teplota střídače příliš zvýší, střídač pro vlastní ochranu automaticky omezí aktuální výstupní výkon.

Příčinou vysoké teploty přístroje může být vysoká okolní teplota nebo nedostatečný odvod tepla (např. při vestavbě do skříňového rozvaděče bez odpovídajícího odvodu tepla).

Střídač Fronius Eco není vybaven interním zvyšovačem napětí. Proto existují omezení při volbě solárních panelů a větví. Minimální vstupní napětí DC (U<sub>DC min</sub>) závisí na síťovém napětí. Pro správné použití je však k dispozici vysoce optimalizovaný přístroj.

<span id="page-8-2"></span>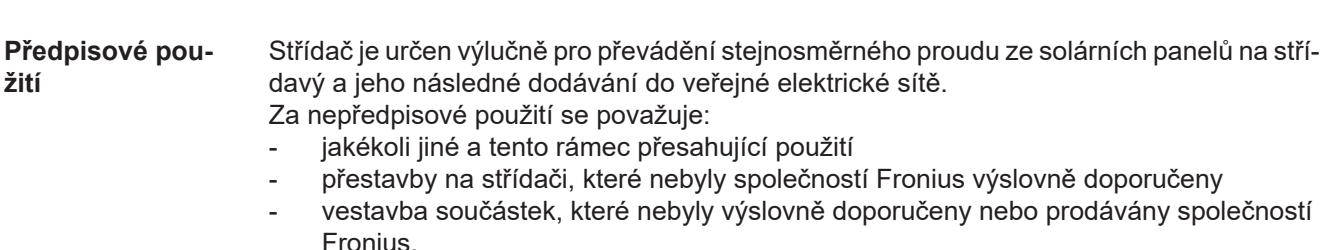

**CS**

Za škody vzniklé takovým používáním výrobce neručí. Záruční nároky zanikají.

K předpisovému používání přístroje patří rovněž

- kompletní seznámení se všemi bezpečnostními a varovnými upozorněními v návodu k obsluze a v návodu k instalaci a jejich dodržování
- dodržování harmonogramu údržbářských prací
- montáž podle návodu k instalaci

Při sestavování fotovoltaického systému zajistěte, aby veškeré jeho součásti byly provozovány výhradně v povoleném provozním rozsahu.

V zájmu trvalého zachování vlastností solárních panelů dodržujte veškerá opatření doporučená výrobcem solárních panelů.

Dodržujte předpisy provozovatele distribuční soustavy týkající se dodávání energie do sítě a způsobů propojení.

#### <span id="page-9-0"></span>**Varovná upozornění na přístroji**

Na střídači a v něm se nacházejí varovná upozornění a bezpečnostní symboly. Tato varovná upozornění a bezpečnostní symboly nesmějí být odstraněny ani zabarveny. Upozornění a symboly varují před chybnou obsluhou, jejímž následkem mohou být závažné škody na zdraví a majetku.

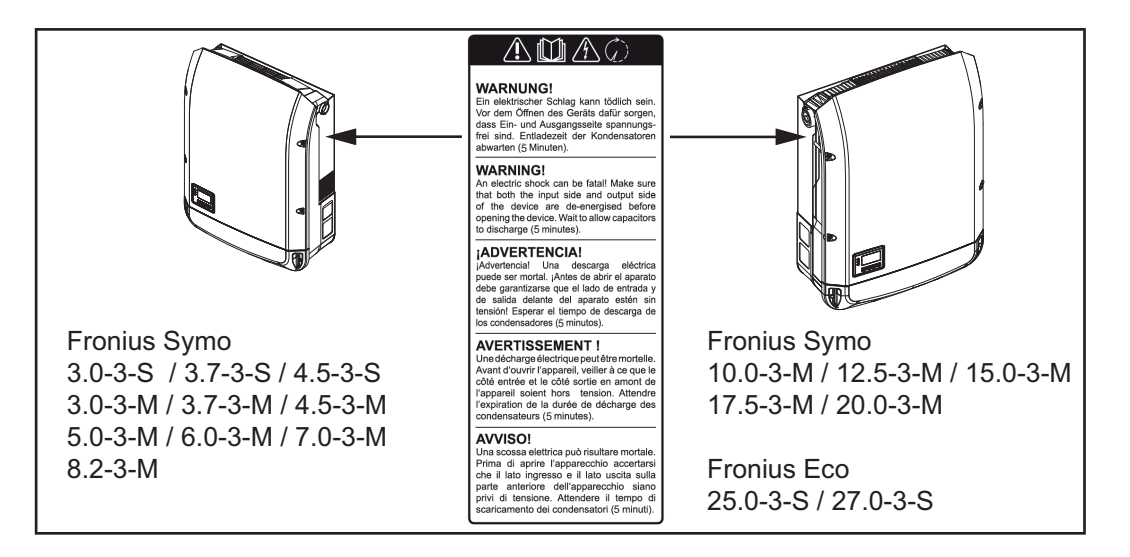

#### **Bezpečnostní symboly:**

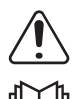

Nebezpečí závažného ohrožení osob a poškození majetku chybnou obsluhou

Popsané funkce používejte teprve poté, co si přečtete následující dokumenty a porozumíte jejich obsahu:

- tento návod k obsluze,
- všechny návody k obsluze systémových komponent fotovoltaického systému, zejména bezpečnostní předpisy.

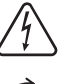

Nebezpečné elektrické napětí

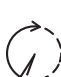

Vyčkejte na vybití kondenzátorů!

**Texty varovných upozornění:**

### **VAROVÁNÍ!**

Úraz elektrickým proudem může být smrtelný. Před otevřením přístroje zajistěte, aby vstupní i výstupní strana byla odpojena od elektrického napájení. Vyčkejte na vybití kondenzátorů (5 minut)

<span id="page-10-0"></span>**Pokyny pro předváděcí přístroj** Předváděcí přístroj není vhodný pro provozní připojení k fotovoltaickému systému a smí být uveden do provozu výhradně za účelem předvádění.

> **DŮLEŽITÉ!** U předváděcího přístroje v žádném případě nepřipojujte kabely DC pod napětím k přípojkám DC.

Připojení kabelů, které nejsou pod napětím, za účelem předvedení, je přípustné.

Předváděcí přístroj se rozpozná podle výkonového štítku:

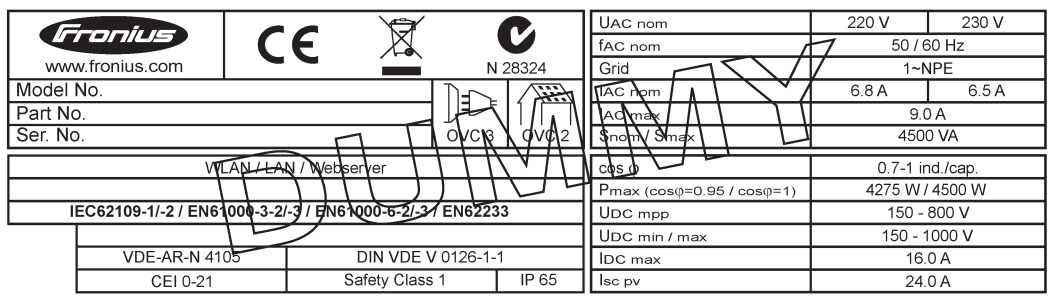

*Příklad: Výkonový štítek předváděcího přístroje (dummy)*

# <span id="page-10-1"></span>**Pojistky větví VAROVÁNÍ!**

#### **Úraz elektrickým proudem může být smrtelný.**

Nebezpečí v důsledku napětí na pojistkových držácích. Pokud je přípojka DC střídače pod napětím, jsou pojistkové držáky pod napětím, i když je přepínač DC vypnutý. Před zahájením prací na pojistkovém držáku střídače zajistěte, aby strana DC nebyla pod napětím.

Použitím pojistek větví ve střídači Fronius Eco jsou solární panely dodatečně jištěny. Pro toto jištění solárních panelů je rozhodující maximální zkratový proud I<sub>SC</sub>, maximální zpětný proud panelů I<sub>P</sub> a údaj o maximální hodnotě pojistky větví v datovém listu příslušného solárního panelu.

### Maximální zkratový proud I<sub>SC</sub> na přípojnou svorku je 15 A.

Vybavovací proud pojistek větví může být podle potřeby zvolen i vyšší než 15 A. Nesmí však být překročen vybavovací proud 20 A.

Pokud je střídač provozován s externím sdružovacím modulem, je třeba použít soupravu konektoru DC (číslo položky: 4,251,015). V tomto případě jsou solární panely jištěny externě ve sdružovacím modulu a ve střídači je třeba použít kovové čepy.

Je nezbytné dodržovat místní předpisy týkající se jištění. Za správnou volbu pojistek větví je zodpovědný elektroinstalatér, který instalaci provádí.

# *UPOZORNĚNĺ!*

**Abyste předešli nebezpečí požáru, nahrazujte vadné pojistky pouze novými ekvivalentními pojistkami.**

Střídač je volitelně expedován s následujícími pojistkami:

- 6 kusů pojistek větví 15 A na vstupu DC+ a 6 kusy kovových čepů na vstupu DC-
- 12 ks kovových čepů

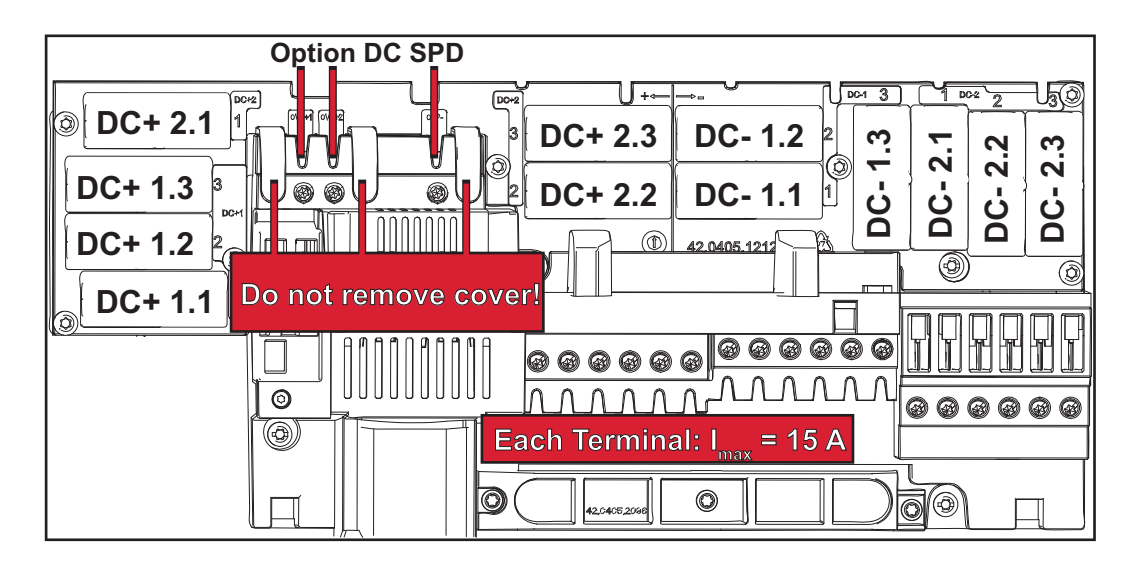

<span id="page-11-0"></span>**Kritéria pro správnou volbu pojistek větví**

- Při jištění větví solárních panelů musí být u každé větve splněna následující kritéria:
- $I_N$  > 1,8 x  $I_{SC}$
- $-I<sub>N</sub> < 2.4$  x  $I<sub>SC</sub>$
- $V_N$  >/= max. napětí naprázdno FV generátoru
- Rozměry pojistek: průměr 10 x 38 mm
- I<sub>N</sub> Jmenovitý proud pojistky
- I<sub>SC</sub> Zkratový proud při standardních zkušebních podmínkách (standard test conditions, STC) podle datového listu solárních panelů
- V<sub>N</sub> Jmenovité napětí pojistky

# *UPOZORNĚNĺ!*

# **Hodnota jmenovitého proudu pojistky nesmí překročit maximální jištění uvedené v datovém listu výrobce solárního panelu.**

Pokud není maximální jištění uvedeno, zjistěte je u výrobce solárního panelu.

# <span id="page-12-0"></span>**Datová komunikace a Fronius Solar Net**

### <span id="page-12-1"></span>**Fronius Solar Net a datové připojení**

Pro individuální použití příslušných rozšíření systému vyvinula společnost Fronius systém Solar Net. Fronius Solar Net představuje datovou síť, která umožňuje propojení více střídačů s rozšířeními systému.

Fronius Solar Net je sběrnicový systém s kruhovou topologií. Pro komunikaci jednoho či několika střídačů zapojených v síti Fronius Solar Net s rozšířením systému stačí jeden vhodný kabel.

Pro jednoznačné definování každého střídače v síti Fronius Solar Net je zapotřebí příslušnému střídači rovněž přiřadit individuální číslo.

Přiřazení individuálního čísla proveďte podle návodu v části "Položka nabídky SETUP".

Fronius Solar Net automaticky rozpozná jednotlivá rozšíření systému.

Aby bylo možné rozlišit několik identických rozšíření systému, nastavte na rozšířeních systému individuální čísla.

Bližší informace k jednotlivým rozšířením systému se nacházejí v příslušných návodech k obsluze nebo na internetu na stránce http://www.fronius.com.

Bližší informace týkající se kabeláže komponent Fronius DATCOM naleznete na adrese:

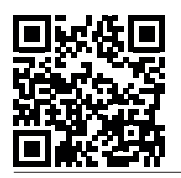

→ http://www.fronius.com/QR-link/4204101938

### <span id="page-12-2"></span>**Oblast datové komunikace**

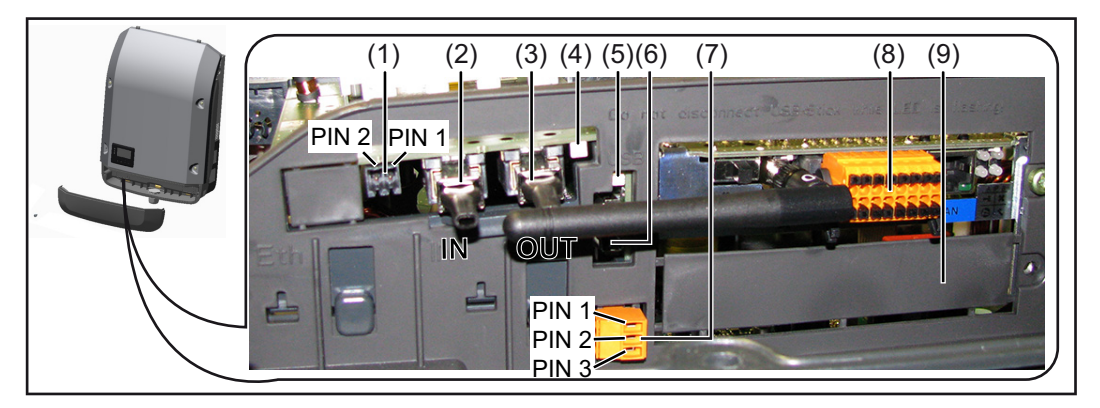

V závislosti na provedení může být střídač vybaven zásuvnou kartou Fronius Datamanager (8).

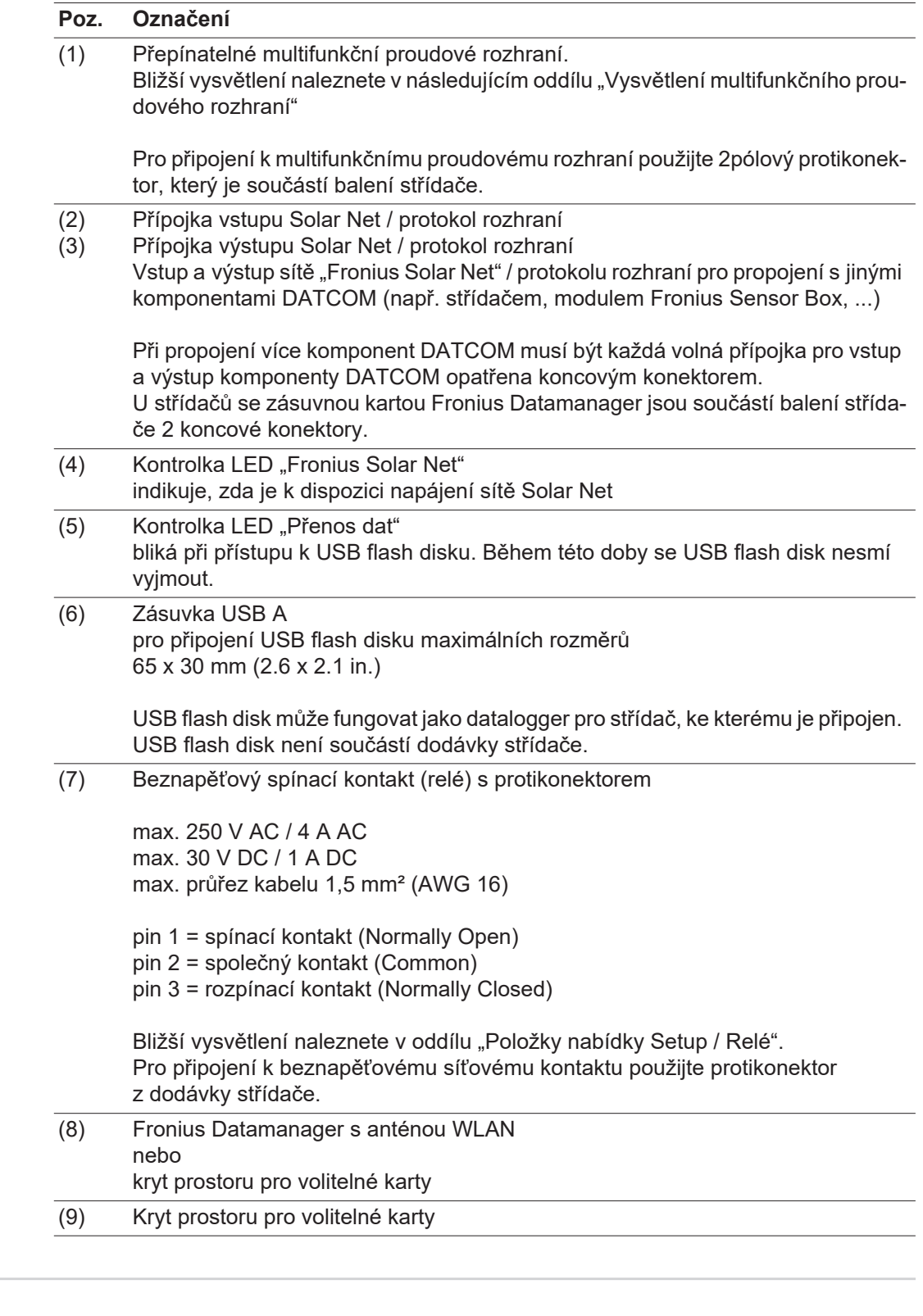

<span id="page-13-0"></span>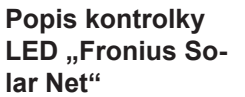

# Kontrolka LED "Fronius Solar Net" svítí:

Napájení datové komunikace v rámci sítě Fronius Solar Net / protokolu rozhraní je v pořádku

# Kontrolka LED "Fronius Solar Net" každých 5 sekund krátce blikne:

Chyba datové komunikace v síti Fronius Solar Net

- Nadproud (průtok proudu > 3 A, např. z důvodu zkratu v okruhu Fronius Solar Net)
- Podpětí (žádný zkrat, napětí v síti Fronius Solar Net < 6,5 V, např. při příliš vysokém počtu komponent DATCOM v síti Fronius Solar Net a nedostatečném elektrickém napájení)

V takovém případě je nutné dodatečné napájení komponent Fronius DATCOM pomocí externího síťového zdroje (43,0001,1194) na jedné z komponent Fronius DATCOM.

Pro rozpoznání existujícího podpětí popřípadě zjistěte výskyt chyb u ostatních komponent Fronius DATCOM.

Po odpojení z důvodu nadproudu nebo podpětí se komponenta střídač každých 5 sekund pokouší o obnovení napájení v síti Fronius Solar Net, dokud chyba přetrvává.

Po odstranění chyby je síť Fronius Solar Net během 5 sekund opět napájena proudem.

#### <span id="page-14-0"></span>**Příklad** Záznam a archivace údajů střídače a senzorů pomocí zařízení Fronius Datamanager a Fronius Sensor Box:

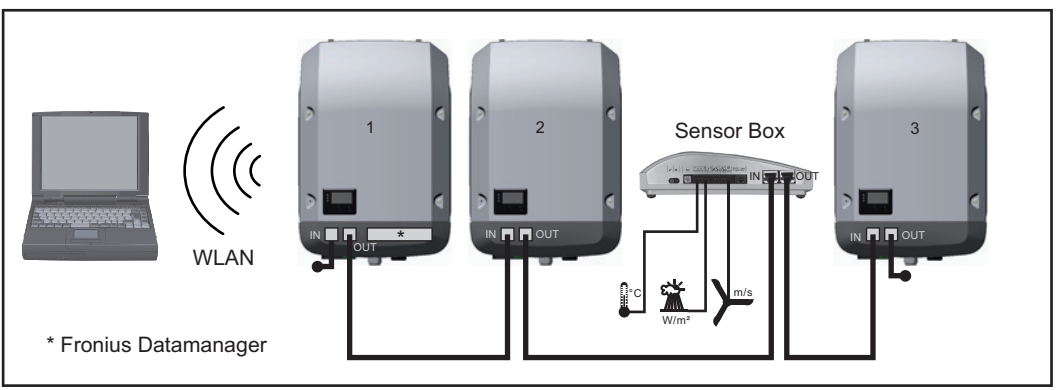

*Datová síť se 3 střídači a modulem Fronius Sensor Box:*

*- střídač 1 s kartou Fronius Datamanager*

*- střídač 2 a 3 bez karty Fronius Datamanager!*

 $=$  koncový konektor

Externí komunikace (Solar Net) na střídači probíhá přes oblast datové komunikace. Oblast datové komunikace obsahuje dvě rozhraní RS 422 jako vstup a výstup. Propojení je realizováno pomocí konektorů RJ45.

**DŮLEŽITÉ!** Protože Fronius Datamanager funguje jako datalogger, nesmí být v okruhu Fronius Solar Net žádný další datalogger.

Na jeden okruh Fronius Solar Net jen jeden Fronius Datamanager!

Fronius Symo 3 - 10 kW: Všechny ostatní karty Fronius Datamanager odinstalujte a volný prostor pro volitelné karty uzavřete volitelně dostupnou záslepkou (42,0405,2020) od společnosti Fronius nebo použijte střídač bez karty Fronius Datamanager (light verze). Fronius Symo 10 - 20 kW, Fronius Eco: Všechny ostatní karty Fronius Datamanager odinstalujte a volný prostor pro volitelné karty uzavřete výměnným krytem (číslo položky - 42,0405,2094) nebo použijte střídač bez karty Fronius Datamanager (light verze).

<span id="page-14-1"></span>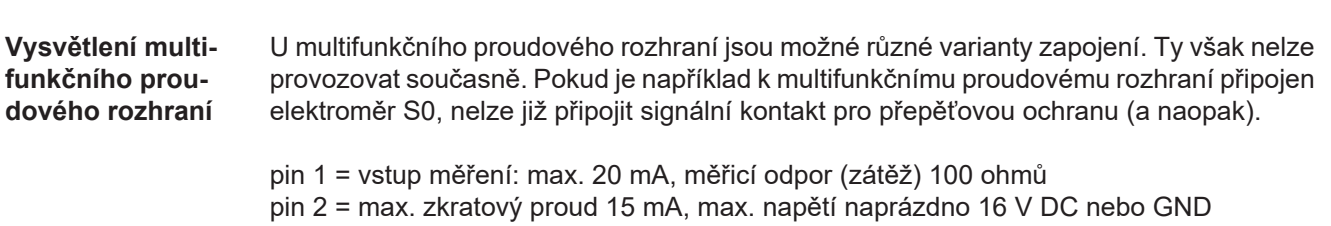

# **Varianta zapojení 1: Signální kontakt pro přepěťovou ochranu**

Rozšířená výbava DC SPD (přepěťová ochrana) vydá, v závislosti na nastavení v základní nabídce (podnabídka Vstup signálu), varování nebo chybu na displeji. Bližší informace týkající se volitelné výbavy DC SPD naleznete v návodu k instalaci.

### **Varianta zapojení 2: Elektroměr S0**

Elektroměr pro záznam vlastní spotřeby pomocí rozhraní S0 je možné připojit přímo ke střídači. Tento elektroměr S0 je možné umístit do místa dodávky nebo do větve spotřeby. V nastaveních na webové stránce karty Fronius Datamanager v položce nabídky Editor PPS je možné nastavit dynamické omezení výkonu (viz návod k obsluze karty Fronius Datamanager 2.0 na domovské stránce www.fronius.com)

**DŮLEŽITÉ!** Připojení elektroměru S0 ke střídači může vyžadovat aktualizaci firmwaru střídače.

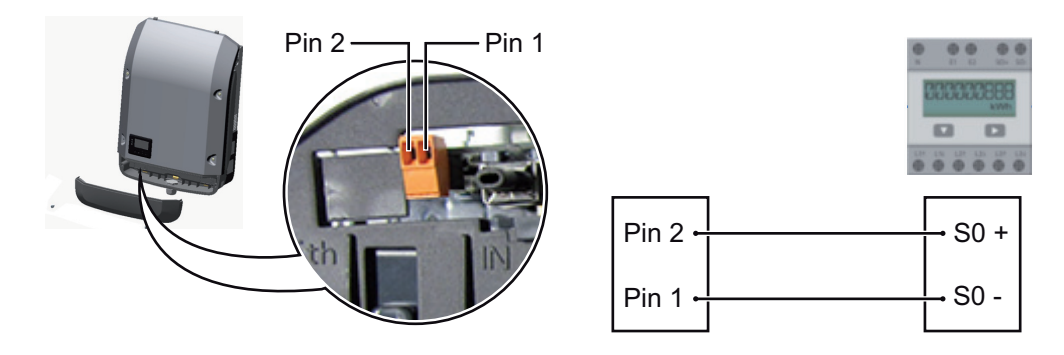

Požadavky na elektroměr S0:

- musí odpovídat normě IEC62053-31 třída B
- max. napětí 15 V DC
- max. proud, poloha ON: 15 mA
- min. proud, poloha ON: 2 mA
- max. proud, poloha OFF: 0,15 mA

Doporučená maximální četnost impulzů elektroměru S0:

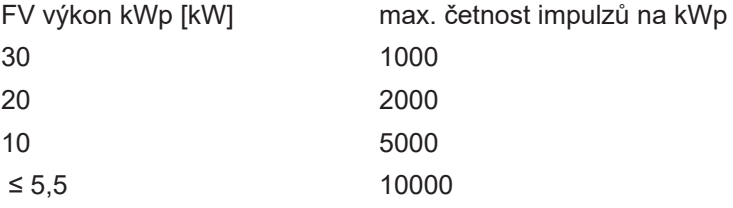

# <span id="page-16-0"></span>**Fronius Datamanager 2.0**

<span id="page-16-1"></span>**Ovládací prvky, přípojky a kontrolky na kartě Fronius Datamanager 2.0**

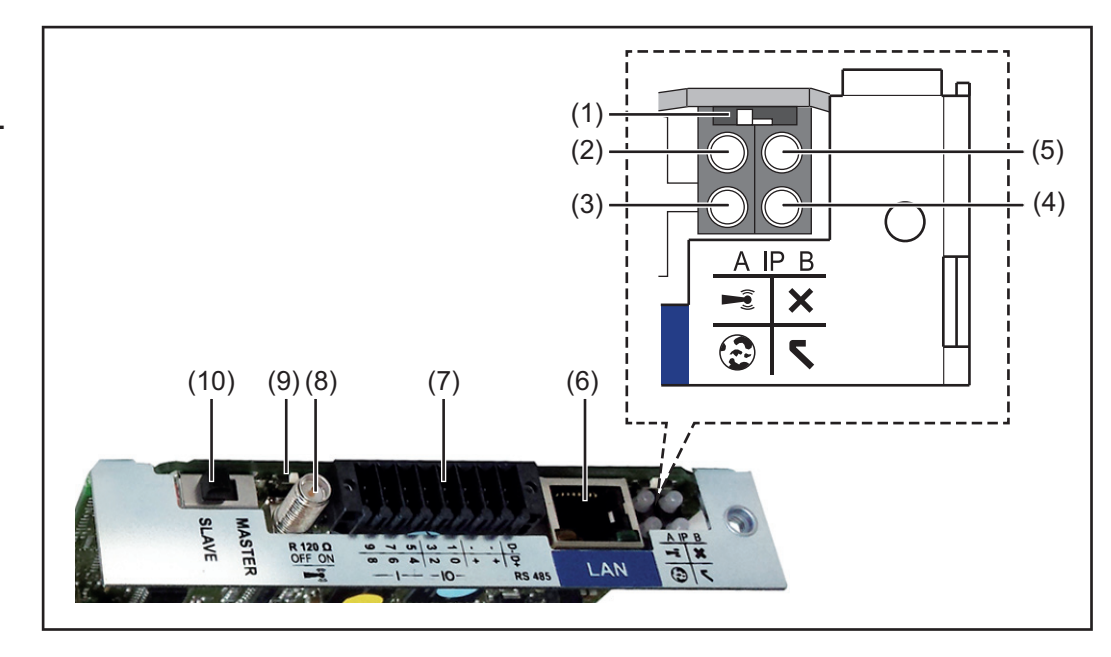

# **Č. Funkce**

### **(1) Přepínač IP**

pro přepínání IP adresy:

# Poloha přepínače **A**

zadaná IP adresa a otevření přístupového bodu WLAN Access Point

Pro přímé spojení s počítačem PC prostřednictvím sítě LAN pracuje karta Fronius Datamanager 2.0 s pevnou IP adresou 169.254.0.180.

Pokud se přepínač IP nachází v poloze A, otevře se dodatečně jeden přístupový bod pro přímé spojení WLAN s kartou Fronius Datamanager 2.0.

Přístupová data k tomuto přístupovému bodu: Název sítě: FRONIUS\_240.XXXXXX Klíč: 12345678

Přístup k Fronius Datamanageru 2.0 je možný:

- prostřednictvím názvu DNS "http://datamanager"
- prostřednictvím IP adresy 169.254.0.180 pro rozhraní LAN
- prostřednictvím IP adresy 192.168.250.181 pro WLAN Access Point

Poloha přepínače **B** přiřazená IP adresa

Karta Fronius Datamanager 2.0 funguje s jednou přiřazenou dynamickou IP adresou (DHCP) – tovární nastavení

IP adresu je možné nastavit na webové stránce karty Fronius Datamanager 2.0.

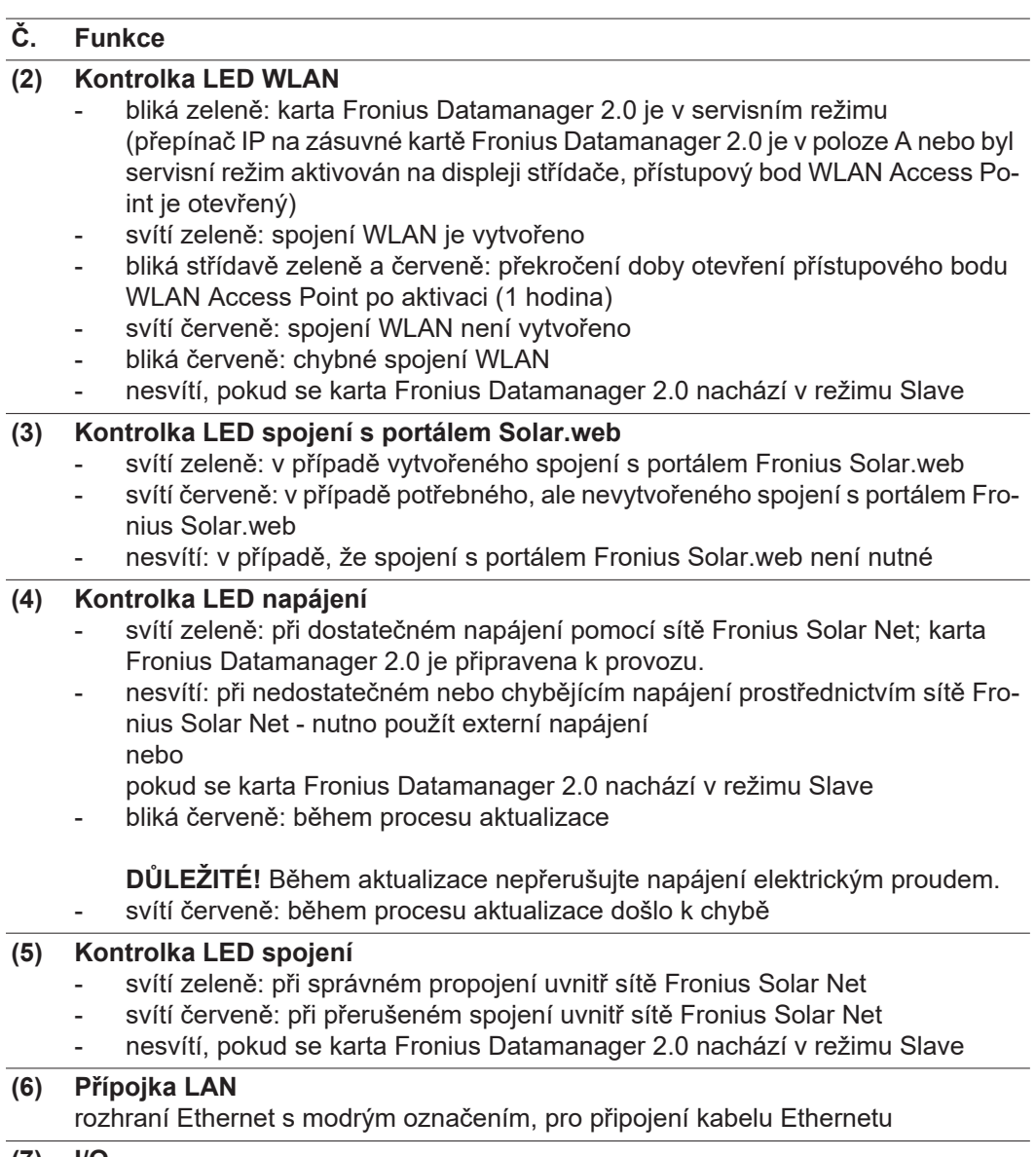

**(7) I/O** digitální vstupy a výstupy

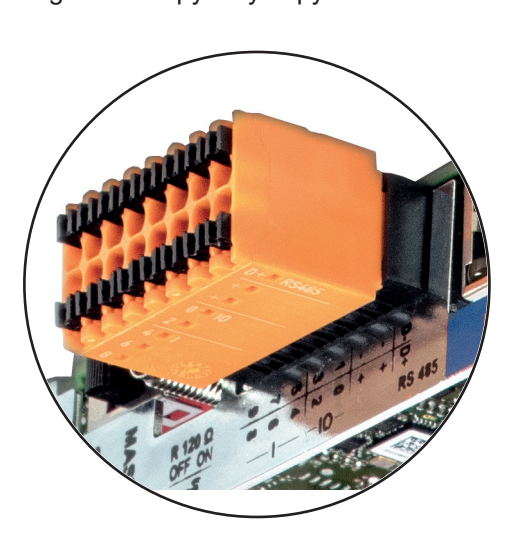

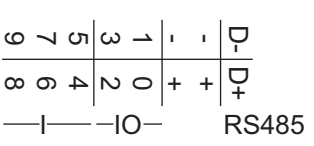

**Sběrnice Modbus RTU 2drátová (RS485):**

- D- Modbus data -
- D+ Modbus data +

# **Č. Funkce**

# **Int./ext. napájení**

- GND
- +  $U_{\text{int}} / U_{\text{ext}}$ výstup interního napětí 12,8 V nebo vstup pro externí napájecí napětí  $>12,8 - 24$  V DC (+ 20 %)

# **Digitální vstupy:** 0 - 3, 4 - 9

Úroveň napětí: low = min. 0V - max. 1,8V; high = min. 3V - max. 24V DC (+ 20%) Vstupní proudy: v závislosti na vstupním napětí; vstupní odpor = 46 kΩ

# **Digitální výstupy:** 0 - 3

Schopnost spínání při napájení prostřednictvím zásuvné karty Fronius Datamanager 2.0: 3,2 W v souhrnu pro všechny 4 digitální výstupy

Schopnost spínání při napájení přes externí síťový zdroj s min. 12,8 - max. 24 V DC (+ 20 %), připojený k Uint / Uext a GND: 1 A, 12,8 - 24 V DC (v závislosti na externím síťovém zdroji) na digitální výstup

Připojení ke vstupům a výstupům se provádí pomocí dodaného protikonektoru.

- **(8) Anténní patka** pro přišroubování antény WLAN
- **(9) Přepínač zakončení sběrnice Modbus (pro Modbus RTU)** interní zakončení sběrnice odporem 120 Ω (ano/ne)

Přepínač v poloze "on": zakončovací odpor 120  $\Omega$  je aktivní přepínač v poloze "off": žádný zakončovací odpor není aktivní

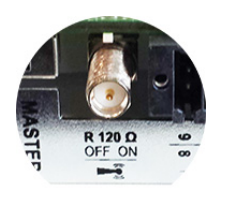

**DŮLEŽITÉ!** Ve sběrnici RS485 musí být zakončovací odpor prvního a posledního přístroje aktivní.

**(10) Přepínač Fronius Solar Net Master/Slave** pro přepnutí z režimu Master do režimu Slave v okruhu Fronius Solar Net

**DŮLEŽITÉ!** V režimu Slave jsou všechny kontrolky LED na zásuvné kartě Fronius Datamanager 2.0 vypnuté.

<span id="page-18-0"></span>**Fronius Datamanager v noci nebo při nedostatečném napětí DC** Parametr Noční režim v položce nabídky Nastavení displeje je z továrny nastaven na OFF (vypnuto). Z tohoto důvodu není karta Fronius Datamanager v noci nebo při nedostatečném napětí DC dostupná. Pokud přesto chcete kartu Fronius Datamanager aktivovat, vypněte a znovu zapněte stří-

dač na straně AC a během 90 sekund stiskněte kterékoli funkční tlačítko na displeji střídače.

Viz také kapitolu "Položky nabídky Setup", "Nastavení displeje" (Noční režim).

# <span id="page-19-0"></span>**První uvedení do provozu**

Pomocí aplikace Fronius Solar.web bude první uvedení karty Fronius Datamanager 2.0 do provozu podstatně snazší. Aplikace Fronius Solar.web je k dispozici v příslušném obchodě s aplikacemi.

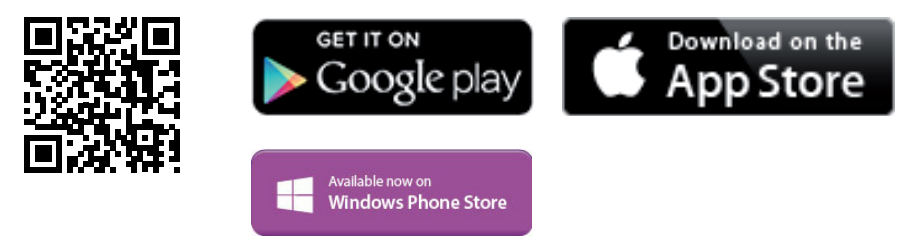

Při prvním uvedení karty Fronius Datamanager 2.0 do provozu

- musí být zásuvná karta Fronius Datamanager 2.0 instalovaná ve střídači nebo
- musí být v okruhu Fronius Solar Net zapojený modul Fronius Datamanager Box 2.0.

**DŮLEŽITÉ!** Sestavení spojení s kartou Fronius Datamanager 2.0 vyžaduje, aby příslušné koncové zařízení (např. laptop, tablet apod.) mělo aktivovanou možnost "Získat adresu IP automaticky (DHCP)".

# *UPOZORNĚNĺ!*

**Pokud je ve fotovoltaickém systému zapojený jen jeden střídač, je možné pracovní kroky 1 a 2 přeskočit.**

První uvedení do provozu začíná v tomto případě pracovním krokem 3.

- Pomocí kabelů propojte střídač s kartou Fronius Datamanager 2.0 nebo modulem **1** Fronius Datamanager Box 2.0 v síti Fronius Solar Net
- Při propojení několika střídačů v síti Fronius Solar Net: **2** Nastavte správně přepínač Fronius Solar Net Master / Slave na zásuvné kartě Fronius Datamanager 2.0
	- *-* jeden střídač s kartou Fronius Datamanager 2.0 = Master
	- *-* všechny ostatní střídače s kartou Fronius Datamanager 2.0 = Slave (kontrolky LED na zásuvných kartách Fronius Datamanager 2.0 jsou vypnuté)
- Přepněte přístroj do servisního režimu **3**
	- *-* Aktivujte přístupový bod WiFi prostřednictvím nabídky Setup střídače

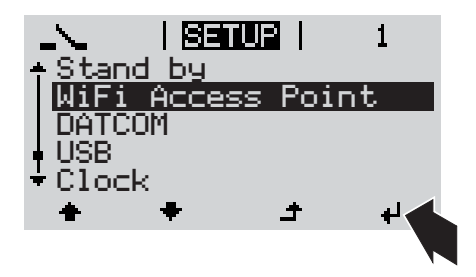

Střídač vytvoří přístupový bod WLAN. Přístupový bod WLAN zůstane otevřený 1 hodinu. Přepínač IP na kartě Fronius Datamanager 2.0 může v důsledku aktivace přístupového bodu WiFi zůstat v poloze B.

#### **Instalace pomocí aplikace Solar.web Instalace pomocí webového prohlížeče** Stáhněte si aplikaci Fronius Solar.web LIVE nebo Solar Web Pro 5 Spusťte aplikaci Fronius Solar.web Spojte koncové zařízení s přístupovým bodem WLAN  $SSID = FRONIUS 240.xxxx (5–$ 8místné číslo) Vyhledejte síť s názvem "FRO-NIUS 240.xxxxx" *-* Vytvořte připojení k této síti *-* Zadejte heslo 12345678 (nebo propojte koncové zařízení a střídač pomocí ethernetového kabelu) V prohlížeči zadejte: http://datamanager nebo 192.168.250.181 (IP adresa pro spojení WLAN) nebo 169.254.0.180 (IP adresa pro spojení LAN) **4 5**

Zobrazí se úvodní stránka asistenta uvedení do provozu.

**4**

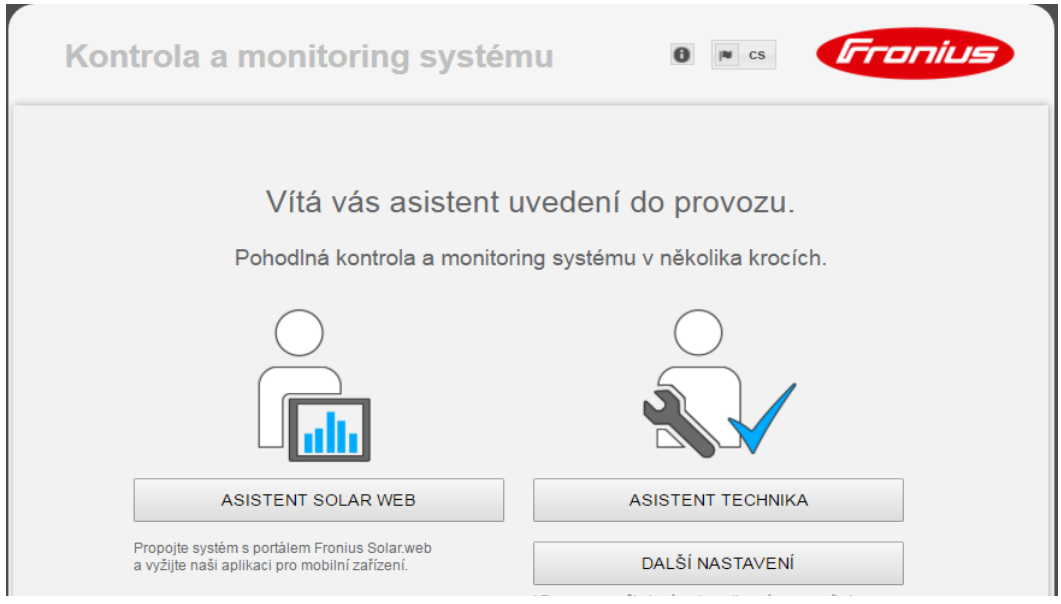

Asistent technika je určen instalační firmě a zahrnuje specifická nastavení odpovídající normám. Použití asistenta technika je volitelné.

Pokud chcete asistenta technika použít, bezpodmínečně si poznamenejte přidělené servisní heslo. Toto servisní heslo je nutné pro nastavení položky nabídky Editor PPS. Pokud asistenta technika nepoužijete, nebudou přednastaveny žádné hodnoty pro snížení výkonu.

Použití asistenta Fronius Solar.web je povinné!

Spusťte asistenta Fronius Solar.web a postupujte podle pokynů. **6**

Zobrazí se úvodní stránka portálu Fronius Solar.web. nebo

Zobrazí se webová stránka karty Fronius Datamanager 2.0.

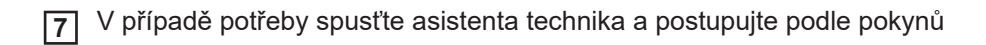

<span id="page-21-0"></span>**Podrobnější informace o kartě Fronius Datamanager 2.0**

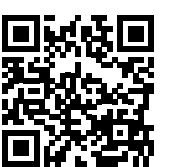

uvedení do provozu naleznete na adrese:

 $\rightarrow$  http://www.fronius.com/QR-link/4204260191CS

Podrobnější informace o kartě Fronius Datamanager 2.0 a další rozšířené výbavě pro

# <span id="page-22-0"></span>**Ovládací prvky a kontrolky**

#### <span id="page-22-1"></span>**Ovládací prvky a indikace**

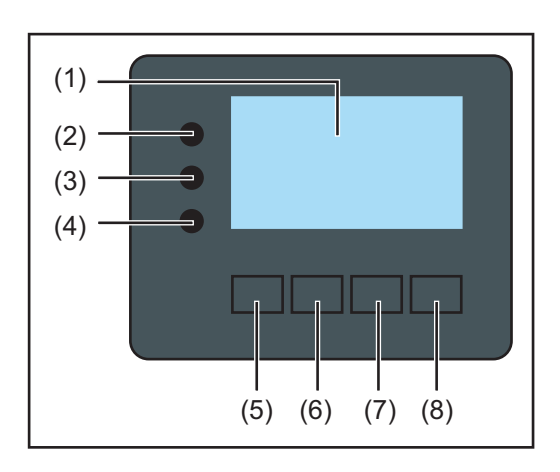

# **Poz. Popis**

(1) Displej

pro zobrazení hodnot, nastavení a nabídek

# **Kontrolní a stavové kontrolky LED**

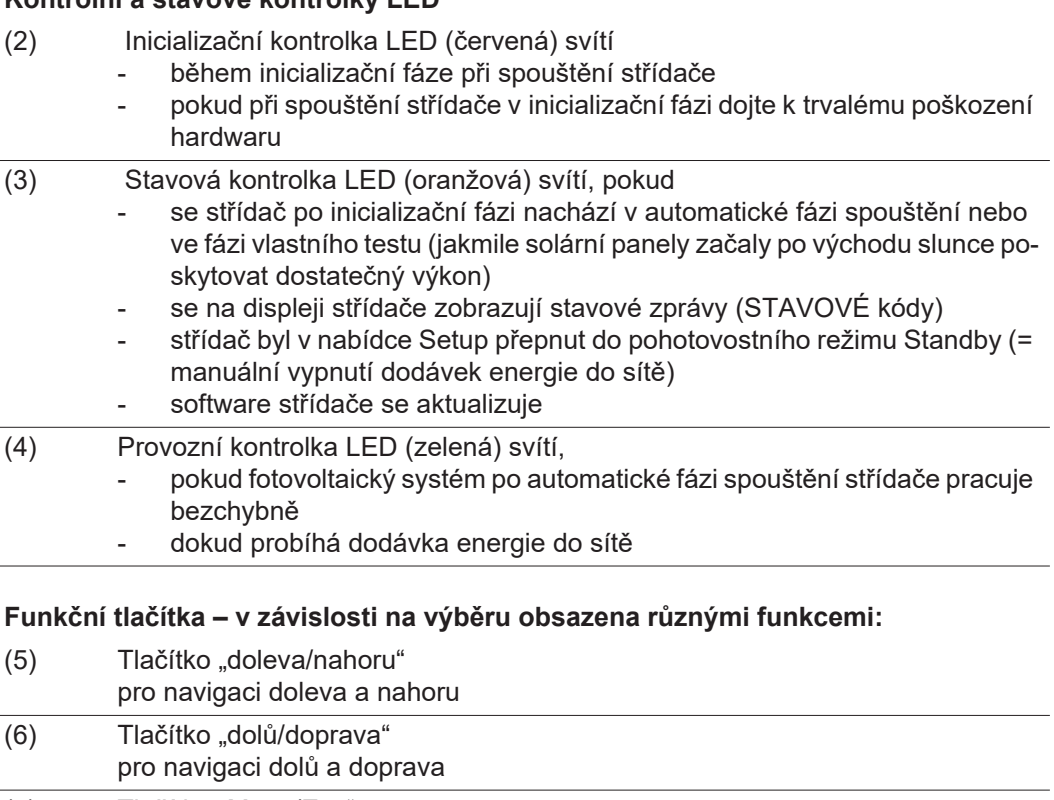

(7) Tlačítko "Menu/Esc" pro přechod do úrovně nabídky pro opuštění nabídky Setup

(8) Tlačítko "Enter" pro potvrzení výběru

Tlačítka jsou kapacitní. Postříkání vodou může narušit jejich funkci. Aby tlačítka optimálně fungovala, osušte je případně hadříkem.

<span id="page-23-0"></span>**Displej** Displej se napájí síťovým napětím AC. V závislosti na nastavení v nabídce Setup může být displej k dispozici po celý den.

# **DŮLEŽITÉ!**

### **Displej střídače není kalibrovaný měřicí přístroj.**

Malá odchylka od hodnoty elektroměru elektrorozvodného závodu je podmíněná systémem. Přesný odpočet údajů pro potřeby elektrorozvodného závodu proto vyžaduje použití kalibrovaného měřicího přístroje.

| INYNII         | Položka nabídky                                |
|----------------|------------------------------------------------|
| Vystupni vykon | Vysvětlení parametrů                           |
| 287<br>W       | Zobrazení hodnot, jednotek a stavových<br>kódů |
|                | Přiřazení funkčních tlačítek                   |

*Oblasti zobrazení na displeji, režim zobrazení*

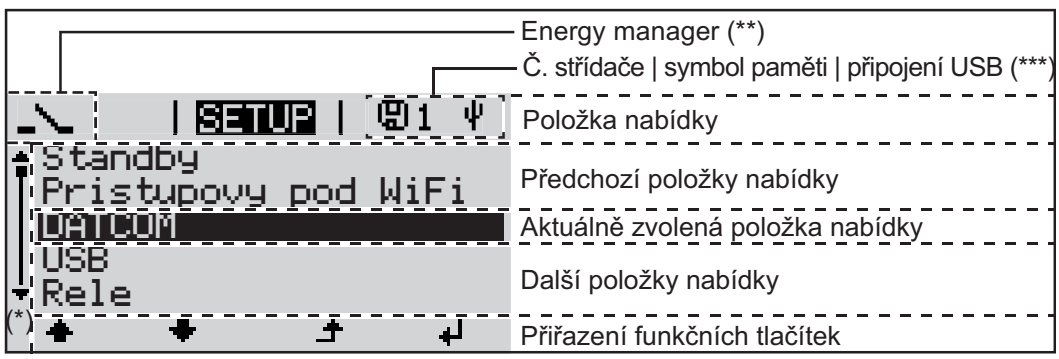

*Oblasti zobrazení na displeji, režim Setup*

- (\*) Posuvník
- (\*\*) Symbol Energy manager se zobrazí, jakmile je aktivována funkce "Energy manager".
- (\*\*\*) Č. střídače = číslo střídače DATCOM,
	- symbol paměti zobrazí se krátkodobě během ukládání nastavených hodnot, spojení USB – zobrazí se po připojení karty USB.

# <span id="page-24-0"></span>**Navigace v úrovni nabídky**

<span id="page-24-2"></span><span id="page-24-1"></span>**Aktivace podsví-**Stiskněte libovolné tlačítko. **1 cení displeje** Podsvícení displeje se aktivuje. V položce nabídky SETUP je možné pod položkou "Nastavení displeje – podsvícení" nastavit trvale zapnuté nebo trvale vypnuté podsvícení displeje. **Automatická**  Pokud během 2 minut nedojde ke stisknutí žádného tlačítka, podsvícení displeje automa**deaktivace pod**ticky zhasne a střídač přejde do položky nabídky "NYNÍ" (pokud je podsvícení displeje na**svícení displeje /**  staveno na automatický provoz). **přechod do po-**Automatický přechod do položky nabídky "NYNÍ" je možný z libovolné pozice v rámci úrov**ložky nabídky "NYNÍ"** ně nabídky s výjimkou případu, kdy došlo k ručnímu přepnutí střídače do provozního režimu. Po automatickém přechodu do položky nabídky "NYNÍ" je zobrazen aktuální výkon dodávaný do sítě. **Vyvolání úrovně**  Stiskněte tlačítko "Esc" **1 nabídky** l Inynt Vystupni vykon Displej přejde do úrovně nabídky. **INFO NYNU IZAZNAM** Pomocí tlačítek "doleva" nebo "doprava" **2 ← →** vyberte požadovanou položku nabídky.  $\overline{H}$ Požadovanou položku nabídky vyvolejte **3**

<span id="page-24-3"></span>Položky nabídky

٠

- **NYNÍ**

Zobrazení aktuálních hodnot

- **ZÁZNAM**

Zaznamenaná data z dnešního dne, z aktuálního kalendářního roku a od prvního uvedení střídače do provozu

stisknutím tlačítka "Enter".  $\leftrightarrow$ 

- **GRAF**

Denní charakteristika představuje průběh výstupního výkonu během dne. Časová osa se upravuje automaticky. Zavřete zobrazení stisknutím tlačítka "Zpět".

- **SETUP**
- Nabídka Setup
- **INFO**

Informace o přístroji a softwaru

<span id="page-25-1"></span><span id="page-25-0"></span>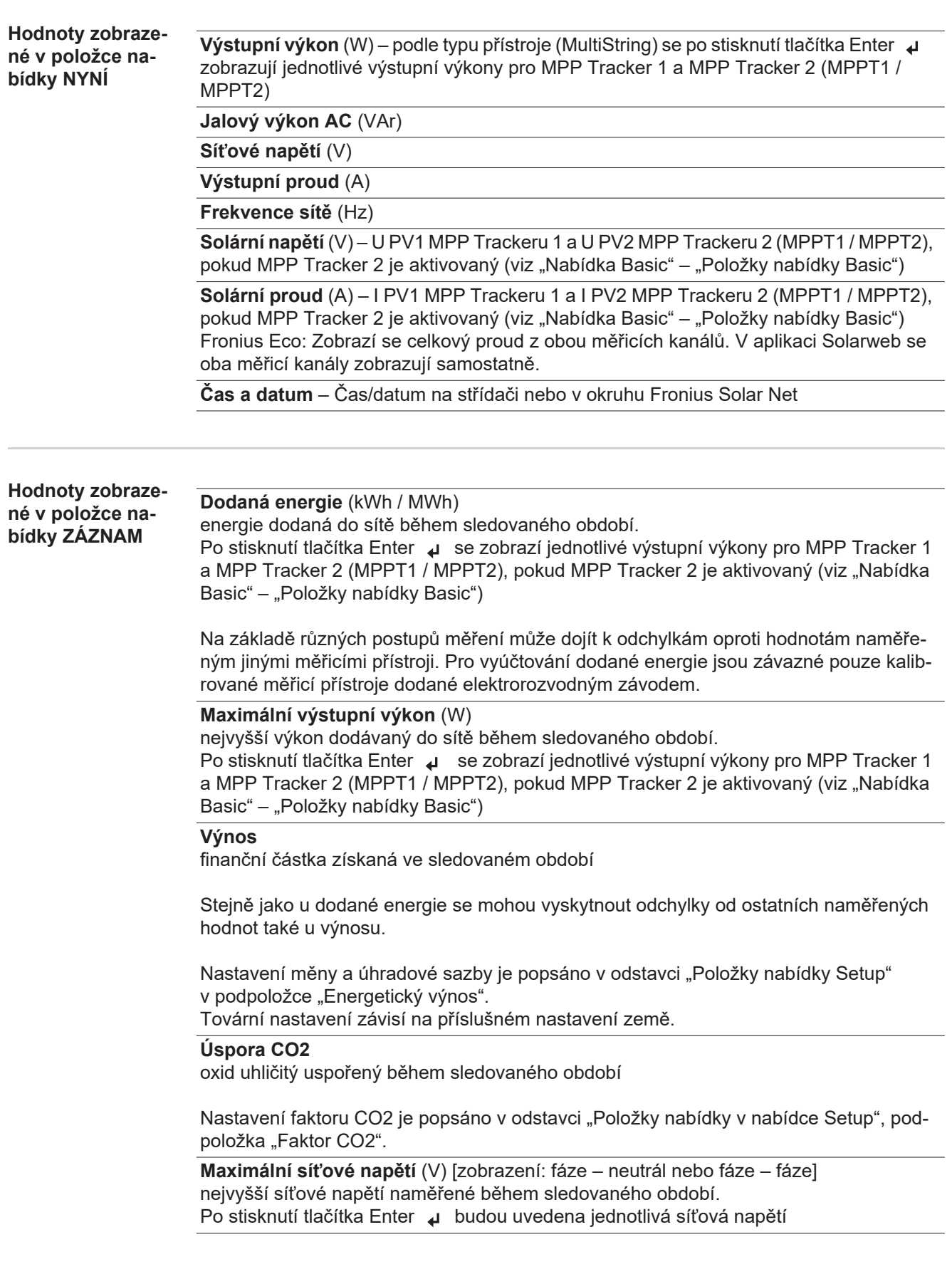

# **Maximální solární napětí** (V)

nejvyšší napětí solárních panelů naměřené během sledovaného období. Po stisknutí tlačítka Enter + se zobrazí hodnoty napětí pro MPP Tracker 1 a MPP Tracker 2 (MPPT1 / MPPT2), pokud MPP Tracker 2 je aktivovaný (viz "Nabídka Basic" – "Položky nabídky Basic")

# **Provozní hodiny**

provozní doba střídače (HH:MM)

**DŮLEŽITÉ!** Pro správné zobrazení denních a ročních hodnot musí být správně nastaven čas.

# <span id="page-27-0"></span>**Položka nabídky SETUP**

<span id="page-27-3"></span><span id="page-27-2"></span><span id="page-27-1"></span>**Přednastavení** Střídač je po kompletním uvedení do provozu (například pomocí průvodce instalací) přednastaven podle nastavení pro jednotlivé země. Položka nabídky SETUP umožňuje snadnou změnu přednastavení střídače, aby odpovídal specifickým přáním a požadavkům uživatele. **Aktualizace soft-DŮLEŽITÉ!** Na základě aktualizací softwaru mohou být u přístroje k dispozici funkce, které nejsou v tomto návodu k obsluze popsány, a naopak. Jednotlivá vyobrazení ovládacích **waru** prvků se navíc mohou lišit od prvků na vašem přístroji. Funkce těchto ovládacích prvků je však totožná. **Navigace v polož-Vstup do položky nabídky SETUP ce nabídky SE-**V úrovni nabídky vyberte pomocí tlačítek **1 TUP GRAF** <u>i Senuel i</u> **INFO** "vlevo" a "vpravo" ♦ • položku nabídky "SE-TUP" Stiskněte tlačítko <sup>↓</sup> "Enter" **2** Zobrazí se první položka nabídky SETUP: 1 SETUPI 1 "Standby" (Pohotovostní režim) Standby Pristupovy bod WiFi DATCOM USB Rele الم **Listování mezi položkami** Pomocí tlačítek "nahoru" a "dolů" ← ₩ mů-**3** <u>i Senuali</u> žete listovat mezi dostupnými položkami Standby Pristupovy bod DATCOM USB Rele ± ᆗ **Opuštění položky** Položku opustíte stisknutím tlačítka  $\triangleq$ **4GRAF** <u>i Senueli</u> INFO "Zpěť" Zobrazí se úroveň nabídky. ์เ

**CS**

Pokud po dobu 2 minut nedojde ke stisknutí žádného tlačítka,

- střídač přejde z libovolné pozice v rámci úrovně nabídky do položky nabídky "NYNÍ" (výjimka: položka nabídky Setup "Standby" (Pohotovostní režim)),
- podsvícení displeje zhasne, pokud v nastavení displeje nebylo podsvícení nastaveno na ON (ZAP) (viz Nastavení displeje – Podsvícení).
- Zobrazí se výkon aktuálně dodávaný do sítě nebo se zobrazí aktuálně nevyřízený stavový kód.

<span id="page-28-0"></span>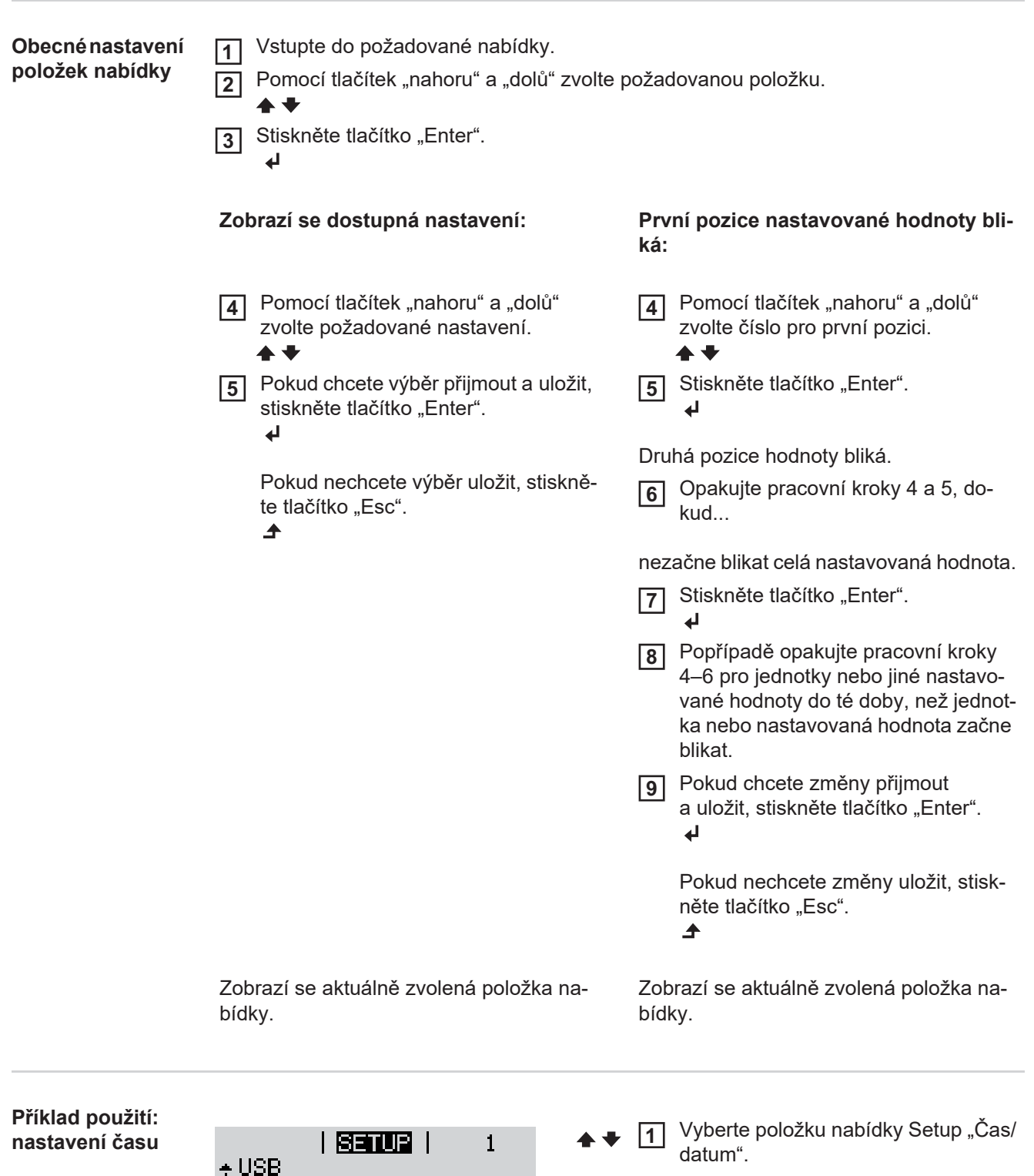

<span id="page-28-1"></span>Rele

s/datum

Nastaveni displeje Energeticky vynos

 $\ddot{\phantom{1}}$ 

Stiskněte tlačítko "Enter". **2**

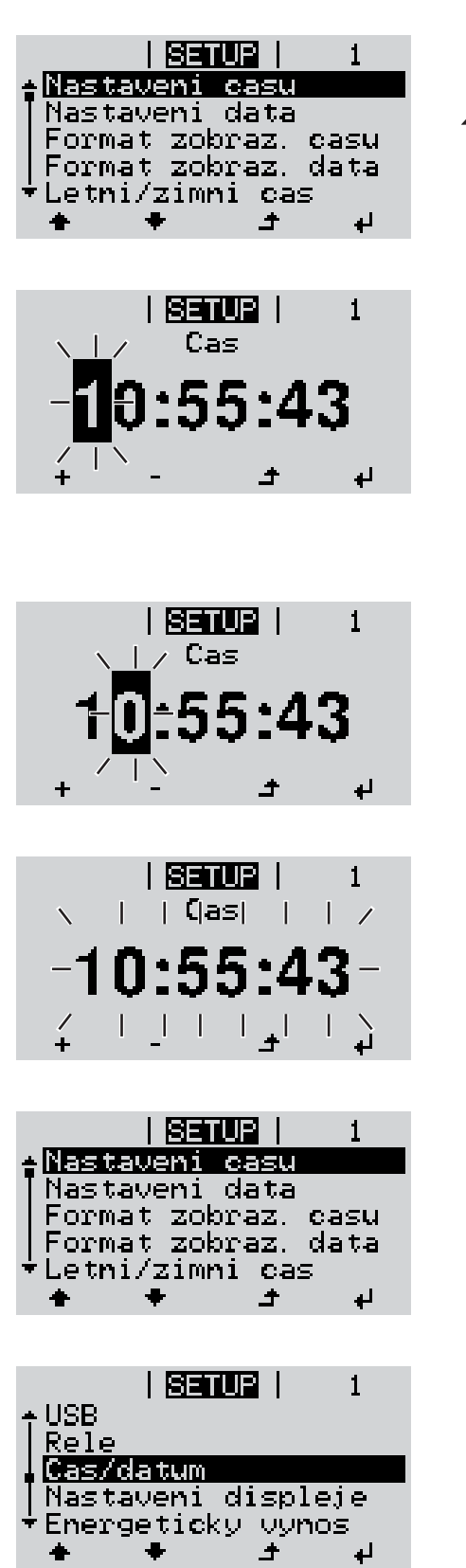

Zobrazí se přehled nastavitelných hodnot.

- Pomocí tlačítek "nahoru" a "dolů" vyberte "Nastavení času". **3**
- Stiskněte tlačítko "Enter". **4**

Zobrazí se čas. (HH:MM:SS, 24hodinové zobrazení), pozice desítek hodin bliká.

- Pomocí tlačítek "nahoru" a "dolů" vyberte hodnotu pro pozici desítek hodin. **5**
- Stiskněte tlačítko "Enter". **6**  $\overline{\mathbf{t}}$

Pozice jednotek hodin bliká.

Opakujte pracovní kroky 5 a 6 pro pozici jednotek hodin, pro minuty a sekundy, dokud... **7**

nezačne blikat nastavený čas.

Stiskněte tlačítko "Enter". **8** ↵

> Čas bude převzat, zobrazí se přehled nastavitelných hodnot.

Stiskněte tlačítko "Esc". **4**

> Zobrazí se položka nabídky Setup "Čas/ datum".

# <span id="page-30-0"></span>**Položky nabídky Setup**

<span id="page-30-2"></span><span id="page-30-1"></span>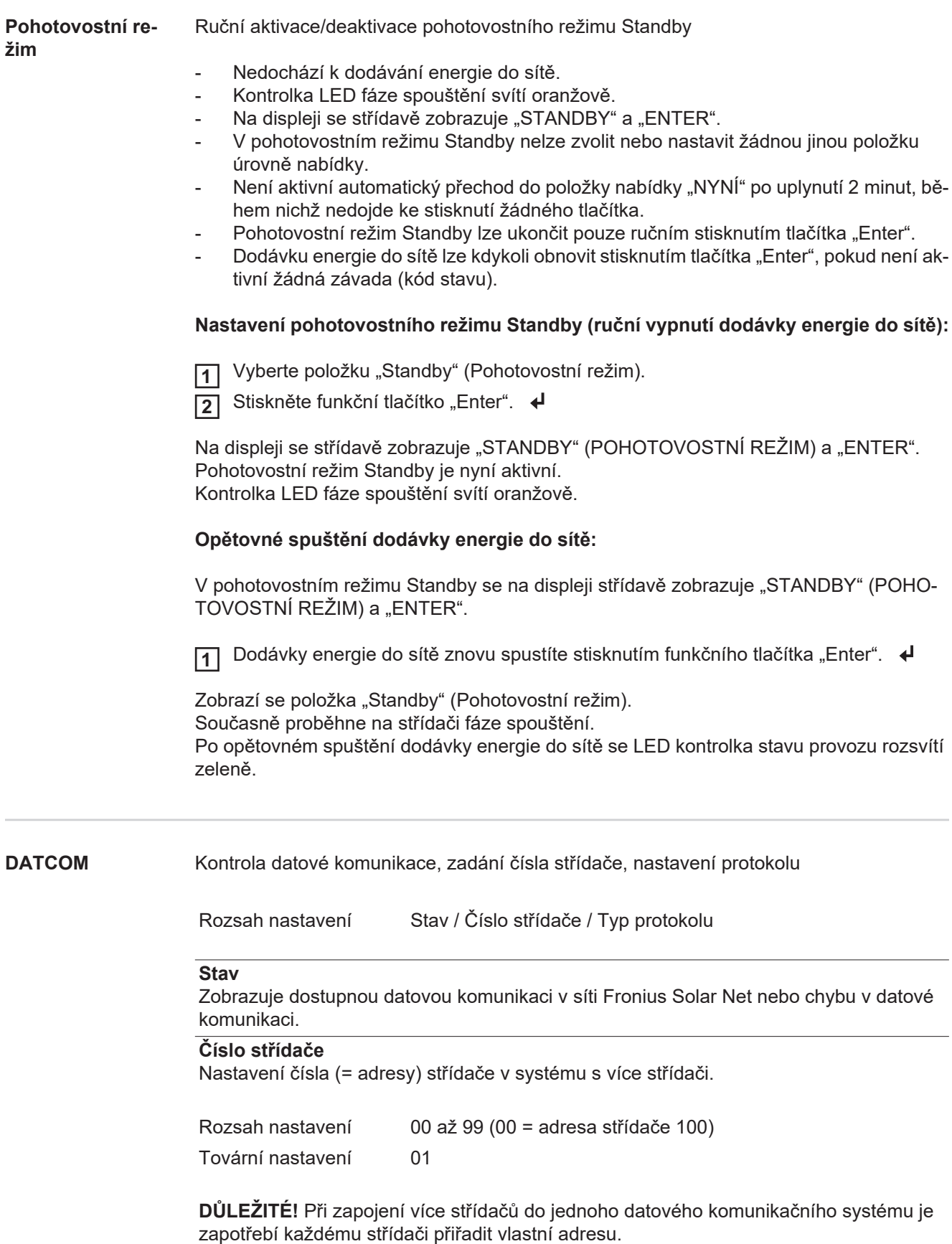

#### **Typ protokolu**

Pro určení komunikačního protokolu pro přenos dat:

Rozsah nastavení Solar Net / Interface \* Tovární nastavení Solar Net

\* Typ protokolu Interface funguje pouze bez karty Fronius Datamanager. Stávající karty Fronius Datamanager je zapotřebí ze střídače odstranit.

<span id="page-31-0"></span>

**USB** Provedení aktualizace firmwaru nebo uložení podrobných hodnot střídače na USB flash disk

Rozsah nastavení Bezpečně odebrat HW / Aktualizace SW / Interval ukládání

#### **Bezpečně odebrat HW**

Pro odpojení USB flash disku ze zásuvky USB A zásuvného modulu datové komunikace bez ztráty dat.

USB flash disk lze vyjmout:

- v případě, že je zobrazeno hlášení OK,
- pokud již nebliká nebo nesvítí kontrolka LED "Přenos dat".

#### **Aktualizace SW**

Pro aktualizaci firmwaru střídače pomocí USB flash disku.

Postup:

1 Načtěte soubor s aktualizací firmwaru "froxxxxx.upd" (např. ze stránky http://www.fronius.com; xxxxx znamená příslušné číslo verze).

# *UPOZORNĚNĺ!*

**Pro bezproblémovou aktualizaci softwaru střídače nesmí být na příslušném USB**  flash disku žádné skryté soubory ani kódování (viz kapitolu "Vhodné karty USB").

- Soubor s aktualizací firmwaru uložte na nejvyšší datovou úroveň USB flash disku. **2**
- Otevřete kryt části pro datovou komunikaci na střídači. **3**
- Zasuňte USB flash disk se souborem s aktualizací firmwaru do zásuvky USB v části pro datovou komunikaci na střídači. **4**
- V nabídce Setup vyberte položku nabídky "USB" a poté zvolte možnost "Aktualizace SW". **5**
- 6 Stiskněte tlačítko "Enter"
- Vyčkejte, až se na displeji zobrazí porovnání aktuální a nové verze firmwaru ve stří-**7** dači:
	- *-* 1. stránka: software Recerbo (LCD), software tlačítkového ovladače (KEY), verze nastavení země (Set)
	- *-* 2. stránka: software výkonového dílu (PS1, PS2)

Po každé stránce stiskněte funkční tlačítko "Enter". **8**

Střídač zahájí kopírování dat.

Text "BOOT" a průběh ukládání v procentech se budou zobrazovat, dokud nebudou okopírována data pro všechny elektronické moduly.

Po zkopírování střídač aktualizuje postupně všechny požadované elektronické moduly. Zobrazí se text "BOOT", příslušný modul a průběh aktualizace v procentech

Jako poslední krok provede střídač aktualizaci displeje. Displej bude po dobu cca 1 minuty tmavý, kontrolní a stavové kontrolky LED blikají.

Po skončení aktualizace firmwaru střídač přejde do fáze spouštění a poté do režimu dodávek energie do sítě. Odpojte USB flash disk prostřednictvím funkce "Bezpečně odebrat HW".

Při aktualizaci firmwaru střídače zůstanou individuální nastavení v nabídce Setup zachována.

#### **Interval ukládání**

Slouží k aktivaci/deaktivaci funkce ukládání na USB flash disk a rovněž k zadání intervalu ukládání.

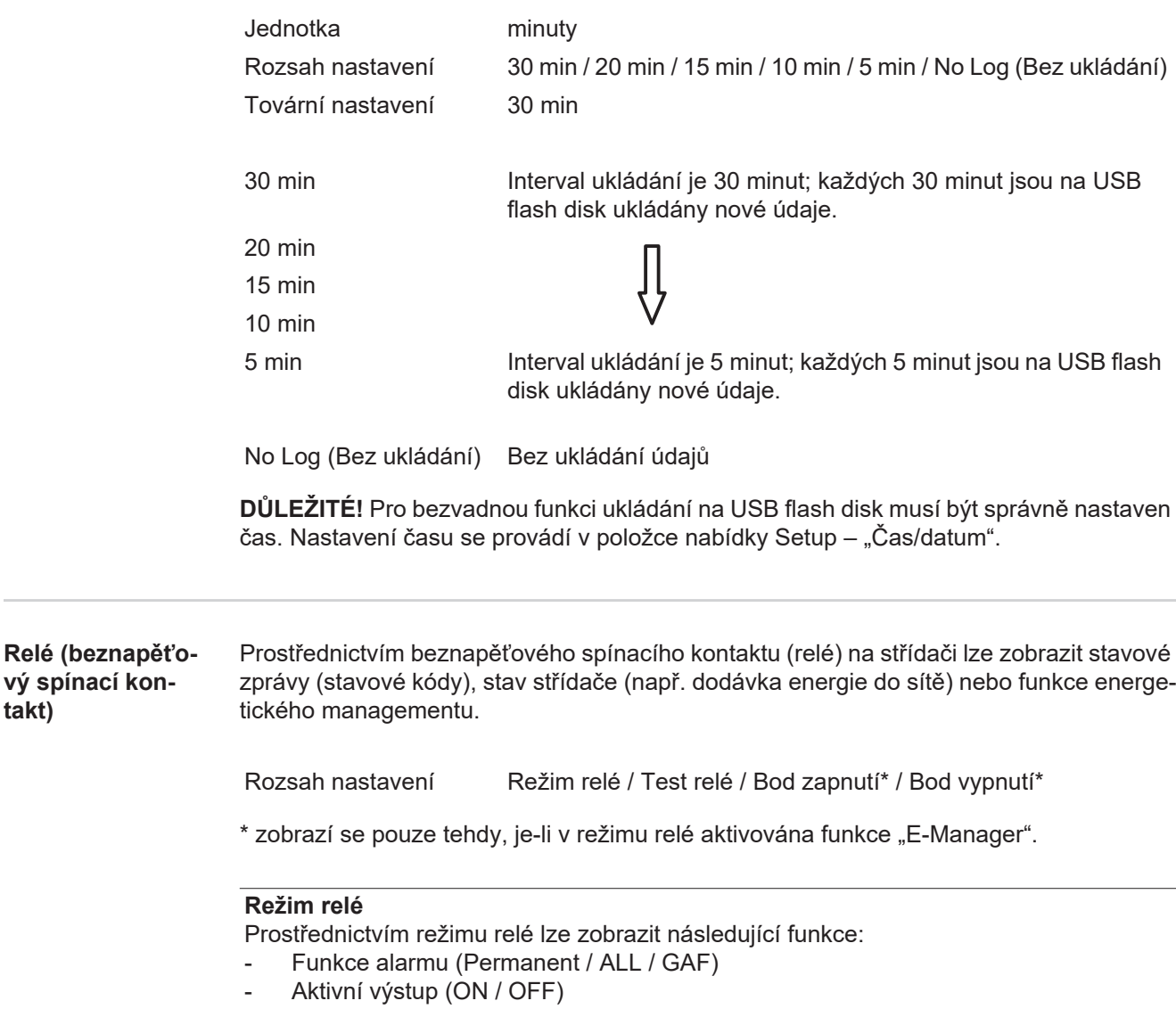

- Energy Manager (E-Manager)

<span id="page-32-0"></span>**takt)**

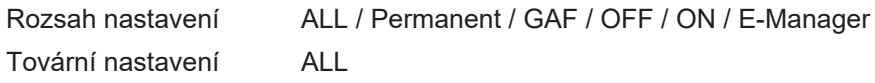

### **Funkce alarmu:**

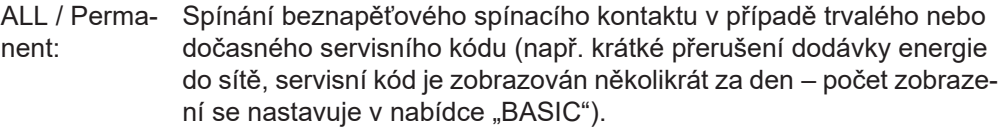

GAF Jakmile je zvolen režim GAF, relé se zapne. Jakmile výkonový díl hlásí chybu a přejde z běžné dodávky energie do sítě do chybového stavu, relé se otevře. Díky tomu lze relé využít pro bezpečnostní funkce.

#### **Příklad použití**

Při použití jednofázových střídačů v lokalitě s vícefázovým rozvodem může být třeba provést kompenzaci fází. Když se u jednoho nebo více střídačů objeví chyba a dojde k odpojení přípojky k síti, je nutné odpojit také ostatní střídače, aby byla zachována rovnováha fází. Funkci relé "GAF" lze využít ve spojení se systémem Datamanager nebo externím ochranným zařízením s cílem rozeznat nebo signalizovat, že některý střídač nedodává energii do sítě nebo je od sítě odpojen, a prostřednictvím příkazu dálkového ovládání odpojit od sítě také ostatní střídače.

#### **Aktivní výstup:**

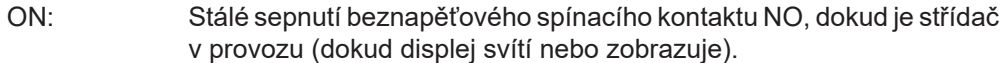

OFF: Beznapěťový spínací kontakt NO je vypnutý.

#### **Energy Manager:**

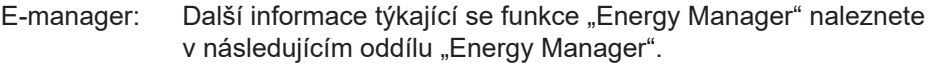

# **Test relé**

Funkční kontrola spínání beznapěťového spínacího kontaktu.

**Bod zapnutí** (pouze při aktivované funkci "Energy Manager")

Pro nastavení limitu efektivního výkonu, při jehož dosažení se beznapěťový spínací kontakt zapne.

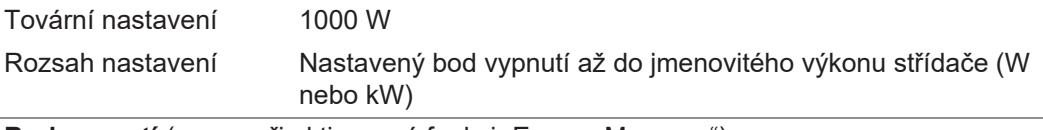

**Bod vypnutí** (pouze při aktivované funkci "Energy Manager") Pro nastavení limitu efektivního výkonu, při jehož dosažení se beznapěťový spínací kontakt vypne.

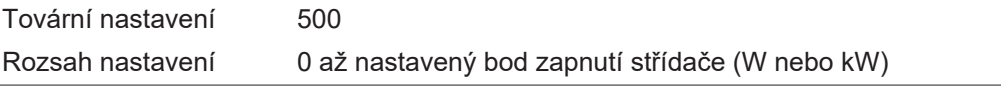

<span id="page-33-0"></span>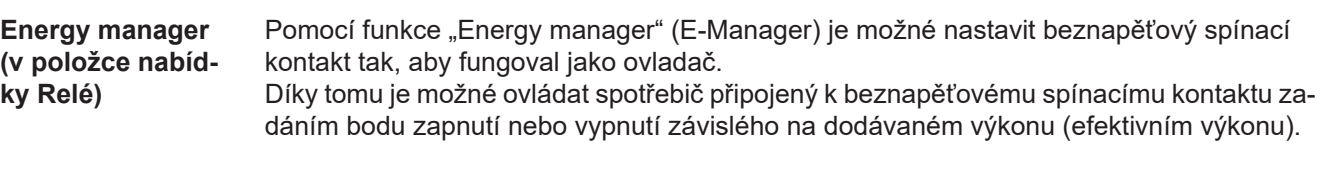

Beznapěťový spínací kontakt se automaticky vypne,

- pokud střídač nedodává proud do veřejné sítě,
- jakmile se střídač ručně přepne do pohotovostního režimu,
- pokud zadaný efektivní výkon < 10 % jmenovitého výkonu střídače.

Chcete-li aktivovat funkci "Energy manager", vyberte možnost "E-manager" a stiskněte tlačítko "Enter".

Je-li funkce "Energy manager" aktivní, na displeji vlevo nahoře se zobrazí symbol "Energy manager":

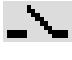

při vypnutém beznapěťovém spínacím kontaktu NO (otevřený kontakt)

při zapnutém beznapěťovém spínacím kontaktu NO (zavřený kontakt)

Pokud chcete funkci "Energy manager" deaktivovat, vyberte jinou funkci (ALL (VŠE) / Permanent (Trvale) / OFF (VYP) / ON (ZAP)) a stiskněte tlačítko "Enter".

# *UPOZORNĚNĺ!*

### **Upozornění ke stanovení bodu zapnutí a vypnutí Příliš malý rozdíl mezi bodem zapnutí a bodem vypnutí a kolísání efektivního výkonu mohou vést k častým spínacím cyklům.**

Pokud chcete častému zapínání a vypínání předejít, měl by být rozdíl mezi bodem zapnutí a bodem vypnutí alespoň 100–200 W.

Při volbě bodu vypnutí přihlédněte k odebíranému výkonu připojeného spotřebiče.

Při volbě bodu zapnutí přihlížejte k povětrnostním podmínkám a očekávanému slunečnímu záření.

#### **Příklad aplikace**

bod zapnutí = 2000 W, bod vypnutí = 1800 W

Pokud střídač dodává 2000 W nebo více, zapne se beznapěťový spínací kontakt střídače. Klesne-li výkon střídače pod 1800 W, beznapěťový spínací kontakt se vypne.

Tímto způsobem lze rychle realizovat zajímavé možnosti použití, například provoz tepelného čerpadla nebo klimatizace s co nejvyšší spotřebou vlastního proudu.

<span id="page-34-0"></span>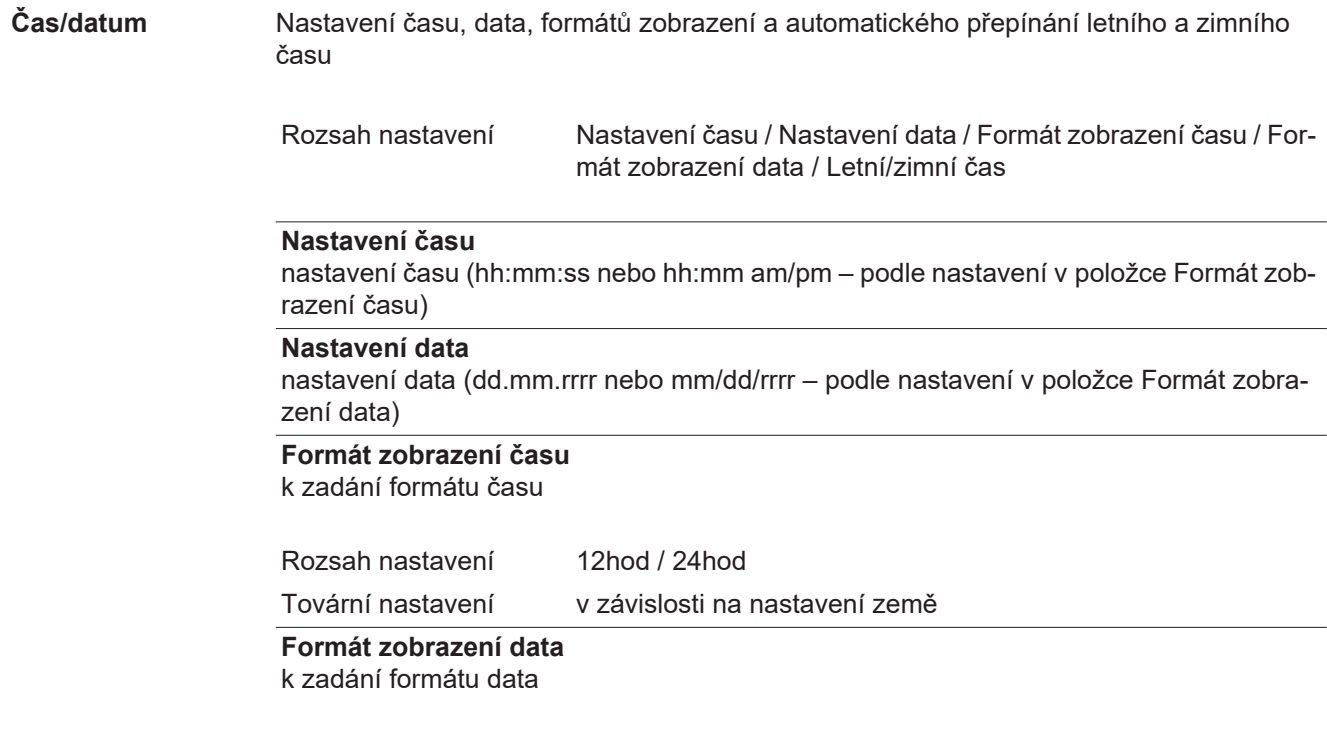

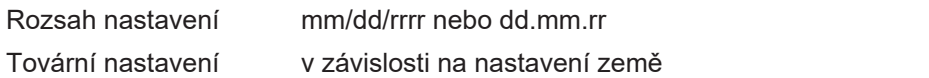

#### **Letní/zimní čas**

aktivace/ deaktivace automatického přepínání letního a zimního času

**DŮLEŽITÉ!** Funkci automatického přepínání letního a zimního času použijte pouze tehdy, když se v okruhu Fronius Solar Net nenacházejí žádné komponenty kompatibilní se sítí LAN nebo WLAN (např. Fronius Datalogger Web, Fronius Datamanager nebo Fronius Hybridmanager).

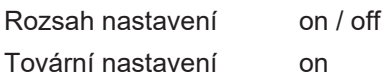

**DŮLEŽITÉ!** Správné nastavení času a data je předpokladem správného zobrazení denních a ročních hodnot a denní charakteristiky.

<span id="page-35-0"></span>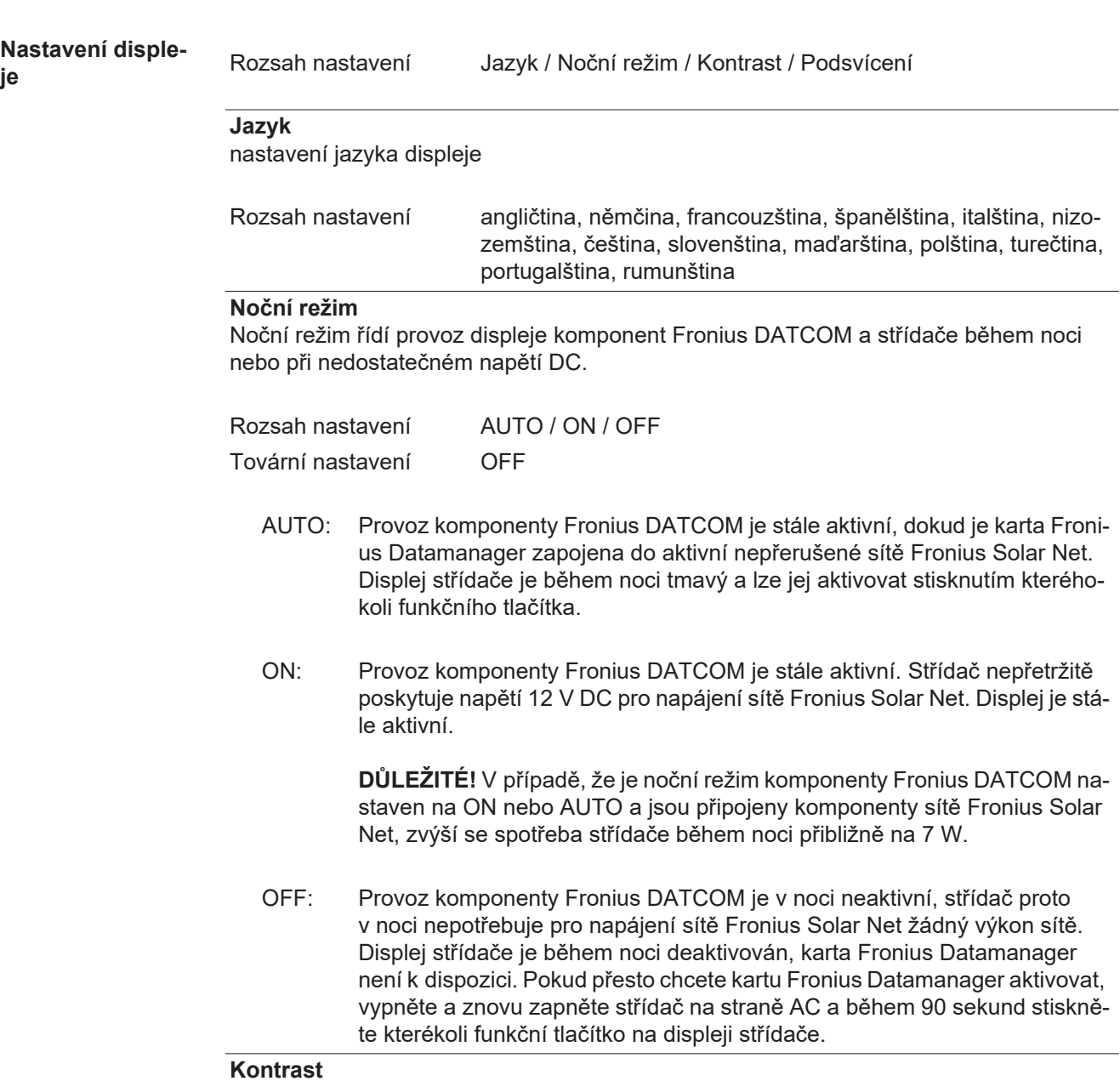

nastavení kontrastu displeje střídače
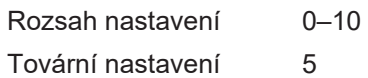

Vzhledem k tomu, že kontrast je závislý na teplotě, mohou si změněné okolní podmínky vyžádat změnu nastavení kontrastu v položce nabídky "Kontrast".

#### **Podsvícení**

přednastavení podsvícení displeje střídače

Položka nabídky "Podsvícení" se týká pouze podsvícení displeje střídače.

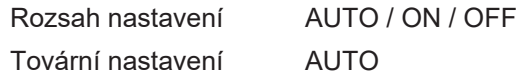

AUTO: Podsvícení displeje střídače se aktivuje stisknutím kteréhokoli tlačítka. Není-li po dobu 2 minut stisknuto žádné tlačítko, podsvícení zhasne.

ON: Podsvícení displeje střídače je u aktivního střídače stále zapnuté.

OFF: Podsvícení displeje střídače je stále vypnuté.

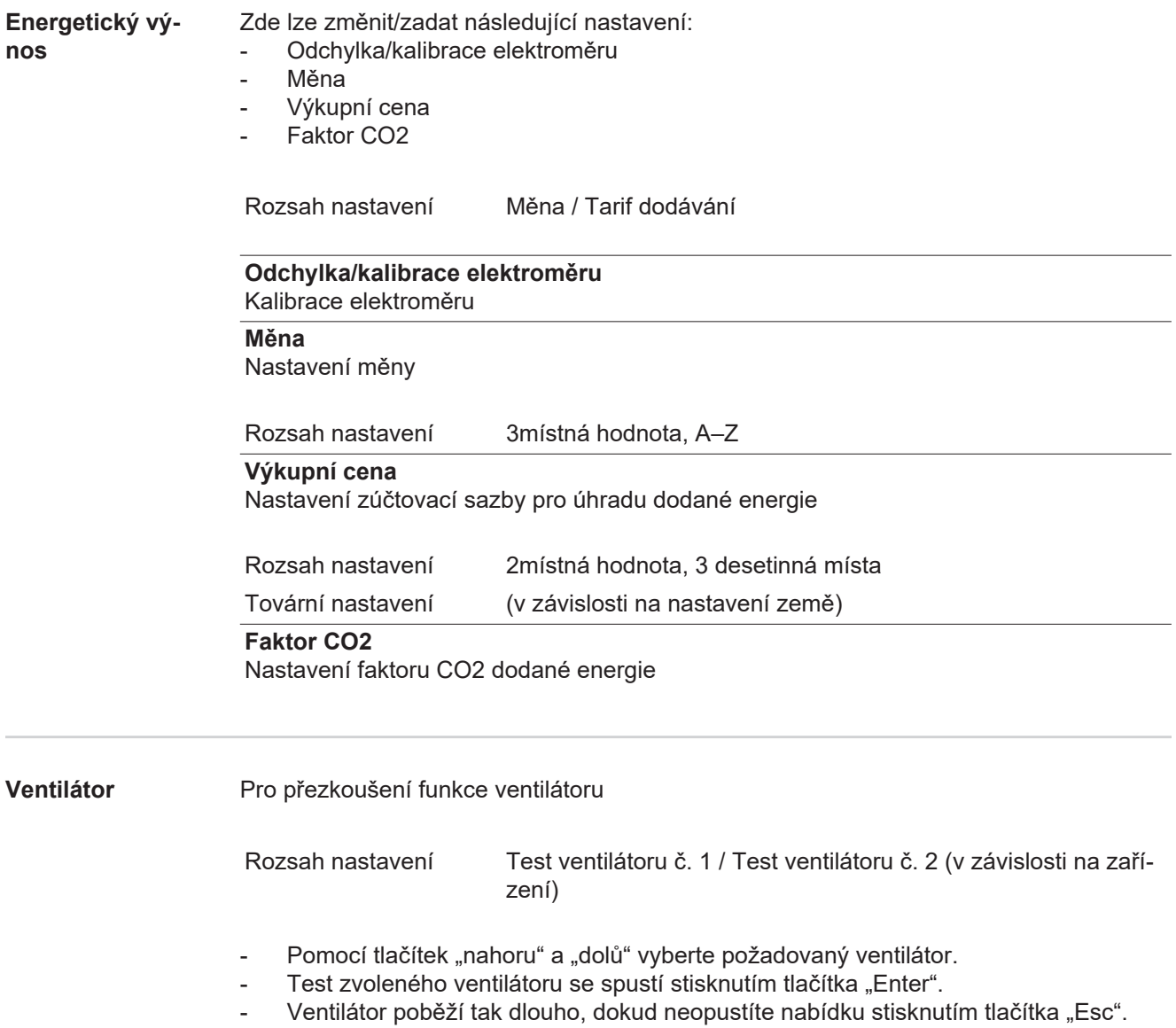

**DŮLEŽITÉ!** Pokud je ventilátor v pořádku, nezobrazí se na displeji střídače žádná indikace. Fungování ventilátoru lze zkontrolovat jen poslechem a hmatem.

## **Položka nabídky INFO**

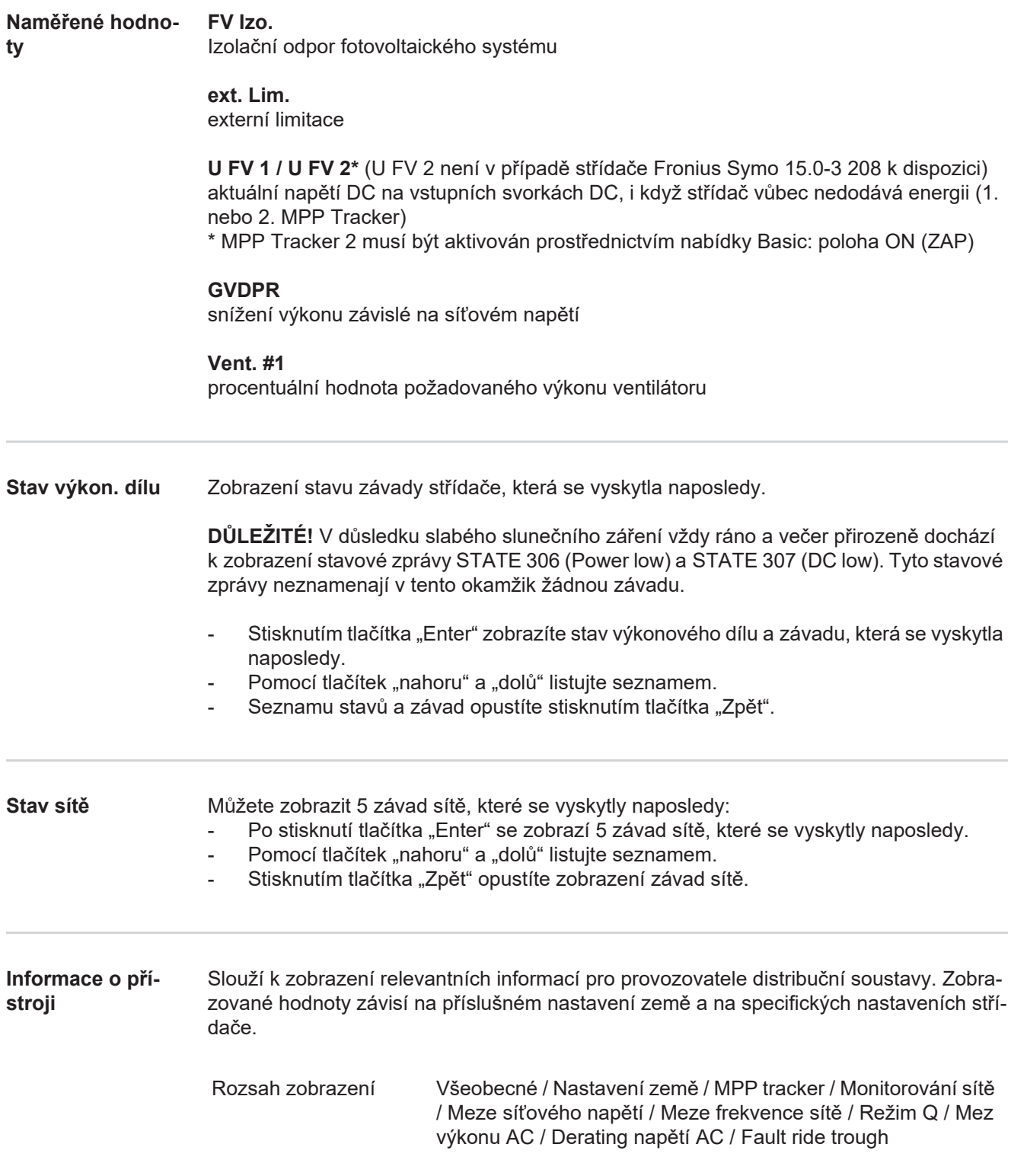

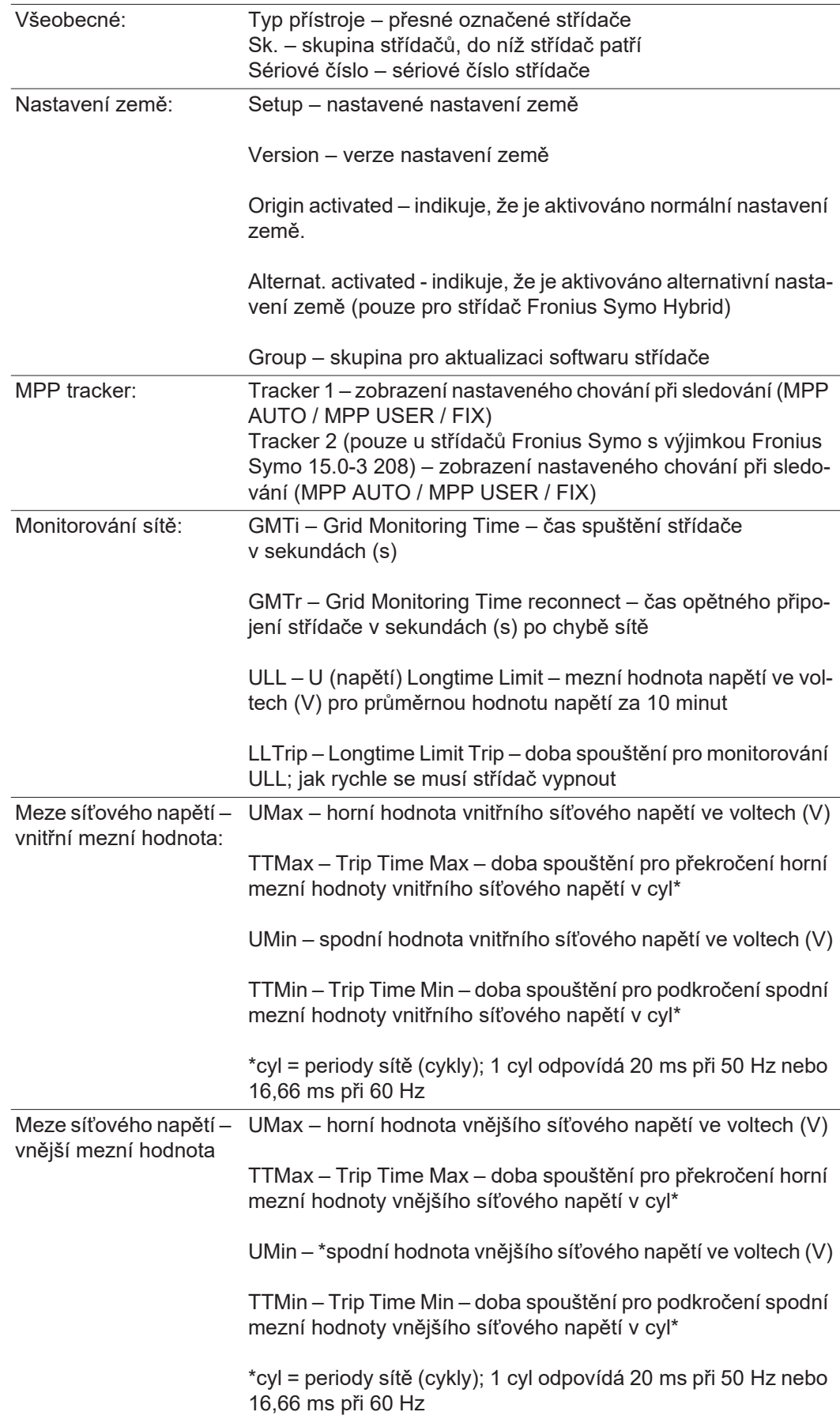

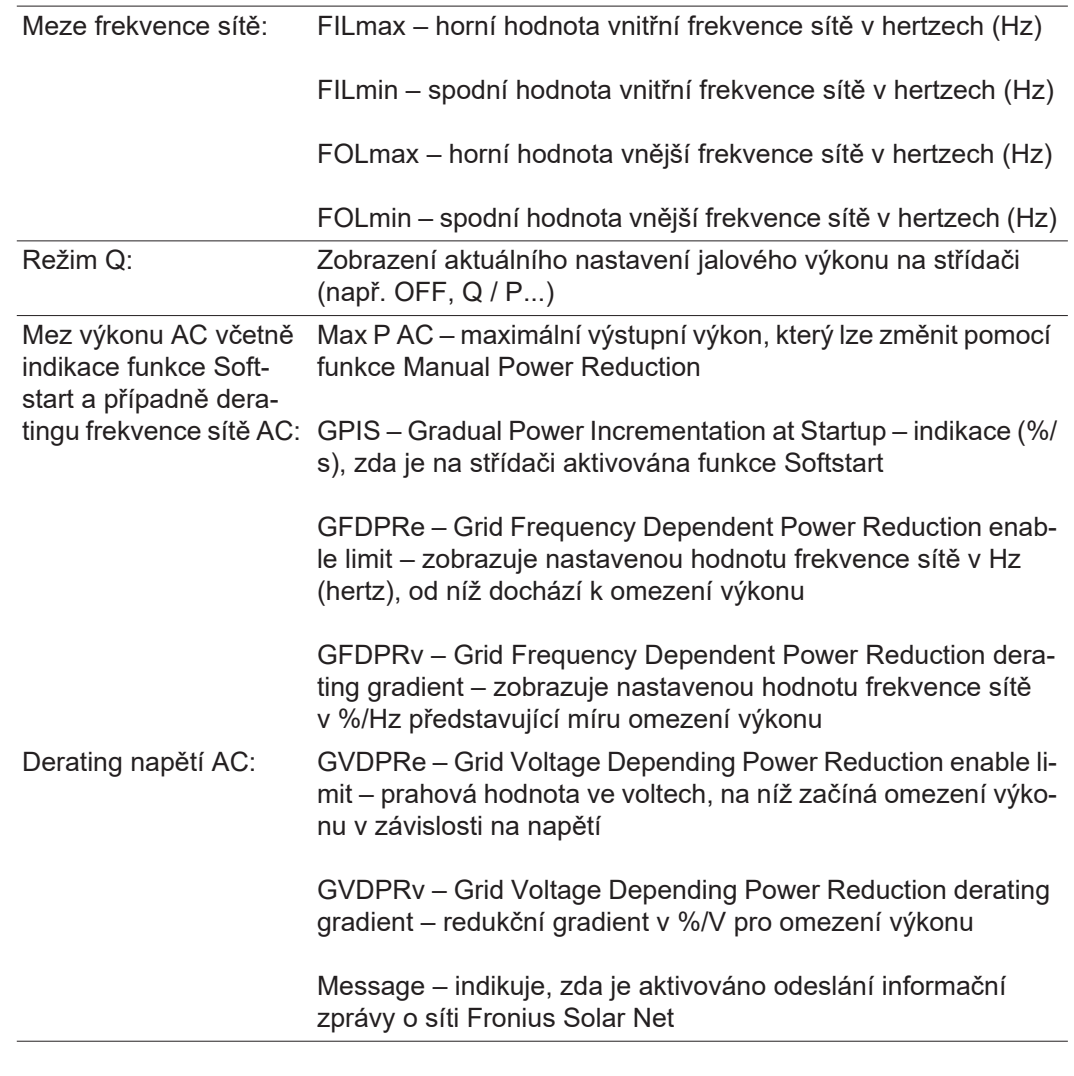

**Verze** Zobrazení čísla verze a sériového čísla tištěných spojů zabudovaných ve střídači (např. pro servisní účely)

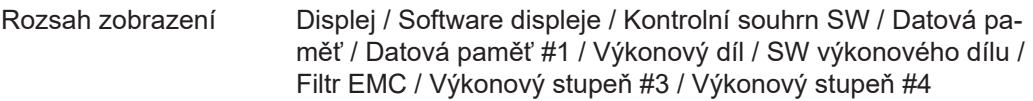

### **Zapnutí a vypnutí zámku tlačítek (Key Lock)**

### **Všeobecné informace**

Střídač je vybaven funkcí pro uzamčení tlačítek.

Při aktivované funkci uzamčení tlačítek nelze vstoupit do nabídky Setup, např. pro ochranu před nežádoucím přenastavením údajů nabídky.

Pro aktivaci/deaktivaci funkce uzamčení tlačítek je zapotřebí zadat kód 12321.

**1**

**2**

### **Zapnutí a vypnutí zámku tlačítek**<br>**zámku tlačítek** Stiskněte tlačítko "Menu" **1**

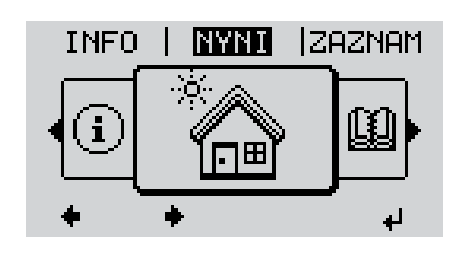

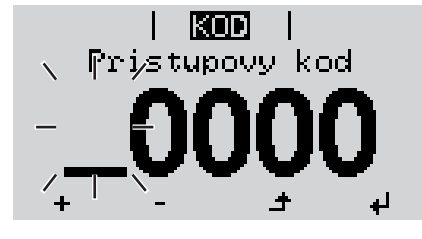

knol  $Pr[i]$ sjtupovy jklopi

 $\blacksquare$ Uzamceni nab. nastav.

 $\bullet$ 

الم

V nabídce "KÓD" se zobrazí "Přístupový kód",

5x stiskněte neobsazené tlačítko

Zadejte kód 12321: Pomocí tlačítek "plus" nebo "minus" + = zvolte hodnotu pro první pozici kódu. **3**

Stiskněte tlačítko "Enter". ↓ **4**

Zobrazí se úroveň nabídky.

"Menu/Esc".

první pozice bliká.

Druhá pozice bliká.

Opakujte kroky 3 a 4 pro druhou, třetí, čtvrtou a pátou pozici kódu do té doby, než... **5**

nastavený kód začne blikat.

Stiskněte tlačítko "Enter". ↓ **6**

V nabídce "LOCK" (ZÁMEK) se zobrazí "Key Lock" (Zamčení tlačítek).

Pomocí tlačítek "plus" nebo "minus" **+ =** zapněte nebo vypněte zamčení tlačítek:

ON (ZAP) = aktivovaná funkce uzamčení tlačítek (nelze vyvolat položku nabídky SETUP)

OFF (VYP) = deaktivovaná funkce uzamčení tlačítek (lze vyvolat položku nabídky SE-TUP).

Stiskněte tlačítko "Enter". ↓ **8**

### **Karta USB jako datalogger a pro aktualizaci softwaru střídače**

**USB flash disk jako datalogger** USB flash disk může po připojení k zásuvce USB A fungovat jako datalogger střídače.

Údaje uložené na USB flash disku lze kdykoli

- importovat prostřednictvím nahraného souboru FLD do softwaru Fronius Solar.access,
- přímo zobrazit prostřednictvím nahraného souboru CSV v programech jiných výrobců (např. Microsoft® Excel).

Starší verze (do verze Excel 2007) mají počet řádků omezený na 65536.

Podrobné informace o "údajích na USB flash disku", "množství dat a kapacitě paměti" a"vyrovnávací paměti" najdete zde:

Fronius Symo 3 - 10 kW:

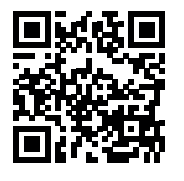

http://www.fronius.com/QR-link/4204260172DE

Fronius Symo 10 - 20 kW, Fronius Eco:

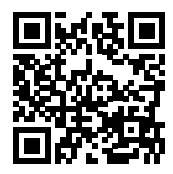

http://www.fronius.com/QR-link/4204260175DE

**Vhodné USB flash disky** Vzhledem k rozmanitosti USB flash disků na trhu nelze zaručit, že střídač rozpozná všechny USB flash disky.

> Společnost Fronius doporučuje používat pouze certifikované průmyslově použitelné USB flash disky (ujistěte se o přítomnosti loga USB-IF!)

Střídač podporuje USB flash disky s následujícími souborovými systémy:

- **FAT12**
- **FAT16**
- **FAT32**

Společnost Fronius doporučuje používání USB flash disků pouze pro záznam údajů nebo pro aktualizaci softwaru střídače. USB flash disky by neměly obsahovat žádná jiná data.

Symbol USB na displeji střídače, např. v režimu zobrazení "NYNÍ":

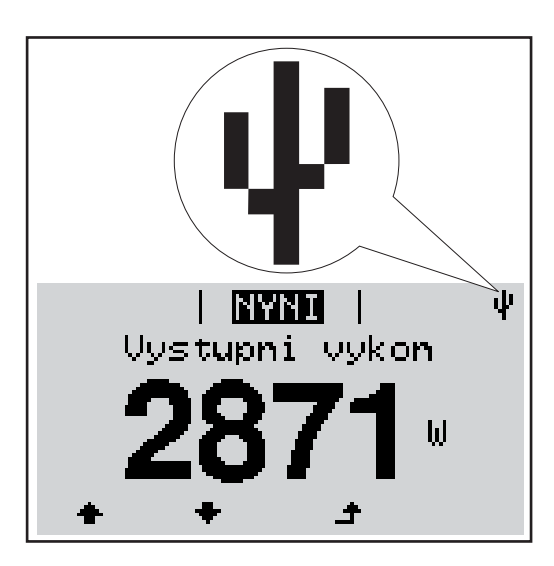

V případě, že střídač rozpozná USB flash disk, zobrazí se na displeji vpravo nahoře symbol USB.

Při vkládání USB flash disku se přesvědčte, že došlo k zobrazení symbolu USB (může také blikat).

**Upozornění!** Při vnějším použití nezapomeňte, že funkce běžných USB flash disků je často zajištěna jen v omezeném teplotním rozsahu.

Při vnějším použití se ujistěte, že USB flash disk funguje např. také při nízkých teplotách.

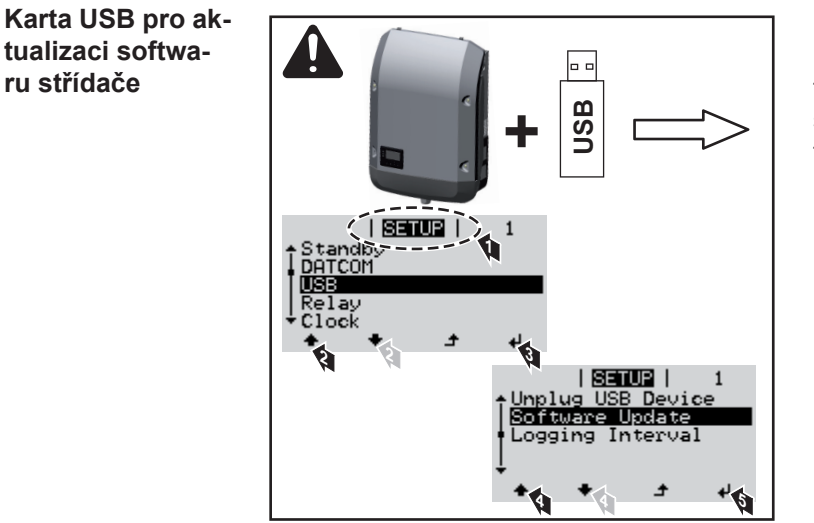

Pomocí karty USB mohou také koncoví zákazníci prostřednictvím nabídky Setup aktualizovat software střídače: aktualizační soubor se nejprve uloží na kartu USB a odtud se přenese do střídače.

### **Odpojení karty USB**

**ru střídače**

Bezpečnostní pokyn pro odpojení karty USB:

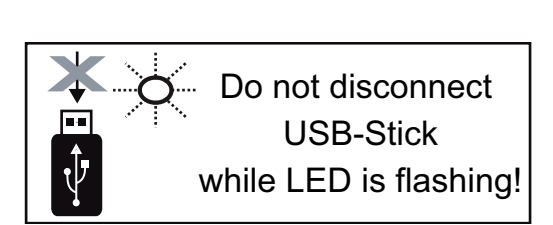

**DŮLEŽITÉ!** Pro zamezení ztráty údajů smí být připojená karta USB odpojena pouze za následujících podmínek:

- pouze prostřednictvím nabídky SE-TUP a položky "Bezpečně odebrat USB/HW",
- pouze když nebliká nebo nesvítí kontrolka LED "Přenos dat".

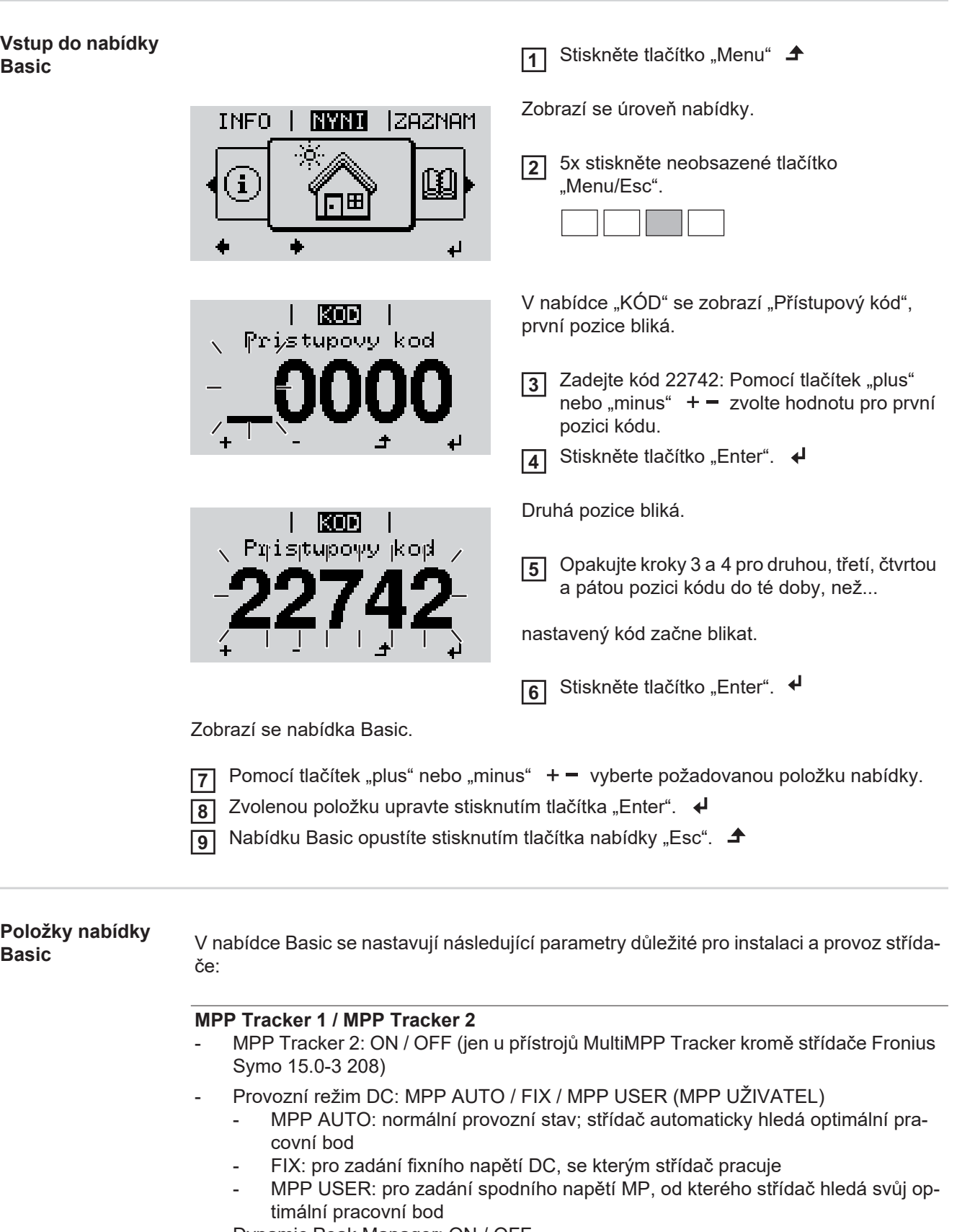

- Dynamic Peak Manager: ON / OFF
- Stálé napětí: pro zadání stálého napětí
- Startovní napětí MPPT: pro zadání startovního napětí

### **Záznam událostí USB**

aktivace a deaktivace funkce zálohování všech chybových hlášení na USB flash disk AUTO / OFF / ON

#### **Vstup signálu**

- Princip funkce: Ext Sig. / S0-Meter / OFF
	- pouze u vybraného principu funkce Ext Sig.:
	- Způsob uvolnění: Warning (varování se zobrazí na displeji) / Ext. Stop (střídač se vypne)
	- Typ přípojky: N/C (normal closed, rozpínací kontakt) / N/O (normal open, spínací kontakt)

#### **SMS / relé**

- Zpoždění událostí pro zadání časové prodlevy, po které bude odeslána SMS nebo má sepnout relé 900 - 86400 sekund
- Počitadlo událostí:
	- pro zadání počtu událostí, jehož dosažení má za následek signalizaci: 10 - 255
- **Nastavení izolace**
- Varování izolace: ON / OFF
- Prahová hodnota varování: pro zadání prahové hodnoty, která má za následek varování
- Prahová hodnota chyby: pro zadání prahové hodnoty, která má za následek chybu (není dostupné ve všech zemích)

### **KOMPLET. resetování**

Vynuluje v položce nabídky ZÁZNAM maximální a minimální hodnoty napětí a maximální výkon dodávaný do sítě.

Vynulování hodnot je nevratné.

Pokud chcete hodnoty vynulovat, stiskněte tlačítko "Enter". Zobrazí se "CONFIRM" (POTVRDIT). Stiskněte znovu tlačítko "Enter". Hodnoty se vynulují a zobrazí se nabídka

**Nastavení v případě rozšířené vý**bavy "DC SPD" Pokud byla do střídače instalována rozšířená výbava DC SPD (ochrana proti přepětí), jsou standardně nastavené následující položky nabídky:

> Vstup signálu: Ext Sig. Způsob uvolnění: Warning Typ přípojky: N/C

### **Diagnostika stavu a odstranění závad**

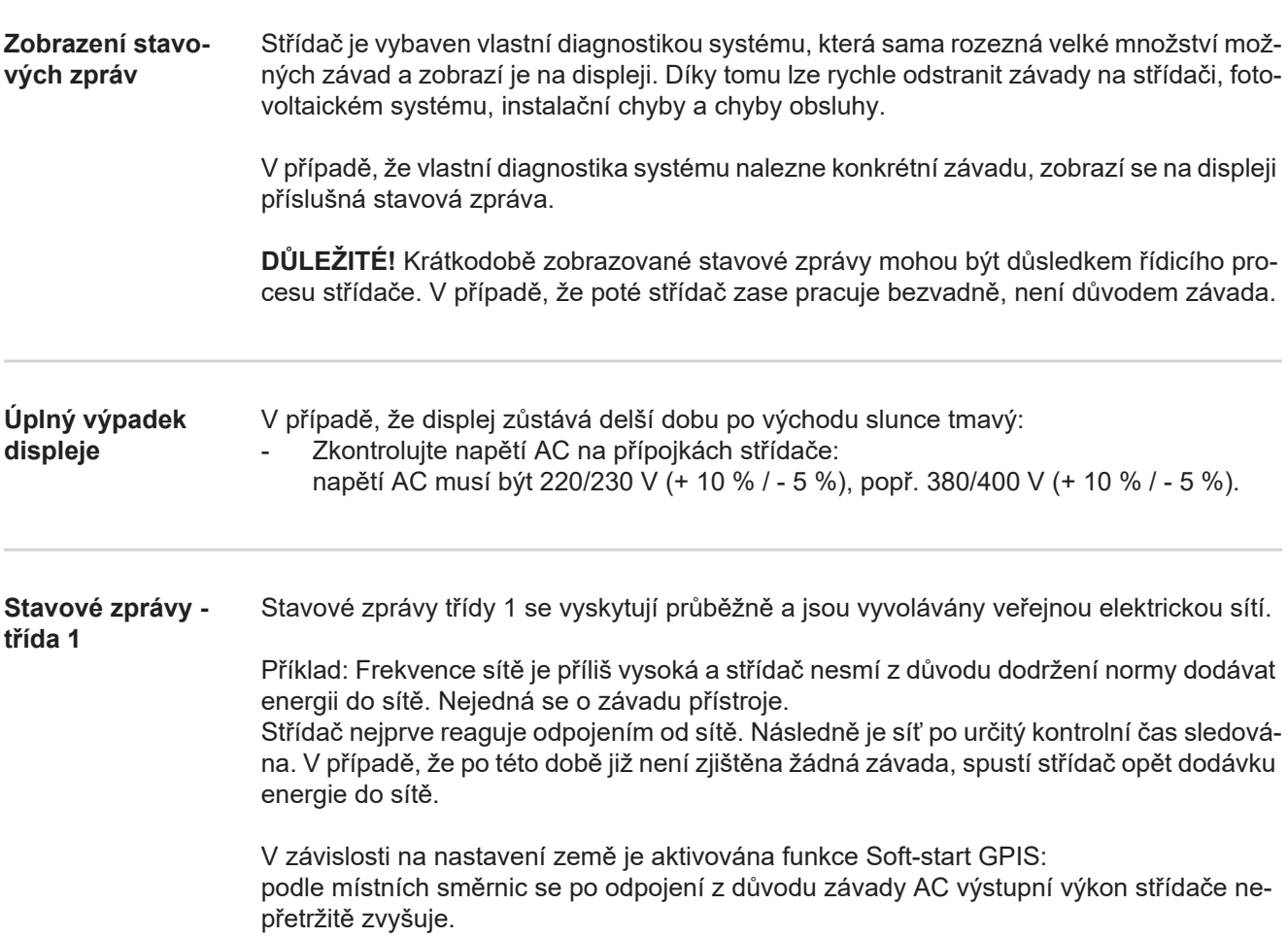

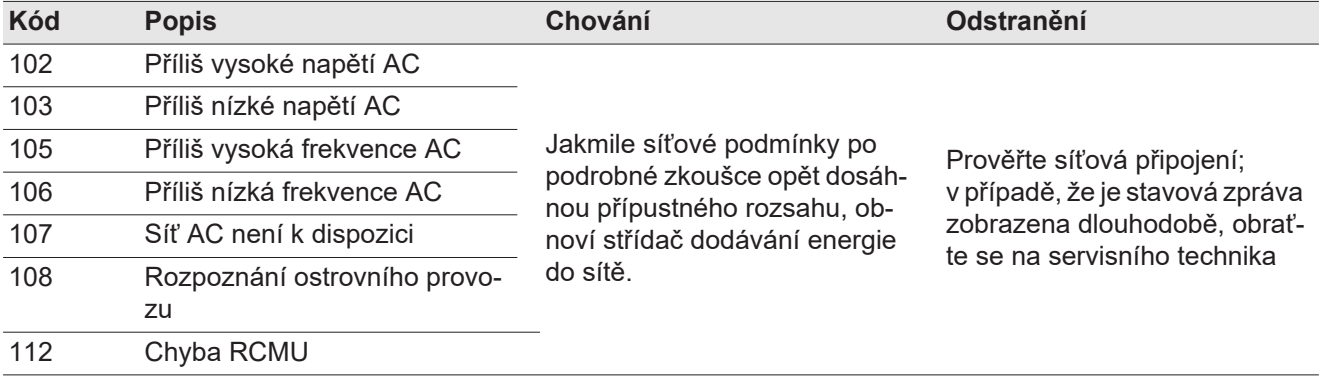

#### **Stavové zprávy třída 3** Servisní třída 3 zahrnuje stavové zprávy, které se mohou vyskytnout během dodávky energie do sítě, přesto však většinou nevedou k dlouhodobému přerušení této dodávky.

Po automatickém odpojení od sítě a předepsané kontrole sítě se střídač opět pokusí obnovit dodávku energie do sítě.

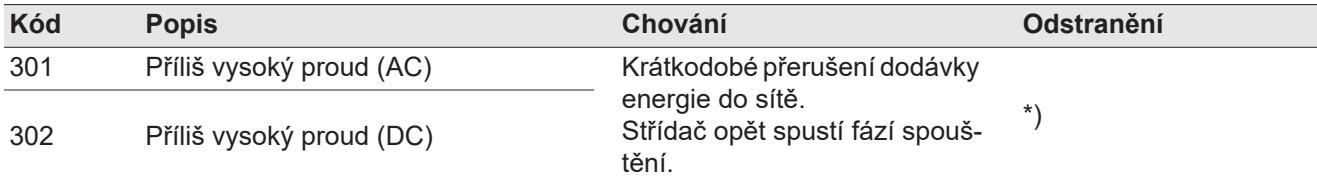

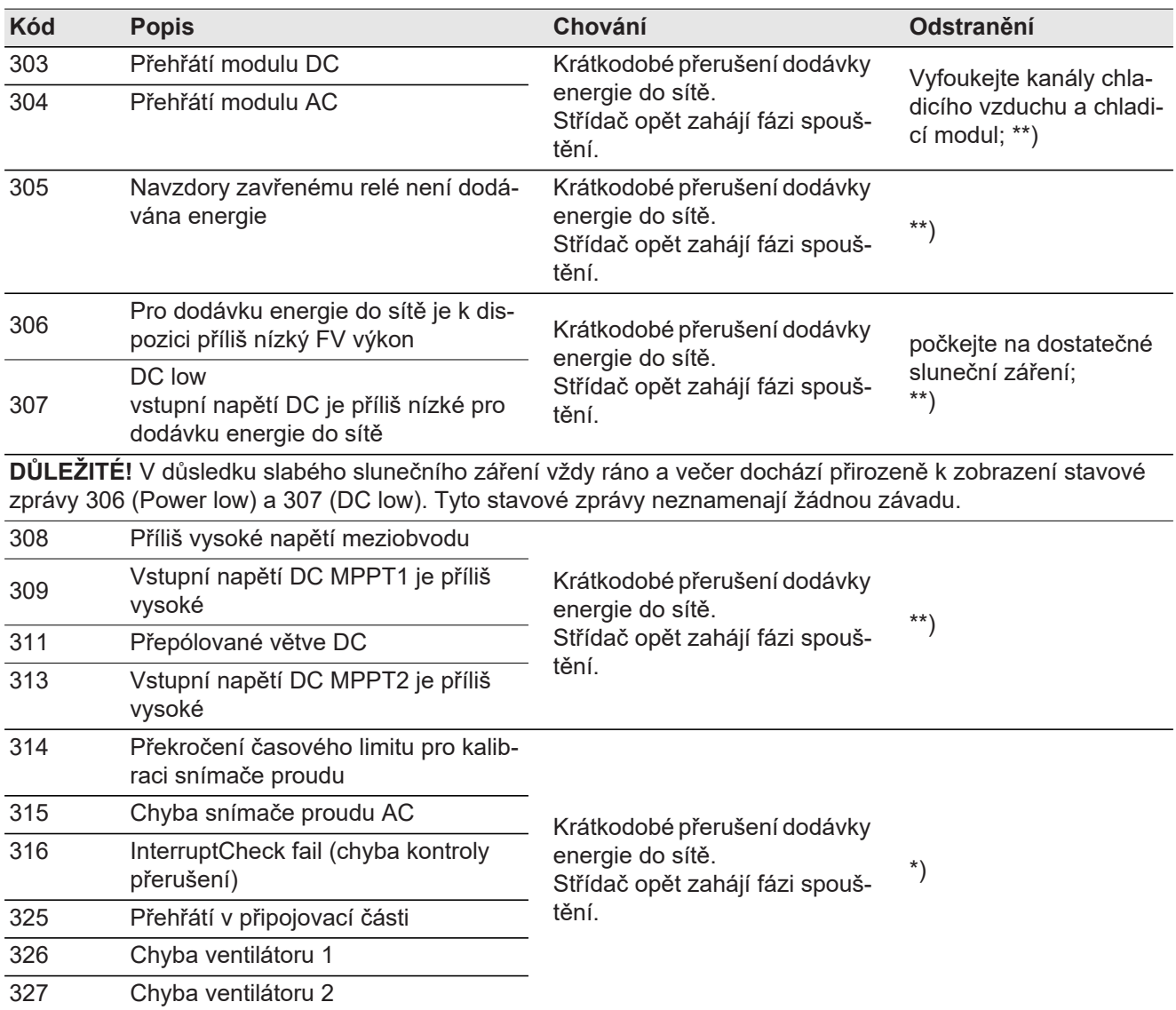

\*) V případě, že je stavová zpráva zobrazena dlouhodobě: Obraťte se na servisního technika vyškoleného společností Fronius

\*\*) Závada bude automaticky odstraněna; v případě, že je stavová zpráva zobrazena dlouhodobě, obraťte se na servisního technika

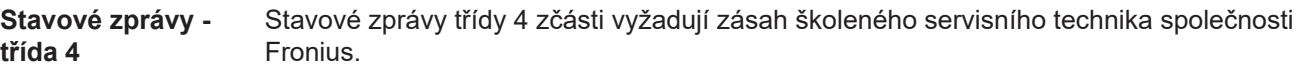

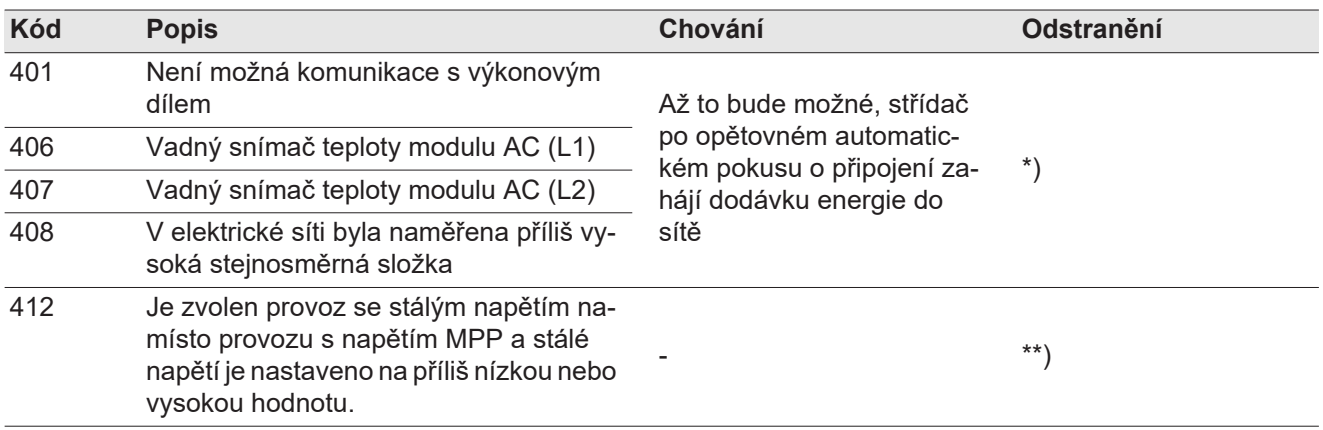

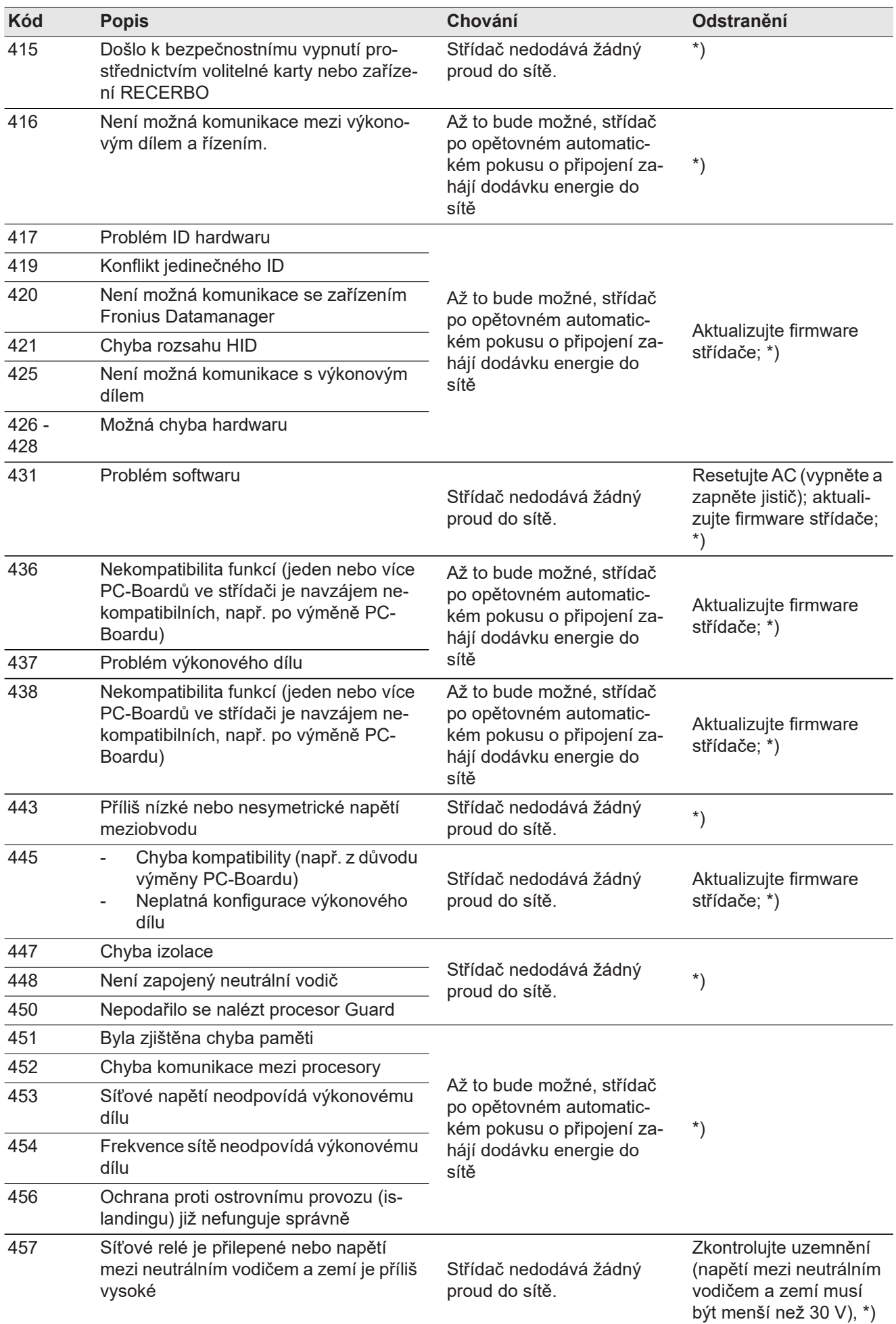

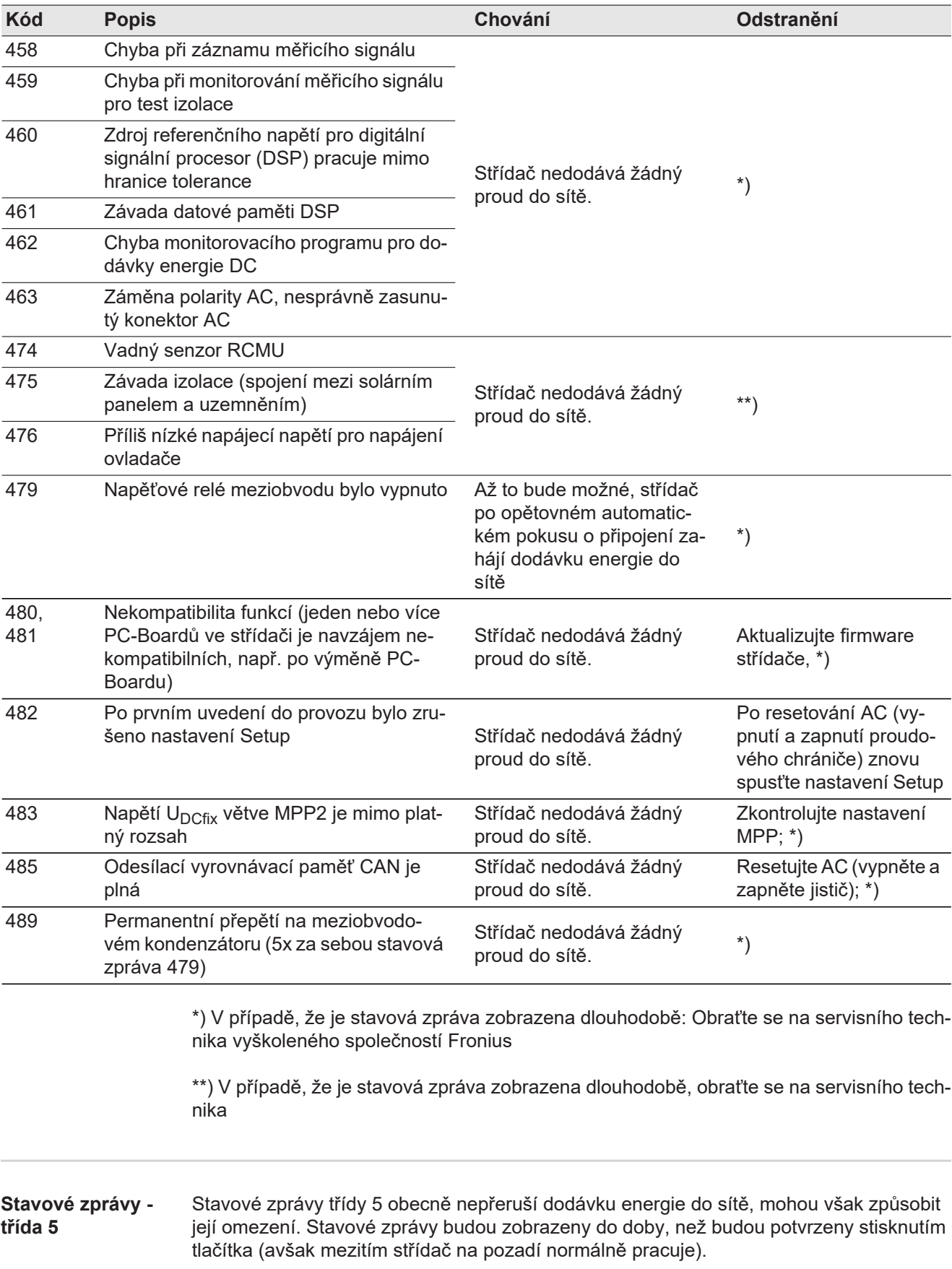

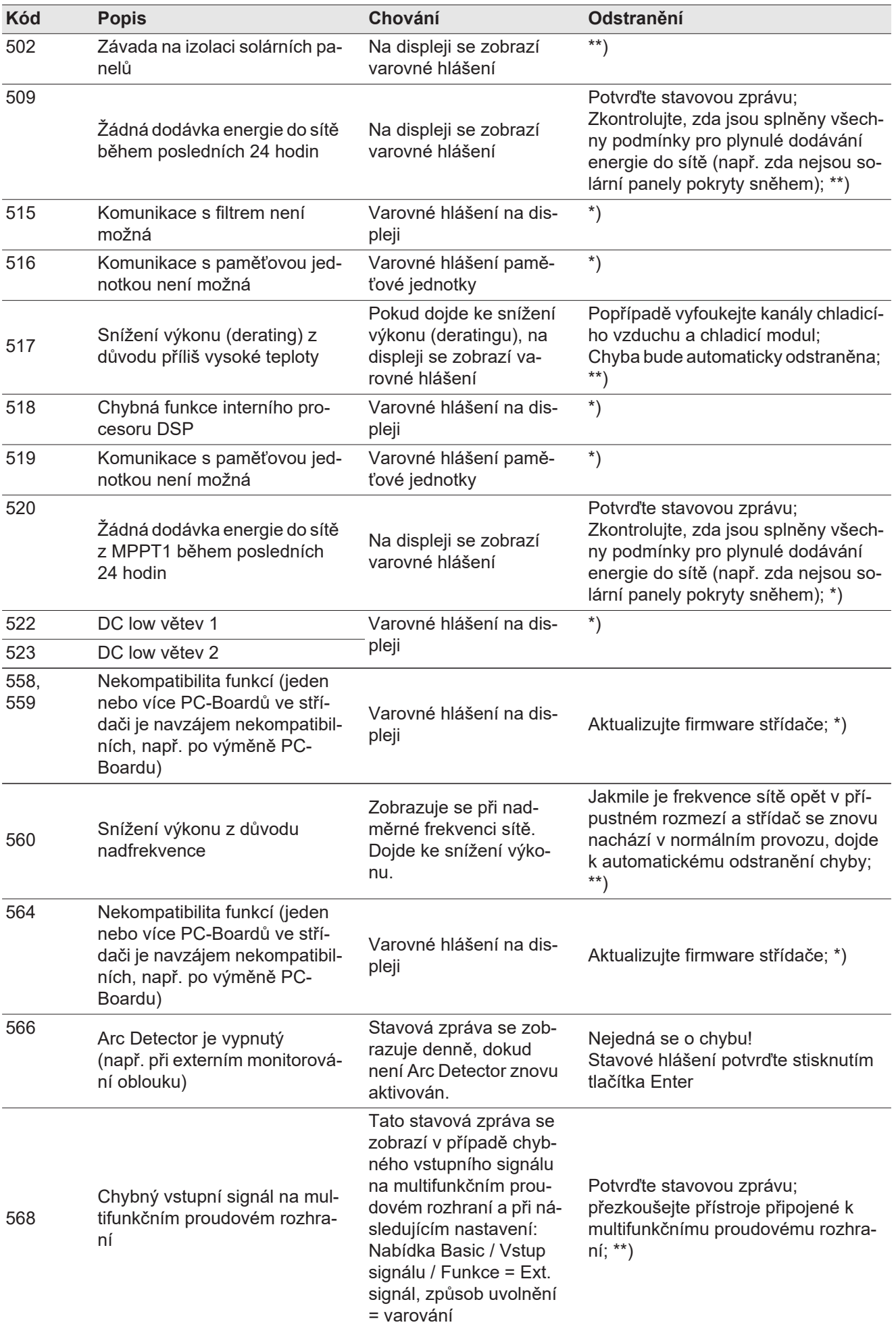

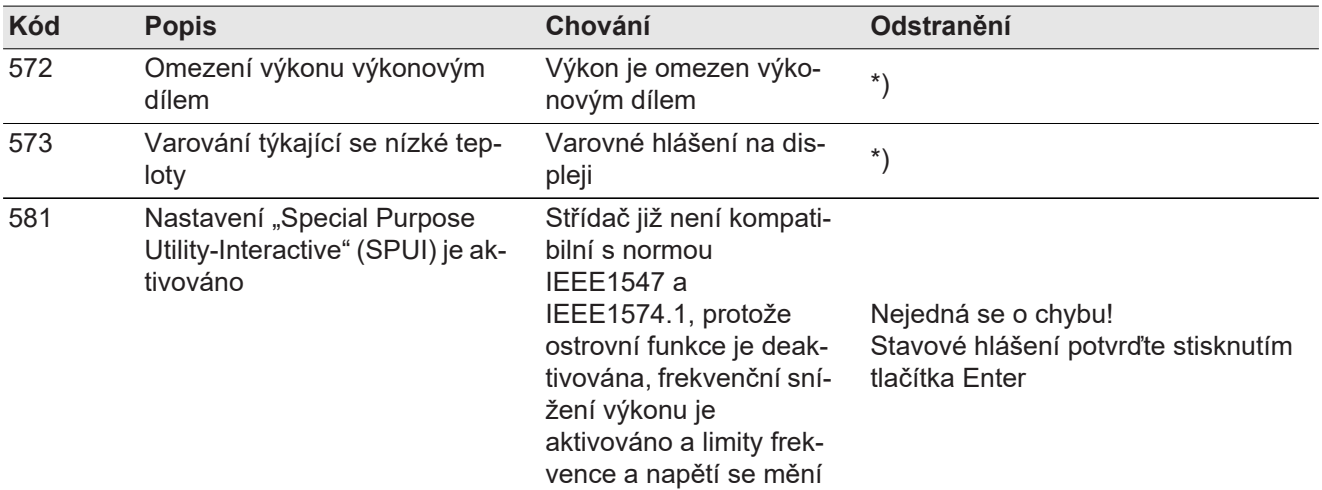

\*) V případě, že je stavová zpráva zobrazena dlouhodobě: Obraťte se na servisního technika vyškoleného společností Fronius

\*\*) V případě, že je stavová zpráva zobrazena dlouhodobě, obraťte se na servisního technika

#### **Stavové zprávy třída 6** Stavové zprávy třídy 6 zčásti vyžadují zásah školeného servisního technika společnosti Fronius.

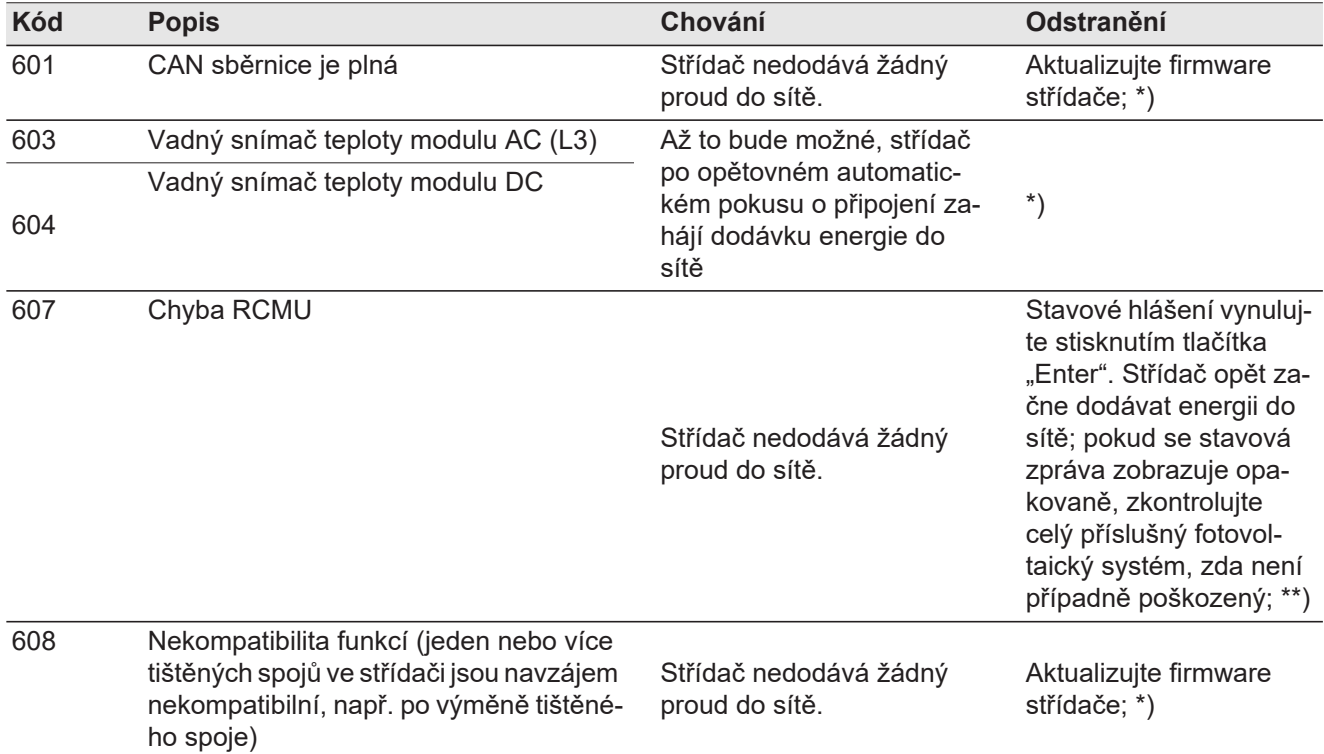

\*) V případě, že je stavová zpráva zobrazena dlouhodobě: Obraťte se na servisního technika vyškoleného společností Fronius

\*\*) Závada bude automaticky odstraněna; v případě, že je stavová zpráva zobrazena dlouhodobě, obraťte se na servisního technika

**Stavové zprávy třída 7** Stavové zprávy třídy 7 se týkají řízení, konfigurace a záznamu údajů střídače a mohou přímo či nepřímo ovlivňovat dodávku energie do sítě.

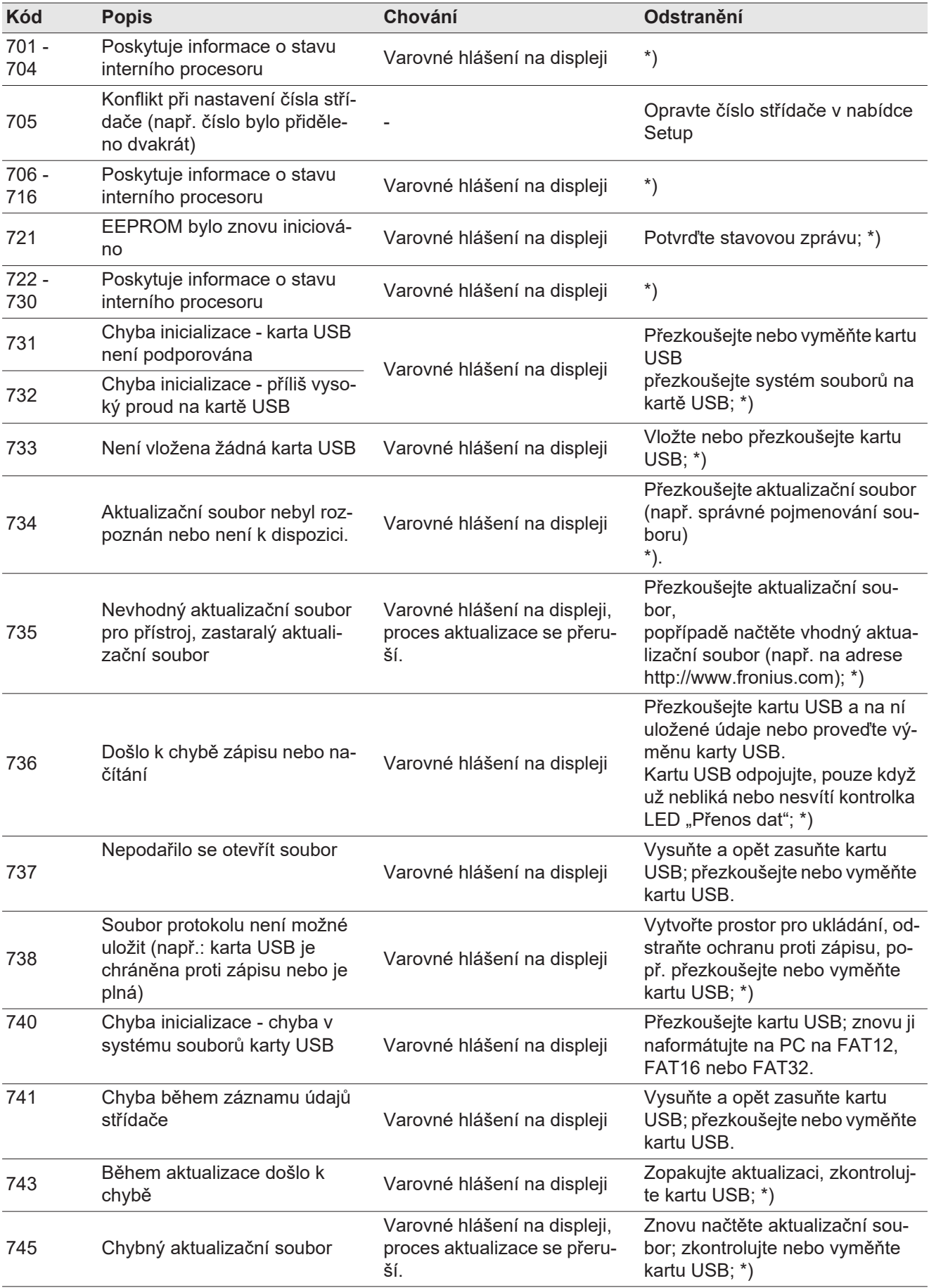

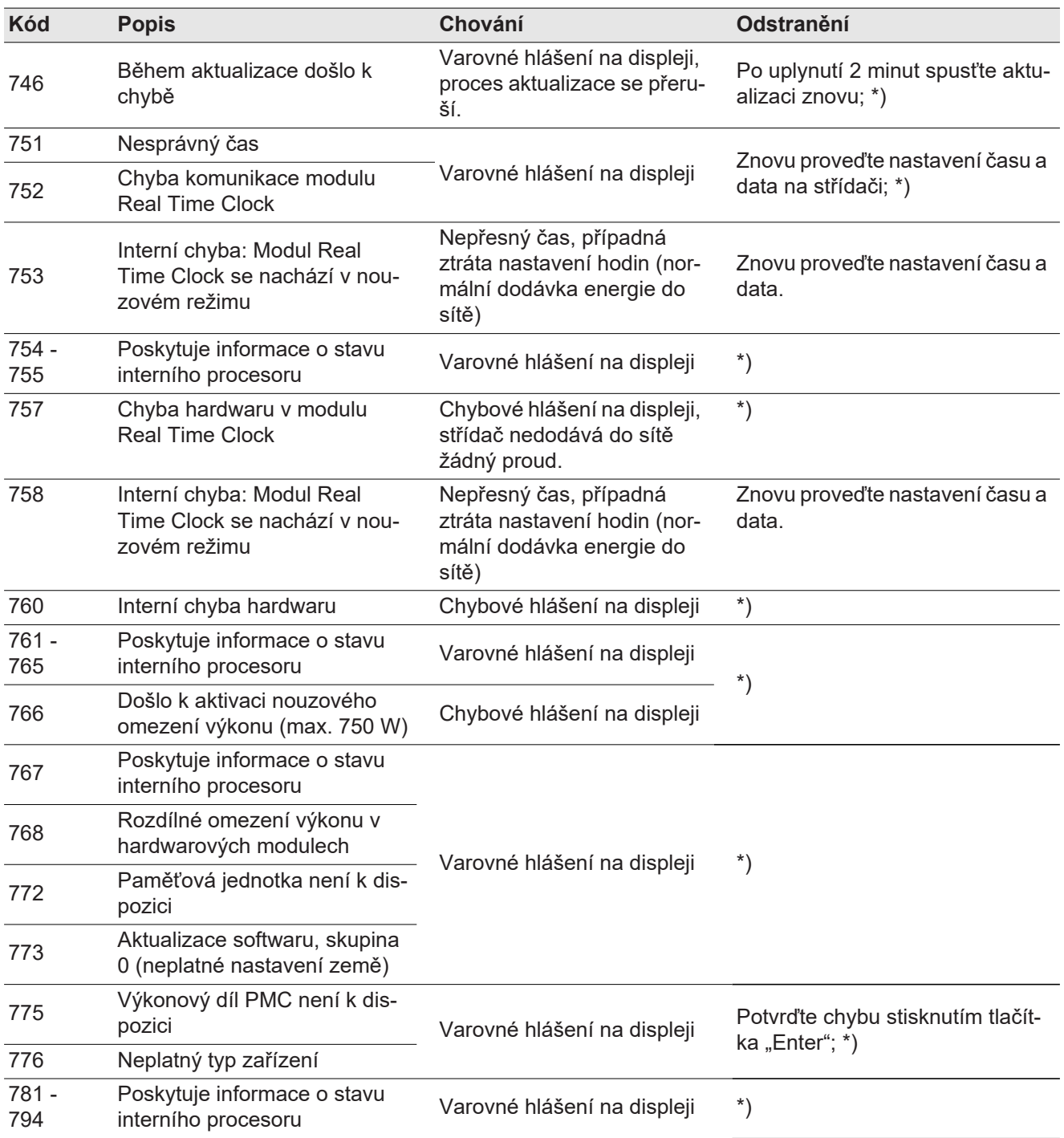

\*) V případě, že je stavová zpráva zobrazena dlouhodobě: Obraťte se na servisního technika vyškoleného společností Fronius

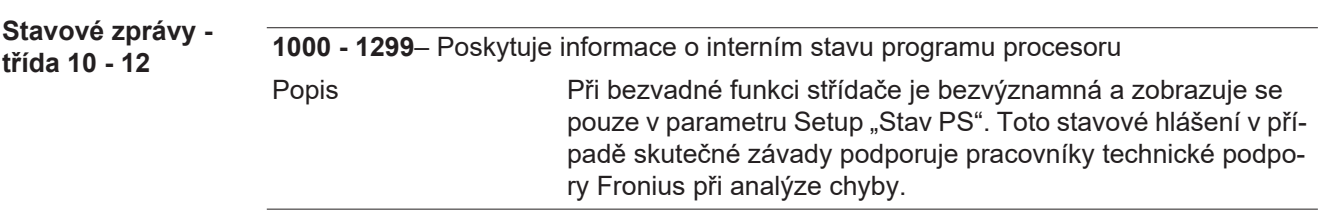

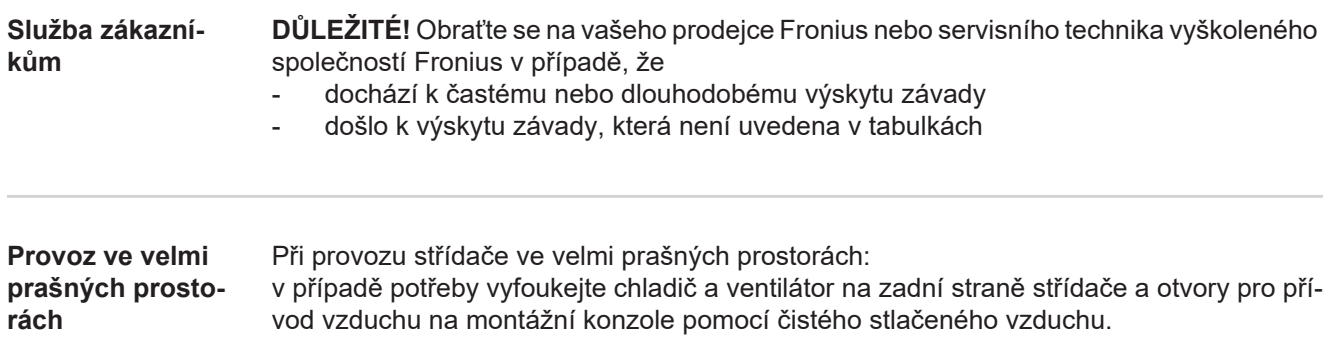

### **Technické údaje**

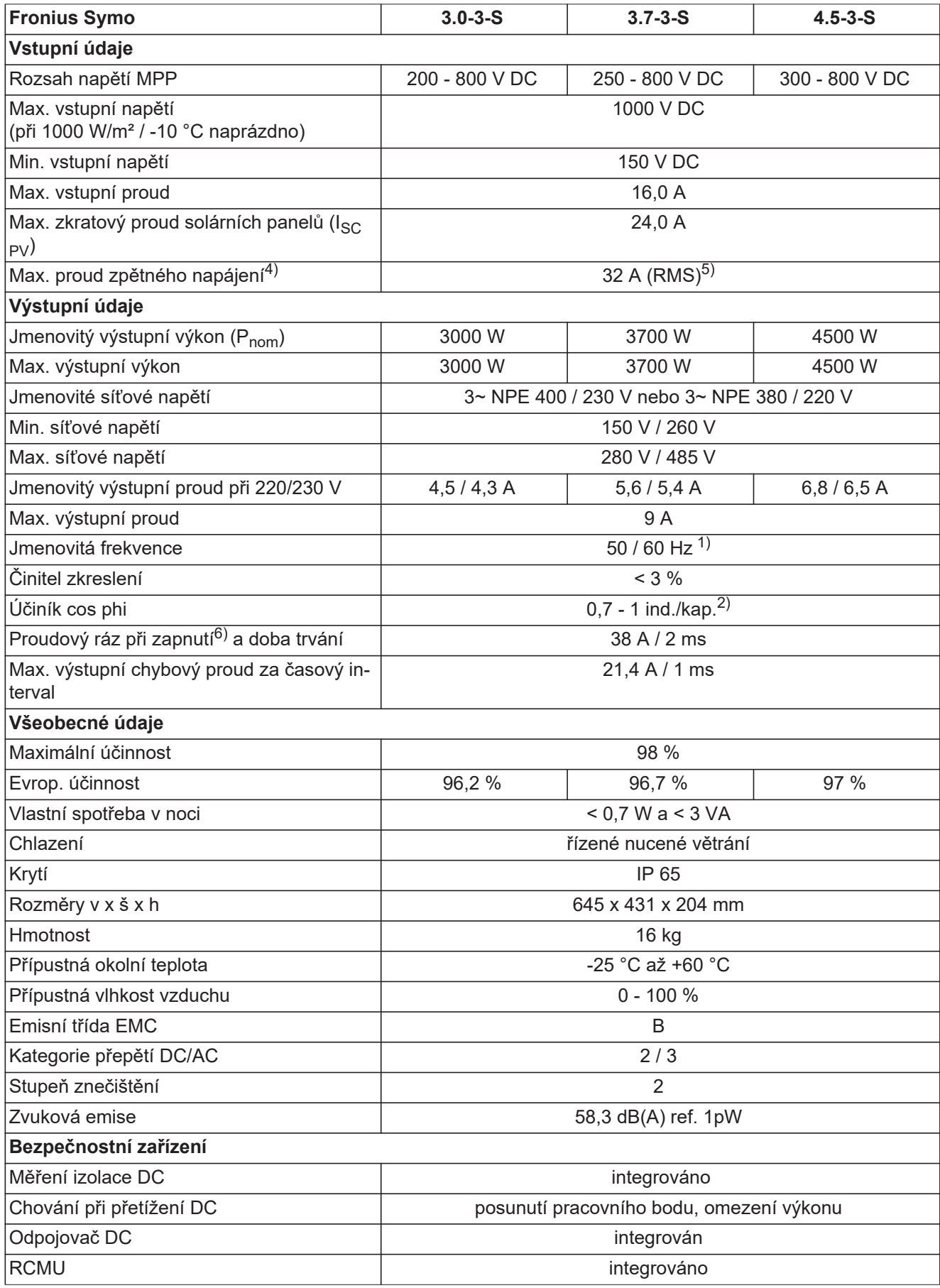

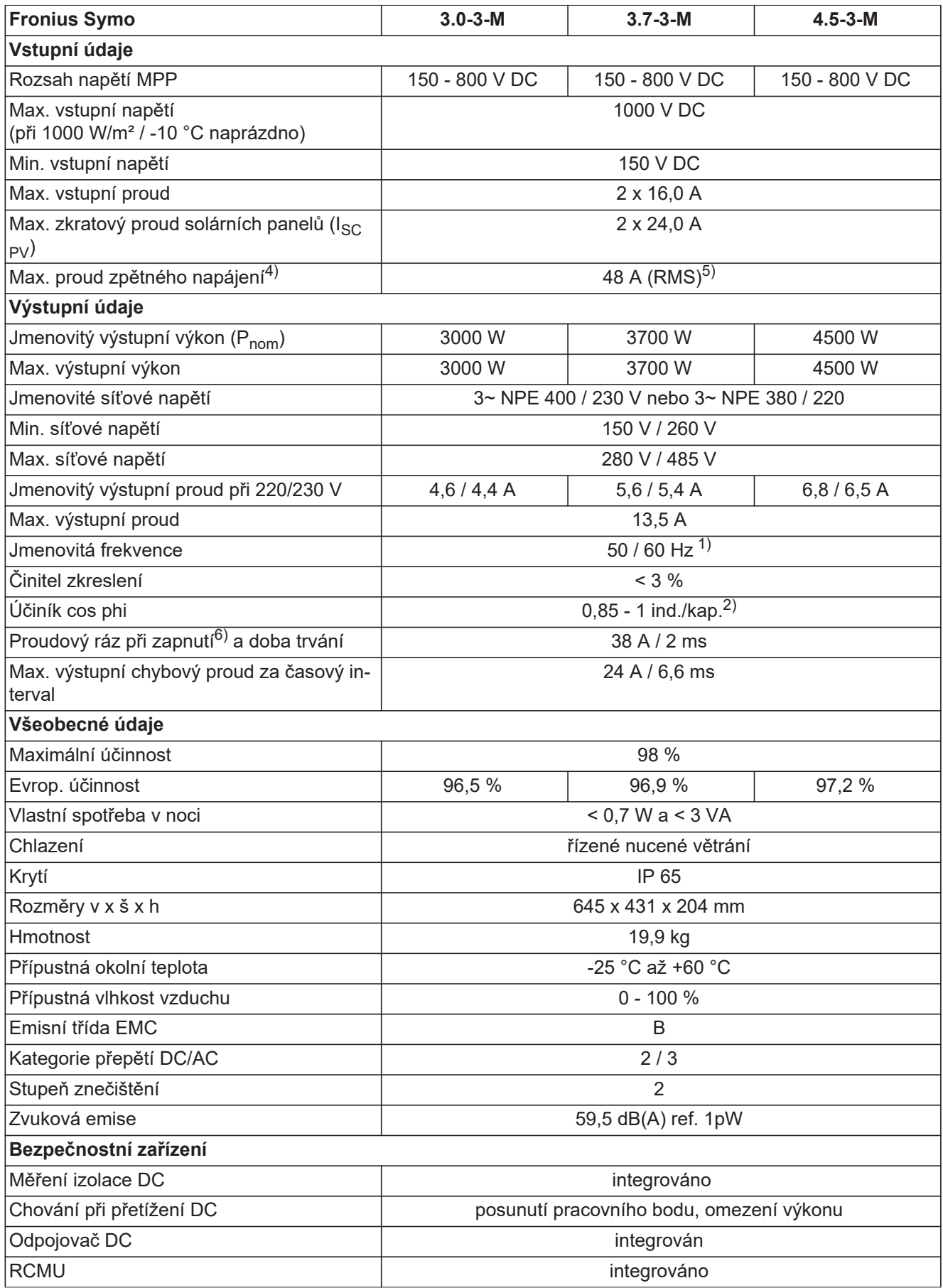

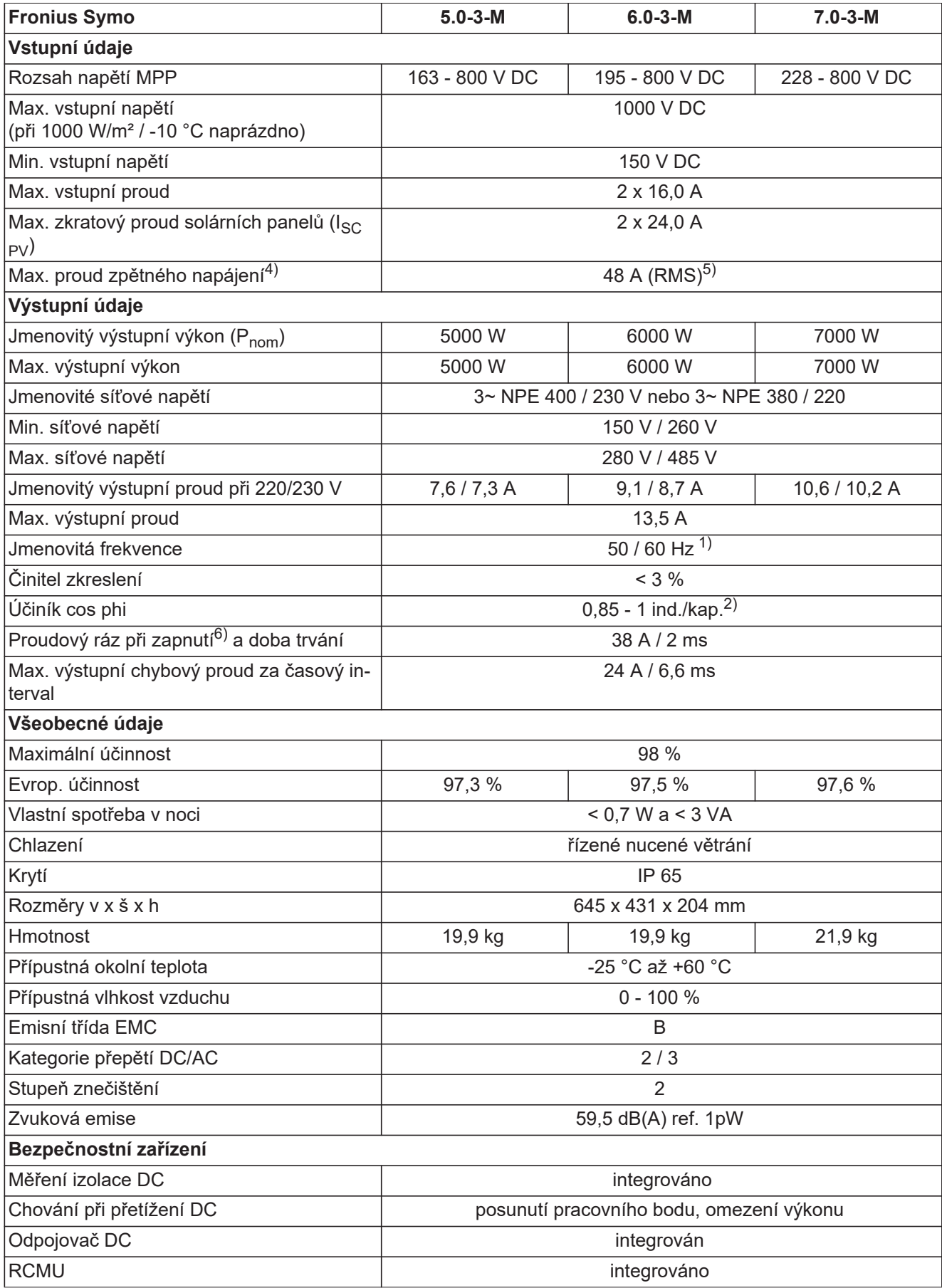

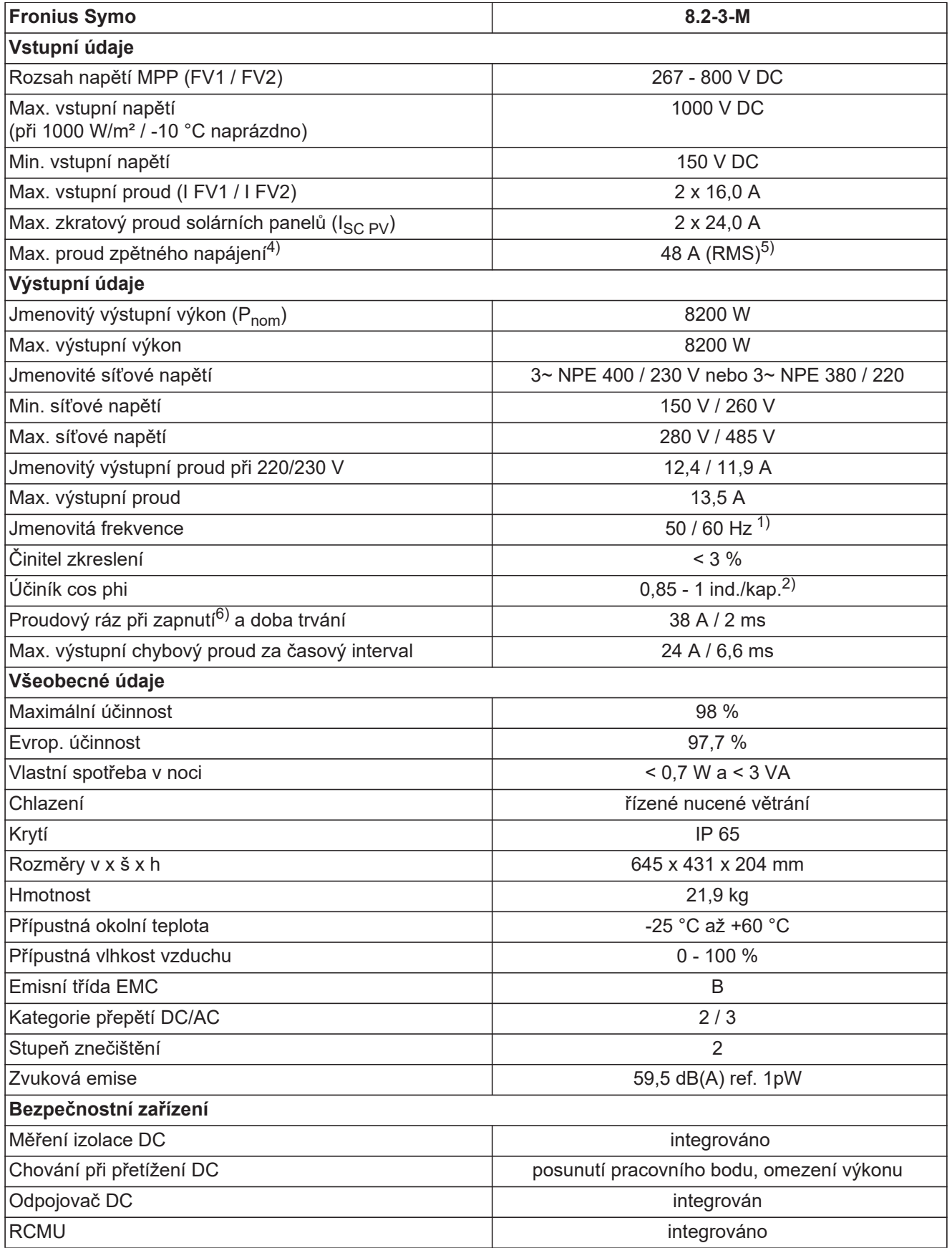

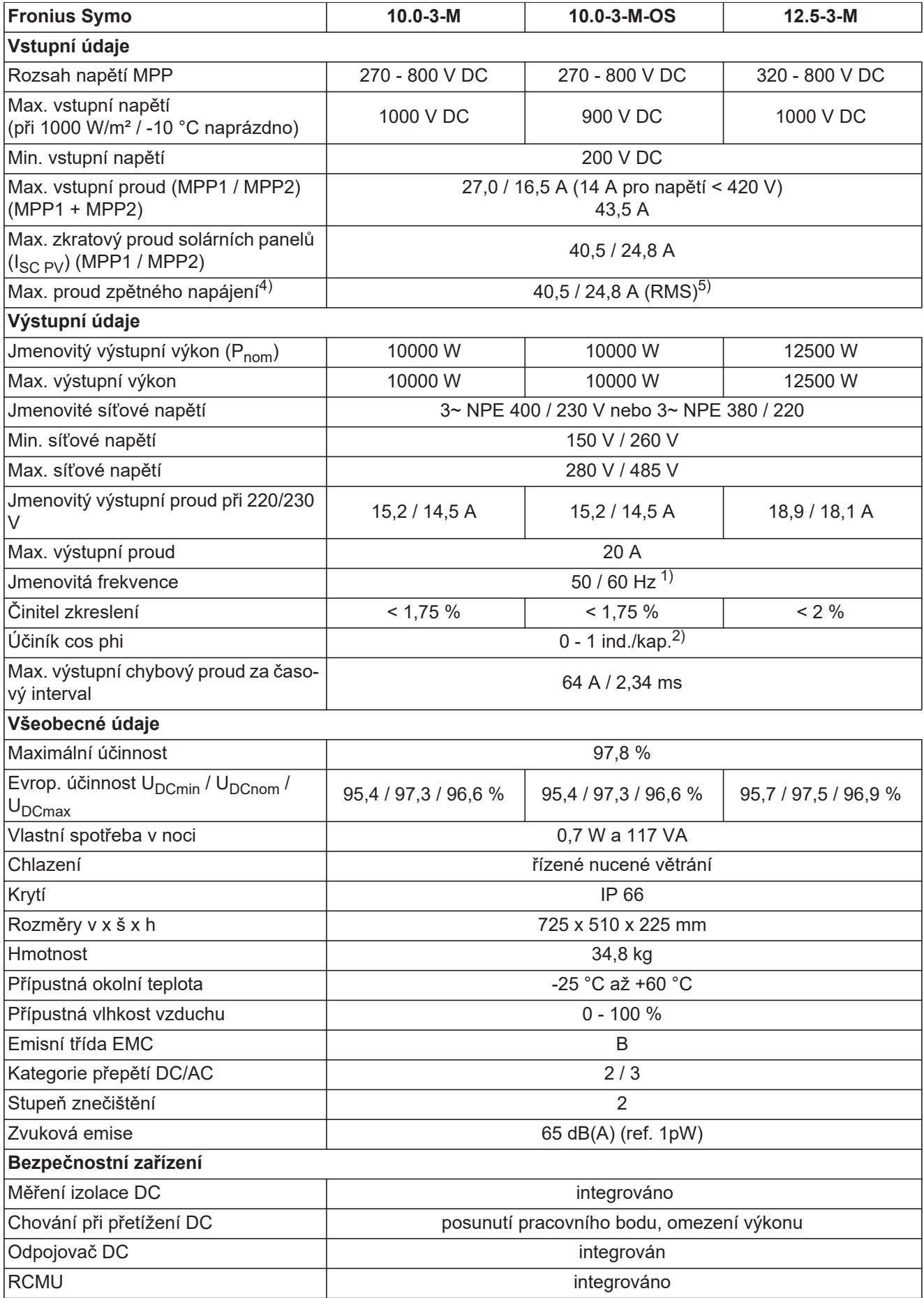

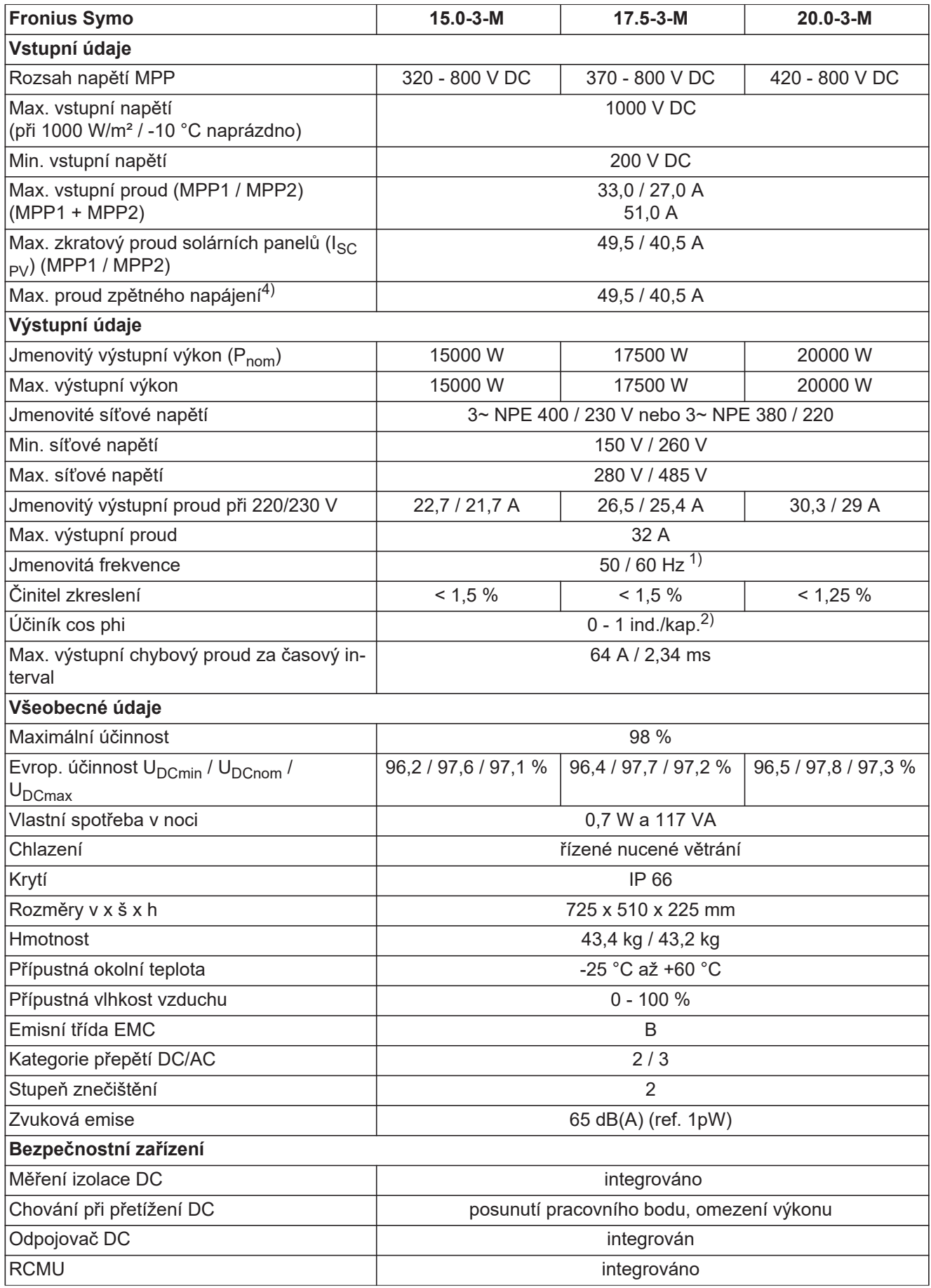

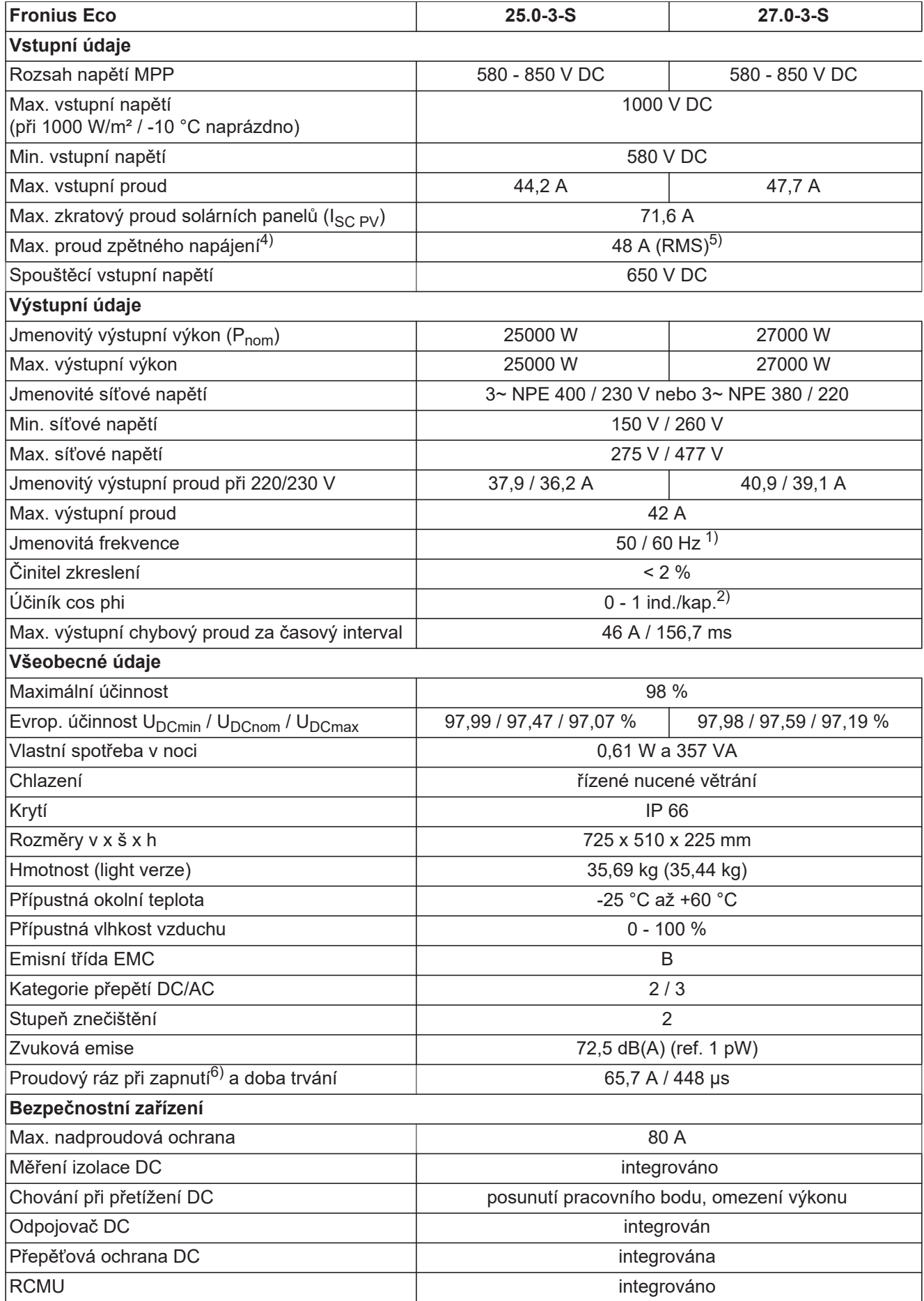

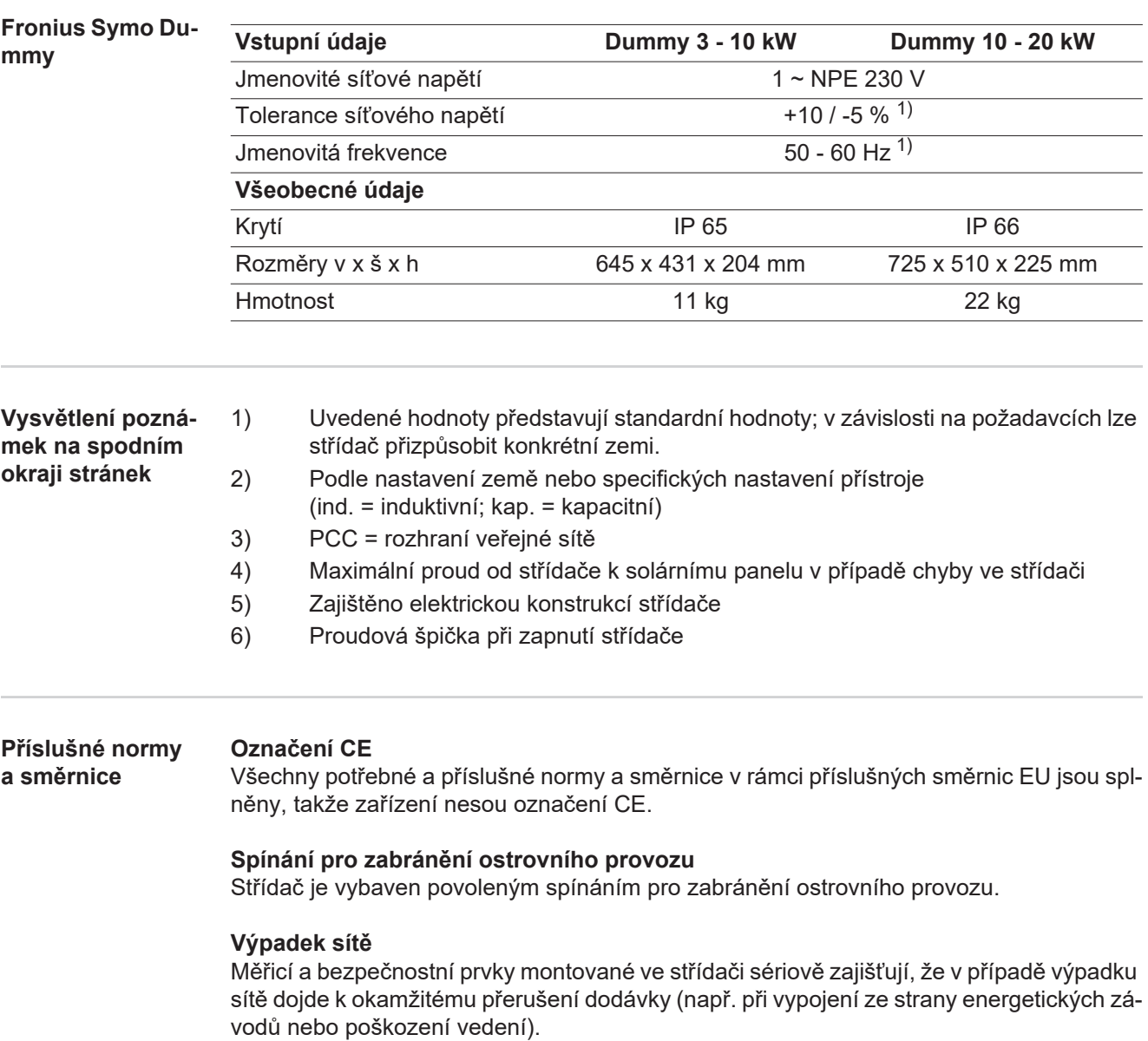

# **Záruční podmínky a likvidace**

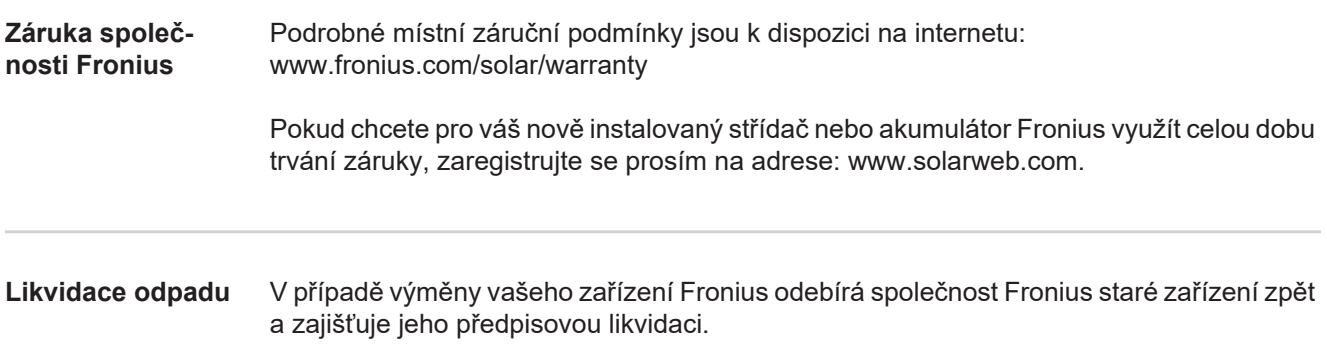

### **Szanowny użytkowniku!**

**Wprowadzenie** Dziękujemy za obdarzenie nas zaufaniem oraz gratulujemy wyboru produktu firmy Fronius o wysokiej jakości technicznej. Niniejsza instrukcja obsługi pomoże Państwu się z nim zaznajomić. Czytając uważnie instrukcję, poznają Państwo szeroki zakres zastosowań niniejszego produktu firmy Fronius. Tylko w ten sposób mogą Państwo najlepiej wykorzystać zalety produktu.

> Prosimy również o przestrzeganie instrukcji bezpieczeństwa, by zapewnić większe bezpieczeństwo w miejscu użytkowania produktu. Uważne obchodzenie się z produktem pomaga utrzymać jego trwałość i niezawodność. Są to niezbędne warunki osiągania należytych rezultatów jego użycia.

**Objaśnienie do wskazówek bezpieczeństwa**

#### **NIEBEZPIECZEŃSTWO!**

**Oznacza bezpośrednie niebezpieczeństwo.**

► Jeśli nie zostaną podjęte odpowiednie środki ostrożności, skutkiem będzie kalectwo lub śmierć.

### **OSTRZEŻENIE!**

### **Oznacza sytuację niebezpieczną.**

► Jeśli nie zostaną podjęte odpowiednie środki ostrożności, skutkiem mogą być najcięższe obrażenia ciała lub śmierć.

### **OSTROŻNIE!**

#### **Oznacza sytuację potencjalnie szkodliwą.**

► Jeśli nie zostaną podjęte odpowiednie środki ostrożności, skutkiem mogą być okaleczenia lub straty materialne.

### *WSKAZÓWKA!*

**Oznacza możliwość pogorszonych rezultatów pracy i uszkodzeń wyposażenia.**

### **WAŻNE!**

#### **Oznacza wskazówki oraz inne potrzebne informacje.**

Nie jest to wskazanie sytuacji szkodliwej lub mogącej spowodować zagrożenie.

Widząc jeden z symboli wymienionych w rozdziale "Przepisy dotyczące bezpieczeństwa", należy zachować szczególną ostrożność.

### Spis treści

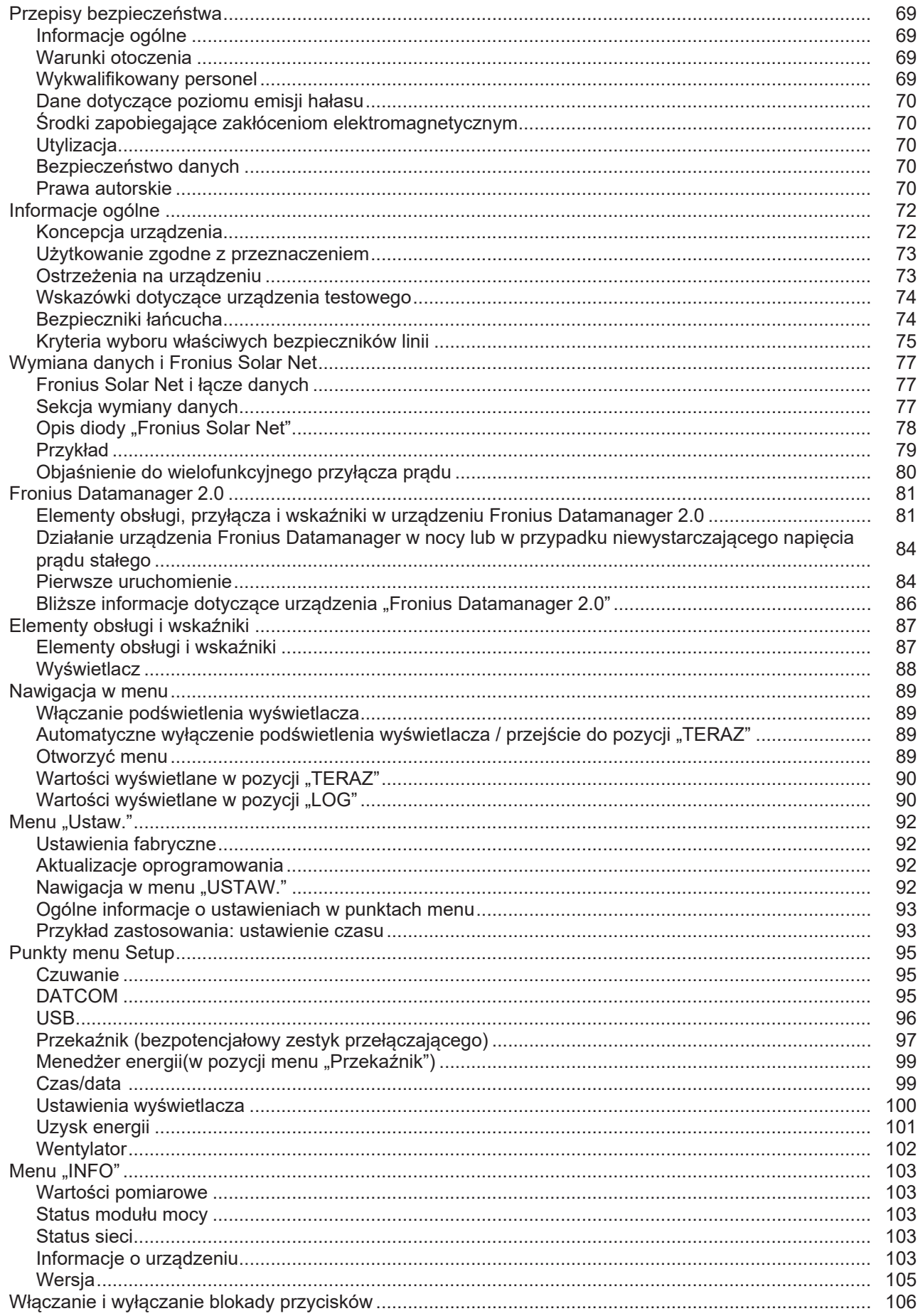

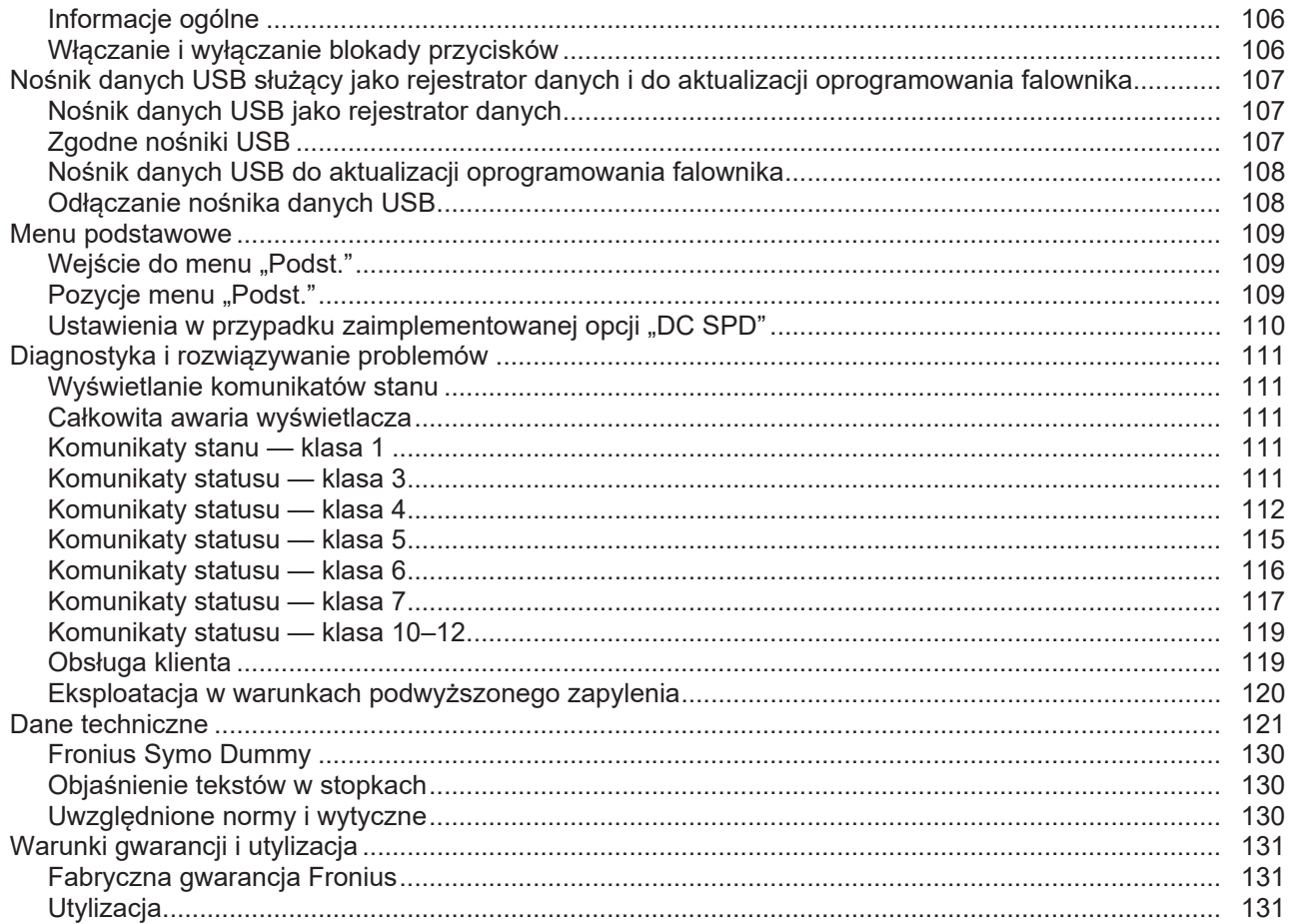

# <span id="page-68-0"></span>**Przepisy bezpieczeństwa**

<span id="page-68-3"></span><span id="page-68-2"></span><span id="page-68-1"></span>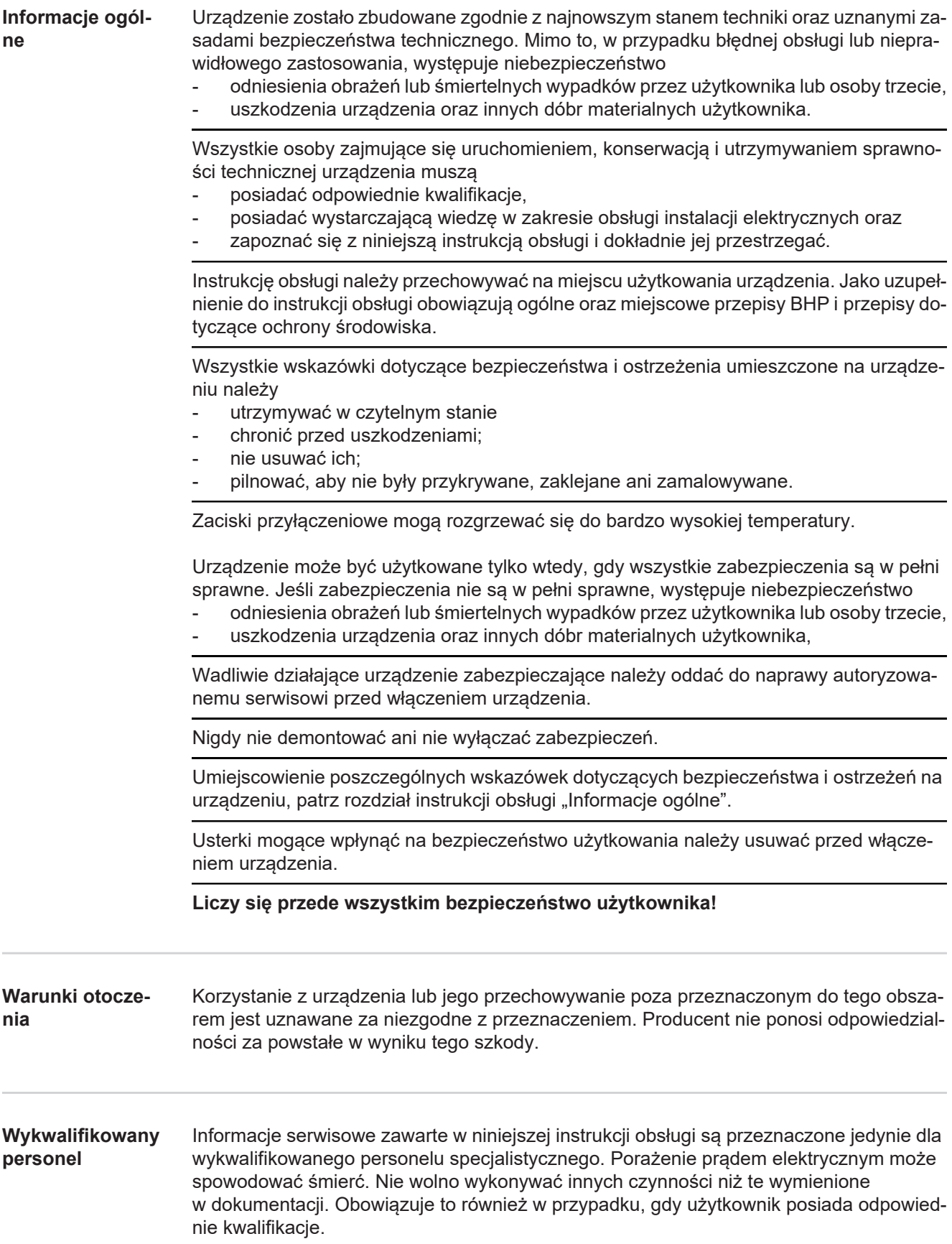

<span id="page-69-4"></span><span id="page-69-3"></span><span id="page-69-2"></span><span id="page-69-1"></span><span id="page-69-0"></span>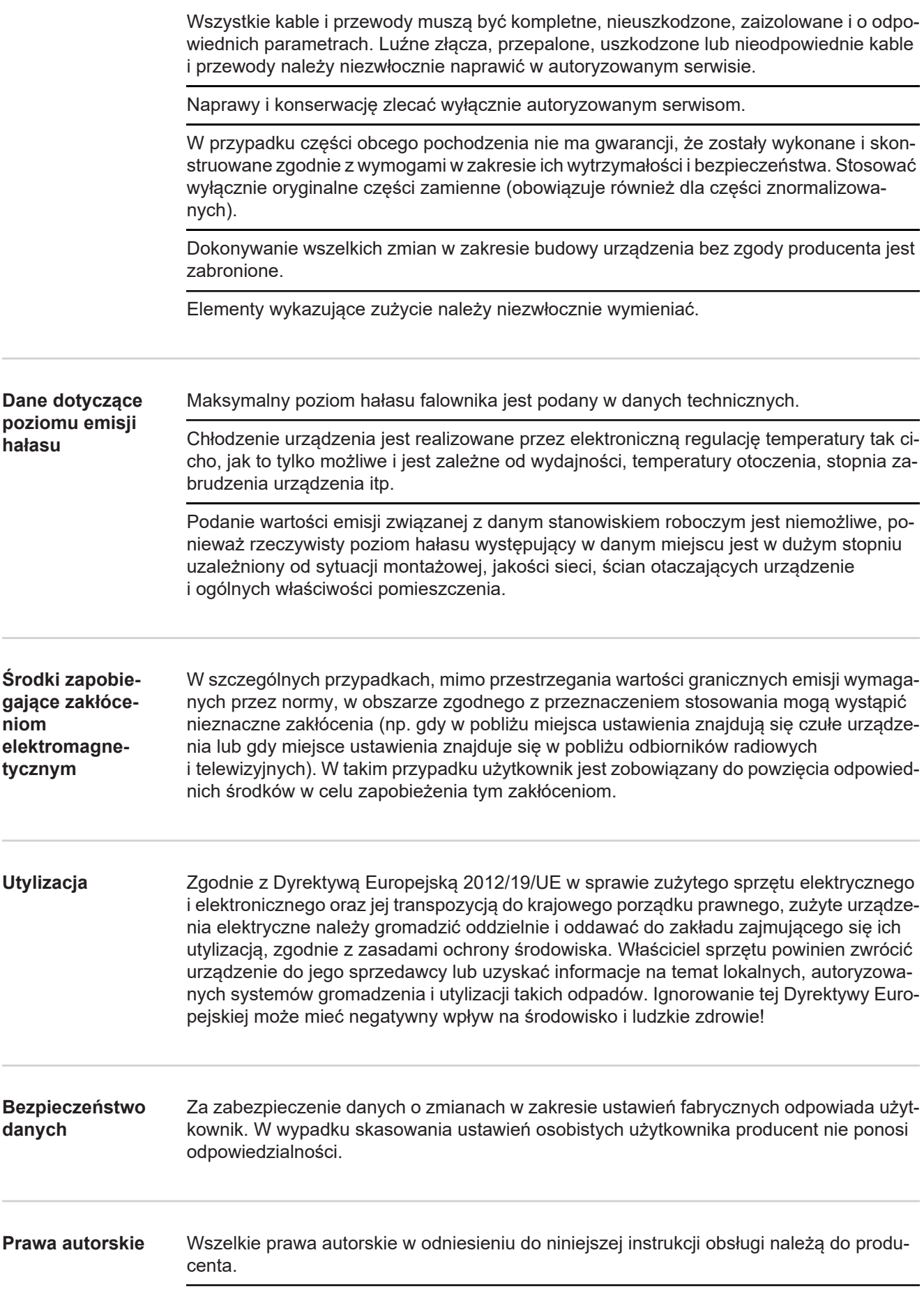

Tekst oraz ilustracje odpowiadają stanowi technicznemu w momencie oddania instrukcji do druku. Zastrzega się możliwość wprowadzenia zmian. Treść instrukcji obsługi nie może być podstawą do roszczenia jakichkolwiek praw ze strony nabywcy. Będziemy wdzięczni za udzielanie wszelkich wskazówek i informacji o błędach znajdujących się w instrukcji obsługi.

### <span id="page-71-0"></span>**Informacje ogólne**

### <span id="page-71-1"></span>**Koncepcja urządzenia**

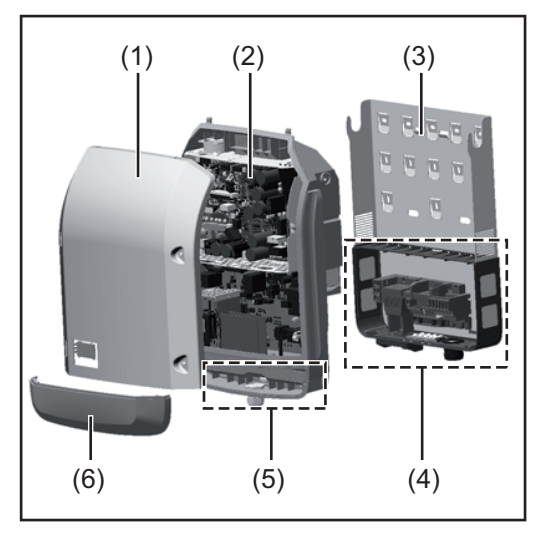

Konstrukcja urządzenia:

- (1) Pokrywa urządzenia
- (2) Falownik
- (3) Uchwyt ścienny
- (4) Sekcja przyłączy z wyłącznikiem głównym prądu stałego
- (5) Sekcja wymiany danych
- (6) Pokrywa sekcji wymiany danych

Falownik przekształca prąd stały generowany przez moduły solarne na prąd przemienny. Prąd przemienny zasila publiczną sieć elektryczną synchronicznie do napięcia sieciowego.

Falownik został zaprojektowany do stosowania wyłącznie w instalacjach fotowoltaicznych podłączonych do sieci. Nie ma możliwości generowania prądu niezależnie od publicznej sieci elektrycznej.

Dzięki swojej konstrukcji i zasadzie działania, falownik zapewnia maksymalny poziom bezpieczeństwa podczas montażu i eksploatacji.

Falownik automatycznie monitoruje publiczną sieć elektryczną. Przy parametrach sieci odbiegających od normy falownik natychmiast wstrzymuje pracę i odcina zasilanie do sieci elektrycznej (np. przy odłączeniu sieci, przerwaniu obwodu itp.).

Monitorowanie sieci odbywa się przez monitorowanie napięcia, monitorowanie częstotliwości i monitorowanie synchronizacji falownika.

Działanie falownika jest w pełni zautomatyzowane. Gdy tylko po wschodzie słońca moduły solarne wygenerują wystarczającą ilość energii, falownik rozpoczyna monitorowanie sieci. Gdy nasłonecznienie jest wystarczające, falownik rozpoczyna zasilanie sieci. Falownik pracuje w taki sposób, aby z modułów solarnych pobierana była maksymalna możliwa moc.

Gdy dostępna ilość energii jest niewystarczająca do zasilania sieci, falownik całkowicie przerywa połączenie między układami elektronicznymi mocy a siecią i wstrzymuje pracę. Wszystkie ustawienia i zapamiętane dane pozostają zachowane.

Gdy temperatura falownika jest zbyt wysoka, falownik automatycznie zmniejsza aktualną moc wyjściową w celu zabezpieczenia się przed uszkodzeniem.

Przyczyną nadmiernej temperatury urządzenia może być zbyt wysoka temperatura otoczenia lub niewystarczające odprowadzanie ciepła (np. w przypadku zamontowania w szafie sterowniczej bez zapewnienia odpowiedniego odprowadzania ciepła).

Urządzenie Fronius Eco nie jest wyposażone w wewnętrzny przekształtnik podwyższający napięcie. Z tej przyczyny wynikają ograniczenia w wyborze modułu i linii. Minimalne napięcie wejściowe DC ( $U_{DC,min}$ ) jest zależne od napięcia sieciowego. Dla właściwego przypadku zastosowania dostępne jest wysoko zoptymalizowane urządzenie.
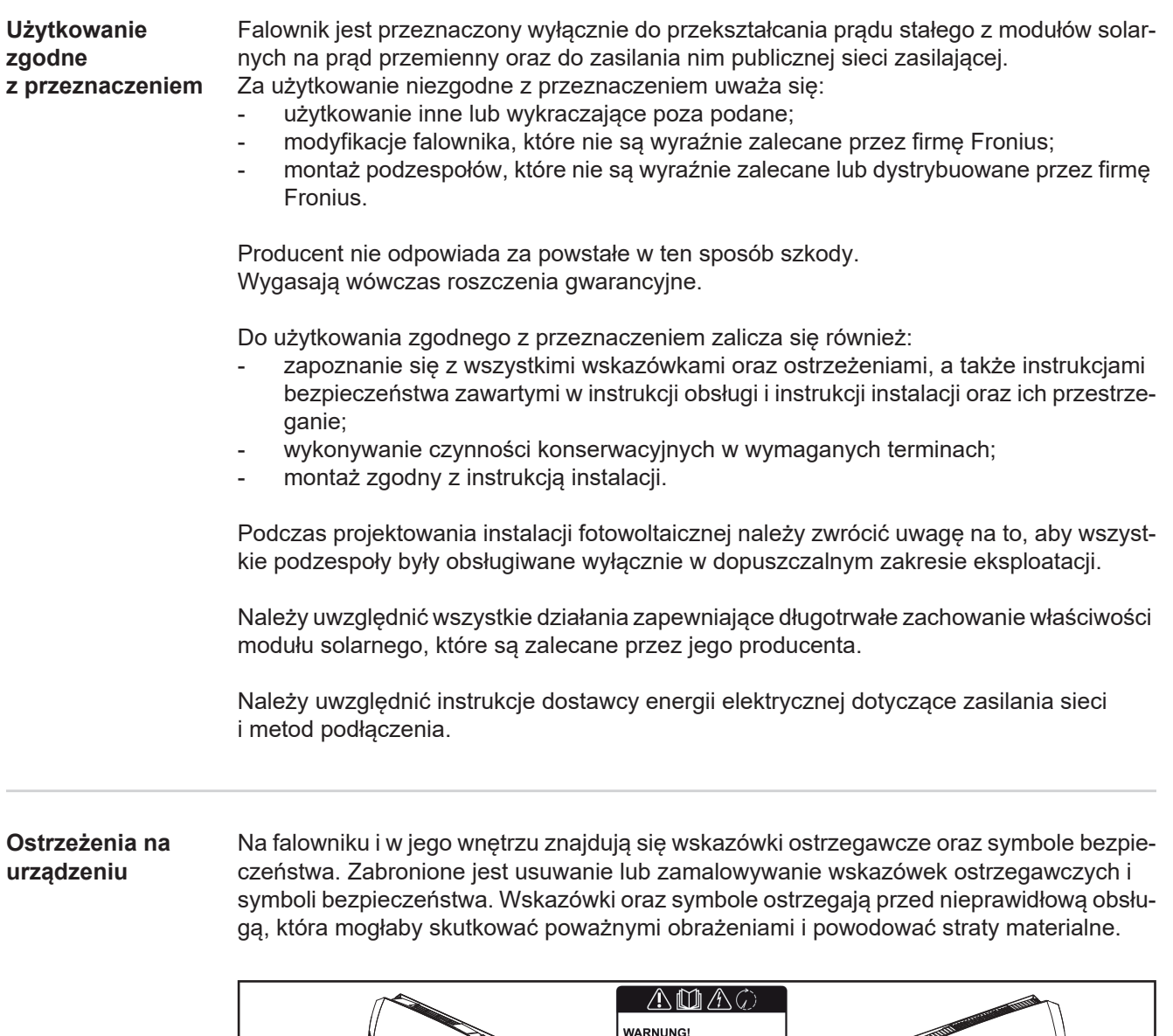

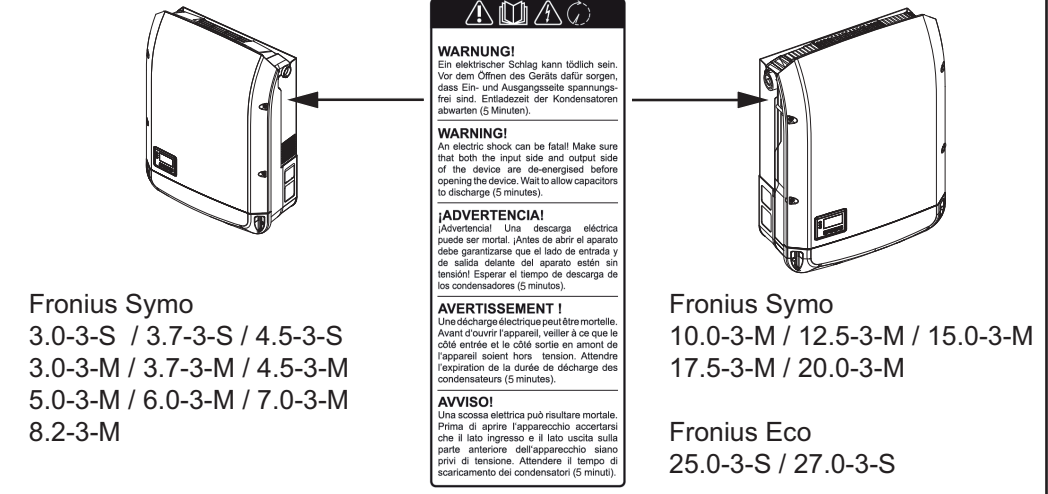

# **Symbole bezpieczeństwa:**

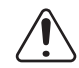

Niebezpieczeństwo poważnych obrażeń i strat materialnych wywołanych nieprawidłową obsługą.

**PL**

73

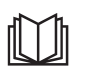

Z opisanych funkcji można korzystać dopiero po dokładnym zapoznaniu się

- z następującymi dokumentami:
- niniejszą instrukcją obsługi;
- wszystkimi instrukcjami obsługi urządzeń peryferyjnych instalacji fotowoltaicznej, w szczególności przepisami dotyczącymi bezpieczeństwa.

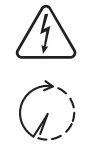

Niebezpieczne napięcie elektryczne

Odczekać, aż kondensatory się rozładują!

# **Treść ostrzeżeń:**

# **OSTRZEŻENIE!**

Porażenie prądem elektrycznym może spowodować śmierć. Przed otwarciem urządzenia należy zadbać o to, aby na wejściach i wyjściach nie występowało napięcie. Odczekać, aż kondensatory się rozładują (5 minut).

**Wskazówki dotyczące urządzenia testowego** Urządzenie testowe nie jest przeznaczone do podłączania do instalacji fotowoltaicznej i normalnej eksploatacji; należy używać go wyłącznie w celach demonstracyjnych.

> **WAŻNE!** Do przyłączy prądu stałego urządzenia testowego w żadnym wypadku nie należy podłączać kabli przewodzących prąd stały.

> Dozwolone jest podłączanie pozbawionych napięcia kabli lub końcówek kablowych w celach demonstracyjnych.

Urządzenie testowe można rozpoznać po odpowiedniej tabliczce znamionowej:

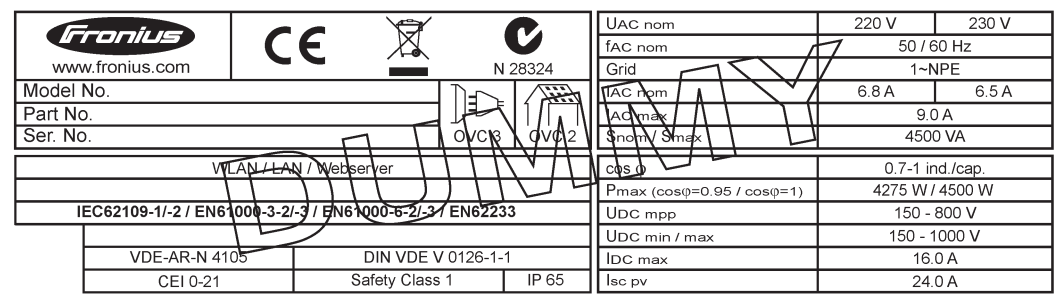

*Przykład: Tabliczka znamionowa urządzenia testowego*

# **Bezpieczniki łań-**

# **cucha OSTRZEŻENIE!**

**Porażenie prądem elektrycznym może spowodować śmierć.**

Niebezpieczeństwo stwarzane przez napięcie obecne w gniazdach bezpieczników. Gniazda bezpieczników znajdują się pod napięciem, gdy na przyłączu DC falownika przyłożone jest napięcie, także wtedy, gdy przełącznik DC jest ustawiony w pozycji "wyłączony". Przed wykonaniem wszelkich prac w gnieździe bezpieczników falownika należy zadbać o to, aby obwód DC był pozbawiony napięcia.

Dzięki zastosowaniu bezpieczników łańcucha w modelu Fronius Eco moduły solarne są dodatkowo zabezpieczone.

Dla zabezpieczenia modułów solarnych decydujący jest maksymalny prąd zwarciowy  $I_{SC}$ , maksymalny prąd zwrotny I<sub>R</sub> lub podanie maksymalnej wartości zabezpieczenia w karcie danych technicznych danego modułu solarnego.

Maksymalny prąd zwarciowy I<sub>SC</sub> na zacisk przyłączeniowy wynosi 15 A.

W razie potrzeby wartość prądu uaktywnienia bezpieczników łańcucha można ustawić na wartość większą niż 15 A. Nie wolno jednak dopuścić, aby wartość prądu uaktywnienia przekroczyła 20 A.

Jeżeli falownik jest użytkowany z zewnętrzną skrzynką zbiorczą łańcuchów, należy użyć zestawu DC Connector Kit (nr katalogowy: 4,251,015). W takim przypadku moduły solarne są zabezpieczane zewnętrznie w skrzynce zbiorczej łańcuchów, a w falowniku należy użyć trzpieni metalowych.

Przestrzegać krajowych przepisów dotyczących bezpieczników. Elektromonter jest odpowiedzialny za dobór odpowiednich bezpieczników łańcuchów.

# *WSKAZÓWKA!*

**W celu uniknięcia ryzyka pożaru, uszkodzone bezpieczniki należy wymieniać wyłącznie na równorzędne.**

Opcjonalnie falownik jest dostarczany z następującymi bezpiecznikami:

- 6 szt. bezpieczników łańcucha 15 A na wejściu DC+ i 6 szt. trzpieni metalowych na wejściu DC-;
- 12 szt. trzpieni metalowych.

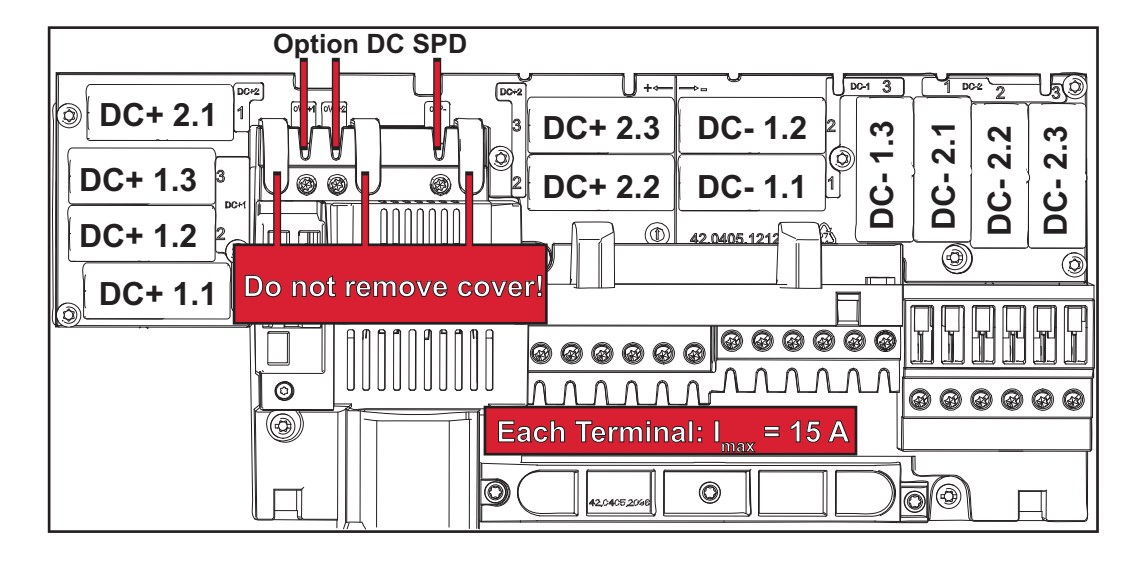

**Kryteria wyboru właściwych bezpieczników linii**

Przy zabezpieczaniu linii modułów solarnych, dla każdej linii muszą być spełnione następujące kryteria:

- $I_N$  > 1,8 x  $I_{SC}$ ,
- $I_N$  < 2,4 x  $I_{SC}$ ,
- $V_N$  >/= maks. napięcie biegu jałowego generatora fotowoltaicznego
- Wymiary bezpieczników: średnica 10 x 38 mm.
- I<sub>N</sub> Prąd znamionowy bezpiecznika
- I<sub>SC</sub> Prąd zwarciowy w standardowych warunkach testowych (STC) zgodnie z arkuszem danych modułów solarnych
- $V_N$  Napięcie znamionowe bezpiecznika

# *WSKAZÓWKA!*

**Prąd znamionowy bezpiecznika nie może przekraczać maksymalnej wartości zabezpieczenia podanej przez producenta modułu solarnego w arkuszu danych.** Jeżeli nie podano maksymalnej wartości zabezpieczenia, należy o nią zapytać producenta

modułu solarnego.

# **Wymiana danych i Fronius Solar Net**

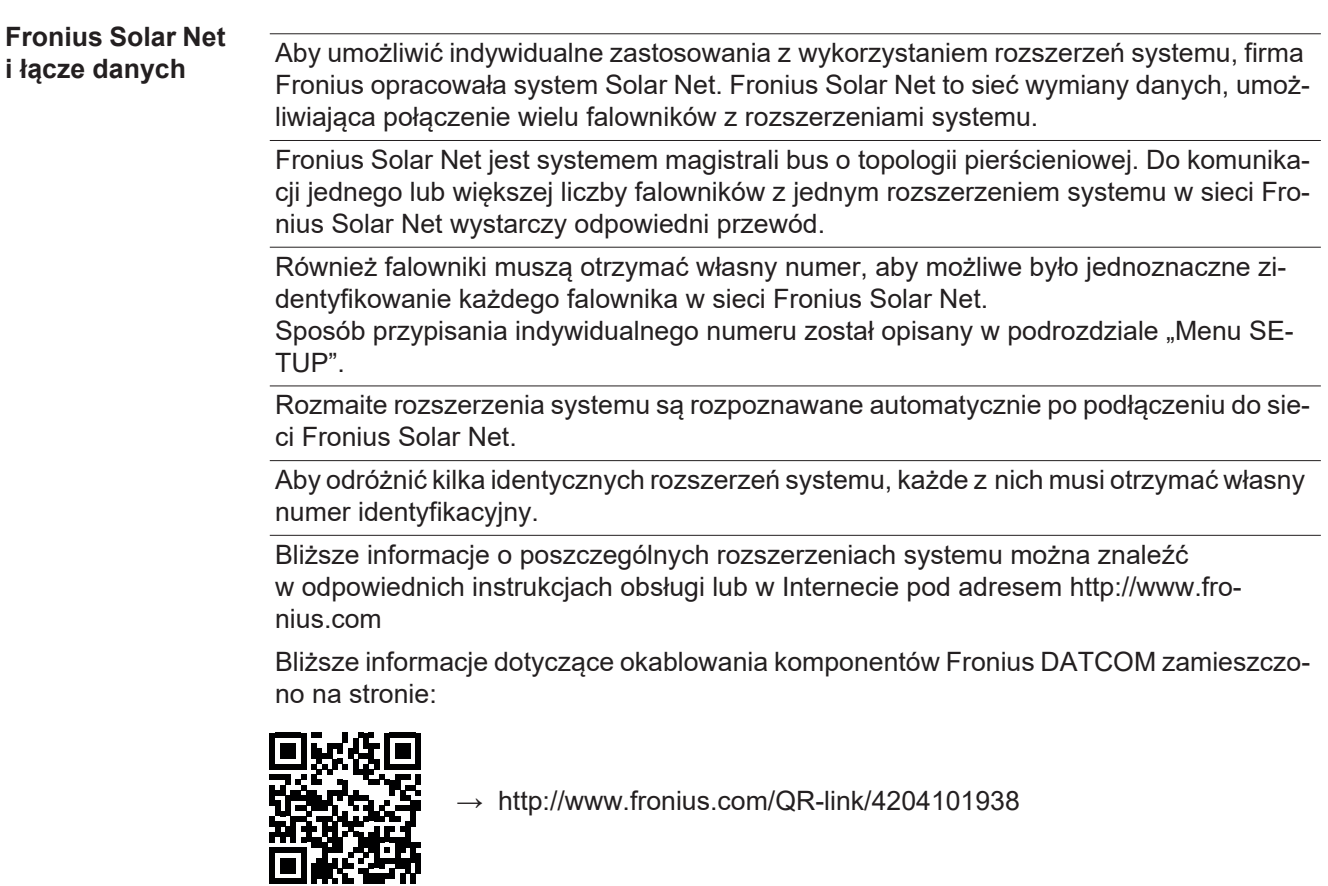

# **Sekcja wymiany danych**

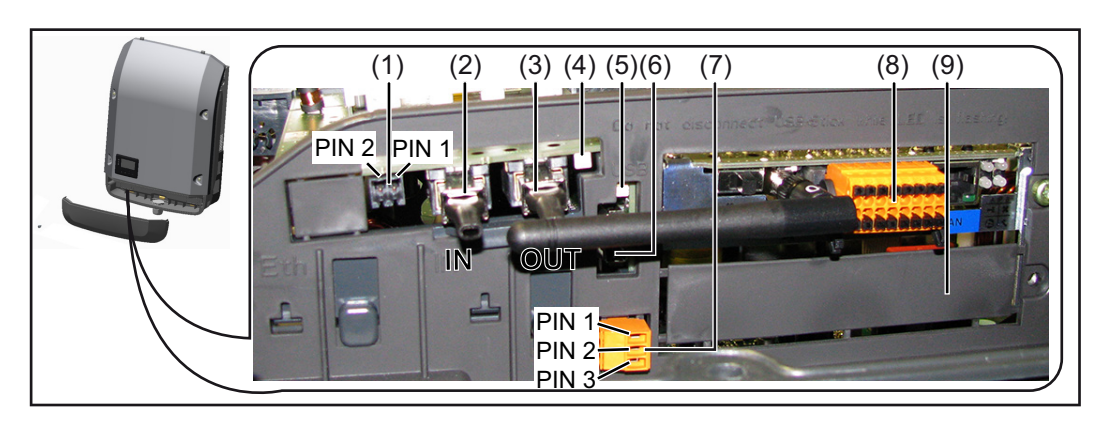

W zależności od wersji, falownik może być wyposażony w kartę rozszerzeń Fronius Datamanager (8).

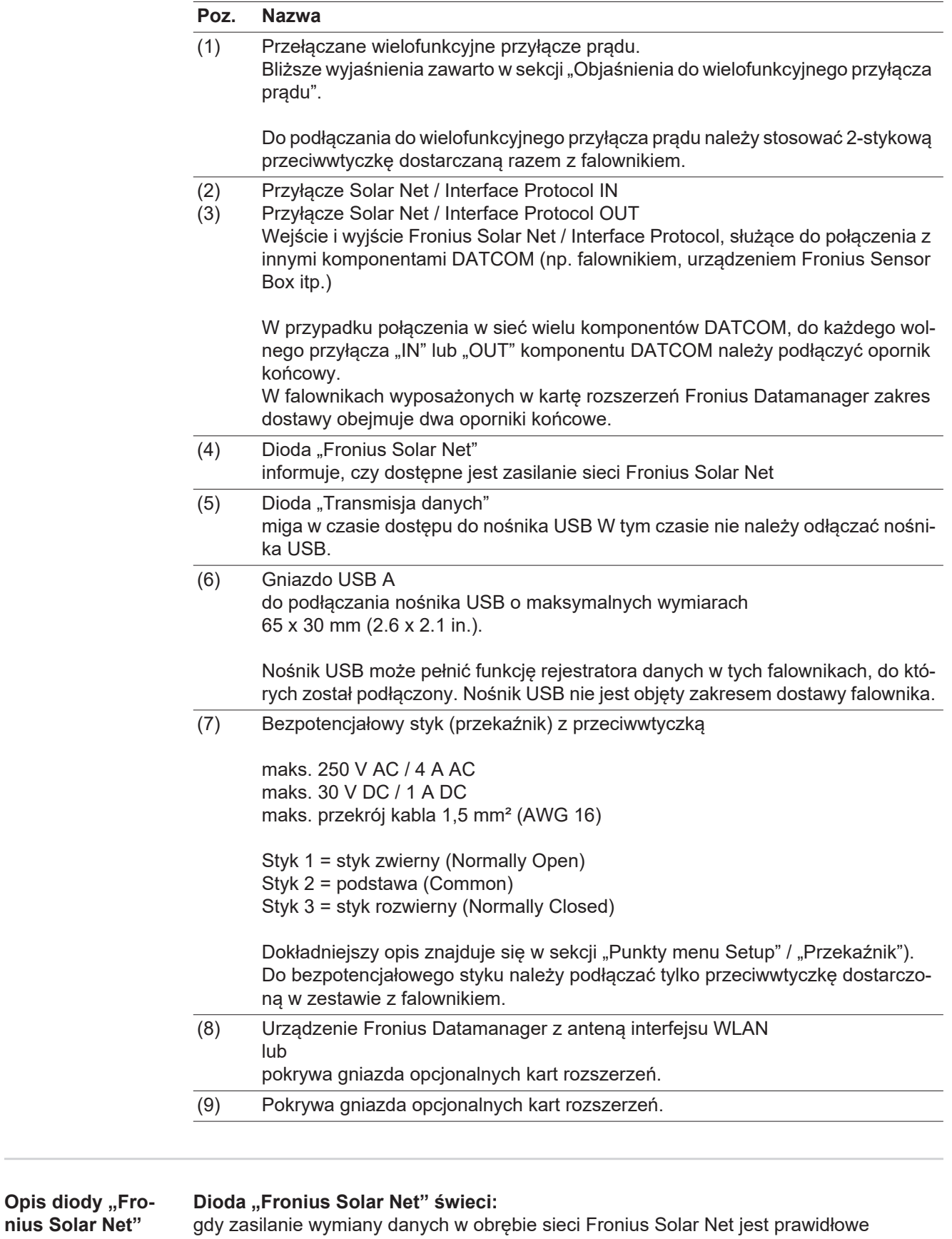

# Dioda "Fronius Solar Net" miga co 5 s:

błąd wymiany danych w sieci Fronius Solar Net

- prąd przetężeniowy (przepływ prądu > 3 A, np. wskutek zwarcia w obwodzie Fronius Solar Net Ring)
- zbyt niskie napięcie (brak zwarcia, napięcie w sieci Fronius Solar Net < 6,5 V, np. gdy zbyt wiele komponentów Fronius DATCOM jest obecnych w sieci Fronius Solar Net i

zasilanie jest niewystarczające).

W tym przypadku konieczne jest dodatkowe zasilanie komponentów Fronius DAT-COM za pośrednictwem zewnętrznego zasilacza (43,0001,1194) podłączonego do jednego z komponentów Fronius DATCOM.

W celu rozpoznania wystąpienia zbyt niskiego napięcia należy ewentualnie sprawdzić inne komponenty Fronius DATCOM pod kątem usterek.

Po wyłączeniu spowodowanym przez wystąpienie prądu przetężeniowego lub zbyt niskiego napięcia falownik co 5 sekund podejmuje próbę przywrócenia zasilania w sieci Fronius Solar Net, dopóki występuje usterka.

Gdy usterka zostanie usunięta, w ciągu 5 sekund sieć Fronius Solar Net zostanie ponownie zasilona prądem.

**Przykład** Rejestrowanie i archiwizacja danych falownika i danych czujników za pomocą urządzeń "Fronius Datamanager" i "Fronius Sensor Box":

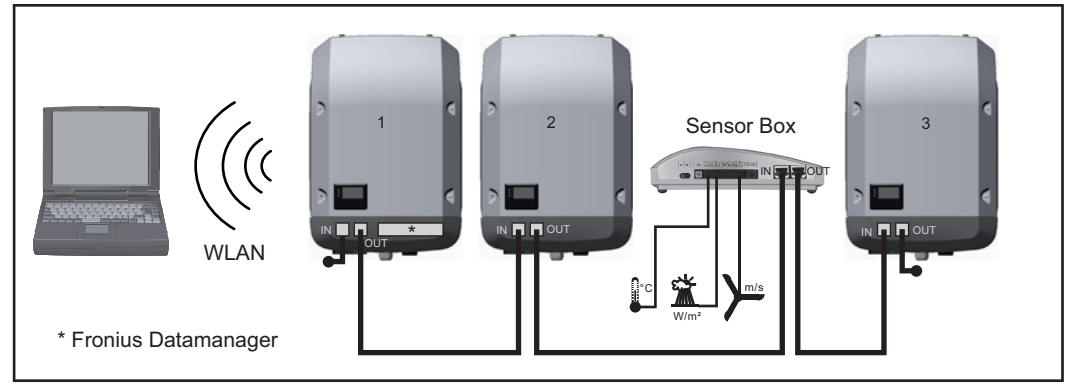

*Sieć wymiany danych z 3 falownikami i jednym urządzeniem "Fronius Sensor Box":*

 *— falownik 1 wyposażony w urządzenie "Fronius Datamanager",*

 *— falowniki 2 i 3 niewyposażone w urządzenie "Fronius Datamanager"!*

#### $=$   $=$  opornik końcowy

Zewnętrzna komunikacja ("Solar Net") w falowniku odbywa się za pośrednictwem sekcji wymiany danych. Sekcja wymiany danych zawiera dwa interfejsy RS 422, pełniące funkcje wejścia i wyjścia. Do połączenia służą wtyczki RJ45.

**WAŻNE!** Ponieważ urządzenie "Fronius Datamanager" spełnia funkcie rejestratora danych, w sieci "Fronius Solar Net Ring" nie może być obecny inny rejestrator danych. Do jednej sieci "Fronius Solar Net Ring" można podłączyć tylko jedno urządzenie "Fronius Datamanager"!

Fronius Symo 3–10 kW: Wszystkie pozostałe urządzenia "Fronius Datamanager" należy zdemontować i wolne miejsca na opcjonalne karty rozszerzeń zaślepić zaślepką dostępną w firmie Fronius (nr kat. 42,0405,2020) albo użyć falownika niewyposażonego w urządzenie "Fronius Datamanager" (wersij "light").

Fronius Symo 10–20 kW, Fronius Eco: Wszystkie pozostałe urządzenia "Fronius Datamanager" należy zdemontować i wolne miejsca na opcjonalne karty rozszerzeń zaślepić zaślepką dostępną w firmie Fronius (nr kat. 42,0405,2094) albo użyć falownika niewyposażonego w urządzenie "Fronius Datamanager" (wersia "light").

**Objaśnienie do wielofunkcyjnego przyłącza prądu**

Do wielofunkcyjnego przyłącza prądu można podłączyć różne warianty okablowania. Nie można ich jednak używać jednocześnie. W przypadku podłączenia do wielofunkcyjnego przyłącza prądu np. licznika S0, nie można podłączyć styku sygnałowego ochrony przeciwprzepięciowej (i odwrotnie).

Styk 1 = wejście pomiarowe: maks. 20 mA, 100 Ω rezystancji pomiarowej (obciążenie) Styk 2 = maks. prąd zwarciowy 15 mA, maks. napięcie biegu jałowego 16 V DC lub GND

#### **Wariant okablowania 1: Styk sygnałowy ochrony przeciwprzepięciowej**

Opcja DC SPD (ochrona przeciwprzepięciowa) powoduje, w zależności od ustawienia w menu "Podst." (podmenu "Wejście sygnału"), wyświetlenie na wyświetlaczu ostrzeżenia lub komunikatu o błędzie. Bliższe informacje dotyczące opcji DC SPD zawarto w instrukcji instalacji.

# **Wariant okablowania 2: Licznik S0**

Licznik służący do rejestracji zużycia własnego przez S0 można podłączyć bezpośrednio do falownika. Ten licznik S0 można umieścić w punkcie zasilania lub rozgałęzienia poboru. W ustawieniach interfejsu web urządzenia Fronius Datamanager w pozycji menu "Edytor OSP" można ustawić dynamiczną redukcję mocy (patrz instrukcja obsługi urządzenia Fronius Datamanager 2.0 na stronie www.fronius.com)

**WAŻNE!** Podłączenie licznika S0 do falownika może wymagać aktualizacji oprogramowania sprzętowego.

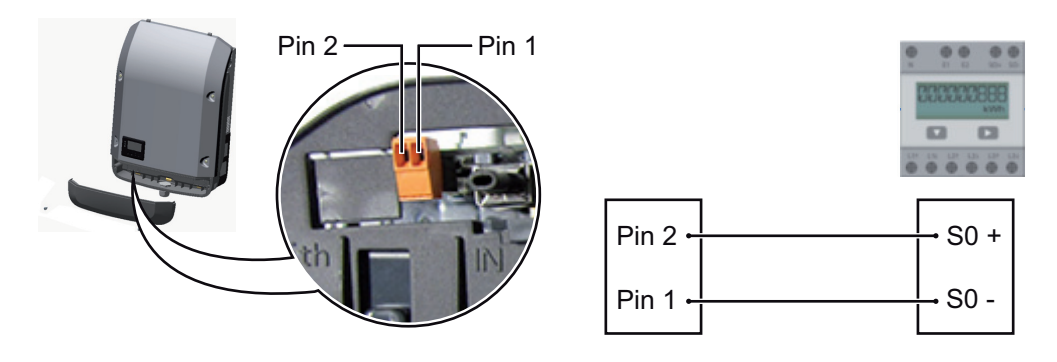

Wymagania dotyczące licznika S0:

- musi spełniać normę IEC62053-31 Class B,
- maks. napięcie 15 V DC,
- maks. prąd w stanie włączonym 15 mA,
- min. prąd w stanie włączonym 2 mA,
- maks. prąd w stanie wyłączonym 0,15 mA.

Zalecana maks. liczba impulsów licznika S0:

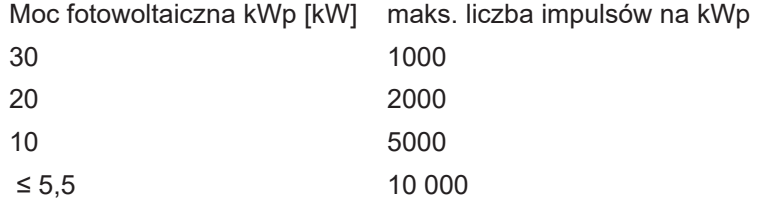

# **Fronius Datamanager 2.0**

**Elementy obsługi, przyłącza i wskaźniki w urządzeniu Fronius Datamanager 2.0**

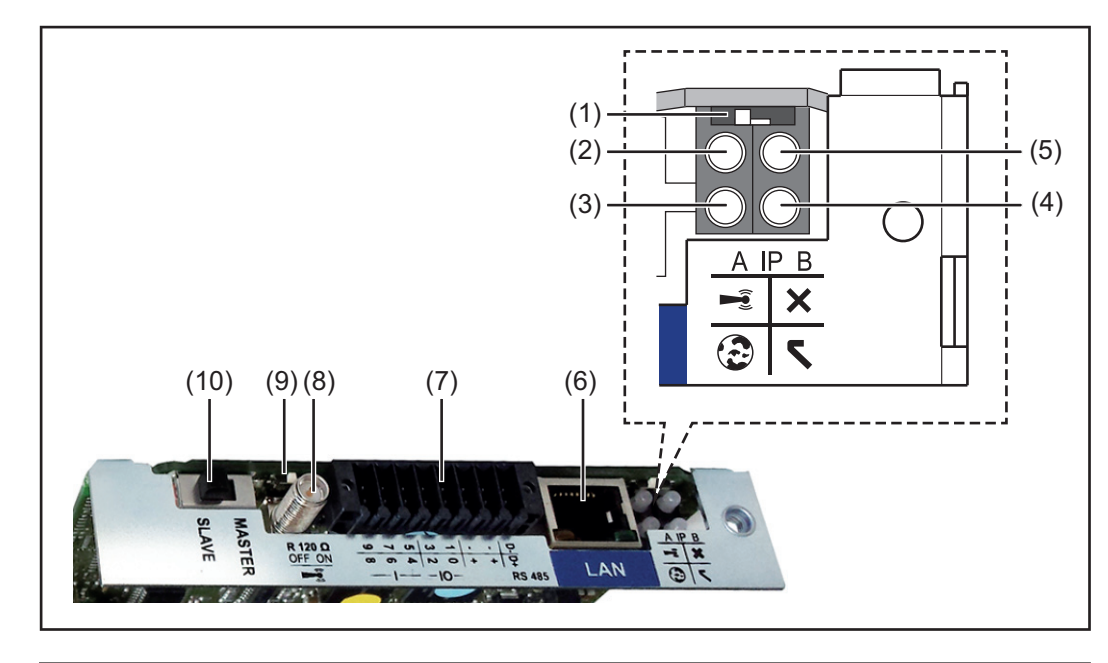

# **Nr Funkcja**

### **(1) Przełącznik adresów IP** do przełączania adresów IP:

Przełącznik w pozycji **A**

zadany adres IP i otwarcie punktu dostępowego WLAN

Aby umożliwić ustanowienie bezpośredniego połączenia z komputerem PC za pośrednictwem sieci LAN, urządzenie Fronius Datamanager 2.0 pracuje ze stałym adresem IP 169.254.0.180.

Gdy przełącznik adresu IP jest ustawiony w pozycji A, dodatkowo następuje otwarcie punktu dostępowego do bezpośredniego połączenia WLAN z urządzeniem Fronius Datamanager 2.0.

Dane dostępowe do tego punktu dostępowego: Nazwa sieci: FRONIUS\_240.XXXXXX Klucz: 12345678

Dostęp do urządzenia Fronius Datamanager 2.0 jest możliwy:

- przez nazwę DNS "http://datamanager";
- przez adres IP 169.254.0.180 złącza LAN;
- przez adres IP 192.168.250.181 punktu dostępowego WLAN.

Przełącznik w pozycji **B** przypisany adres IP

Urządzenie Fronius Datamanager 2.0 pracuje z przypisanym adresem IP, fabryczne ustawienie "dynamiczne" (DHCP) Adres IP można ustawić w interfejsie web urządzenia Fronius Datamanager 2.0.

# **Nr Funkcja**

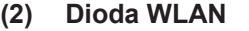

Miga zielonym światłem: urządzenie Fronius Datamanager 2.0 znajduje się w trybie serwisowym

(przełącznik adresów IP w urządzeniu Fronius Datamanager 2.0 w wersji na karcie rozszerzeń jest ustawiony w pozycji A lub tryb serwisowy uaktywniono na wyświetlaczu falownika, punkt dostępowy WLAN jest otwarty).

- Świeci zielonym światłem: gdy połączenie WLAN jest aktywne.
- Miga na zmianę zielonym i czerwonym światłem: przekroczenie czasu otwarcia punktu dostępowego WLAN po otwarciu (1 godzina).
- Świeci czerwonym światłem: przy braku połączenia WLAN.
- Miga czerwonym światłem: błąd połączenia WLAN.
- Nie świeci: gdy urządzenie Fronius Datamanager 2.0 znajduje się w trybie "Slave".

# **(3) Dioda Połączenie z platformą Solar.web**

- Świeci zielonym światłem: przy obecności połączenia z platformą Fronius Solar.web.
- Świeci czerwonym światłem: w przypadku wymaganego, ale nieistniejącego połączenia z platformą Fronius Solar.web.

Nie świeci: gdy nie jest wymagane połączenie z platformą "Fronius Solar.web".

# **(4) Dioda Zasilanie**

- Świeci zielonym światłem: w przypadku wystarczającego zasilania przez sieć "Fronius Solar Net"; urządzenie "Fronius Datamanager 2.0" jest gotowe do pracy.
- Nie świeci: w przypadku wadliwego lub nieprawidłowego zasilania przez sieć "Fronius Solar Net" — wymagane zasilanie zewnetrzne lub

gdy urządzenie "Fronius Datamanager 2.0" znajduje się w trybie "Slave".

- Miga czerwonym światłem: w trakcie procesu aktualizacji.

**WAŻNE!** Nie przerywać zasilania w trakcie procesu aktualizacji.

- Świeci czerwonym światłem: proces aktualizacji się nie powiódł.

### **(5) Dioda Połączenie**

- Świeci zielonym światłem: w przypadku prawidłowego połączenia w obrębie sieci "Fronius Solar Net".
- Świeci czerwonym światłem: w przypadku przerwania połączenia w obrębie sieci "Fronius Solar Net".
- Nie świeci: gdy urządzenie Fronius Datamanager 2.0 znajduje się w trybie "Slave".

### **(6) Przyłącze LAN**

złącze sieci Ethernet oznakowane niebieskim kolorem, służące do podłączenia kabla sieci Ethernet

# **Nr Funkcja**

**(7) I/O**

wejścia i wyjścia cyfrowe

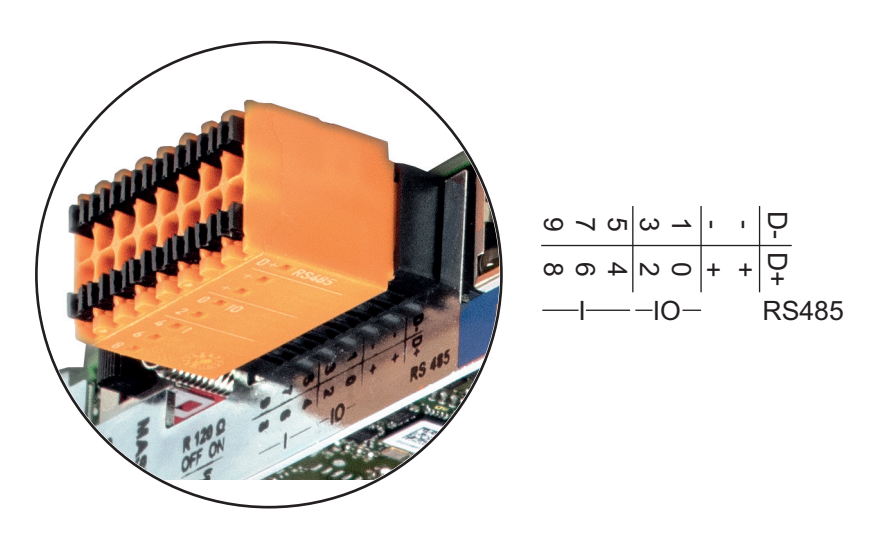

#### **Port Modbus RTU 2-przewodowy (RS485):**

- D- Dane Modbus -
- D+ Dane Modbus +

# **Wew./zew. zasilanie**

- GND
- +  $U_{int} / U_{ext}$ wyjście wewnętrznego napięcia 12,8 V lub wejście zewnętrznego napięcia zasilającego >12,8–24 V DC (+20%)

#### **Wejścia cyfrowe:** 0–3, 4–9

Poziom napięcia: low = min. 0 V – maks. 1,8 V; high = min. 3 V – maks. 24 V DC (+ 20%)

Prądy wejściowe: w zależności od napięcia wejściowego; rezystancja na wejściu =  $46$  kΩ

#### **Wyjścia cyfrowe:** 0–3

Możliwości włączania przy zasilaniu przez urządzenie Fronius Datamanager 2.0 w wersji na karcie rozszerzeń: 3,2 W, łącznie dla wszystkich 4 wyjść cyfrowych

Możliwości włączania w przypadku zasilania przez zewnętrzny zasilacz o napięciu min. 12,8 – maks. 24 V DC (+20%), podłączonym do Uint / Uext i GND: 1 A, 12,8– 24 V DC (w zależności od zasilacza zewnętrznego) na wyjście cyfrowe

Podłączenie do wejść/wyjść odbywa się za pomocą dostarczonej przeciwwtyczki.

**(8) Cokół anteny**

do przykręcenia anteny WLAN

# **Nr Funkcja**

**(9) Przełącznik terminowania portu Modbus (do Modbus RTU)** wewnętrzne odłączenie magistrali rezystancją 120 Ω (tak/nie)

Przełącznik w pozycji "on": terminator 120  $\Omega$  aktywny Przełącznik w pozycji "off" (wył.): brak aktywnego terminatora

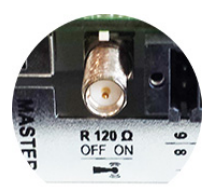

**WAŻNE!** W magistrali RS485 musi być aktywny terminator w pierwszym i ostatnim urządzeniu.

**(10) Przełącznik Master/Slave sieci Fronius Solar Net** do przełączania z trybu "Master" na tryb "Slave" w obrębie sieci Fronius Solar Net Ring

**WAŻNE!** W trybie Slave wszystkie diody urządzenia Fronius Datamanager 2.0 w wersji na karcie rozszerzeń są wyłączone.

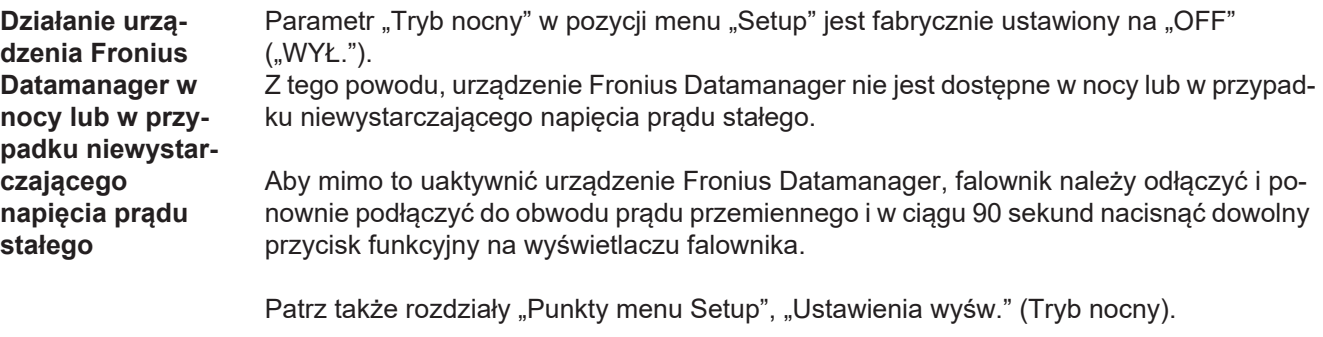

**Pierwsze uruchomienie** Dzięki aplikacji Fronius Solar.web pierwsze uruchomienie urządzenia Fronius Datamanager 2.0 jest znacznie łatwiejsze. Aplikacja Fronius Solar.web jest dostępna w każdym sklepie z aplikacjami.

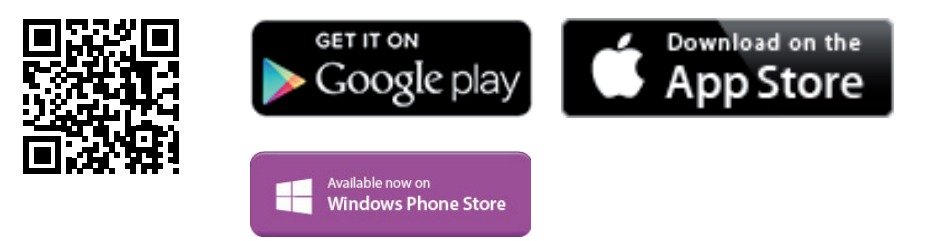

W celu pierwszego uruchomienia urządzenia Fronius Datamanager 2.0

- karta rozszerzeń Fronius Datamanager 2.0 musi być zainstalowana w falowniku lub
- urządzenie Fronius Datamanager Box 2.0 musi być obecne w sieci Fronius Solar Net Ring.

**WAŻNE!** W celu nawiązania połączenia z urządzeniem Fronius Datamanager 2.0 w danym urządzeniu końcowym (np. laptopie, tablecie, itp.) musi być włączona funkcja "Uzyskaj adres IP automatycznie (DHCP)".

# *WSKAZÓWKA!*

**Jeżeli w instalacji fotowoltaicznej obecny jest tylko jeden falownik, można pominąć czynności 1 i 2.**

Pierwsze uruchomienie odbywa się w takim przypadku od czynności nr 3.

- Okablować falownik wyposażony w urządzenie Fronius Datamanager 2.0 lub Fronius Datamanager Box 2.0 w sieci Fronius Solar Net. **1**
- W przypadku podłączenia większej liczby falowników do sieci Fronius Solar Net: **2** Prawidłowo ustawić przełącznik Fronius Solar Net Master / Slave na karcie rozszerzeń urządzenia Fronius Datamanager 2.0
	- *-* Falownik wyposażony w urządzenie Fronius Datamanager 2.0 = Master
	- *-* wszystkie inne falowniki wyposażone w urządzenie Fronius Datamanager 2.0 = Slave (diody na kartach rozszerzeń Fronius Datamanager 2.0 nie świecą).

#### Przełączenie urządzenia w tryb serwisowy **3**

*-* Uaktywnienie punktu dostępowego WLAN w menu Setup falownika

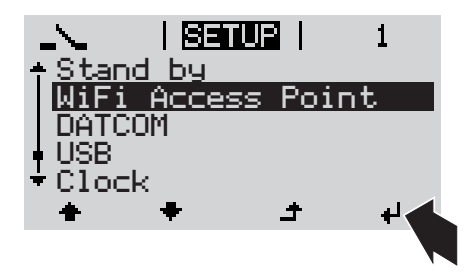

Falownik nawiązuje połączenie z punktem dostępowym sieci WLAN. Punkt dostępowy WLAN pozostaje otwarty przez 1 godzinę. Przełącznik IP w urządzeniu Fronius Datamanager 2.0 może dzięki uaktywnieniu punktu dostępowego WLAN pozostać w pozycji przełącznika B.

# **Instalacja z poziomu aplikacji Solar.web**

Pobrać aplikację Fronius Solar.web LIVE lub Solar Web Pro **4**

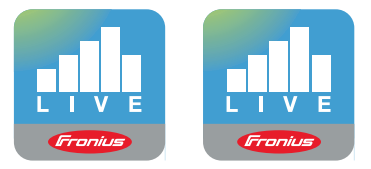

Uruchomić aplikację Fronius Solar.web **5**

# **Instalacja z poziomu przeglądarki internetowej**

Połączyć urządzenie końcowe z punktem dostępowym WLAN **4**

> $SSID = FRONIUS 240.xxxx(5–$ 8 znaków)

- *-* Wyszukać sieć o nazwie "FRO-NIUS\_240.xxxxx"
- *-* Ustanowic polaczenie z ta siecia.
- *-* Wprowadzić hasło 12345678.

(lub połączyć urządzenie końcowe i falownik kablem Ethernet).

Wpisać w pasku adresu przeglądarki internetowej: http://datamanager lub 192.168.250.181 (adres IP połączenia WLAN) lub 169.254.0.180 (adres IP połączenia LAN). **5**

Zostanie wyświetlony ekran startowy Kreatora uruchamiania.

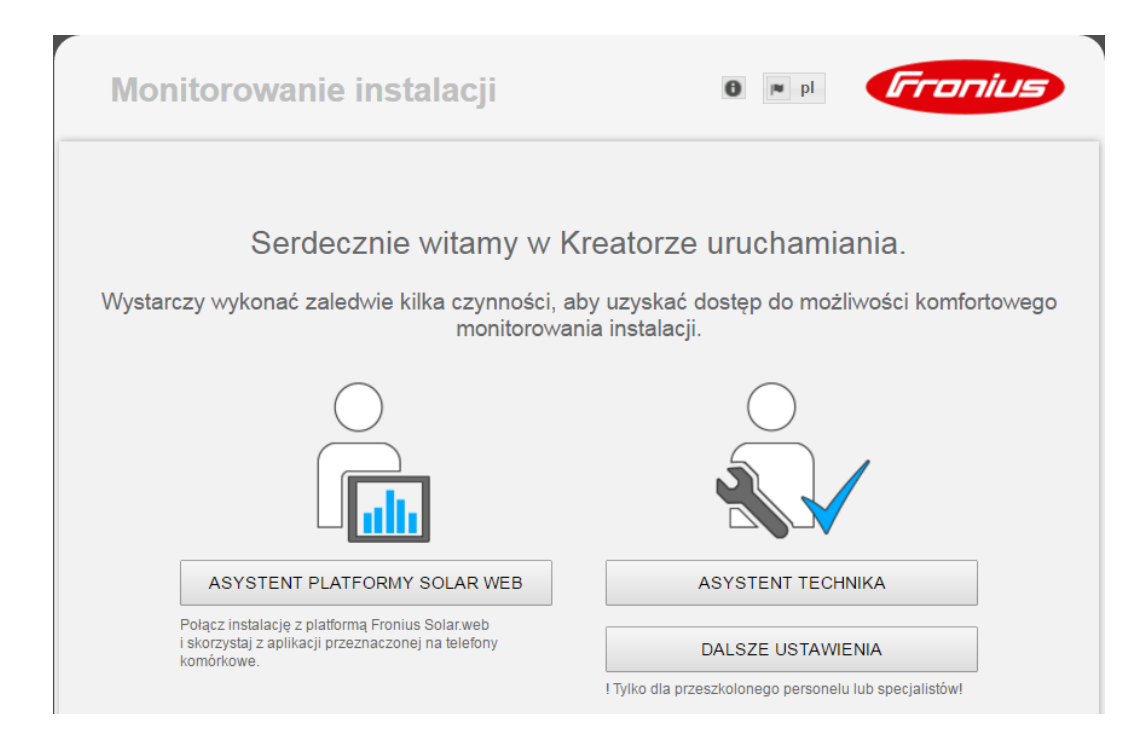

Kreator techniczny jest przeznaczony dla instalatora i zawiera ustawienia zgodne z obowiązującymi normami. Uruchomienie Kreatora technicznego jest opcjonalne. Jeżeli nastąpi uruchomienie Kreatora technicznego, należy bezwzględnie zanotować nadane hasło serwisowe. Hasło serwisowe jest wymagane do ustawienia opcji menu "Edytor EVU".

Jeżeli nie nastąpi uruchomienie Kreatora technicznego, nie zostaną ustawione żadne założenia dotyczące redukcji mocy.

Uruchomienie kreatora platformy Fronius Solar.web jest obowiązkowe!

W razie potrzeby uruchomić kreatora platformy Fronius Solar.web i postępować zgod-**6** nie z instrukcjami

Zostanie wyświetlony ekran startowy platformy Fronius Solar.web. lub

Zostanie wyświetlony interfejs web urządzenia Fronius Datamanager 2.0.

W razie potrzeby uruchomić Kreatora technicznego i postępować zgodnie **7** z instrukcjami.

**Bliższe informacje dotyczące**  urządzenia "Fro**nius Datamanager 2.0"**

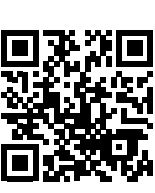

Bliższe informacje dotyczące urządzenia "Fronius Datamanager 2.0" i pozostałych opcji uruchamiania znajdują się na stronie pod adresem:

 $\rightarrow$  http://www.fronius.com/QR-link/4204260191PL

# **Elementy obsługi i wskaźniki**

#### **Elementy obsługi i wskaźniki**

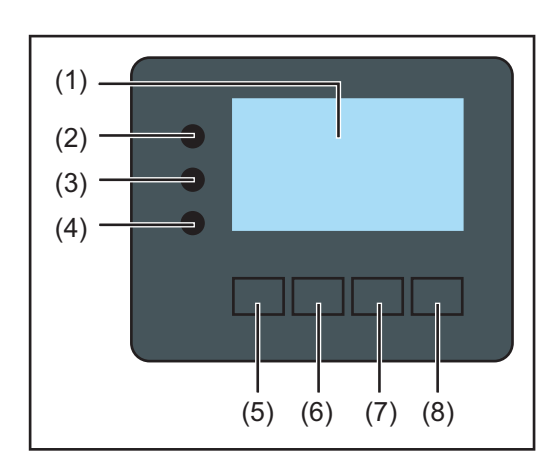

# **Poz. Opis**

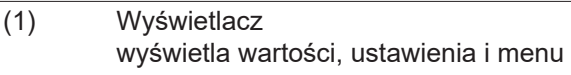

# **Diody kontroli i stanu**

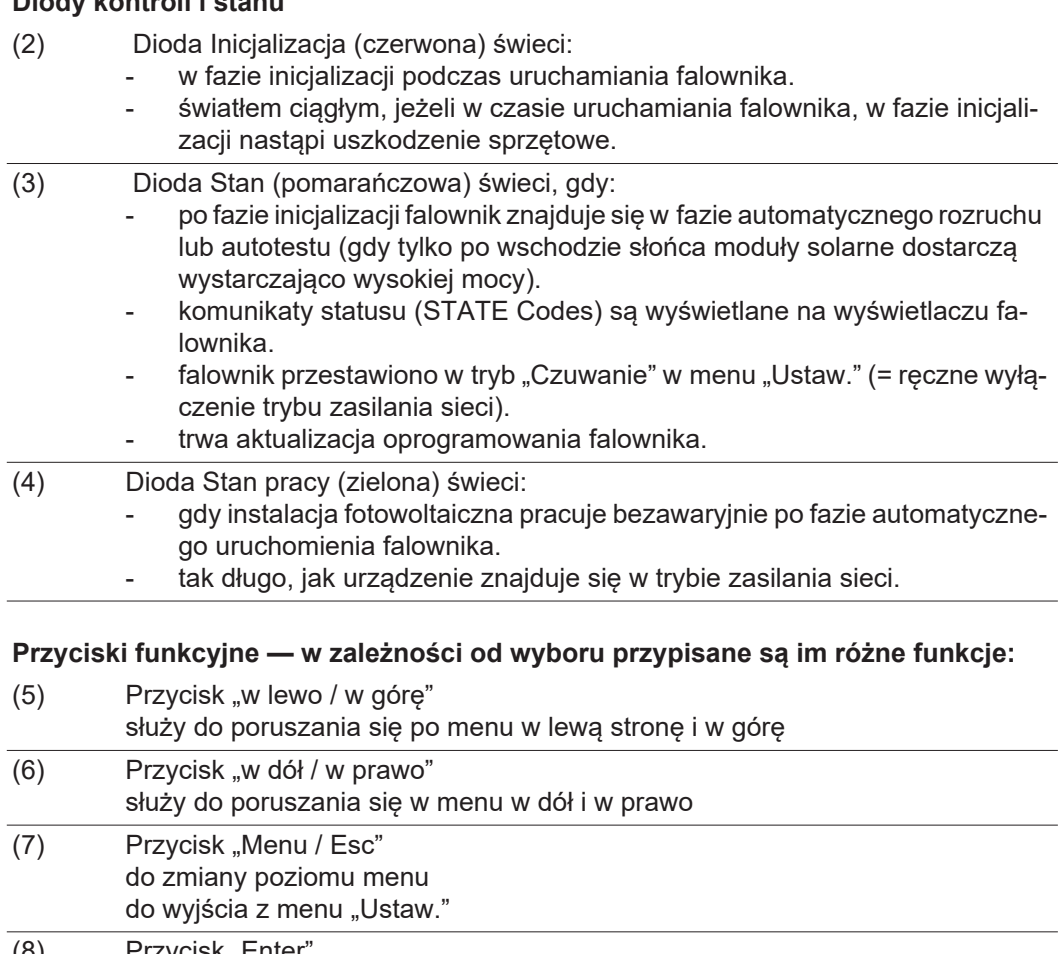

(8) Przycisk "Enter do potwierdzania wyboru

Przyciski są wykonane z zastosowaniem folii przewodzącej. Zwilżenie ich wodą może spowodować problemy z ich działaniem. W celu zapewnienia optymalnego działania przycisków, w razie potrzeby przecierać je suchą szmatką.

**Wyświetlacz** Wyświetlacz jest zasilany przez napięcie sieciowe prądu przemiennego. W zależności od ustawień w menu "Ustaw." wyświetlacz może być dostępny przez cały dzień.

# **WAŻNE!**

# **Wyświetlacz falownika nie jest legalizowanym urządzeniem pomiarowym.**

Niewielki błąd pomiarowy w stosunku do licznika energii zainstalowanego w danej firmie, sięgający kilku procent, jest więc nieunikniony. Dokładne rozliczenie z przedsiębiorstwem energetycznym wymaga zatem zainstalowania legalizowanego licznika.

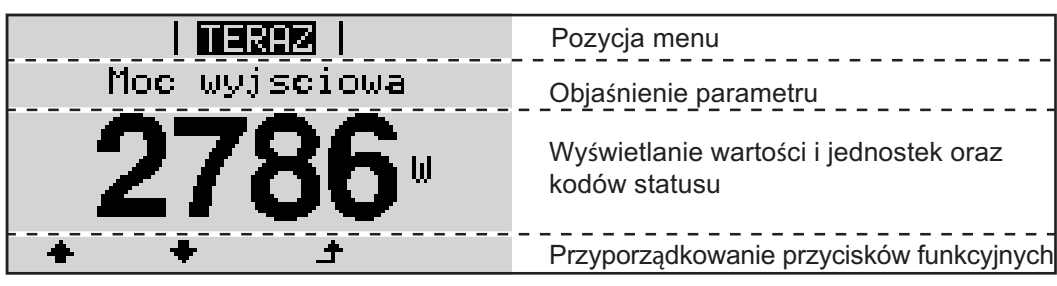

*Zakres wskazań wyświetlacza, tryb wyświetlania*

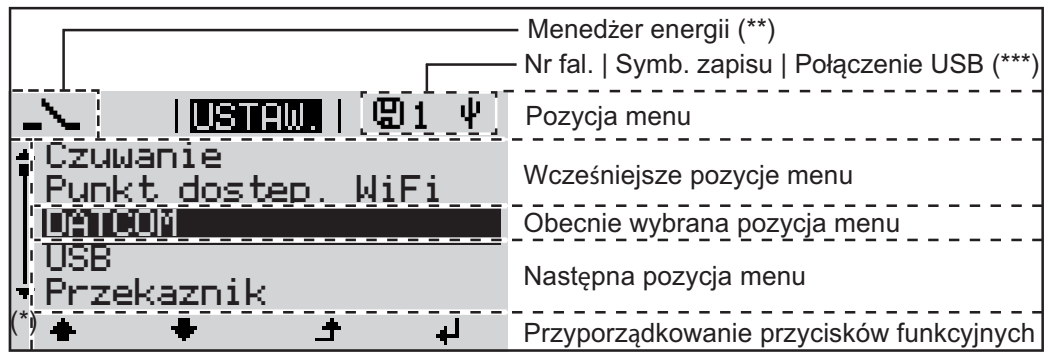

*Zakres wskazań wyświetlacza, tryb "Ustaw."*

- (\*) Pasek przewijania.
- (\*\*) Symbol Menedżera energii

jest wyświetlany, gdy uaktywniona jest funkcja "Menedżer energii".

(\*\*\*) Nr fal. = numer falownika DATCOM, symbol zapisu — wyświetla się na krótko w czasie zapisywania ustawionych wartości;

symbol połączenia USB — wyświetla się, jeżeli podłączono nośnik danych USB.

# **Nawigacja w menu**

**Włączanie podświetlenia wyświetlacza** Nacisnąć dowolny przycisk. Zostanie włączone podświetlenie wyświetlacza. W menu SETUP w pozycji "Ustaw. wyświetlacza - podświetlenie" można ustawić podświetlenie wyświetlacza na stałe lub całkowicie je wyłączyć. **Automatyczne wyłączenie podświetlenia wyświetlacza / przejście do po**zycii ..TERAZ" Jeżeli przez 2 minuty nie zostanie naciśnięty żaden przycisk, podświetlenie wyświetlacza zostanie automatycznie wyłączone i falownik przejdzie do pozycji "TERAZ" (o ile podświetlenie wyświetlacza jest ustawione na AUTO). Automatyczne przejście do punktu menu "TERAZ" następuje z dowolnego miejsca w obrębie poziomu menu, chyba że falownik został ręcznie przełączony w tryb czuwania. Po automatycznym przejściu do punktu menu "TERAZ" zostaje wyświetlona aktualna moc zasilania. **1**

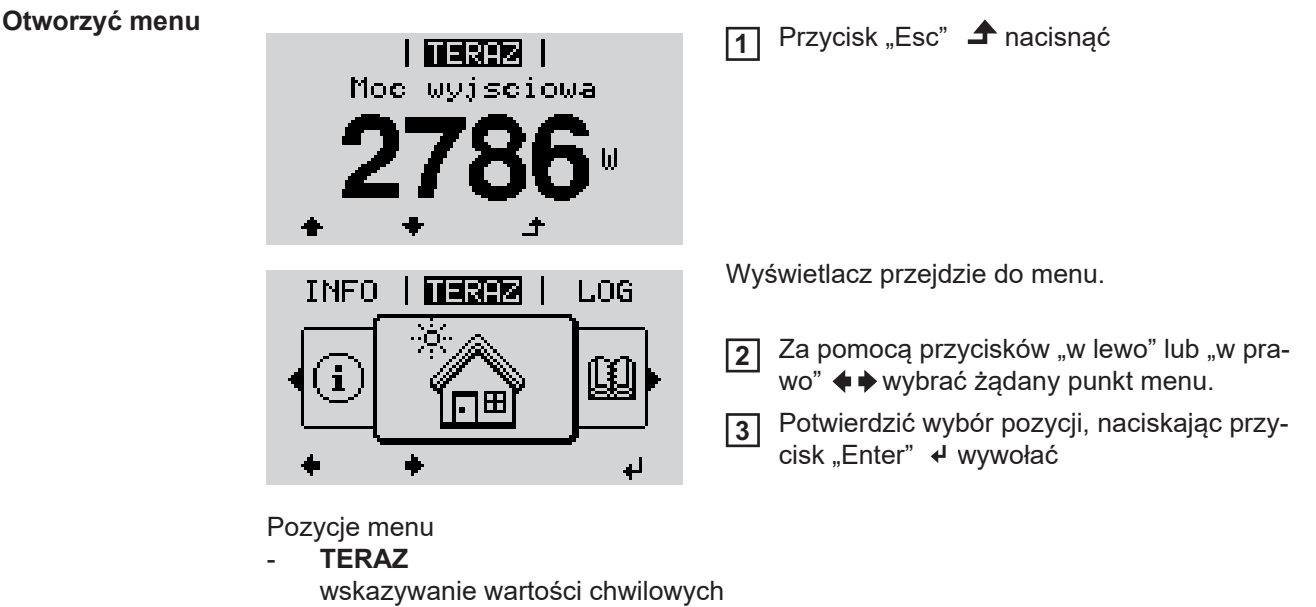

- **LOG**

dane zarejestrowane dziś, w bieżącym roku kalendarzowym i od czasu pierwszego uruchomienia falownika

- **WYKRES**

charakterystyka dzienna przedstawia graficznie przebieg mocy wyjściowej w ciągu dnia. Oś czasu jest skalowana automatycznie. Aby wyjść z trybu wyświetlania, nacisnąć przycisk "Wstecz".

- **SETUP**
- menu setup
- **INFO**

informacje dotyczące urządzenia i oprogramowania.

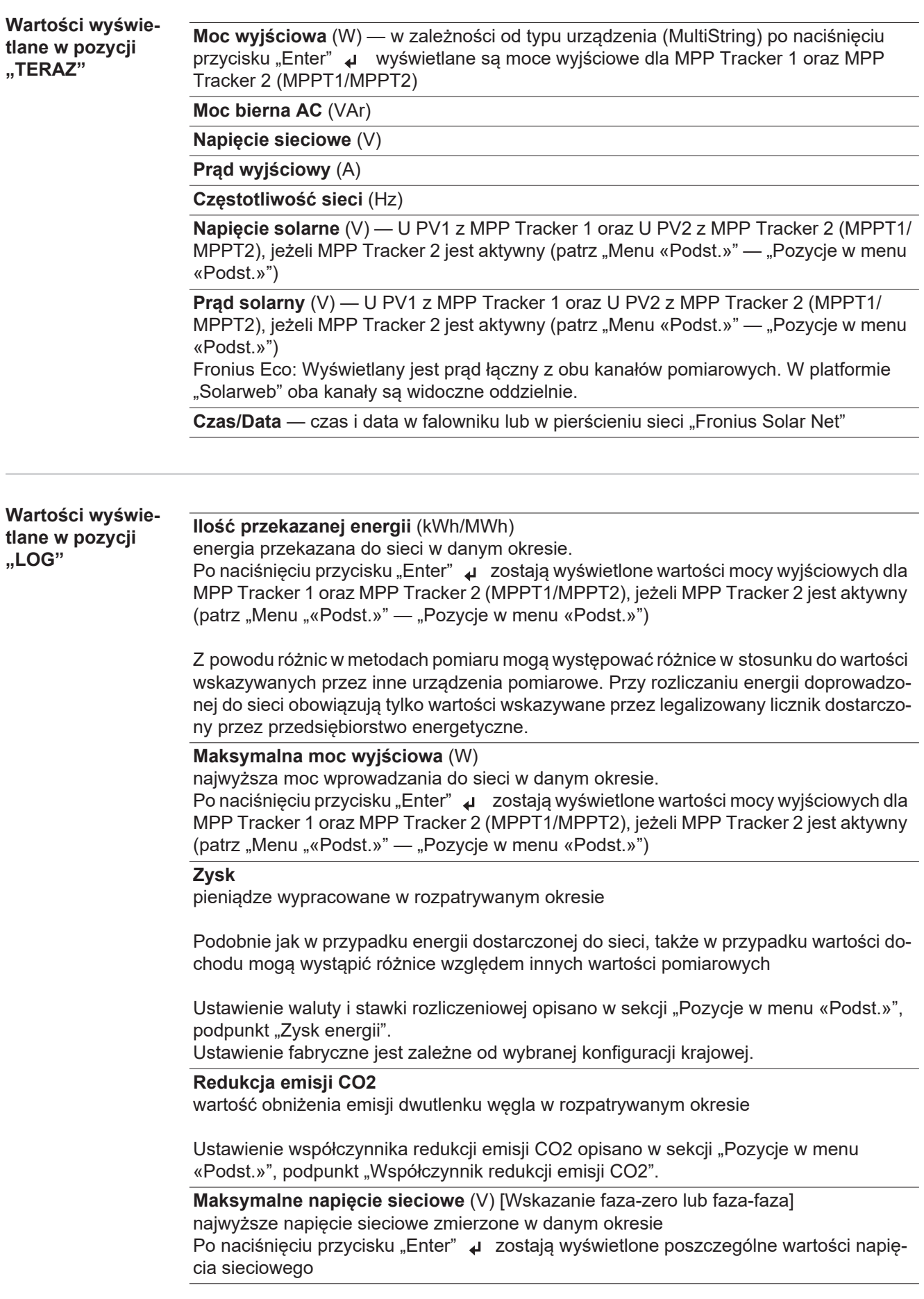

# **Maksymalne napięcie solarne** (V)

najwyższe napięcie wygenerowane przez moduł solarny zmierzone w danym okresie Po naciśnięciu przycisku "Enter" zostają wyświetlone wartości napięcia dla MPP Tracker 1 oraz MPP Tracker 2 (MPPT1/MPPT2), jeżeli MPP Tracker 2 jest aktywny (patrz "Menu " Chan " Channer – (" Chan Chan Chang")<br>"Menu "«Podst.»" — "Pozycje w menu «Podst.»")

# **Roboczogodziny**

czas pracy falownika (GG:MM).

**WAŻNE!** W celu prawidłowego wyświetlania wartości dnia i roku trzeba właściwie ustawić czas.

# **Menu** "Ustaw."

Po zakończeniu konfiguracji falownik jest wstępnie konfigurowany (np. za pomocą Kreato-**Ustawienia fabryczne** ra instalacji) w zależności od kraju. Menu SETUP umożliwia łatwą zmianę ustawień domyślnych falownika w sposób zgodny z indywidualnymi życzeniami i wymaganiami użytkowników. **Aktualizacje WAŻNE!** Z powodu aktualizacji oprogramowania w danym urządzeniu mogą być dostępne **oprogramowania** funkcje, które nie są opisane w Instrukcji obsługi lub odwrotnie. Ponadto, poszczególne ilustracje mogą nieznacznie różnić się od elementów obsługi w danym urządzeniu. Sposób działania elementów obsługi jest jednak identyczny. **Nawigacja w menu "USTAW." Wejście do menu "USTAW."** W menu, naciskając przyciski "w lewo" lub **1 WYKRES | USTAWI | INFO** "w prawo"  $\blacklozenge \blacklozenge$  wybrać pozycje "USTAW.". Nacisnąć < przycisk "Enter". **2** i Zostaje wyświetlona pierwsza pozycja menu SE-**I USTAW I** TUP: Czuwanie "Czuwanie" Punk t dostep. WiFi DATCOM USB Przekaznik **Przechodzenie między pozycjami menu**

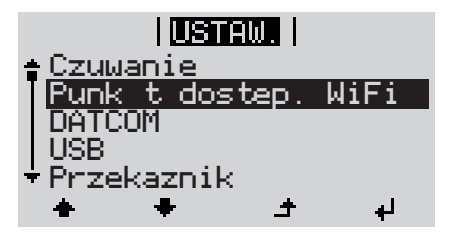

**Wyjście z pozycji menu**

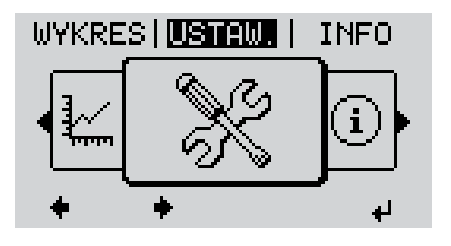

Przyciskami "w górę" lub "w dół" ← można przechodzić między pozycjami menu. **3**

Aby wyjść z pozycji menu, nacisnąć **4**przycisk "Wstecz".

Zostaje wyświetlony poziom menu.

Jeśli przez 2 minuty nie zostanie naciśnięty żaden przycisk:

- falownik przejdzie z dowolnej pozycji menu w obrębie menu "Ustaw." do pozycji "TE-RAZ" (wyjątek: pozycja menu "Ustaw." "Czuwanie");
- powoduje wygaszenie podświetlenia wyświetlacza, jeżeli w pozycji "Ustawienia podświetlenie" nie wybrano pozycji "ON" (WŁ.) (patrz "Wyświetlacz - «Ustawienia podświetlenie»").
- Zostaje wyświetlona obecnie wprowadzana moc lub obecnie oczekujący State Code.

**Ogólne informa-**Przejść do wybranego menu **1 cje**  Naciskając przyciski "w górę" lub "w dół", wybrać żądaną pozycję menu. **2 o ustawieniach w punktach menu** Nacisnąć przycisk "Enter". **3** ↵ **Wyświetlane są dostępne ustawienia: Pierwsze pole ustawianej wartości miga:** Naciskając przyciski "w górę" lub 4 Naciskając przyciski "w górę" lub **4** "w dół", wybrać żądane ustawienie. "w dół", wybrać liczbę w pierwszym polu.  $\blacklozenge$  $\blacktriangle$   $\blacklozenge$ Aby zapisać wybór i zaakceptować **5** go, należy nacisnąć przycisk "Enter".<br>♦ Nacisnąć przycisk "Enter". **5** ᆀ Aby nie zapisywać wyboru, należy Drugie pole wartości miga. nacisnąć przycisk "Esc". Powtarzać czynności 4 i 5, aż ... **6**  $\blacktriangle$ będzie migać cała ustawiana wartość. Nacisnąć przycisk "Enter". **7**  $\overline{\mathbf{t}}$ W razie potrzeby powtórzyć czynno-**8** ści 4–6 dla jednostek lub innych wartości do ustawienia, aż jednostka lub ustawiana wartość będzie migać. Aby zapisać i zastosować zmiany, **9** nacisnąć przycisk "Enter".  $\overline{\mathbf{t}}$ Aby nie zapisywać zmian, nacisnąć przycisk "Esc".  $\blacktriangle$ Wyświetlana jest obecnie wybrana pozy-Wyświetlana jest obecnie wybrana pozycja menu. cja menu. **Przykład zastoso-**Wybrać w menu "Ustaw." pozycję **1 wania: ustawienie** 

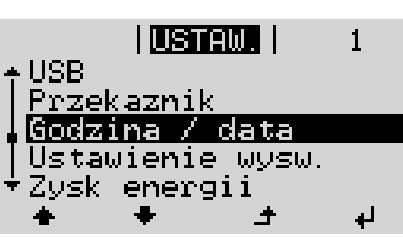

- "Godzina / data".
- Nacisnąć przycisk "Enter". **2**

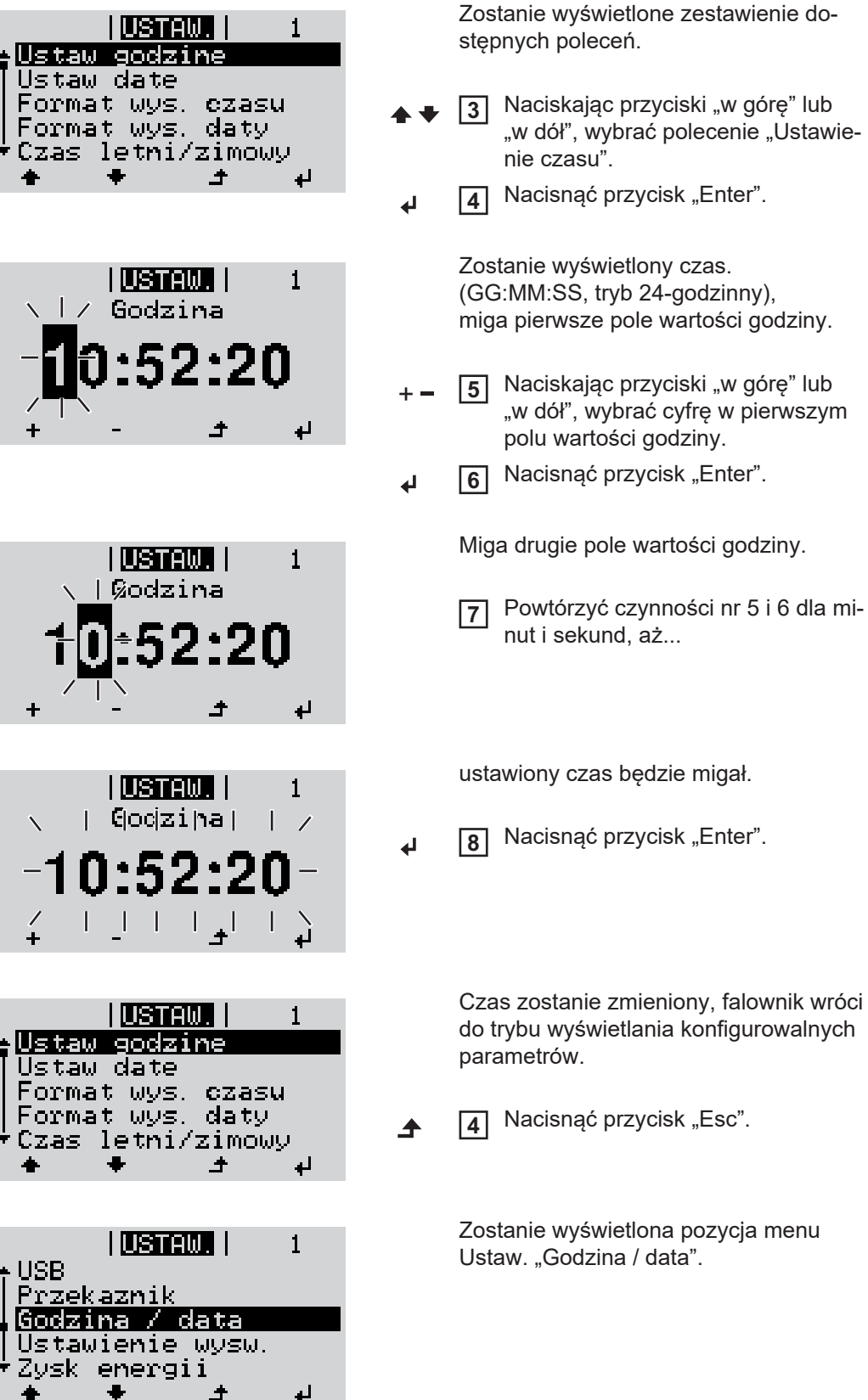

Ì

# **Punkty menu Setup**

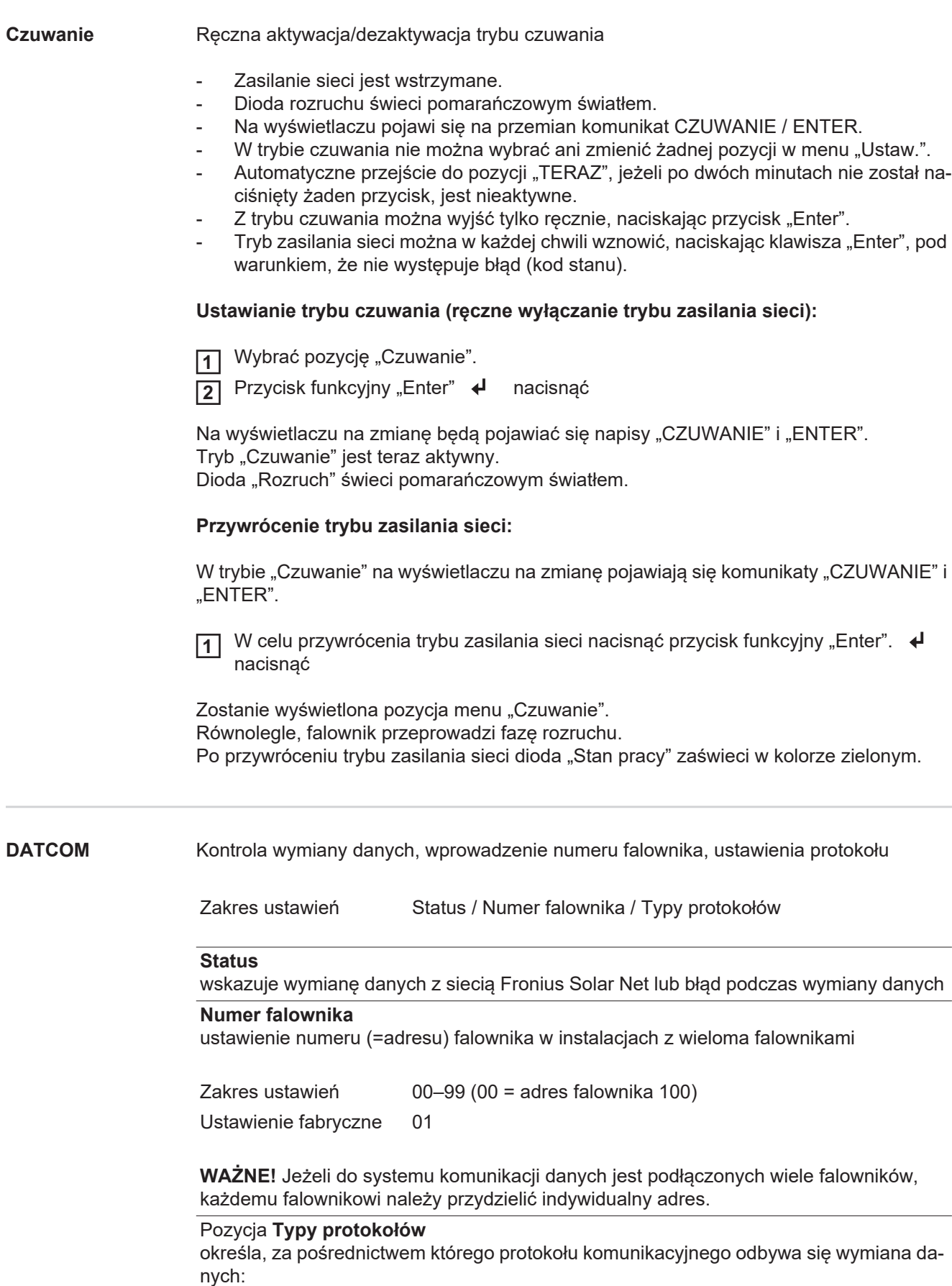

Zakres ustawień Solar Net / Interface \*

Ustawienie fabryczne Solar Net

\* Typ protokołu "Interface" funkcjonuje tylko bez karty urządzenia Fronius Datamanager. Z falownika należy usunąć zainstalowane karty urządzenia Fronius Datamanager.

**USB** Aktualizowanie oprogramowania sprzętowego lub zapisywanie szczegółowych danych falownika na nośniku USB

> Zakres ustawień Bezpieczne odłączanie nośnika USB / Aktualizacja oprogramowania / Odstęp między kolejnymi cyklami rejestracji danych

#### **Bezpieczne odłączanie nośnika USB**

umożliwia bezpieczne odłączenie nośnika USB z gniazda A na wsuwanym podzespole wymiany danych.

Nośnik USB można odłączyć wtedy, gdy:

- wyświetlany jest komunikat "OK",
- dioda "Transmisja danych" nie miga lub nie świeci.

### **Aktualizacja oprogramowania**

do aktualizacji oprogramowania sprzętowego falownika za pomocą nośnika USB.

Sposób postępowania:

Pobrać plik oprogramowania sprzętowego "froxxxxx.upd" (np. dostępny pod adresem http://www.fronius.com; xxxxx to numer wersji) **1**

# *WSKAZÓWKA!*

**W celu bezproblemowej aktualizacji oprogramowania falownika, na nośniku USB**  nie może być ukrytej partycji i nie może on być zaszyfrowany (patrz rozdział "Zgod**ne nośniki USB").**

- Plik z aktualizacją oprogramowania sprzętowego zapisać w głównym folderze nośnika **2** USB (bez podfolderów)
- Podnieść pokrywę strefy wymiany danych w falowniku **3**
- Włożyć nośnik USB z plikiem aktualizacji oprogramowania sprzętowego do gniazda **4** USB w strefie wymiany danych falownika
- <mark>3</mark>] W menu "Setup" wybrać pozycję "USB", a następnie pozycję "Aktualizacja oprog."
- 6 Nacisnąć przycisk "Enter".
- Odczekać, aż na wyświetlaczu pojawi się wersja oprogramowania sprzętowego aktualnie zainstalowanego w falowniku i nowego: **7**
	- *-* 1. Strona: Oprogramowanie Recerbo (LCD), Oprogramowanie kontrolera przyciskowego (KEY), Wersja konfiguracji krajowej (Set)
	- *-* 2. Strona: Oprogramowanie modułu mocy (PS1, PS2)
- 8 Po każdej stronie nacisnąć przycisk funkcyjny "Enter"

Falownik rozpocznie kopiowanie danych.

Do momentu zakończenia kopiowania danych dla wszystkich podzespołów elektronicznych wyświetlane będą komunikaty "BOOT" oraz postęp kopiowania poszczególnych testów w %.

Po skopiowaniu falownik przeprowadzi kolejno aktualizację wymaganych podzespołów elektronicznych.

Będą wyświetlane komunikaty "BOOT", nazwa odpowiedniego podzespołu elektronicznego oraz postęp aktualizacji w %.

Ostatnim etapem jest aktualizacja wyświetlacza falownika. Wyświetlacz pozostanie wygaszony przez ok. 1 minutę, diody kontroli i stanu będą migać.

Po zakończeniu aktualizacji oprogramowania sprzętowego falownik przejdzie do fazy rozruchu, a następnie do trybu zasilania sieci. Odłączyć nośnik USB za pomocą funkcji "Bezpieczne odłączanie nośnika USB".

Podczas aktualizacji oprogramowania sprzętowego falownika, indywidualne ustawienia w menu Setup będą zachowane.

### **Odstęp między kolejnymi cyklami rejestracji danych**

**jącego)**

włącza/wyłącza funkcję rejestracji danych USB oraz określa założenia dotyczące odstępu między kolejnymi cyklami rejestracji

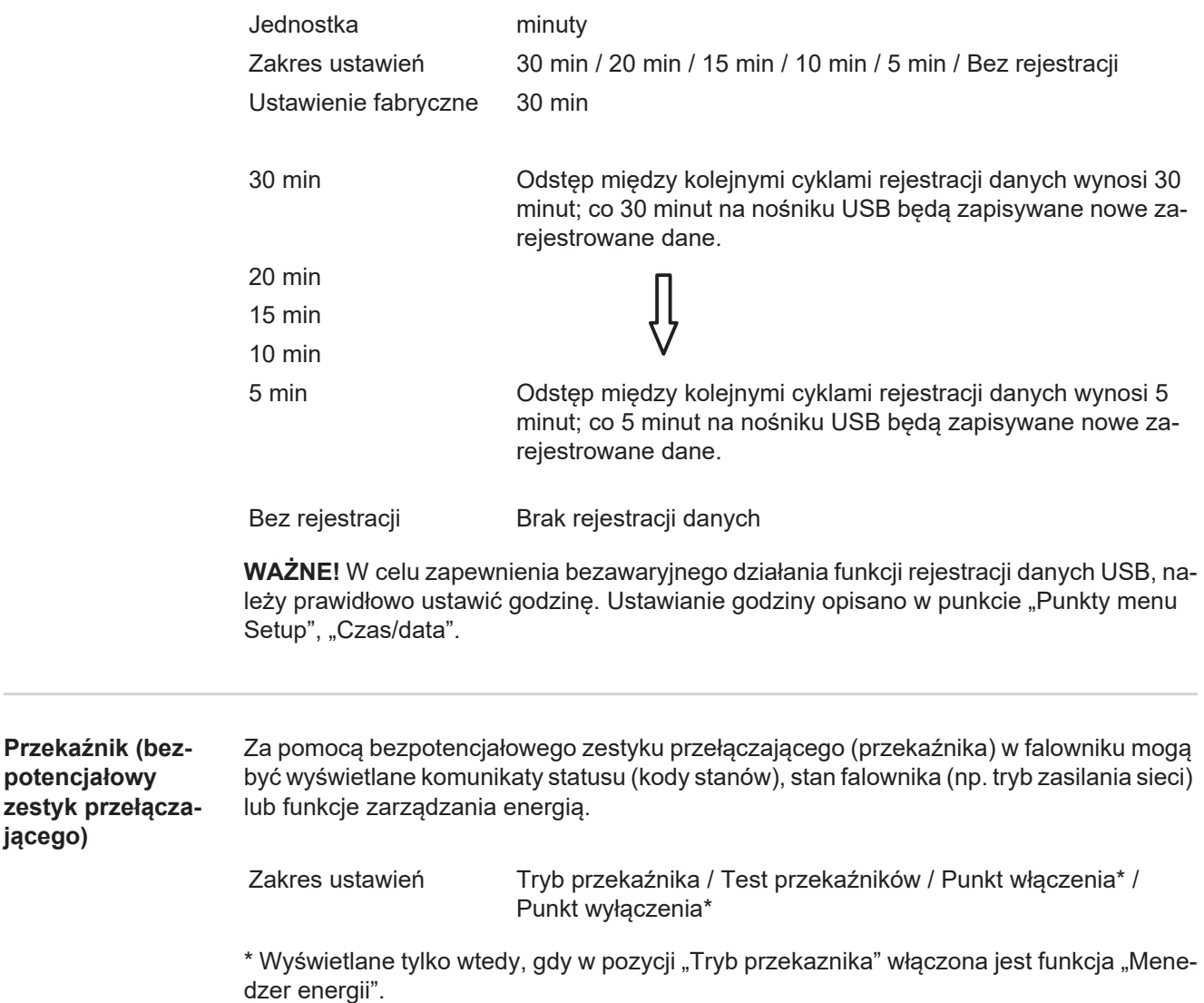

# **Tryb przekaźnika**

za pomocą trybu przekaźnika można mapować następujące funkcje:

- Funkcja alarmu (ALL / Permanent / GAF)
- Wyjście aktywne (ON / OFF)
- Menedżer energii (E-Manager)

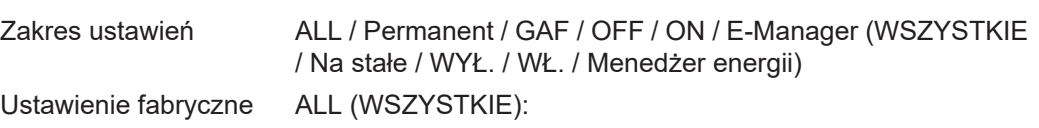

# **Funkcja alarmu:**

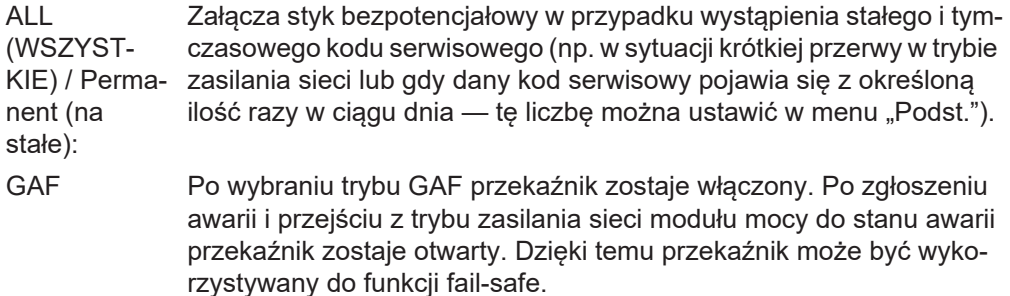

### **Przykład zastosowania**

Jeśli falowniki jednofazowe są stosowane w lokalizacji wielofazowej, może być wymagana kompensacja faz. W przypadku wystąpienia błędu w jednym lub kilku falownikach i rozłączenia połączenia z siecią należy również odłączyć pozostałe falowniki w celu zachowania równowagi fazowej. Funkcja przekaźnika "GAF" może być używana w połączeniu z menedżerem danych lub zewnętrznym urządzeniem ochronnym w celu wykrycia lub zasygnalizowania, że falownik nie jest zasilany lub jest odłączony od sieci oraz w celu odłączenia pozostałych falowników od sieci za pomocą poleceń zdalnego sterowania.

# **Aktywne wyjście:**

- ON (WŁ.): Styk bezpotencjałowy NO jest włączony na stałe tak długo, jak długo falownik pracuje (tak długo, jak wyświetlacz pokazuje wskazania lub świeci).
- OFF: Styk bezpotencjałowy NO jest wyłączony.

# **Menedżer energii:**

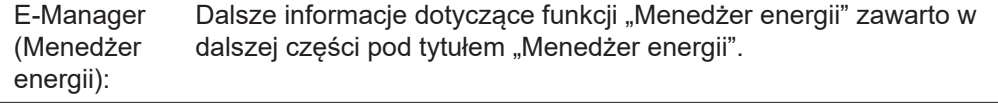

# **Test przekaznikow**

test działania sprawdzający, czy styk bezpotencjałowy załącza się.

**Punkt wlaczenia** (tylko w przypadku aktywnej funkcji "Menedzer energii") do ustawiania limitu mocy czynnej, od którego załączony zostanie styk bezpotencjałowy

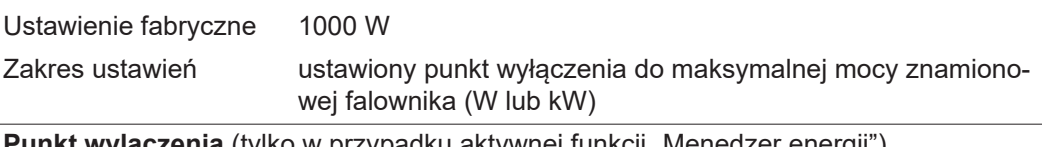

**Punkt wylaczenia** (tylko w przypadku aktywnej funkcji "Menedzer energii") do ustawiania limitu mocy czynnej, od którego wyłączony zostanie styk bezpotencjałowy

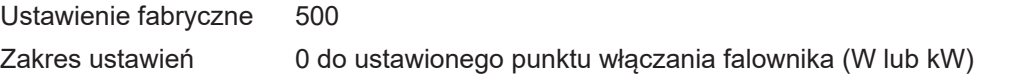

# **Menedżer energii (w pozycji menu "Przekaźnik")**

Falownik jest wyposażony w funkcję "Menedżer energii". Funkcja ta umożliwia sterowanie zestykami bezpotencjałowymi w taki sposób, aby działały one jak człony wykonawcze systemu sterowania.

Dzięki temu można załączać lub wyłączać odbiorniki podłączone do takich styków, korzystając z punktów włączania i wyłączania zależnych od wysyłanej mocy (moc czynna).

Styk bezpotencjałowy jest automatycznie wyłączany:

- ieżeli falownik nie zasila sieci publicznej:
- jeżeli falownik został ręcznie przestawiony w tryb oczekiwania;
- jeżeli założenia dotyczące mocy czynnej są < 10% mocy znamionowej falownika.

Aby włączyć funkcję "Menedżer energii", wybrać pozycję "Menedżer energii" i nacisnąć przycisk "Enter".

Jeżeli funkcja "Menedżer energii" jest aktywna, na wyświetlaczu w lewym górnym rogu pojawi się symbol Menedżera energii:

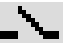

jeżeli styk bezpotencjałowy NO jest wyłączony (styk jest rozwarty);

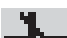

jeżeli styk bezpotencjałowy NO jest załączony (styk jest zwarty).

Aby wyłączyć funkcję "Menedżer energii", należy wybrać inną funkcję (ALL/Permanent/ OFF/ON) i nacisnąć przycisk "Enter".

# *WSKAZÓWKA!*

**Informacje dotyczące interpretacji punktu załączania i wyłączania Zbyt mała różnica między punktem włączania i wyłączania oraz wahania mocy czynnej mogą skutkować wielokrotnym włączaniem i wyłączaniem.**

Różnica między punktem załączania i wyłączania powinna wynosić co najmniej 100– 200 W, aby uniknąć częstego włączania i wyłączania.

Podczas wybierania punktu wyłączania należy wziąć pod uwagę pobór mocy przez podłączony odbiornik.

Podczas wybierania punktu załączania należy uwzględnić warunki pogodowe i oczekiwane nasłonecznienie.

# **Przykład zastosowania**

Punkt załączania = 2000 W, punkt wyłączania = 1800 W

Jeśli falownik dostarcza mocy o wartości 2000 W lub większej, bezpotencjałowy styk sygnałowy falownika zostanie załączony. Jeśli moc falownika spadnie poniżej 1800 W, bezpotencjałowy styk sygnałowy zostanie

wyłączony. W ten sposób można uzyskać interesujące korzyści, np. zasilanie pompy ciepła lub klima-

tyzacji w jak największym stopniu z własnego źródła energii

**Czas/data** Ustawianie czasu, daty, formatu lub automatyczna zmiana z czasu zimowego na letni i odwrotnie

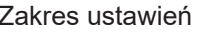

# **Ustaw czas**

ustawianie czasu (gg:mm:ss lub gg:mm am/pm — w zależności od ustawienia w pozycji "Format wyświetlania czasu")

#### **Ustaw datę**

ustawianie daty (dd.mm.rrrr lub mm/dd/rrrr - w zależności od ustawienia w pozycji "Format wyświetlania daty")

### **Format wyświetlania czasu**

Do ustawiania formatu wyświetlania czasu

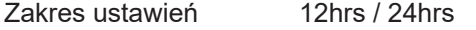

Ustawienie fabryczne w zależności od konfiguracji krajowej

#### **Format wyświetlania daty**

Do ustawiania formatu wyświetlania daty

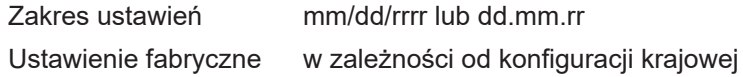

# **Czas letni/zimowy**

włączanie/wyłączanie automatycznej zmiany czasu letniego na zimowy i odwrotnie

**WAŻNE!** Funkcja automatycznej zmiany czasu letniego na zimowy i odwrotnie powinna być używana tylko wówczas, gdy obwód Fronius Solar Net nie zawiera żadnych komponentów systemu obsługujących sieć LAN lub WLAN (np. Fronius Datalogger Web, Fronius Datamanager lub Fronius Hybridmanager).

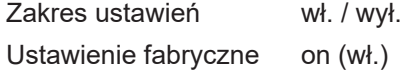

**WAŻNE!** Właściwe ustawienie czasu i daty jest warunkiem prawidłowego wskazywania wartości dziennych i rocznych oraz charakterystyk dziennych.

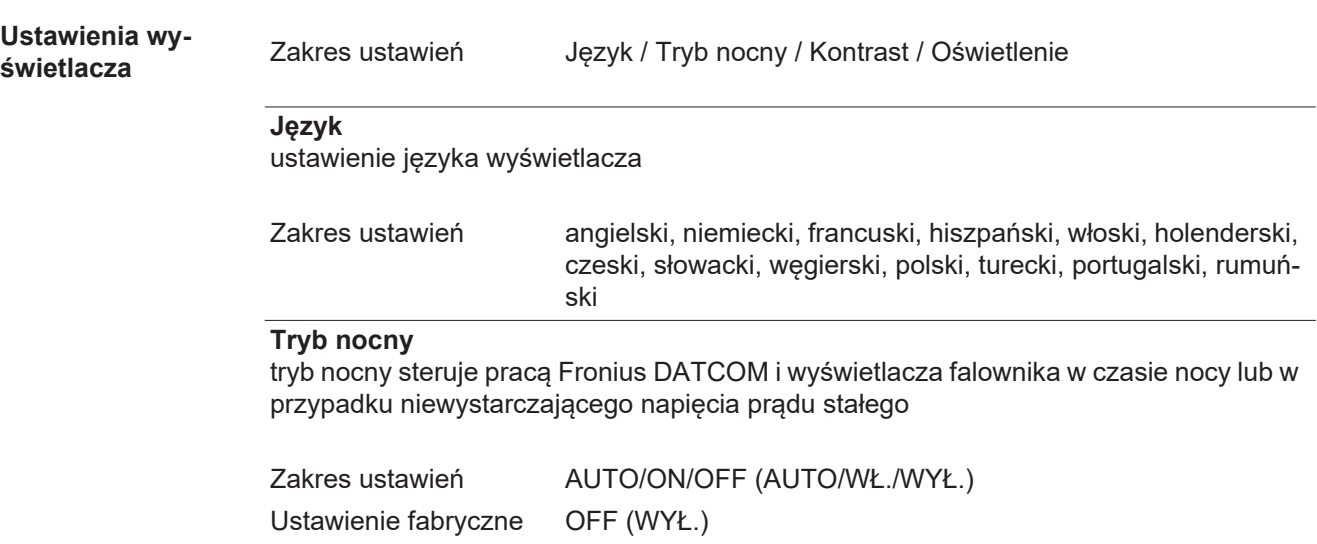

- AUTO: Tryb Fronius DATCOM jest zawsze włączony, jeżeli do aktywnej, sprawnej sieci Fronius Solar Net jest podłączone urządzenie Fronius Datamanager. Wyświetlacz falownika w czasie nocy jest wygaszony i można go włączyć, naciskając dowolny przycisk funkcyjny.
- ON (WŁ.): Tryb Fronius DATCOM jest zawsze włączony. Falownik nieprzerwanie dostarcza napięcie prądu stałego 12 V do zasilania sieci Fronius Solar Net.
	- Wyświetlacz jest stale aktywny.

**WAŻNE!** Jeżeli tryb nocny Fronius DATCOM jest ustawiony na "ON" lub "AUTO" i podłączone są komponenty Fronius Solar Net, nocny pobór prądu przez falownik zwiększa się do około 7 W.

- **OFF** (WYŁ.): Brak trybu nocnego Fronius DATCOM, falownik nie potrzebuje energii do zasilania elektrycznego sieci Fronius Solar Net.
	- Wyświetlacz falownika w nocy jest nieaktywny i urządzenie Fronius Datamanager jest niedostępne. Aby mimo to uaktywnić urządzenie Fronius Datamanager, falownik należy odłączyć i ponownie podłączyć do obwodu prądu przemiennego i w ciągu 90 sekund nacisnąć dowolny przycisk funkcyjny na wyświetlaczu falownika.

# **Kontrast**

ustawienie kontrastu wyświetlacza falownika

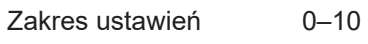

Ustawienie fabryczne 5

Ponieważ kontrast zależy od temperatury, zmienne warunki otoczenia mogą wymagać zmiany ustawienia w pozycji "Kontrast".

# **Oświetlenie**

domyślne ustawienie podświetlenia wyświetlacza falownika

Pozycja menu "Podświetlenie" dotyczy tylko podświetlenia wyświetlacza falownika.

Zakres ustawień AUTO/ON/OFF (AUTO/WŁ./WYŁ.)

Ustawienie fabryczne AUTO

- AUTO: Podświetlenie wyświetlacza falownika jest uaktywniane przez naciśnięcie dowolnego przycisku. Jeśli przez 2 minuty nie zostanie naciśnięty żaden przycisk, podświetlenie wyświetlacza zostaje wyłączone.
- ON (WŁ.): Gdy falownik jest aktywny, podświetlenie wyświetlacza falownika jest włączone na stałe.

OFF (WYŁ.): Podświetlenie wyświetlacza falownika jest wyłączone na stałe.

**Uzysk energii** W tym miejscu można zmienić / dokonać następujących ustawień:

- Odchylenie / kalibracia licznika
- **Waluta**
- Taryfa zasilania
- Współczynnik CO2

Zakres ustawień Waluta / taryfa zasilania

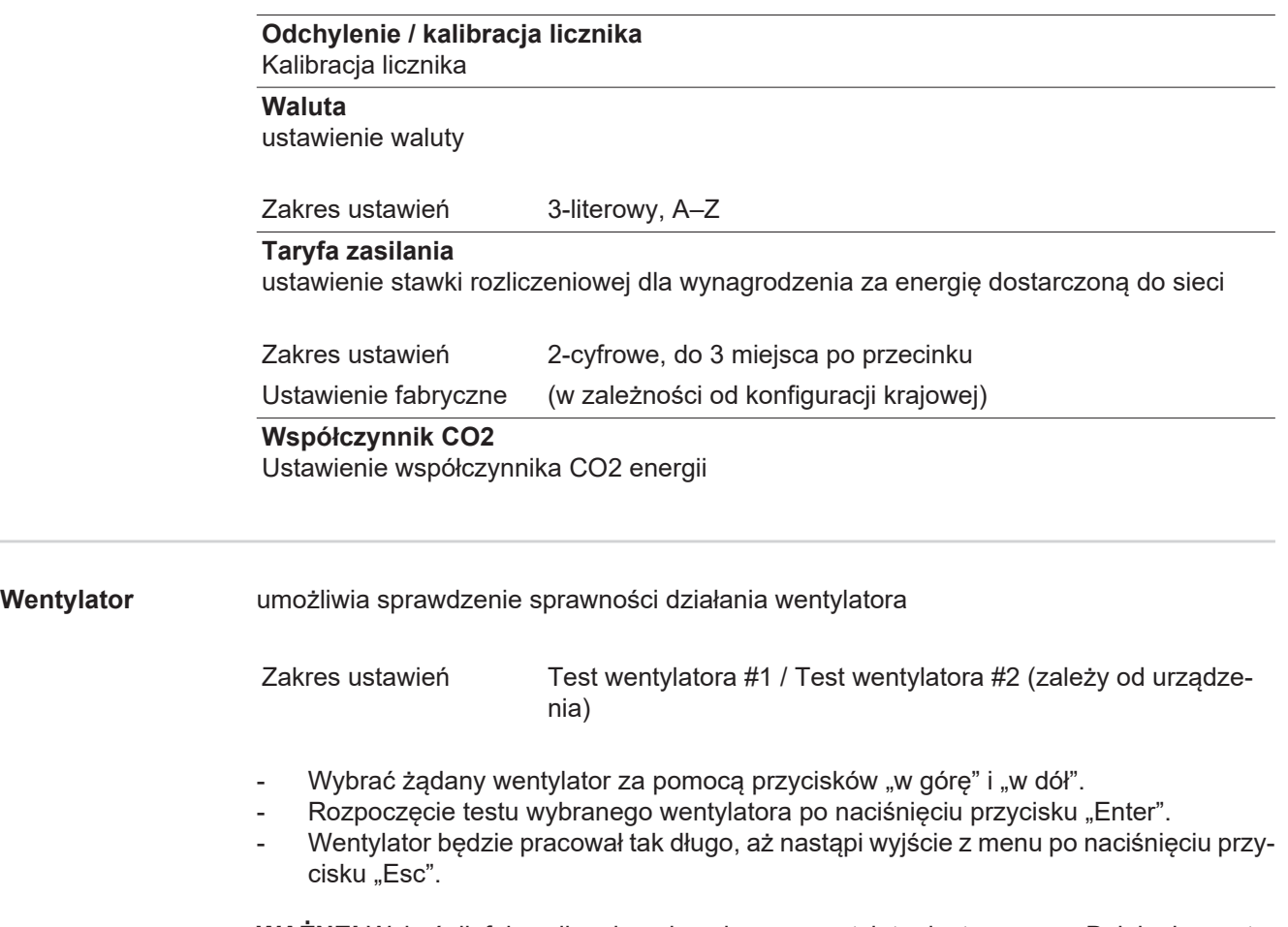

**WAŻNE!** Wskaźnik falownika nie pokazuje, czy wentylator jest sprawny. Działanie wentylatora można kontrolować tylko na podstawie słuchu i wyczucia.

# **Menu** "INFO"

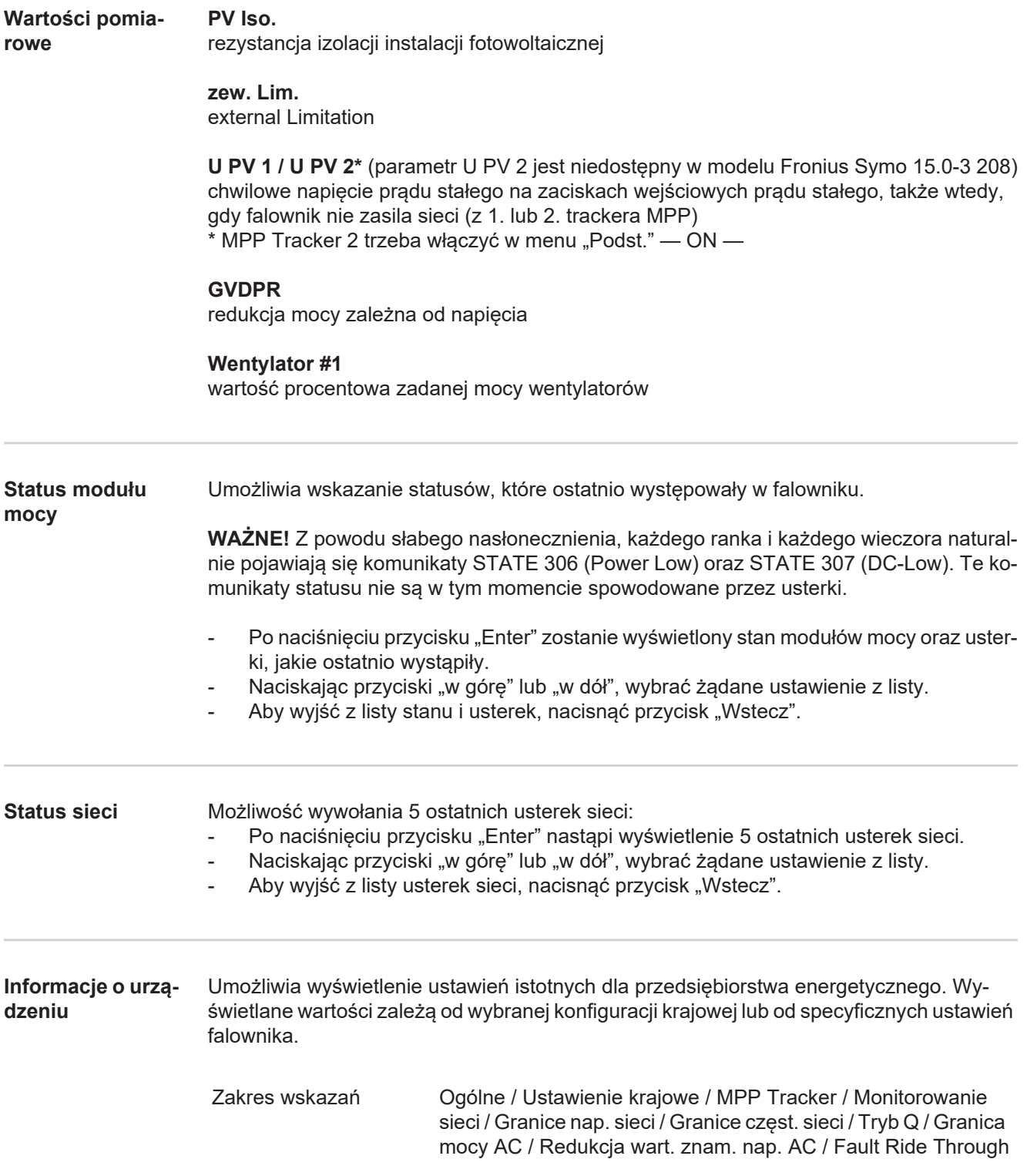

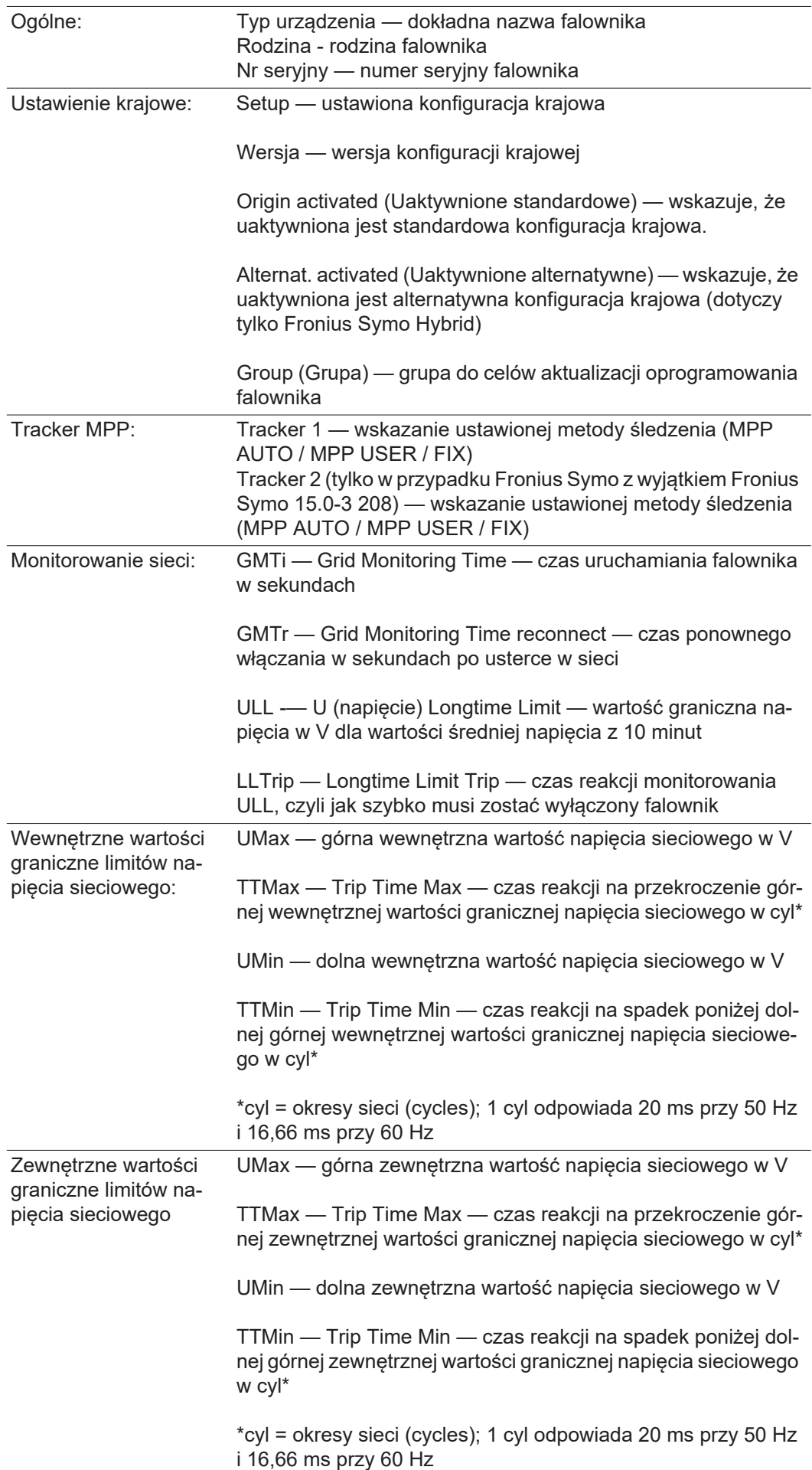

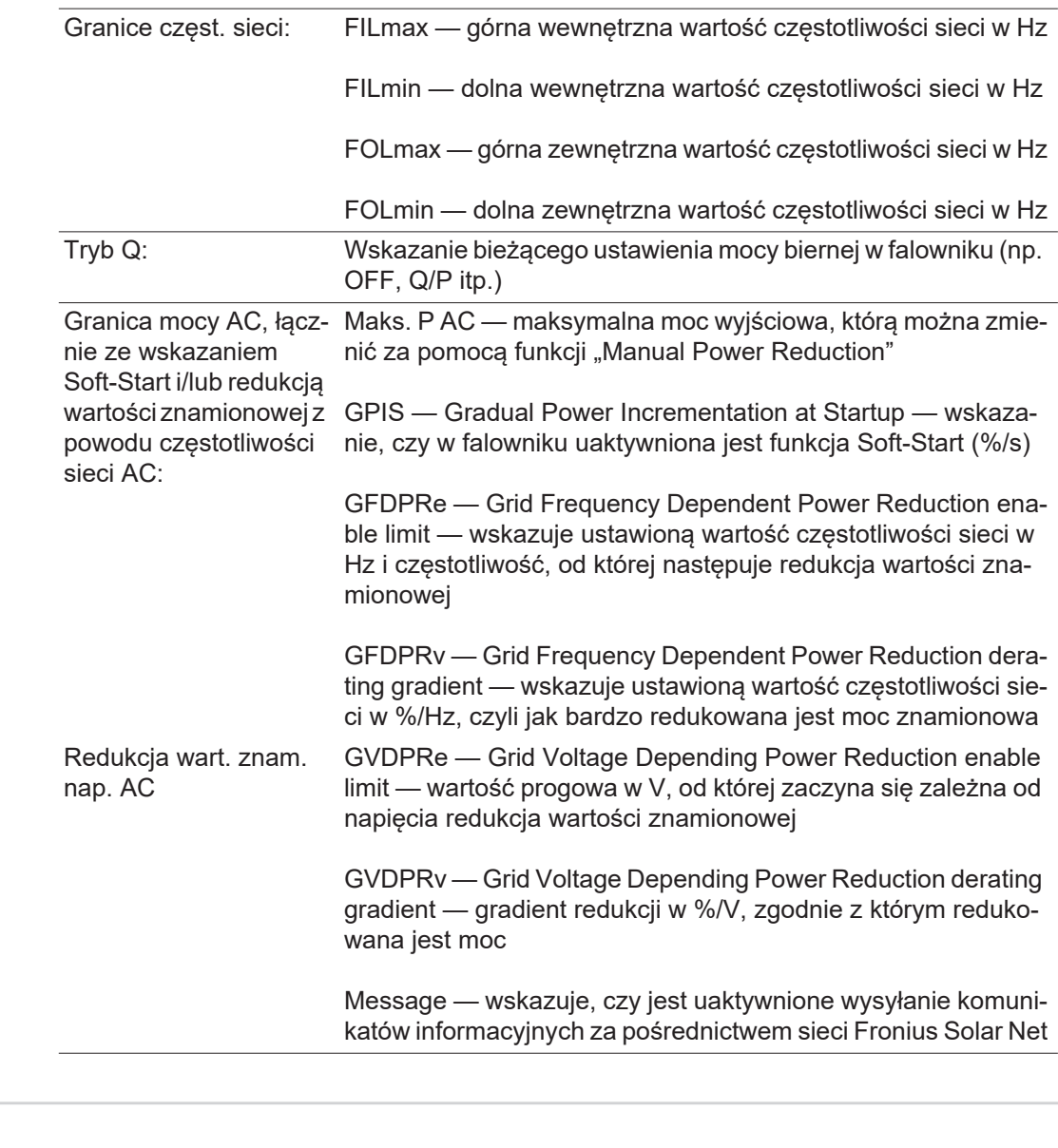

**Wersja** Wskazuje numer wersji i numer seryjny płytek drukowanych zainstalowanych w falowniku (np. do celów serwisowych)

> Zakres wskazań Wyswietlacz / Oprogr. wyswietlacza / Suma kontrolna oprog. / Pamiec danych / Pamiec danych #1 / Modul mocy / Oprogr. modulu mocy / Filtr EMV / Power Stage #3 / Power Stage #4

# **Włączanie i wyłączanie blokady przycisków**

**Informacje ogólne**

Falownik jest wyposażony w funkcję blokady przycisków. Przy aktywnej blokadzie przycisków nie można wywołać menu Setup. Może to być np. zabezpieczenie przed niezamierzoną zmianą danych konfiguracyjnych. W celu włączenia/wyłączenia blokady przycisków należy wprowadzić kod dostępu 12321.

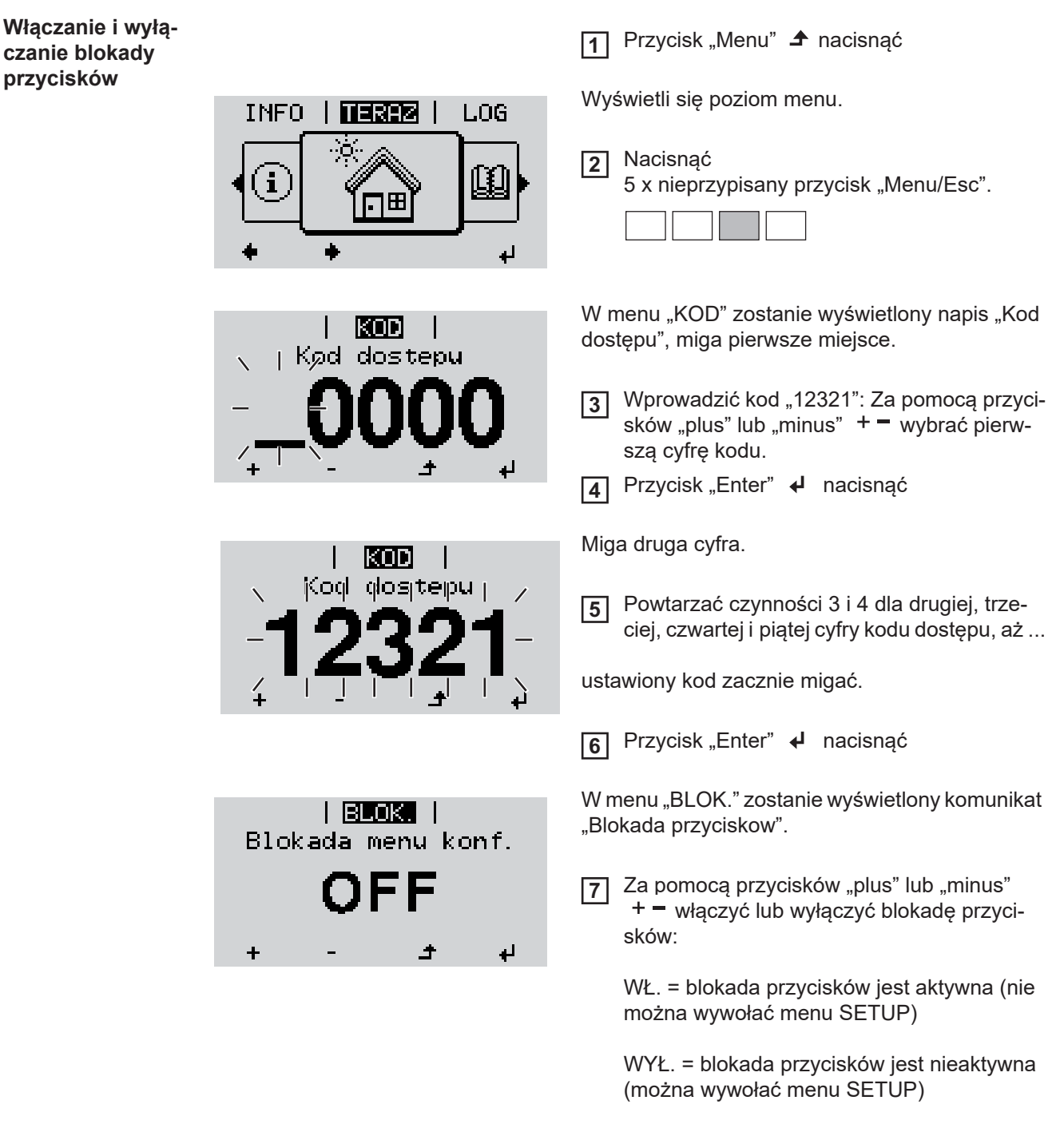

Przycisk "Enter" < nacisnąć **8**

# **Nośnik danych USB służący jako rejestrator danych i do aktualizacji oprogramowania falownika**

**Nośnik danych USB jako rejestrator danych**

Nośnik danych USB podłączony do gniazda USB A może służyć jako rejestrator danych dla falownika.

Dane zapisane na nośniku danych USB można w każdej chwili

- zaimportować z pliku .FLD do oprogramowania "Fronius Solar.access";
- przez otwarcie pliku .CSV bezpośrednio obejrzeć w oprogramowaniu oferowanym przez inne firmy (np. "Microsoft® Excel").

Starsze wersje programu "Excel" (aż do wersji "Excel 2007") mają ograniczenie liczby wierszy do 65 536.

Bliższe informacje dotyczące "danych na nośniku pamięci USB", "ilości danych i pojemności pamięci" oraz "pamięci podręcznej" znajduje się na stronie:

Fronius Symo 3–10 kW:

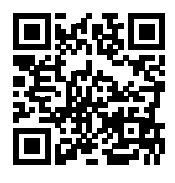

http://www.fronius.com/QR-link/4204260172PL

Fronius Symo 10–20 kW, Fronius Eco:

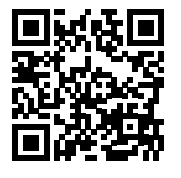

http://www.fronius.com/QR-link/4204260175PL

**Zgodne nośniki USB** W związku z różnorodnością nośników danych USB, jakie są dostępne na rynku, nie można zagwarantować, że każdy nośnik danych USB zostanie rozpoznany przez falownik.

> Firma Fronius zaleca stosowanie tylko certyfikowanych nośników USB do zastosowań przemysłowych (należy zwracać uwagę, czy posiadają one logo USB-IF)!

Falownik obsługuje nośniki USB wykorzystujące następujące systemy obsługi plików:

- **FAT12**
- **FAT16**
- **FAT32**

Firma Fronius zaleca, aby nośniki USB były używane tylko do zapisu rejestrowanych danych lub aktualizacji oprogramowania falownika. Na nośnikach USB nie mogą znajdować się żadne inne dane.

Symbol standardu USB na wyświetlaczu falownika, np. w trybie wyświetlania "TERAZ":

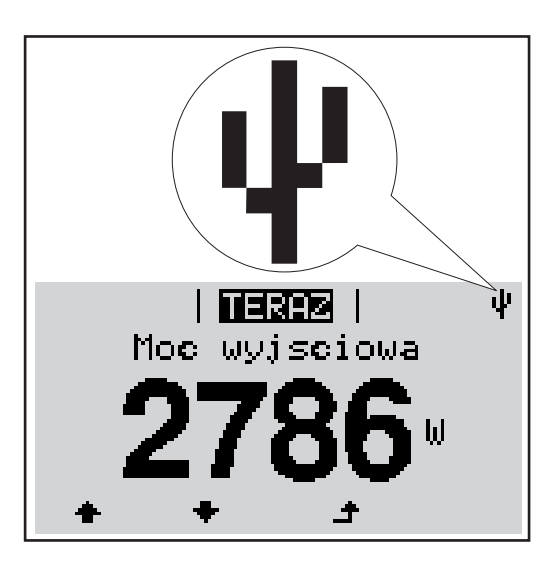

Jeżeli falownik rozpoznaje nośnik danych USB, na wyświetlaczu w prawym górnym rogu pojawi się symbol standardu USB.

W trakcie używania nośnika USB należy sprawdzić, czy wyświetlany jest symbol standardu USB (może on także migać).

**Wskazówka!** W przypadku instalacji napowietrznych należy pamiętać, że typowe nośniki USB działają niezawodnie tylko w określonym zakresie temperatur. W przypadku instalacji napowietrznych należy dopilnować, aby nośnik USB działał również w niskich temperaturach.

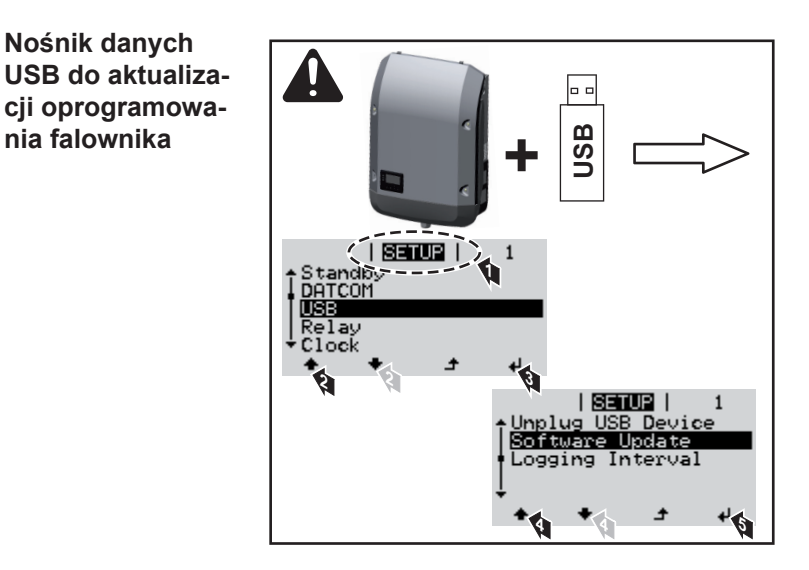

Za pomocą nośnika danych USB także klienci końcowi z poziomu menu "USTAW." mogą zaktualizować oprogramowanie falownika: plik z aktualizacją jest najpierw zapisywany na nośniku danych USB, a następnie przenoszony z niego do falownika.

# **Odłączanie nośnika danych USB**

**Nośnik danych** 

**nia falownika**

Zasada bezpieczeństwa dotycząca odłączania nośnika danych USB:

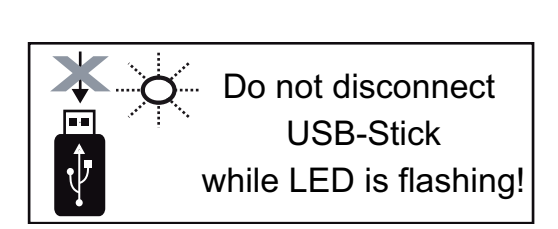

**WAŻNE!** Aby zapobiec utracie danych, podłączony nośnik danych USB można odłączać tylko po spełnieniu następujących warunków:

- tylko po wybraniu z menu USTAW. pozycji "USB / Bezp. usuw. sprz.",
- jeżeli dioda "Transmisja danych" nie miga lub nie świeci.
### **Menu podstawowe**

**Wejście do menu**  Przycisk "Menu" **4** nacisnąć **1 "Podst."** Wyświetli się poziom menu. **TEREZ 1** LOG **TNEO** Nacisnąć **2** 5 x nieprzypisany przycisk "Menu/Esc". 厈 W menu "KOD" zostanie wyświetlony napis "Kod KON dostępu", miga pierwsze miejsce. Kød dostepu Wprowadzić kod 22742: Za pomocą przyci-**3** sków "plus" lub "minus"  $+$   $-$  wybrać pierwszą cyfrę kodu. <mark>4</mark> Przycisk "Enter" **↔** nacisnąć Miga druga cyfra. kon Kod dositepu Powtarzać czynności 3 i 4 dla drugiej, trze-**5** ciej, czwartej i piątej cyfry kodu dostępu, aż... ustawiony kod zacznie migać. Przycisk "Enter" < nacisnąć **6** Zostanie wyświetlone menu podstawowe: Za pomocą przycisków "plus" lub "minus"  $+$  = dokonać żądanego wyboru **7** Potwierdzić wybór przyciskiem "Enter". ↓ edytuj **8** Aby wyjść z menu "Podst.", przycisk "Esc"  $\triangleq$  nacisnąć **9 Pozycje menu**  W menu "Podst." ustawia się następujące parametry, istotne dla instalacji i eksploatacji **"Podst."** falownika:

#### **MPP Tracker 1 / MPP Tracker 2**

- MPP Tracker 2: ON / OFF (WŁ./WYŁ.) (tylko w urządzeniach wyposażonych w MultiMPP Tracker, z wyjątkiem modelu Fronius Symo 15.0-3 208)
- Tryb pracy DC: MPP AUTO / FIX / MPP USER (MPP AUTO / STAŁY / UŻYTKOW-NIK MPP);
	- MPP AUTO: normalny stan pracy; falownik automatycznie szuka optymalnego punktu pracy
	- FIX: do wprowadzania stałej wartości napięcia DC, z jaką pracuje falownik
	- MPP USER: do wprowadzania dolnego napięcia MP, od którego falownik rozpoczyna wyszukiwanie optymalnego punktu pracy
- Dynamic Peak Manager: ON/OFF (WŁ./WYŁ.)
- Napięcie stałe: do wprowadzania wartości napięcia stałego;
- Nap. początk. MPPT: do wprowadzania wartości napięcia początkowego.

**PL**

#### **Dziennik USB**

włącza lub wyłącza funkcję zapisu wszystkich komunikatów błędów na nośniku danych USB

zakres AUTO/OFF/ON ( AUTO/WYŁ./WŁ.)

#### **Wejście sygnału**

- Zasada działania: Ext Sig. / S0-Meter / OFF
	- tylko w przypadku wybrania zasady działania Ext Sig. (zewnętrzny sygnał):
		- Tryb aktywacji: Warning (zostaje wyświetlone ostrzeżenie na wyświetlaczu) / Ext. Stop (następuje wyłączenie falownika)
	- Typ przyłącza: N/C (normal closed, zestyk spoczynkowy) / N/O (normal open, zestyk roboczy)

#### **SMS/ Przek.**

- Opóźnienie zdarzenia do podawania wartości opóźnienia czasowego, po jakim system ma wysłać wiadomość SMS lub włączyć przekaźnik zakres 900–86 400 sekund
- Licznik zdarzeń: do podawania liczby zdarzeń, która prowadzi do sygnalizacji: zakres 10–255.

#### **Ustawienie izolacji**

- Ostrzeż. o izolacji: ON/OFF (WŁ./WYŁ.)
- Ostrzeżenie, wartość progowa: do wprowadzania wartości progowej prowadzącej do wysłania ostrzeżenia
- Błąd, wartość progowa: do wprowadzania wartości progowej prowadzącej do wysłania ostrzeżenia (niedostępne w niektórych konfiguracjach krajowych)

#### **Reset CALK.**

zeruje w menu "LOG" maks. i min. wartość napięcia oraz maks. wartość dostarczonej mocy.

Resetu wartości nie można cofnąć.

Aby wyzerować wartości, nacisnąć przycisk "Enter". Zostanie wyświetlony komunikat "CONFIRM" (POTWIERDŹ). Ponownie nacisnąć przycisk "Enter". Wartości zostaną wyzerowane, nastąpi powrót do menu.

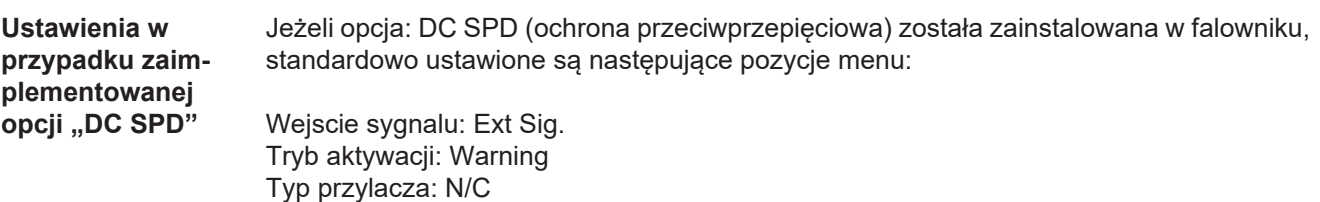

# **Diagnostyka i rozwiązywanie problemów**

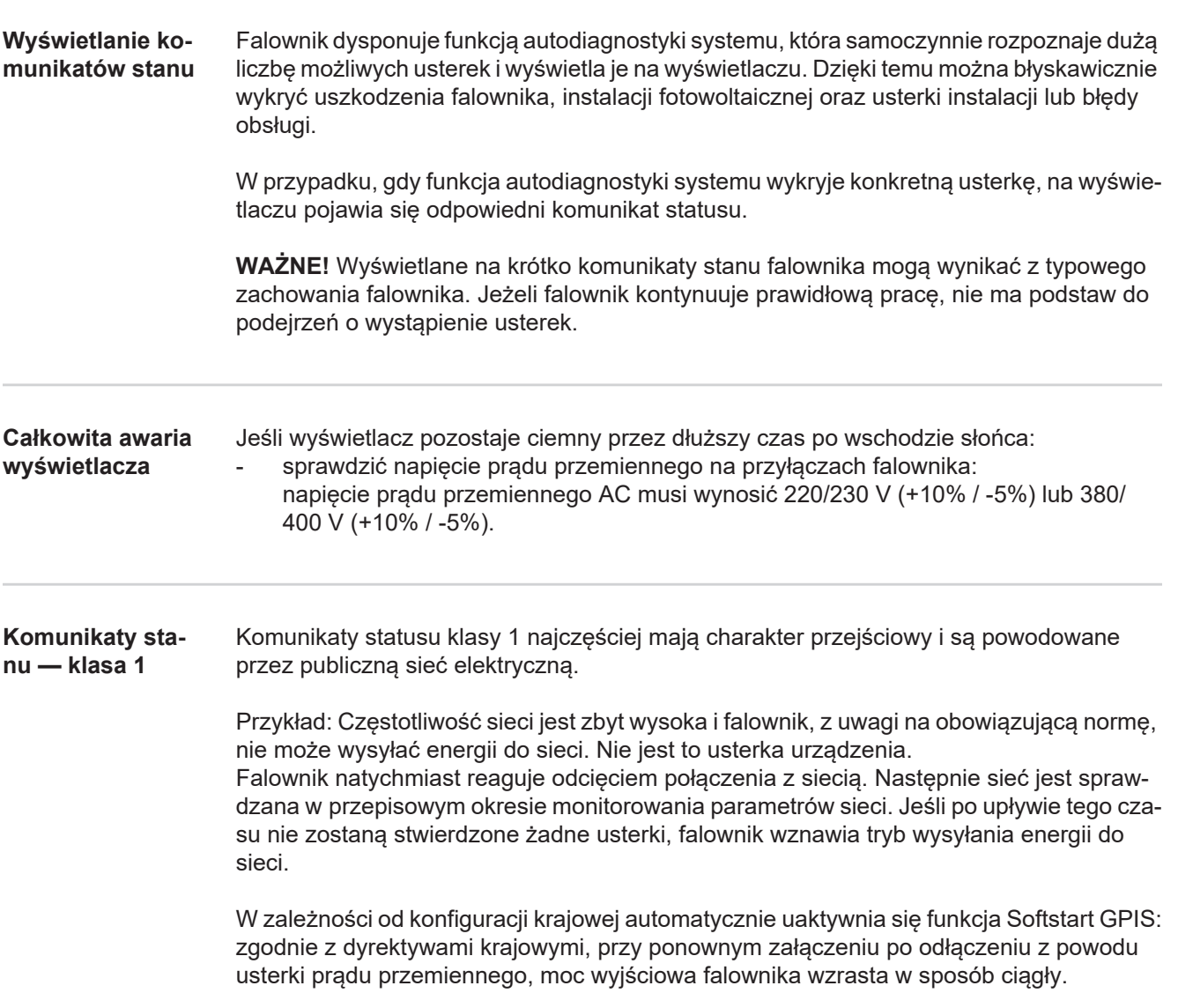

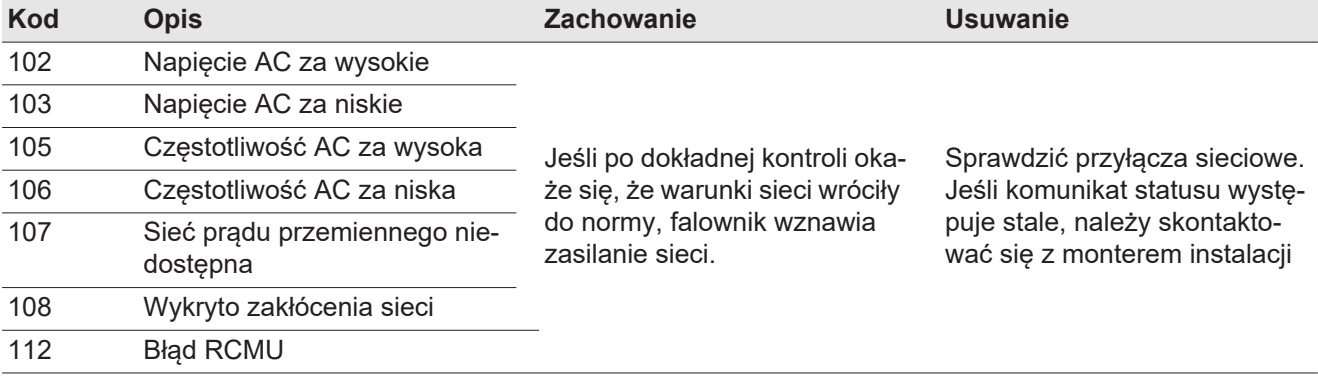

**Komunikaty statusu — klasa 3**

Klasa 3 obejmuje komunikaty statusu, które mogą wystąpić w trakcie zasilania sieci, zasadniczo nie prowadzą jednak do trwałego przerwania trybu zasilania sieci.

Po automatycznym odłączeniu od sieci i przepisowym monitorowaniu jej parametrów, falownik próbuje wznowić tryb zasilania sieci.

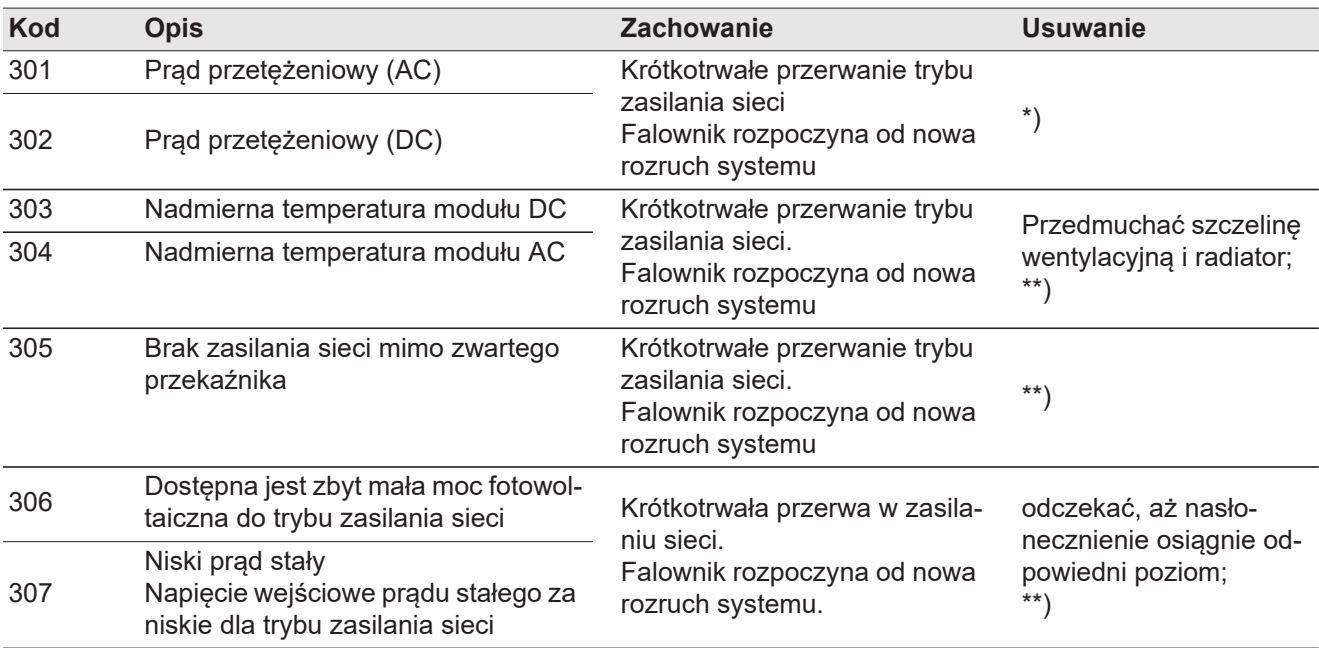

**WAŻNE!** Z powodu słabego nasłonecznienia, każdego ranka i każdego wieczora naturalnie pojawiają się komunikaty statusu 306 (Power low (Niska moc)) oraz 307 (DC low (Niski prąd stały)). Te komunikaty statusu nie są spowodowane przez usterki.

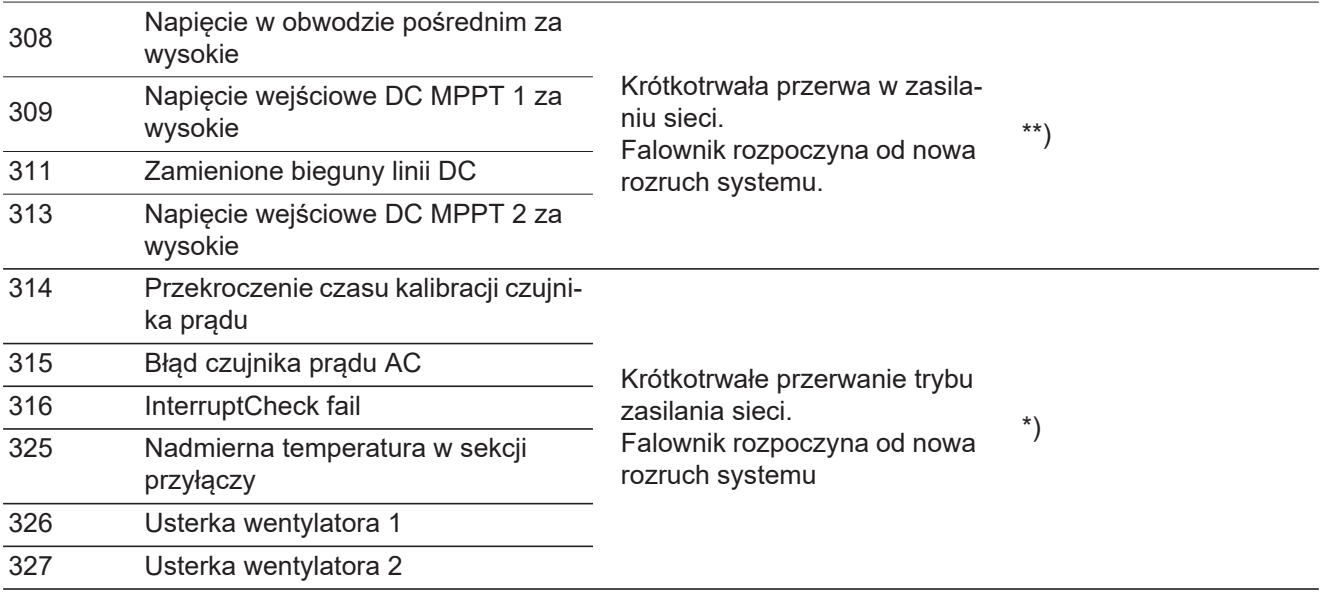

\*) Jeśli komunikat statusu jest stale wyświetlany: Skontaktować się z technikiem serwisowym przeszkolonym przez firmę Fronius.

\*\*) Usterka jest usuwana automatycznie. Jeśli komunikat statusu występuje stale, należy skontaktować się z monterem instalacji

**Komunikaty statusu — klasa 4**

Komunikaty statusu klasy 4 wymagają po części interwencji technika serwisowego przeszkolonego przez firmę Fronius.

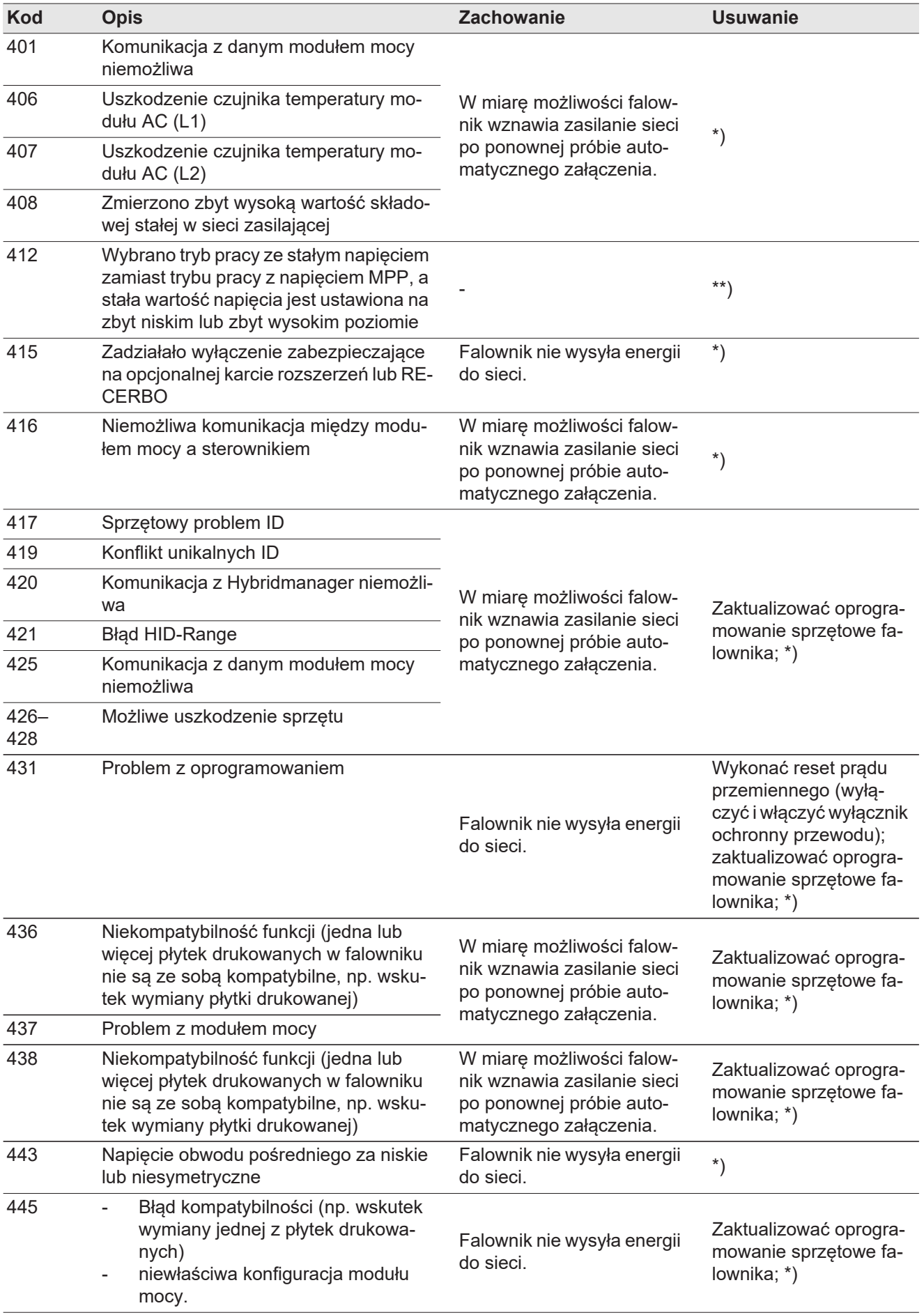

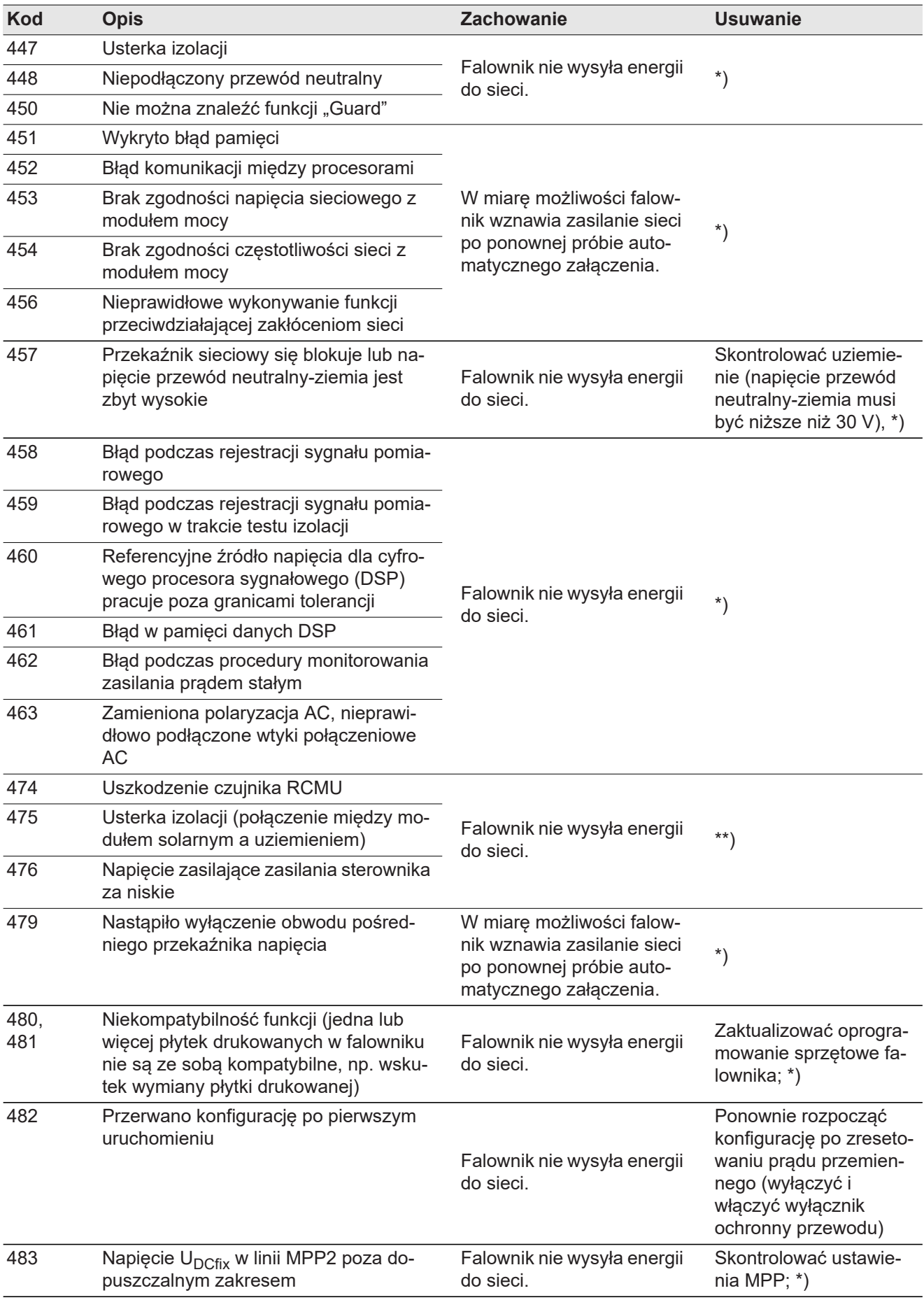

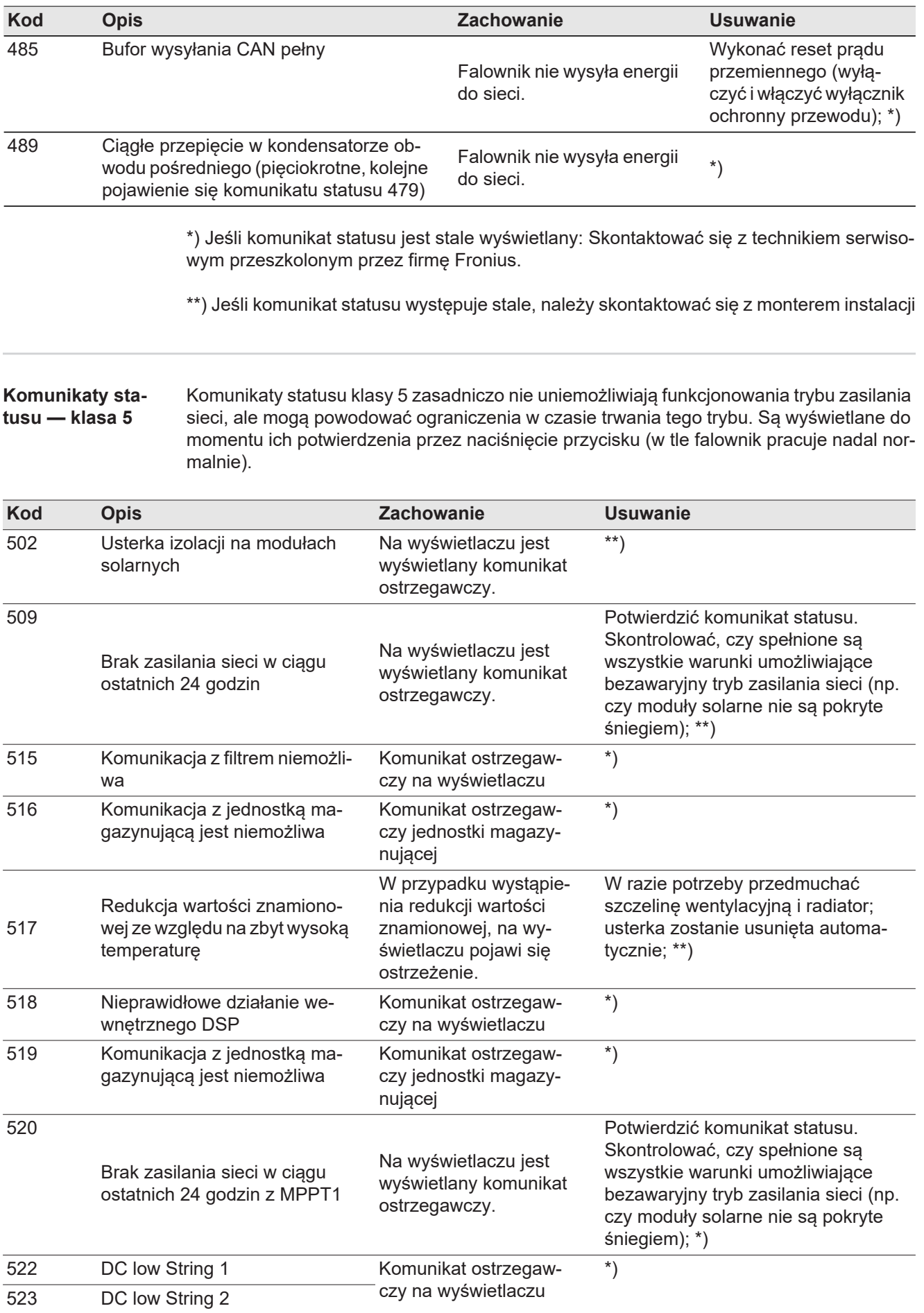

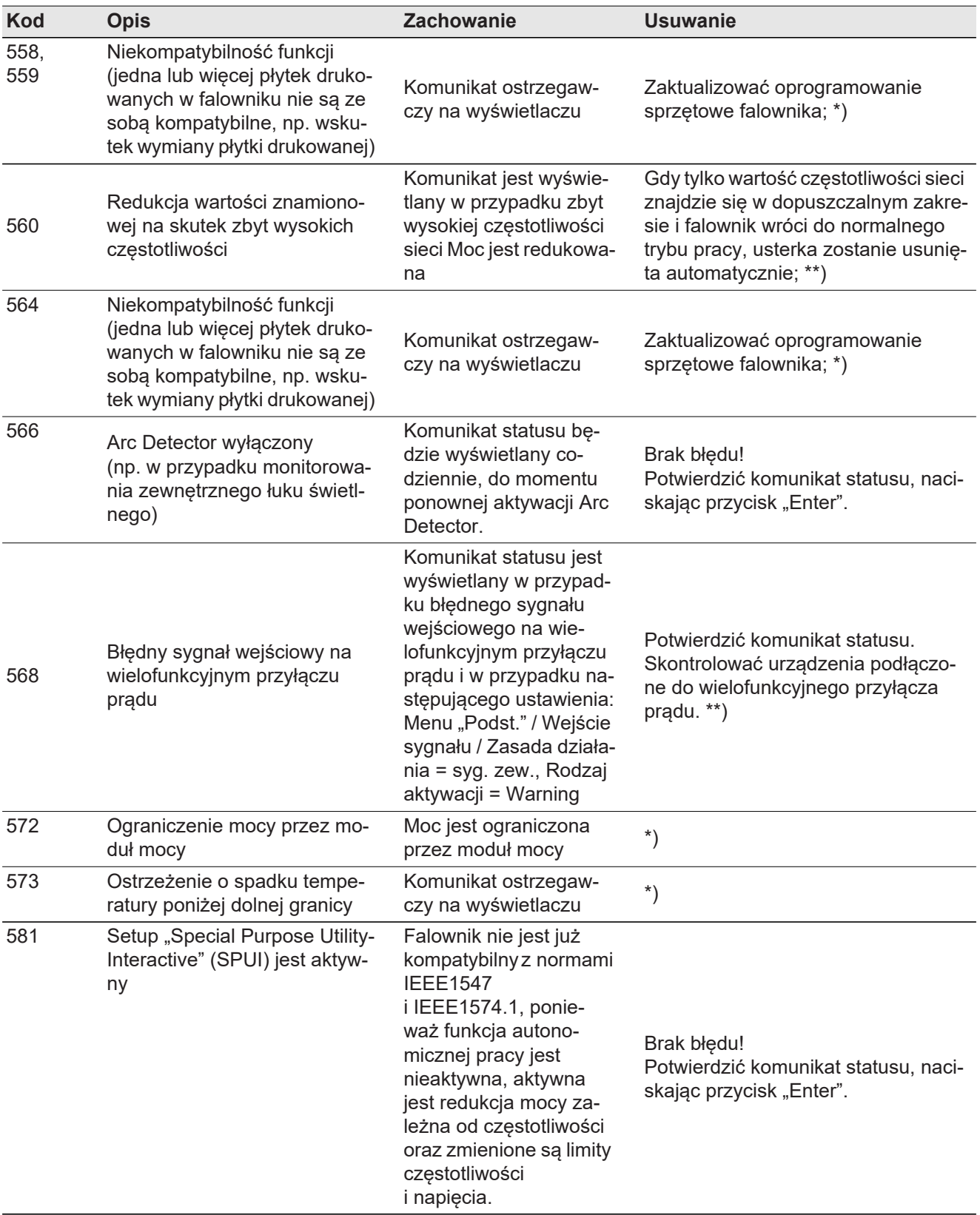

\*) Jeśli komunikat statusu jest stale wyświetlany: Skontaktować się z technikiem serwisowym przeszkolonym przez firmę Fronius.

\*\*) Jeśli komunikat statusu występuje stale, należy skontaktować się z monterem instalacji

#### **Komunikaty statusu — klasa 6** Komunikaty statusu klasy 6 wymagają po części interwencji technika serwisowego przeszkolonego przez firmę Fronius.

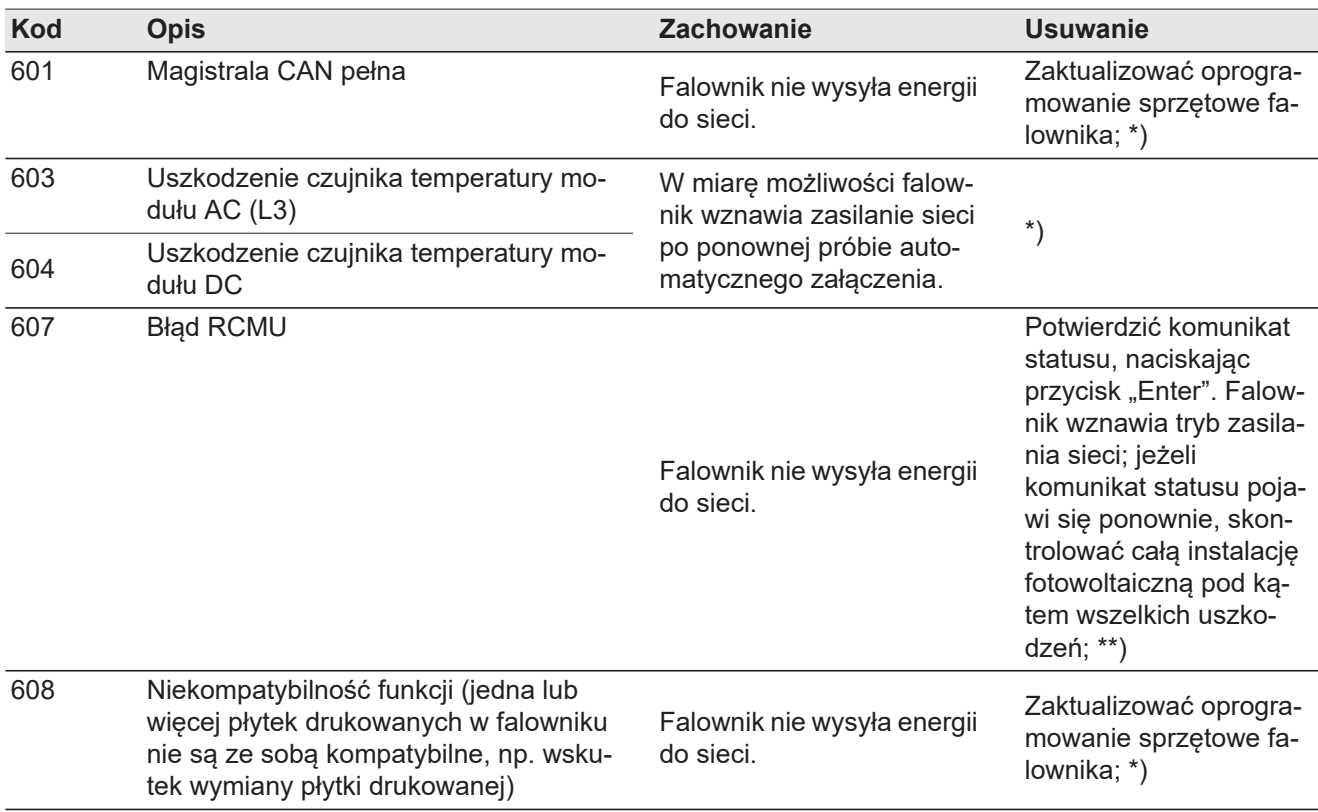

\*) Jeśli komunikat statusu jest stale wyświetlany: Skontaktować się z technikiem serwisowym przeszkolonym przez firmę Fronius.

\*\*) Usterka jest usuwana automatycznie. Jeśli komunikat statusu występuje stale, należy skontaktować się z monterem instalacji

**Komunikaty statusu — klasa 7** Komunikaty statusu klasy 7 dotyczą sterownika, konfiguracji oraz rejestracji danych falownika i mogą mieć pośredni lub bezpośredni wpływ na tryb zasilania sieci.

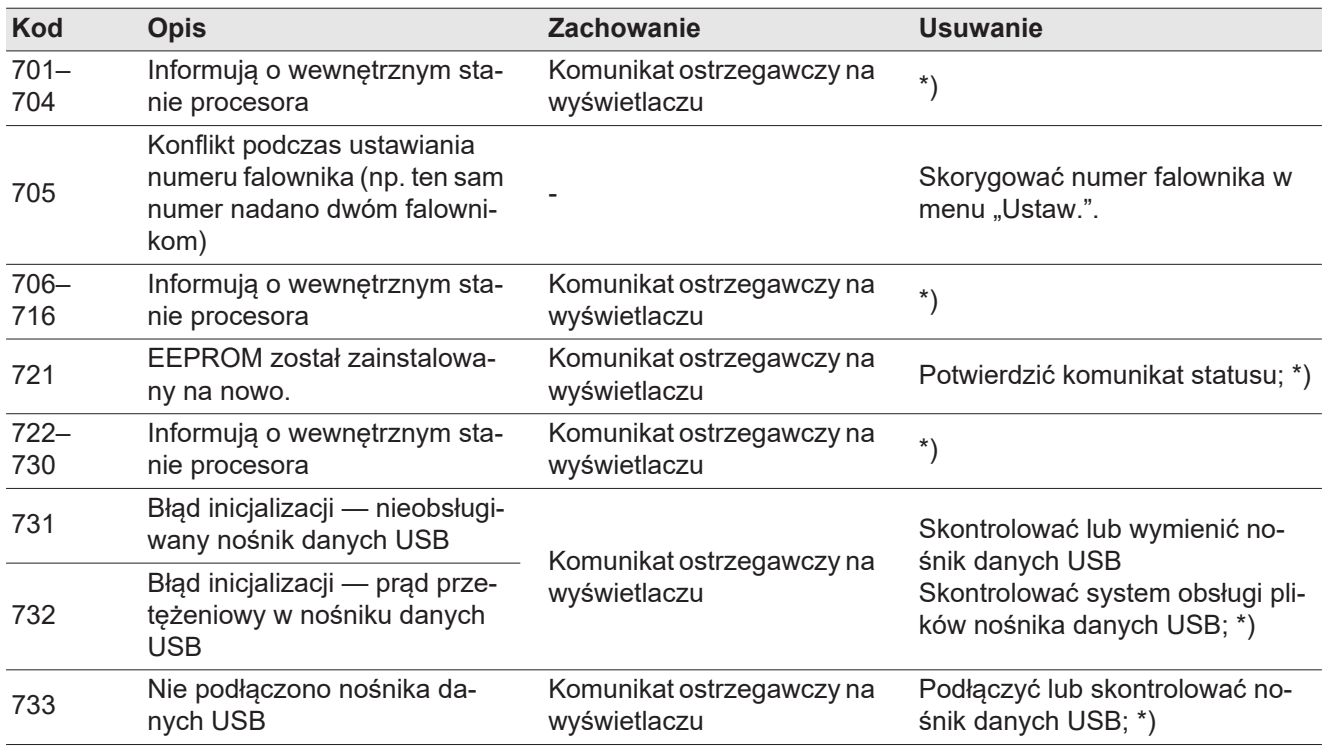

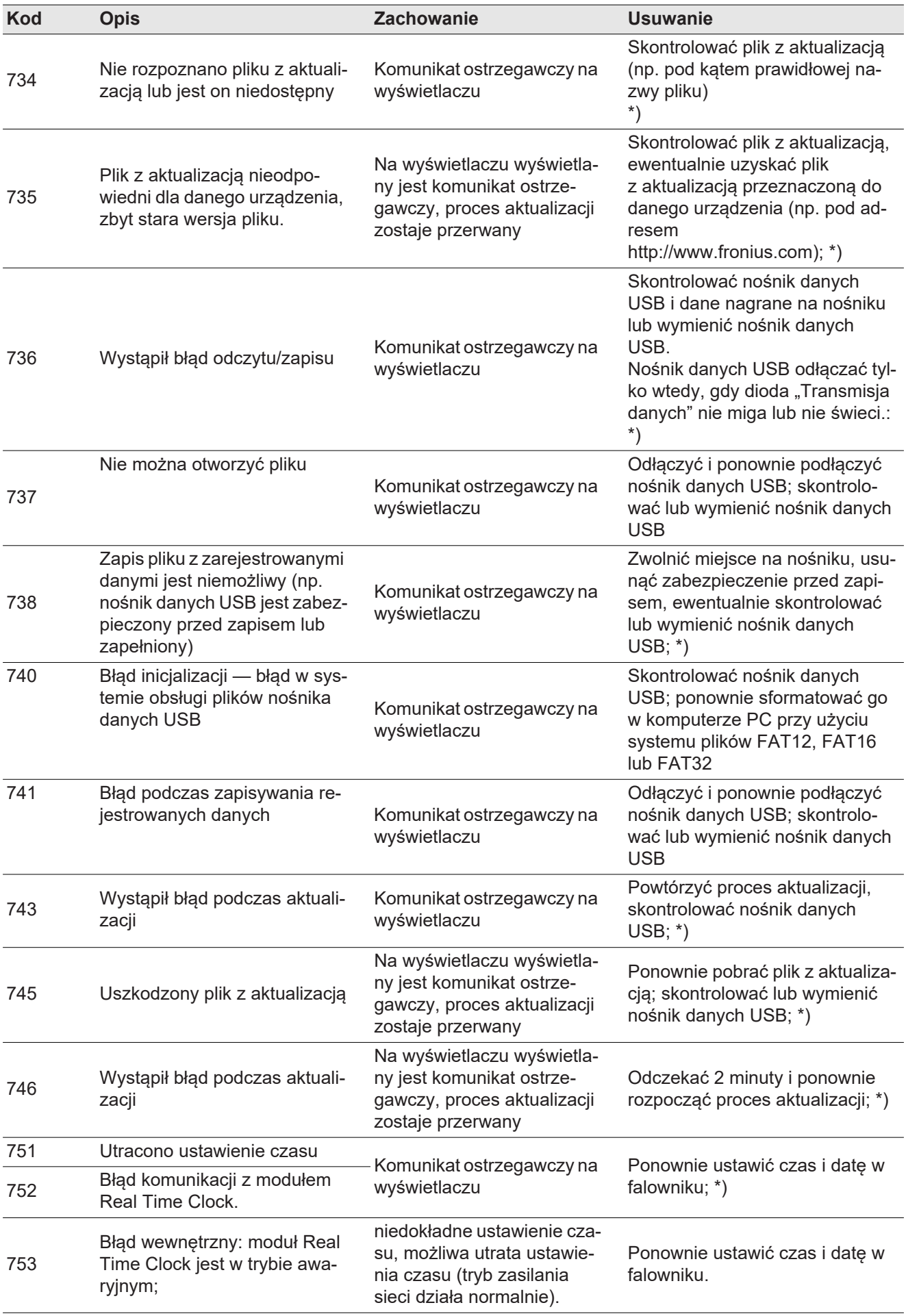

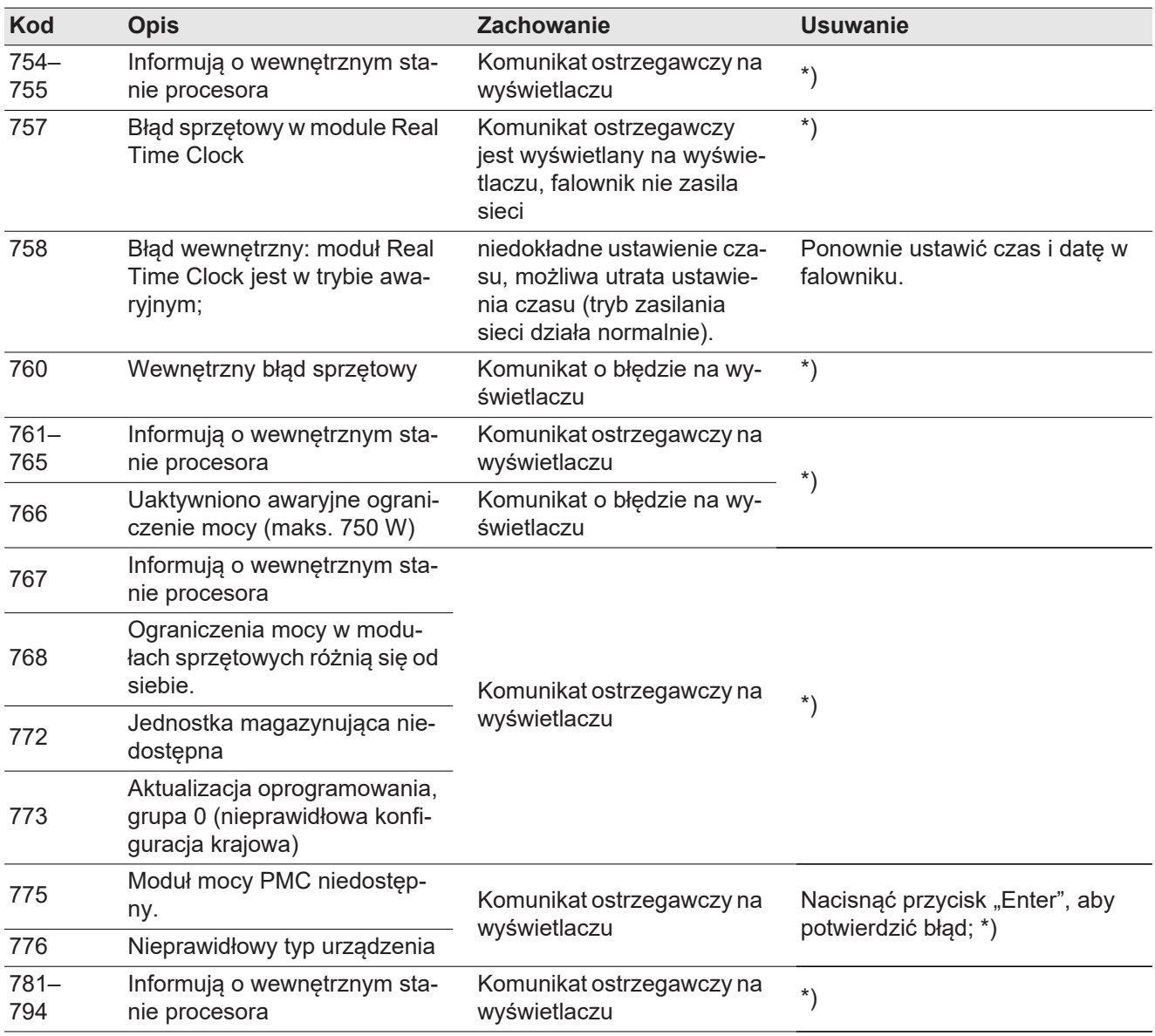

\*) Jeśli komunikat statusu jest stale wyświetlany: Skontaktować się z technikiem serwisowym przeszkolonym przez firmę Fronius.

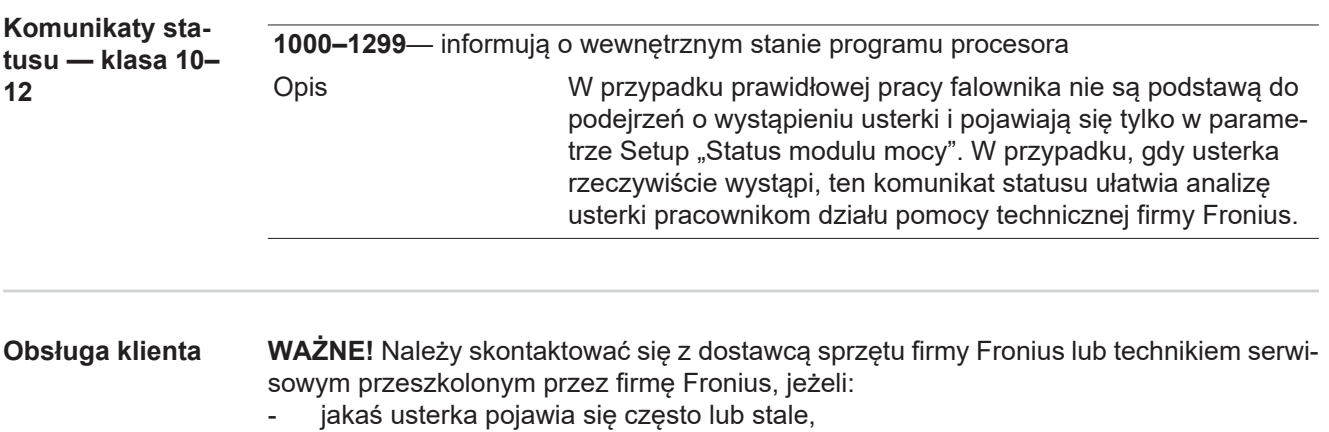

- pojawia się usterka niewymieniona w tabeli.

**Eksploatacja w warunkach podwyższonego zapylenia** W przypadku eksploatacji falownika w warunkach silnego zapylenia: jeżeli to konieczne, czystym, sprężonym powietrzem przedmuchać radiator i wentylator umieszczone na tylnej stronie falownika oraz otwory wentylacyjne na uchwycie montażowym.

# **Dane techniczne**

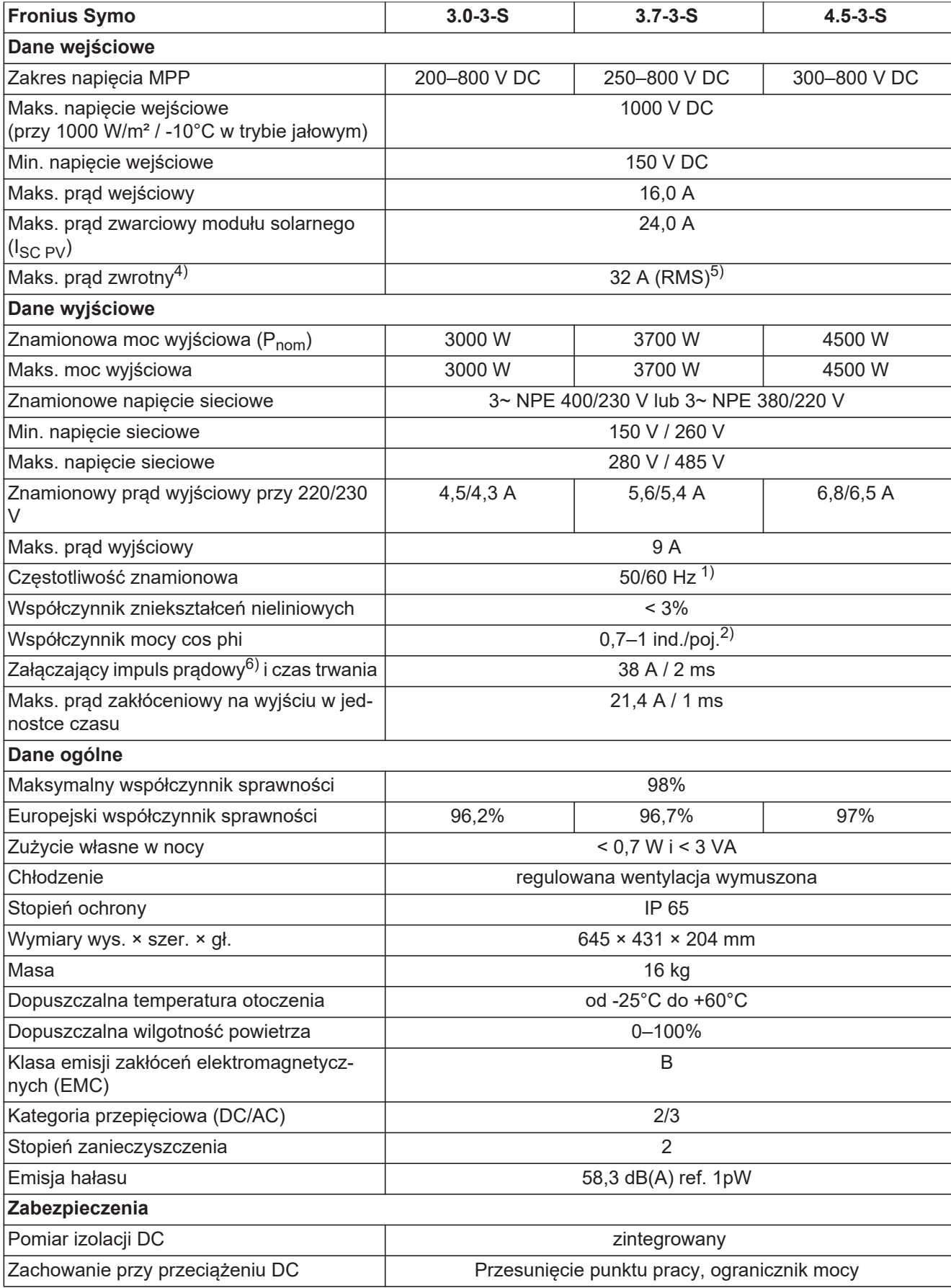

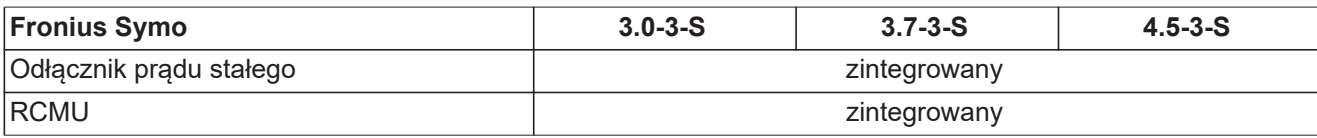

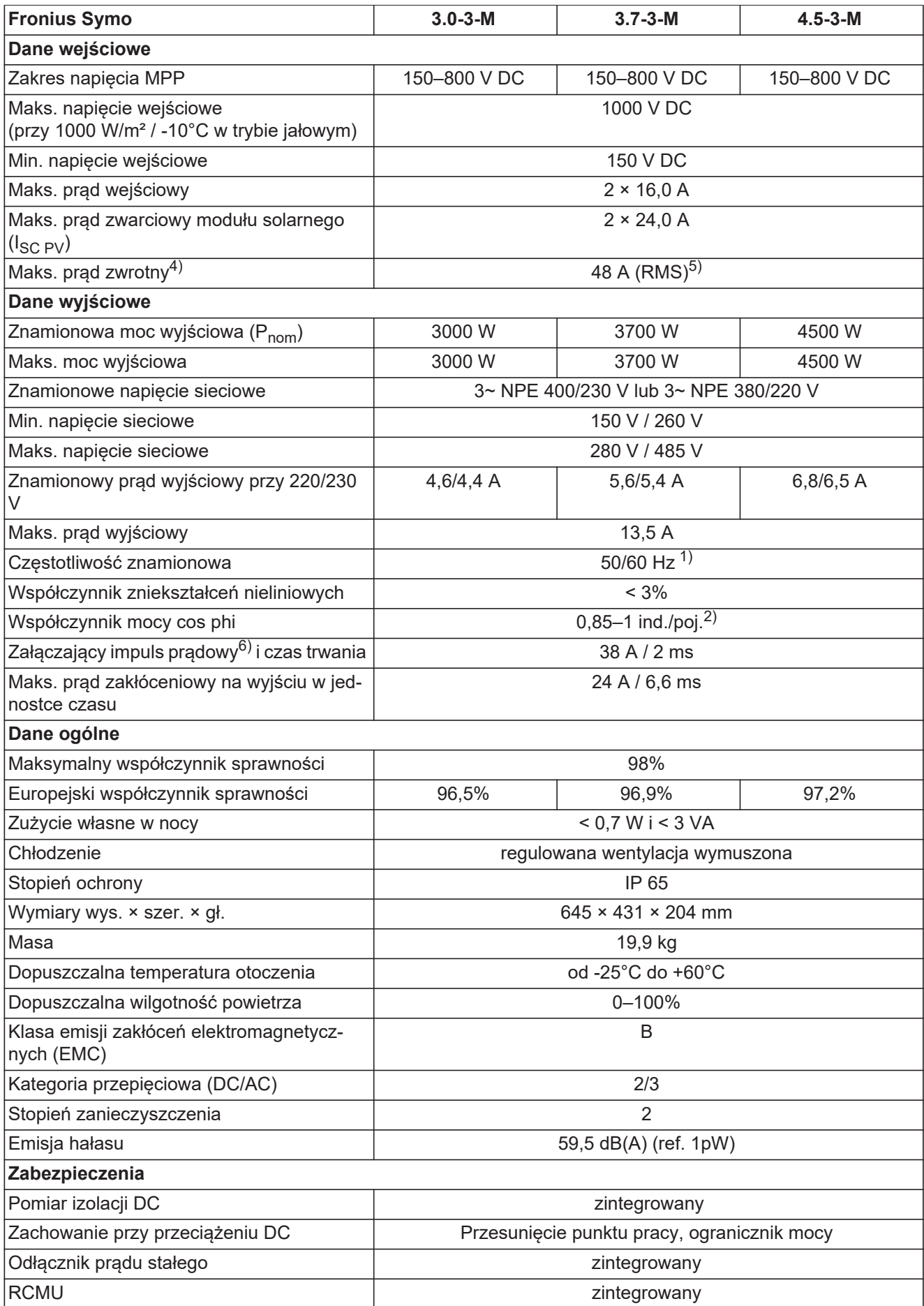

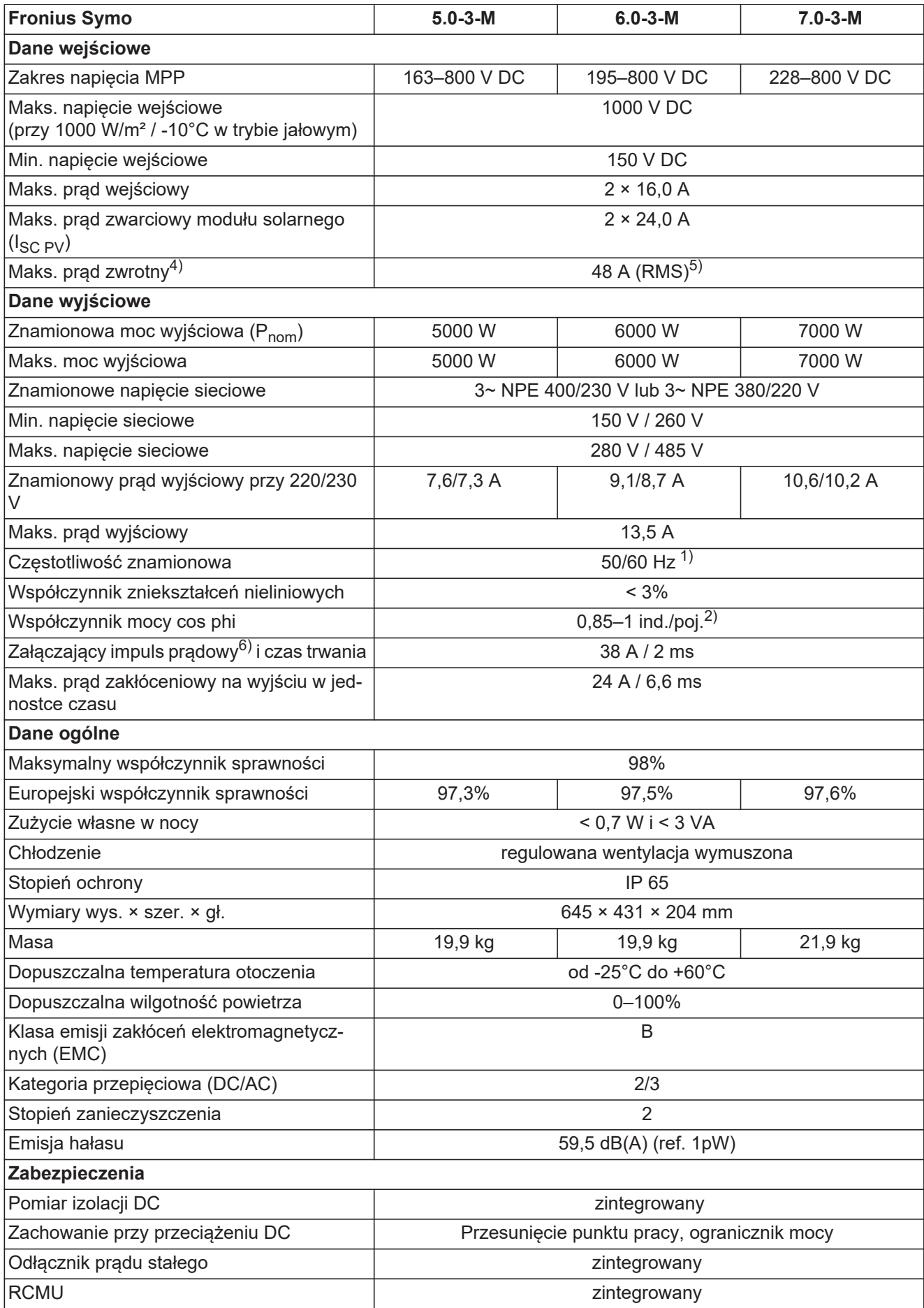

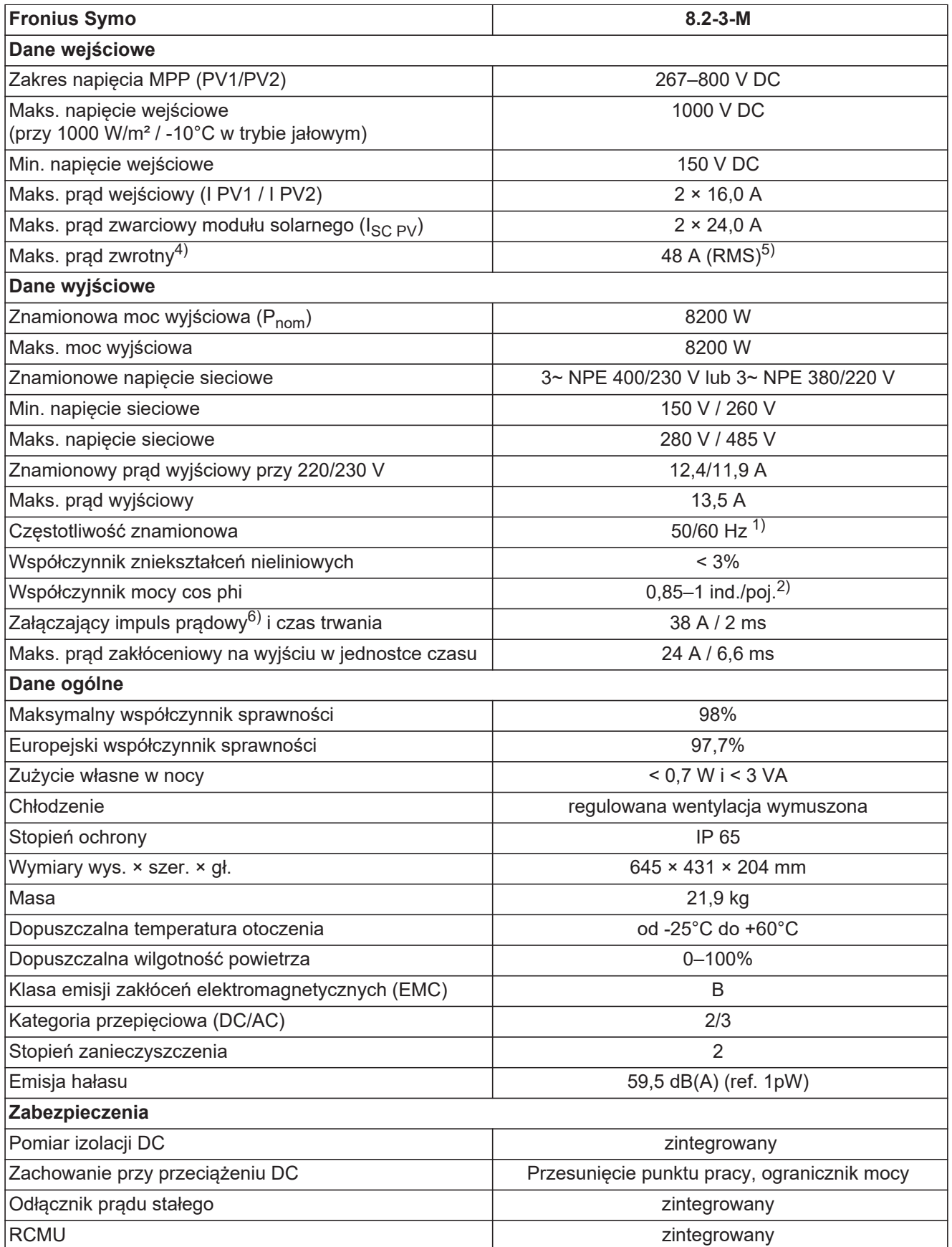

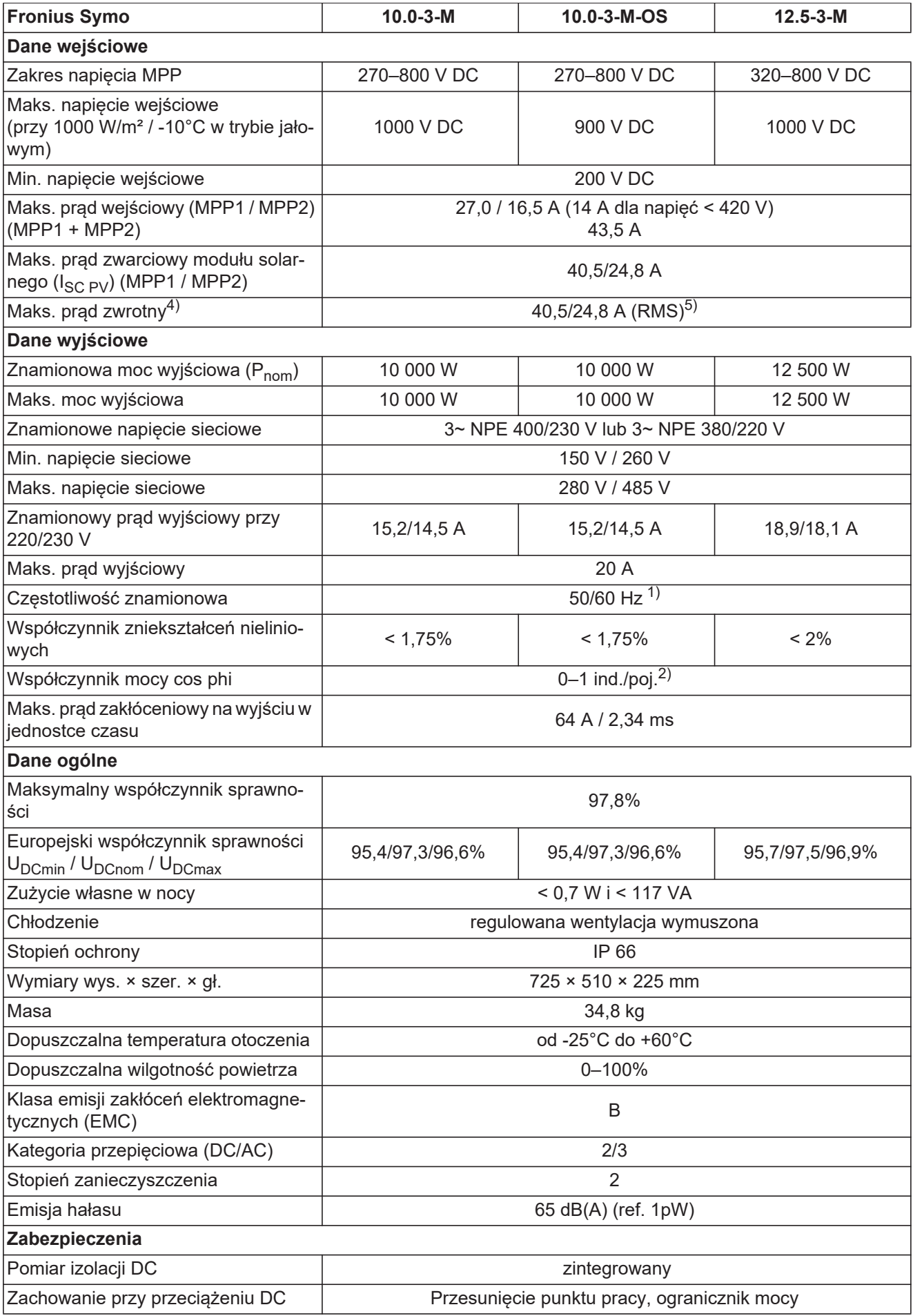

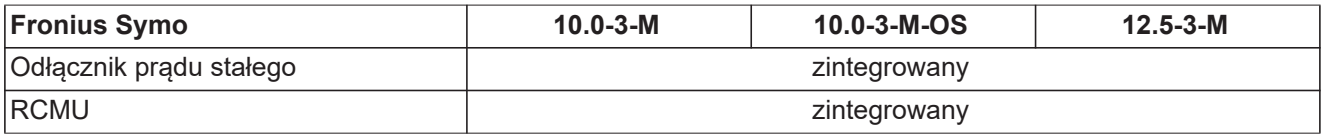

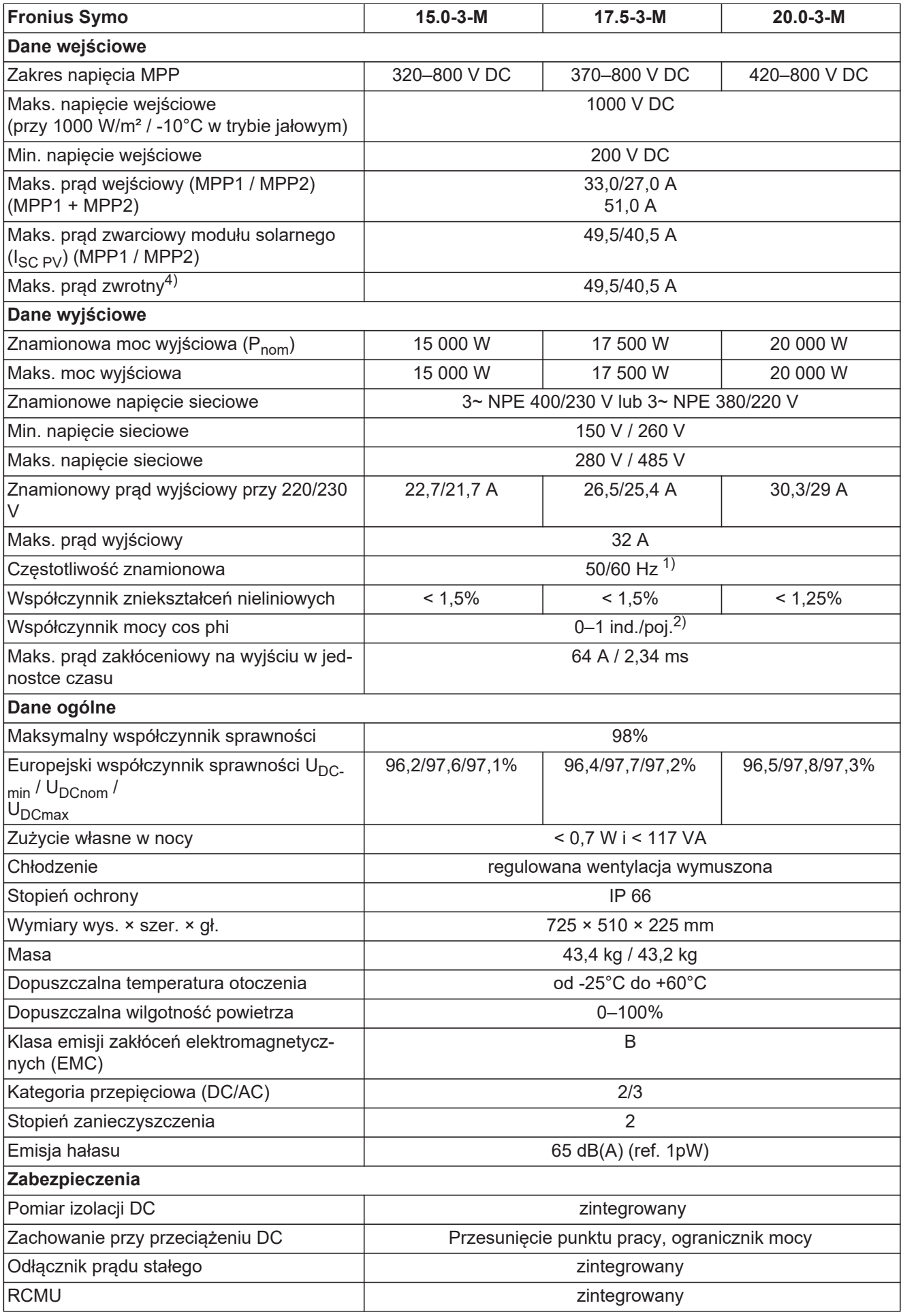

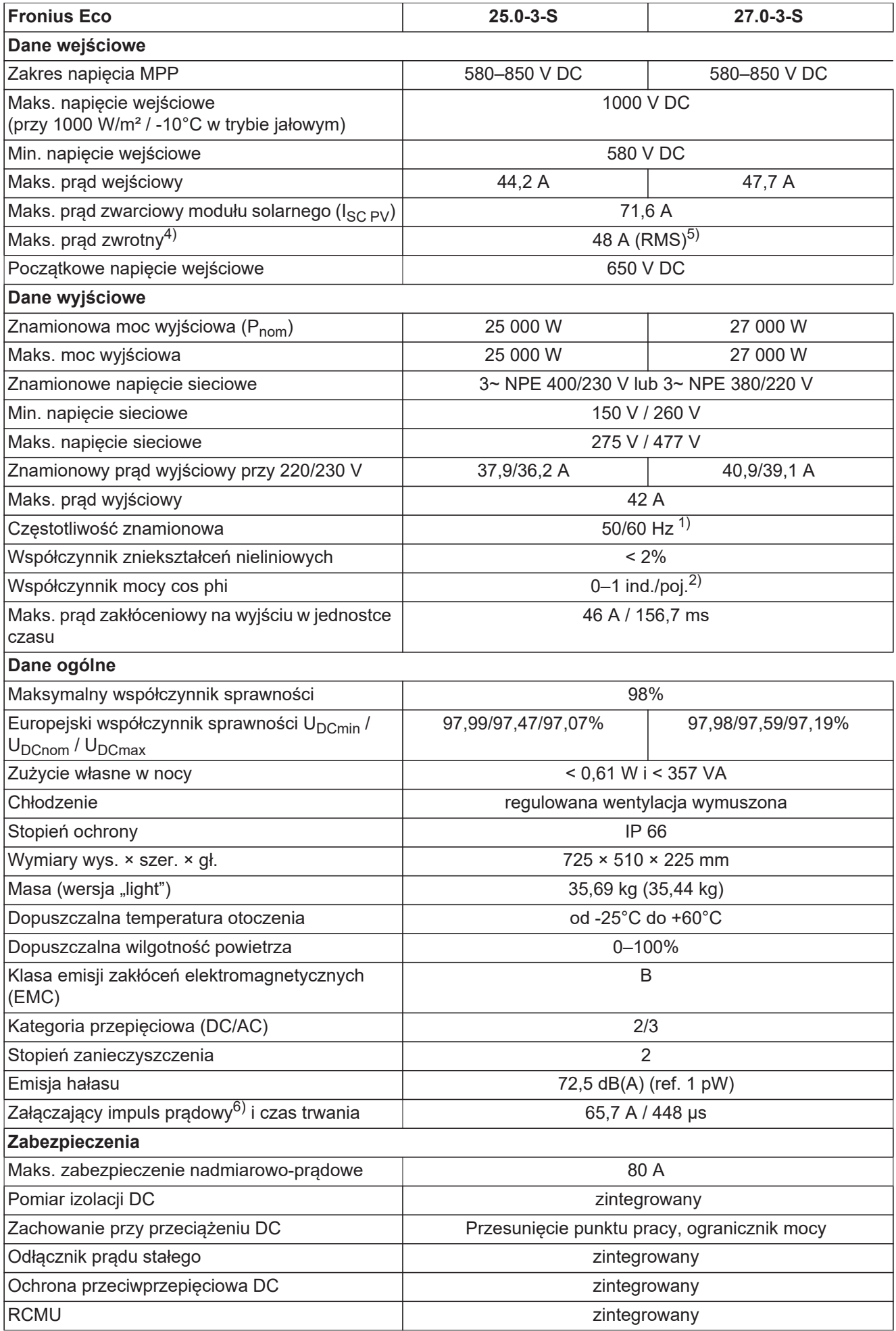

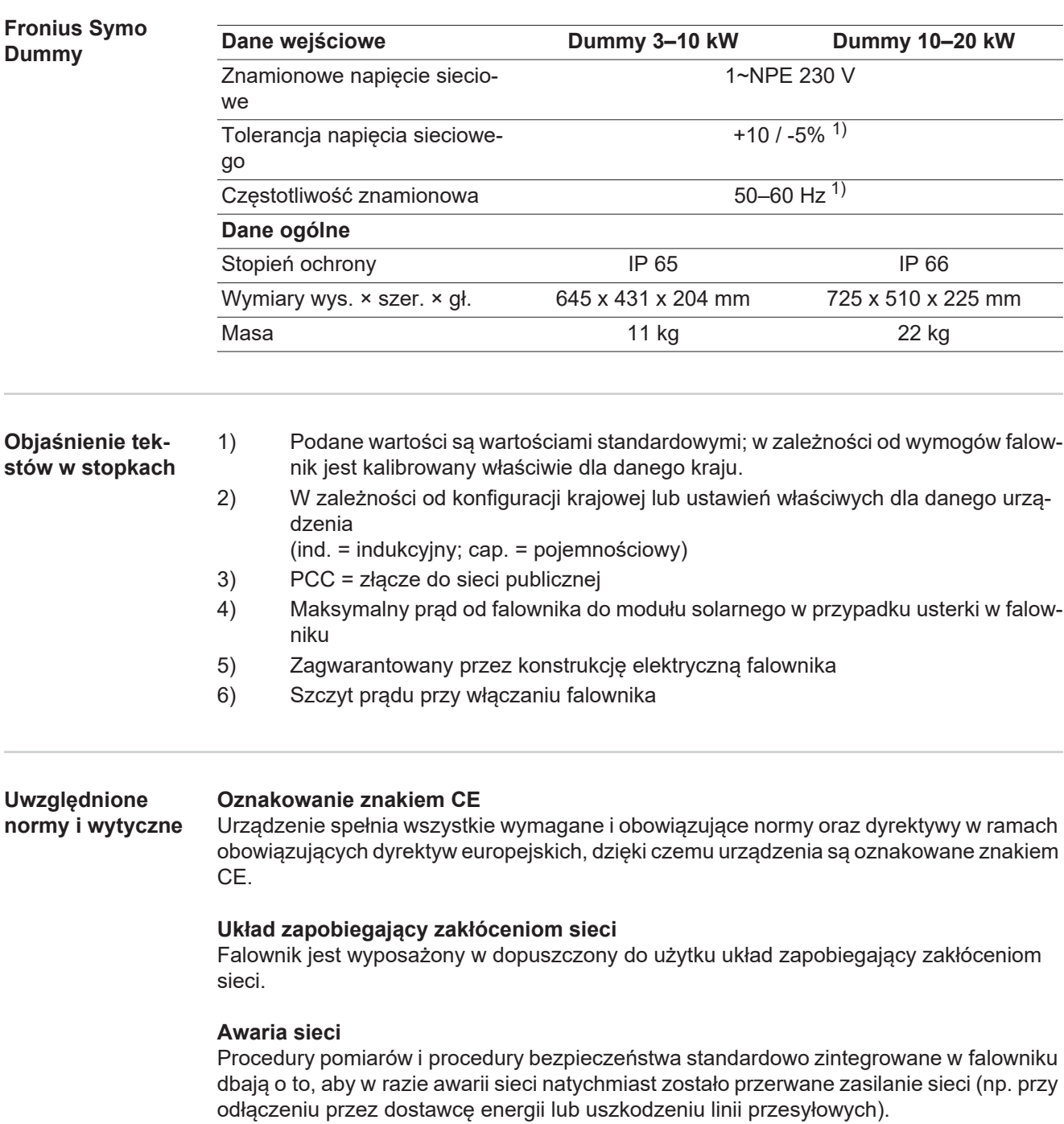

# **Warunki gwarancji i utylizacja**

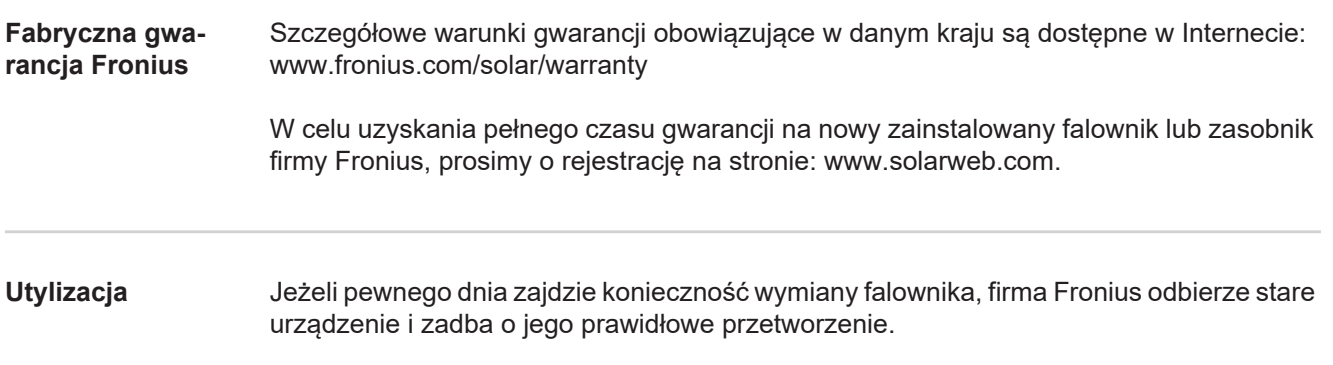

# **Vážená čitateľka, vážený čitateľ**

**Úvod** Ďakujeme vám za prejavenú dôveru a blahoželáme vám ku kúpe technicky vysoko kvalitného výrobku značky Fronius. Tento návod vám pomôže dokonale sa s ním zoznámiť. Ak si ho starostlivo preštudujete, spoznáte rôznorodé možnosti vášho výrobku značky Fronius. Iba tak dokážete maximálne využiť všetky jeho výhody.

> Žiadame vás aj o striktné dodržiavanie bezpečnostných predpisov a o zvýšenie bezpečnosti na mieste inštalácie vášho výrobku. Starostlivým zaobchádzaním s vašim výrobkom zaručíte jeho dlhodobú kvalitu, spoľahlivosť a životnosť. To všetko sú dôležité predpoklady vynikajúcich výsledkov.

**Vysvetlenie bezpečnostných upozornení**

#### **NEBEZPEČENSTVO!**

**Označuje bezprostredne hroziace nebezpečenstvo.** ► Ak sa mu nevyhnete, môže to mať za následok smrť alebo najťažšie úrazy.

#### **VÝSTRAHA!**

**Označuje možnosť vzniku nebezpečnej situácie.**

► Ak sa jej nezabráni, dôsledkom môže byť smrť alebo najťažšie zranenia.

### **POZOR!**

**Označuje potenciálne škodlivú situáciu.**

► Ak sa jej nezabráni, dôsledkom môžu byť ľahké alebo nepatrné zranenia, ako aj materiálne škody.

#### *UPOZORNENIE!*

**Označuje možnosť nepriaznivo ovplyvnených pracovných výsledkov a poškodení výbavy.**

#### **DÔLEŽITÉ!**

**Označuje tipy na používanie a iné veľmi užitočné informácie.** Toto nie je návestné slovo pre škodlivú alebo nebezpečnú situáciu.

Keď vidíte niektorý zo symbolov vyobrazených v kapitole "Bezpečnostné predpisy", je potrebná zvýšená obozretnosť.

# **Obsah**

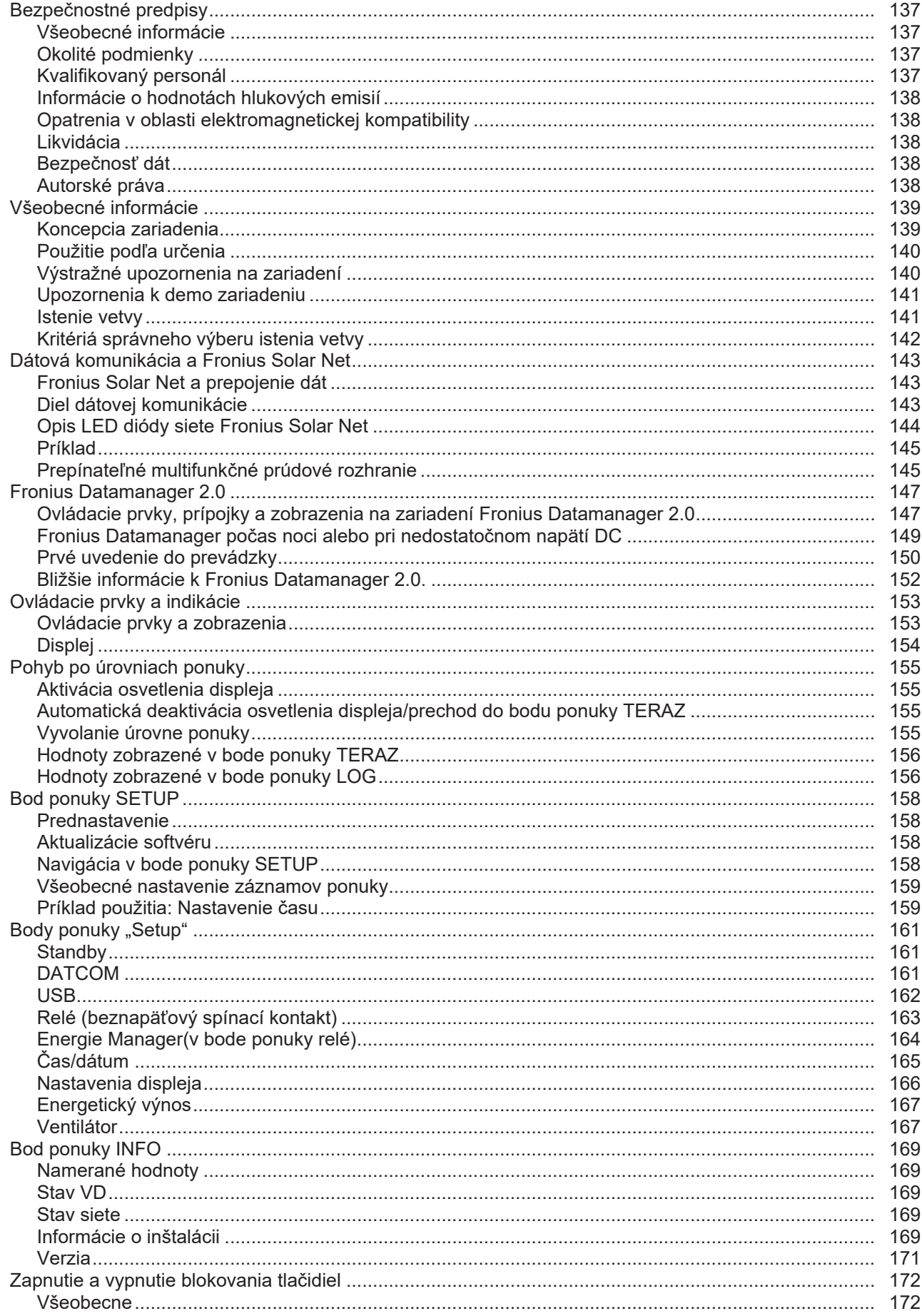

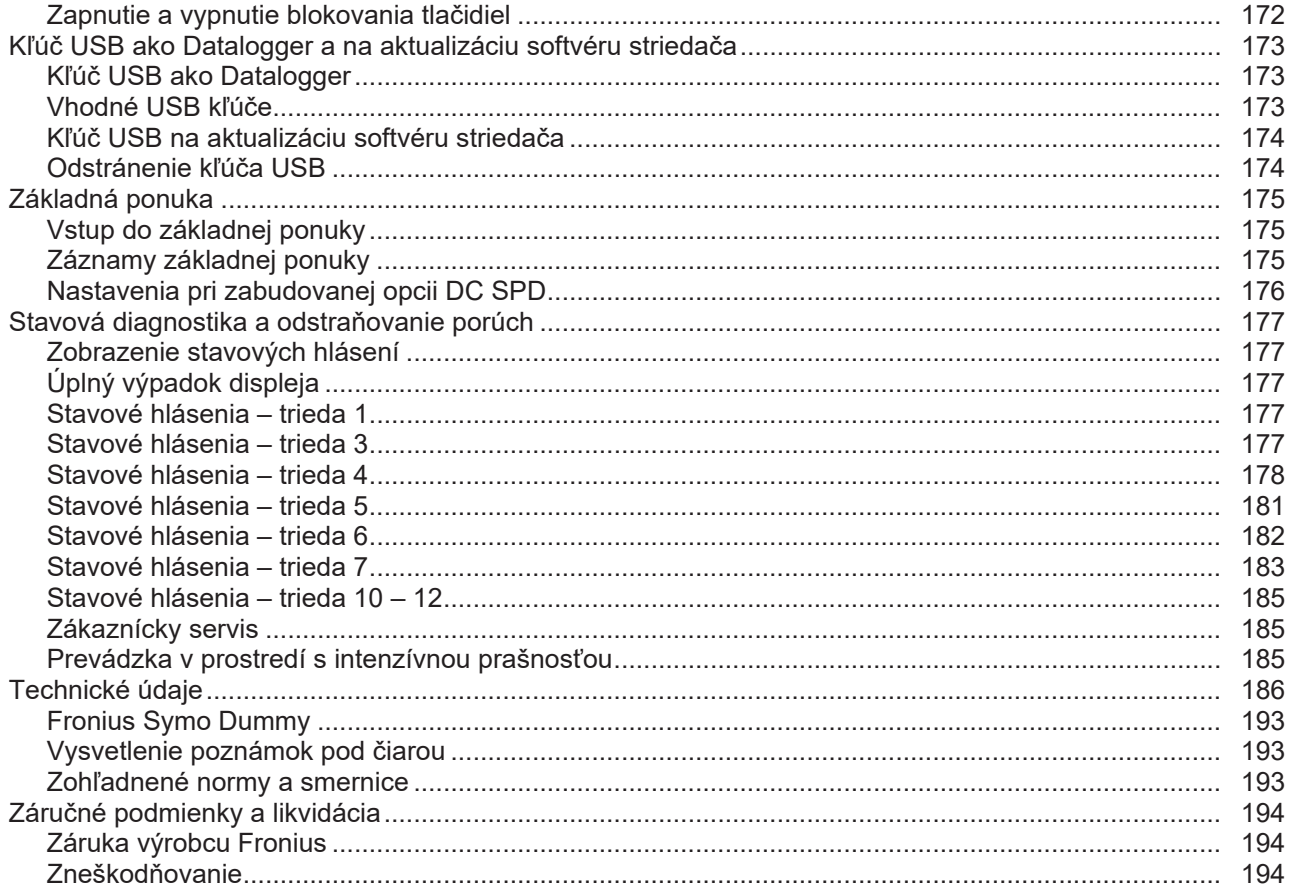

# <span id="page-136-0"></span>**Bezpečnostné predpisy**

<span id="page-136-3"></span><span id="page-136-2"></span><span id="page-136-1"></span>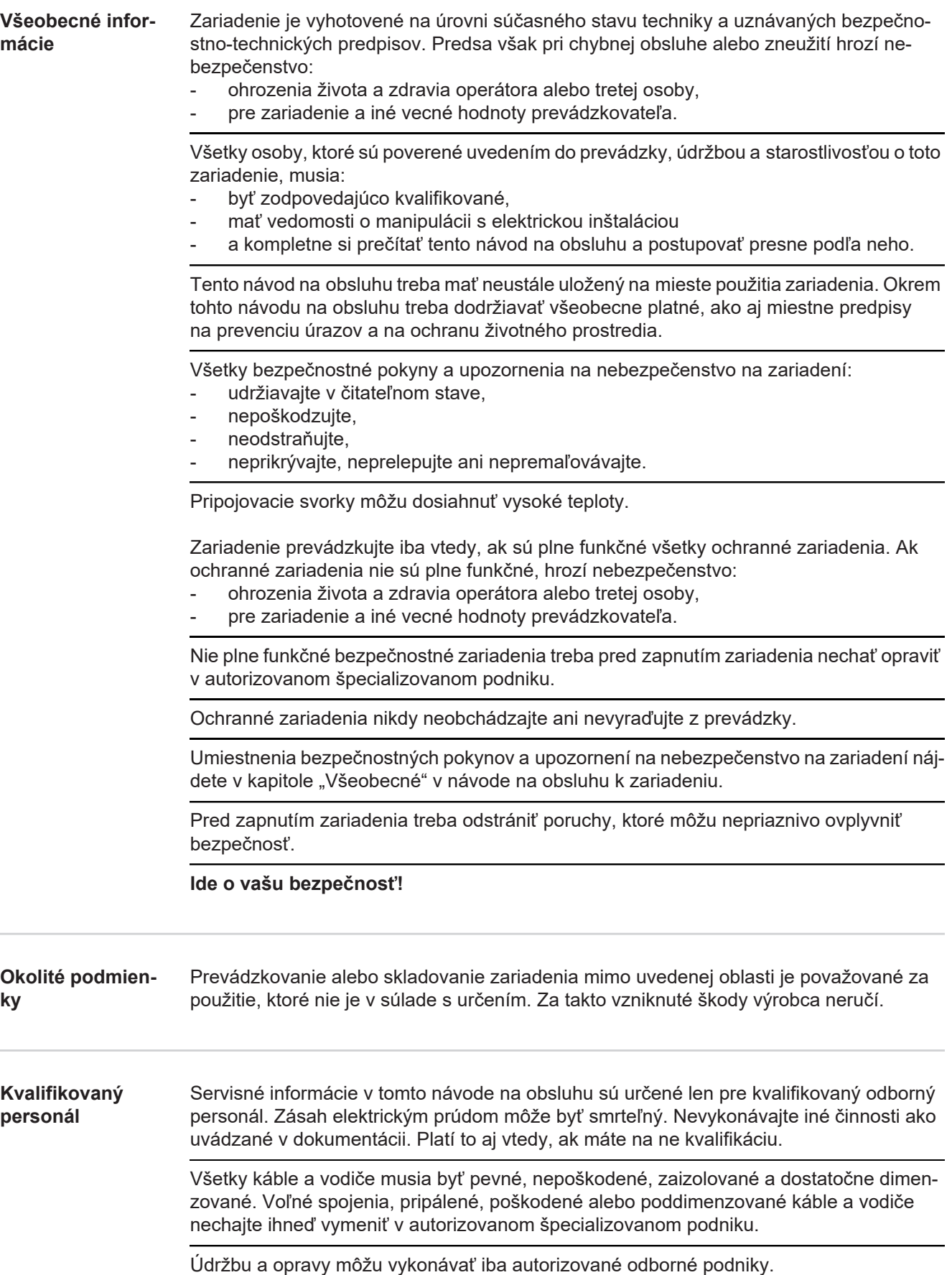

<span id="page-137-4"></span><span id="page-137-3"></span><span id="page-137-2"></span><span id="page-137-1"></span><span id="page-137-0"></span>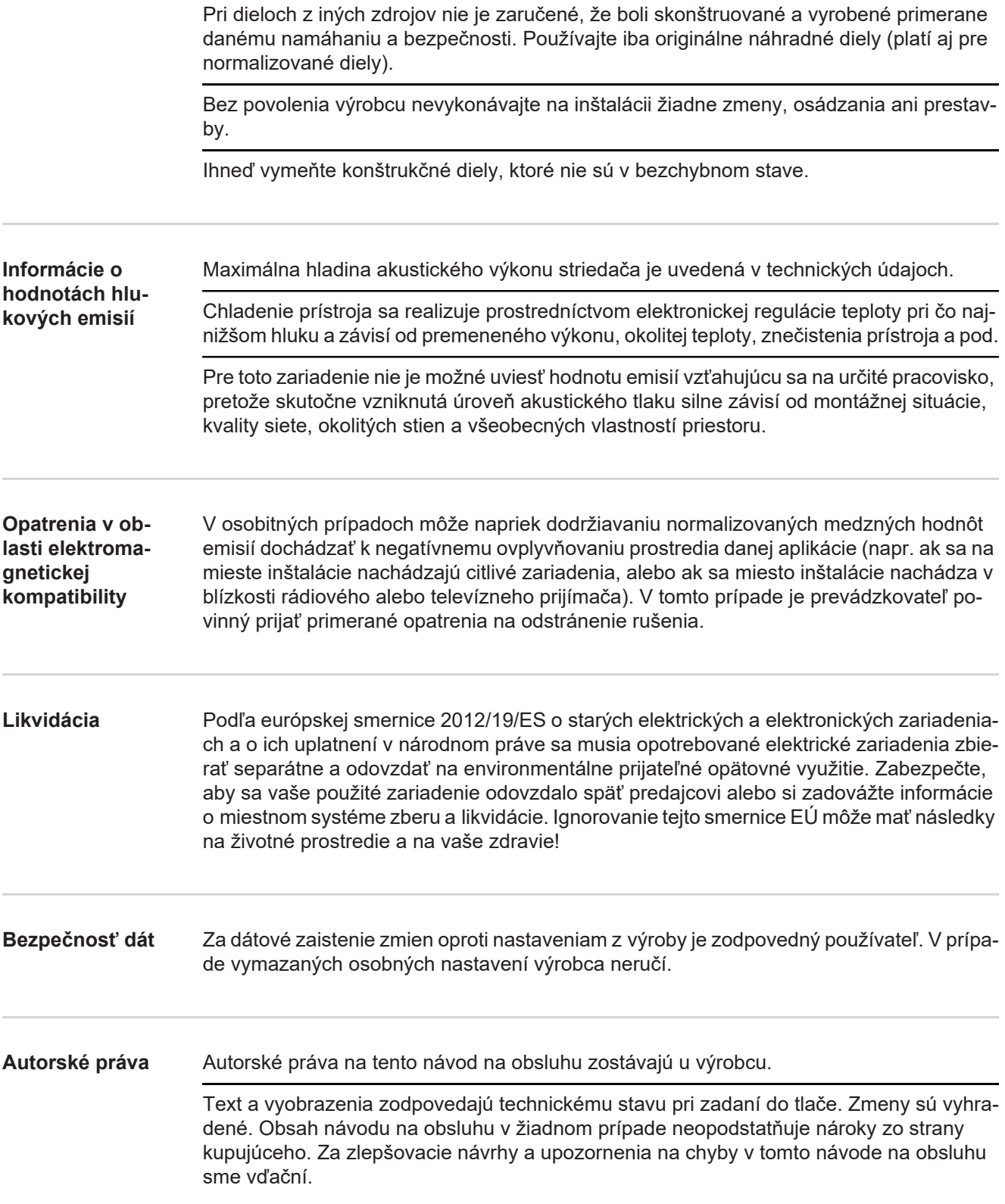

### <span id="page-138-0"></span>**Všeobecné informácie**

#### <span id="page-138-1"></span>**Koncepcia zariadenia**

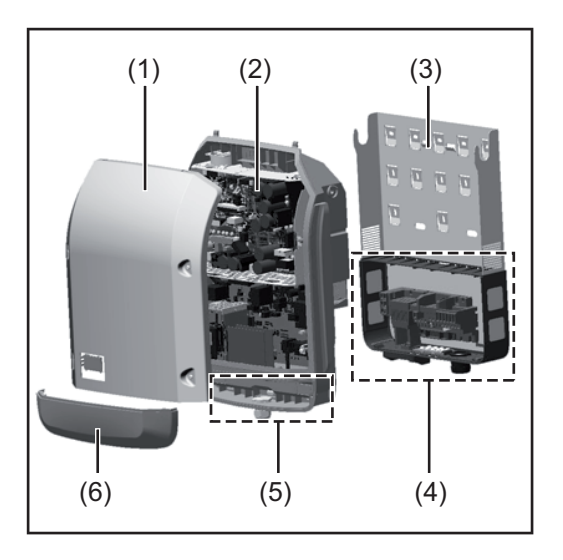

Konštrukcia zariadenia:

- (1) Veko skrine
- (2) Striedač
- (3) Stenový držiak
- (4) Pripojovací diel vrát. hlavného vypínača DC
- (5) Diel dátovej komunikácie
- (6) Kryt dátovej komunikácie

Striedač premieňa jednosmerný prúd vyrábaný solárnymi modulmi na striedavý prúd. Tento striedavý prúd sa dodáva synchrónne do verejnej elektrickej siete.

Striedač bol vyvinutý výhradne na aplikácie vo fotovoltických inštaláciách pripojených k sieti. Výroba elektrickej energie nezávislej od verejnej siete nie je možná.

Vďaka svojej konštrukcii a svojmu spôsobu činnosti ponúka striedač maximálnu bezpečnosť pri montáži a v prevádzke.

Striedač automaticky monitoruje verejnú elektrickú sieť. Striedač pri abnormálnych podmienkach okamžite ukončí prevádzku a preruší dodávanie do elektrickej siete (napr. pri vypnutí siete, prerušení, atď.).

Monitorovanie siete sa vykonáva monitorovaním napätia, monitorovaním frekvencie a monitorovaním autonómnych podmienok.

Prevádzka striedača prebieha plne automaticky. Len čo je po východe slnka k dispozícii dostatok energie zo solárnych modulov, začne striedač s monitorovaním siete. Pri dostatočnom slnečnom žiarení zaháji striedač prevádzku dodávania do siete.

Striedač pritom pracuje tak, že sa odoberá maximálny možný výkon zo solárnych modulov. Len čo ponuka energie pre napájanie siete nedostačuje, striedač úplne rozpojí spojenie výkonovej elektroniky so sieťou a zastaví prevádzku. Všetky nastavenia a uložené údaje zostanú zachované.

Ak je teplota striedača príliš vysoká, striedač pre vlastnú ochranu automaticky obmedzí aktuálny výstupný výkon.

Príčinami pre príliš vysokú teplotu zariadenia môžu byť vysoká okolitá teplota alebo nedostatočný odvod tepla (napr. pri montáži v skriňových rozvádzačoch bez príslušného odvodu tepla).

Fronius Eco nemá žiadny interný konvertor na zvýšenie napätia. Dochádza tak k obmedzeniam pri výbere modulov a vetiev. Minimálne vstupné napätie DC (U<sub>DC min</sub>) závisí od sieťového napätia. Pre správny prípad použitia je však k dispozícii vysoko optimalizovaný prístroj.

<span id="page-139-0"></span>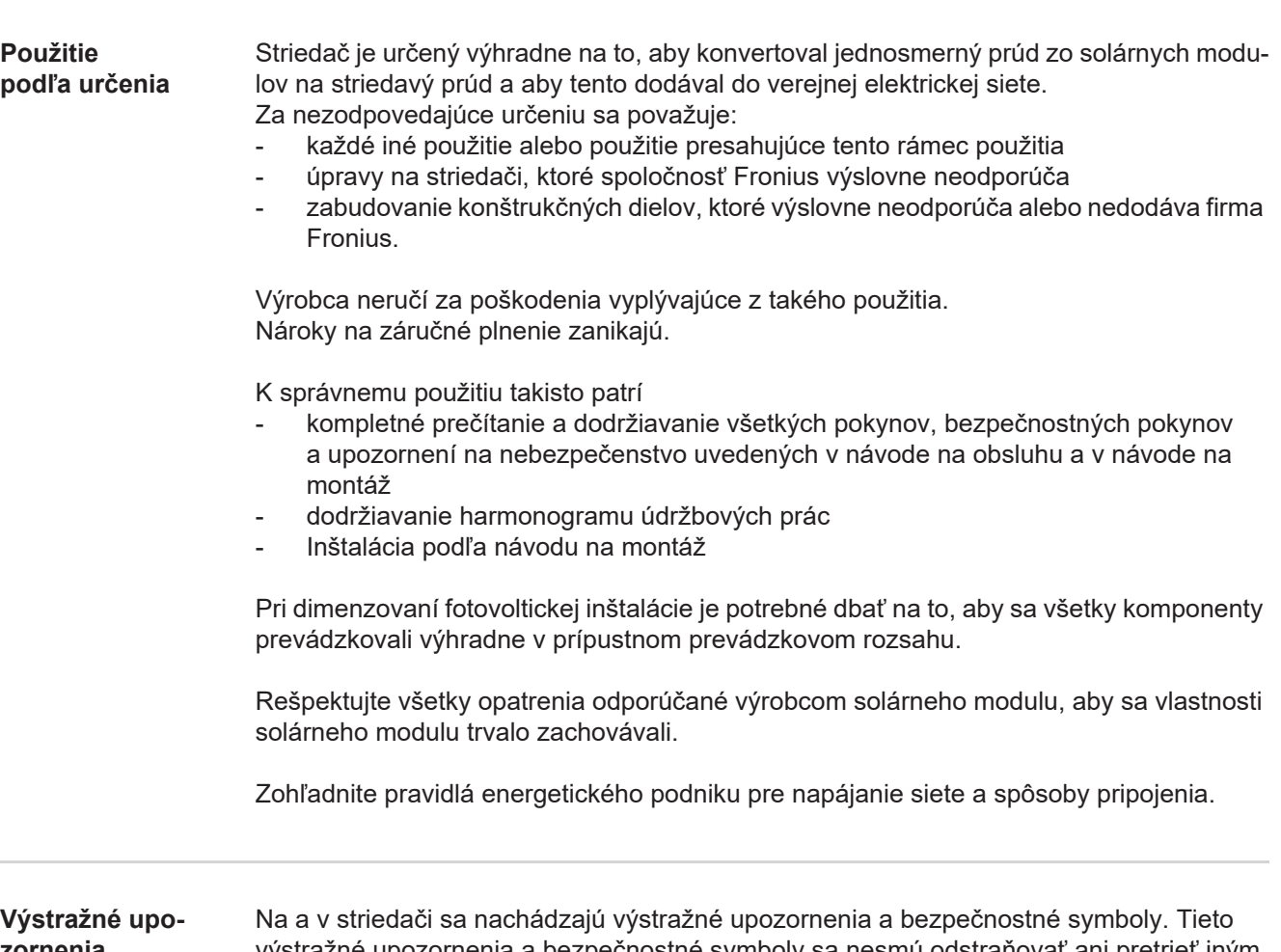

<span id="page-139-1"></span>**zornenia na zariadení**

výstražné upozornenia a bezpečnostné symboly sa nesmú odstraňovať ani pretrieť iným náterom. Upozornenia a symboly varujú pred chybnou obsluhou, z ktorej môžu vyplynúť závažné poranenia osôb a materiálne škody.

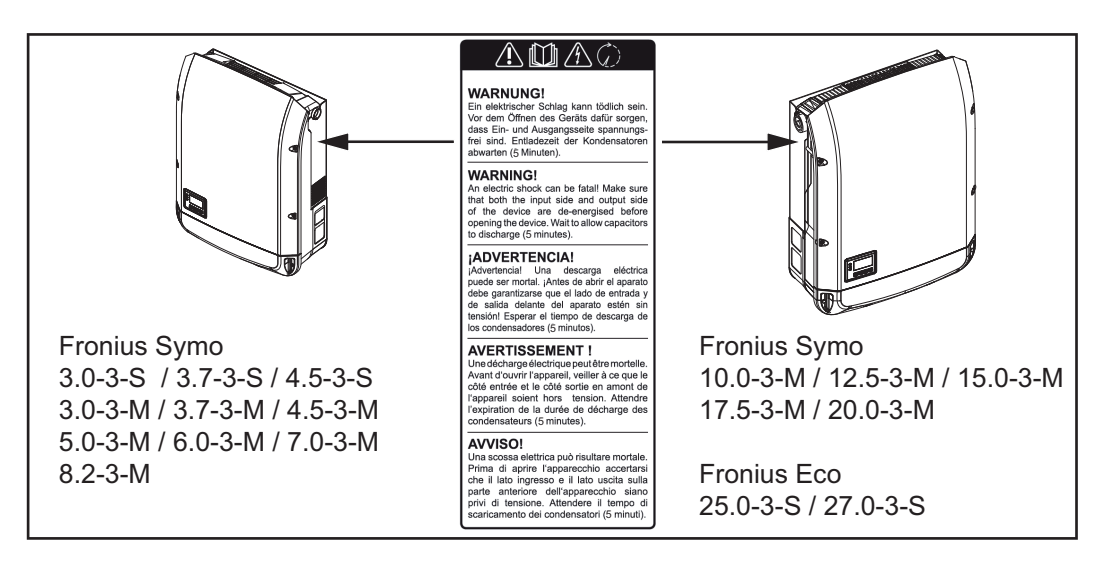

#### **Bezpečnostné symboly:**

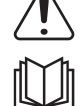

Nebezpečenstvo ťažkých úrazov a materiálnych škôd spôsobené nesprávnou obsluhou

Uvedené funkcie použite až vtedy, keď si kompletne prečítate nasledujúce dokumenty a porozumiete im:

- tento návod na obsluhu,
- všetky návody na obsluhu systémových komponentov fotovoltickej inštalácie, predovšetkým bezpečnostné predpisy.

Nebezpečné elektrické napätie

Počkajte, kým sa kondenzátory vybijú!

#### **Text výstražného upozornenia:**

#### **VAROVANIE!**

Zásah elektrickým prúdom môže byť smrteľný. Pred otvorením zariadenia dbajte na to, aby bola strana vstupov i výstupov odpojená od napätia. Počkajte, kým sa vybijú kondenzátory (5 minút).

#### <span id="page-140-0"></span>**Upozornenia k demo zariadeni u**

Demo zariadenie nie je vhodné pre prevádzkové pripojenie na fotovoltickú inštaláciu a do prevádzky sa smie uviesť výhradne na predvádzacie účely.

**DÔLEŽITÉ!** Pri demo zariadení v žiadnom prípade nepripájajte káble DC vedúce napätie na prípojky DC.

Pripojenie káblov bez napätia alebo káblových kusov na predvádzacie účely je povolené.

Demo zariadenie je možné rozpoznať podľa výkonového štítku zariadenia:

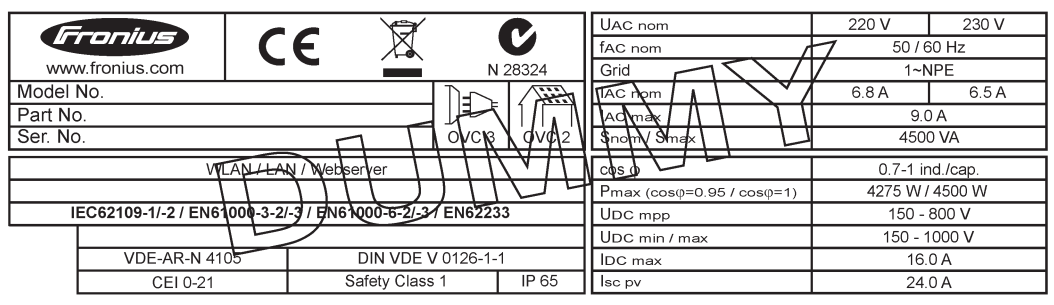

*Príklad: Výkonový štítok demo zariadenia*

### <span id="page-140-1"></span>**Istenie vetvy VÝSTRAHA!**

#### **Zásah elektrickým prúdom môže byť smrteľný.**

Nebezpečenstvo z dôvodu napätia na držiakoch poistiek. Držiaky poistiek sú pod napätím, keď je na prípojke jednosmerného prúdu invertora napätie, aj keď je spínač jednosmerného prúdu vypnutý. Pred všetkými prácami na držiaku poistiek invertora dbajte na to, aby bola jednosmerná strana bez napätia.

Používaním istenia vetvy vo Fronius Eco sa dodatočne zabezpečia solárne moduly. Pre poistku solárnych modulov je rozhodujúci maximálny skratový prúd  $I_{SC}$ , maximálny spätný prúd modulu  $I<sub>R</sub>$  alebo údaj o maximálnej hodnote istenia vetvy v dátovom liste príslušného solárneho modulu.

#### Maximálny skratový prúd I<sub>SC</sub> pre pripojovaciu svorku je 15 A.

Podľa potreby sa môže zvoliť vypínací prúd istenia vetvy väčší ako 15 A. Vypínací prúd však nesmie prekročiť 20 A.

Ak sa invertor prevádzkuje s externou zbernou skriňou vetvy, musí sa použiť súprava konektorov DC (číslo výrobku: 4,251,015). V takom prípade sa solárne moduly zaisťujú externe v zbernej skrini vetvy a v invertore sa musia použiť kovové kolíky.

Musia sa dodržiavať národné ustanovenia týkajúce sa istenia. Za správny výber istenia vetvy zodpovedá samotný elektroinštalatér, ktorý dané práce vykonáva.

#### *UPOZORNENIE!*

#### **Na zabránenie nebezpečenstvu požiaru vymieňajte chybné poistky iba za nové poistky rovnakého typu.**

Invertor sa voliteľne dodáva s nasledujúcimi poistkami:

- 6 kusov 15 A istenia vetvy na vstupe DC+ a 6 kusov kovových kolíkov na vstupe DC
- 12 kusov kovových kolíkov

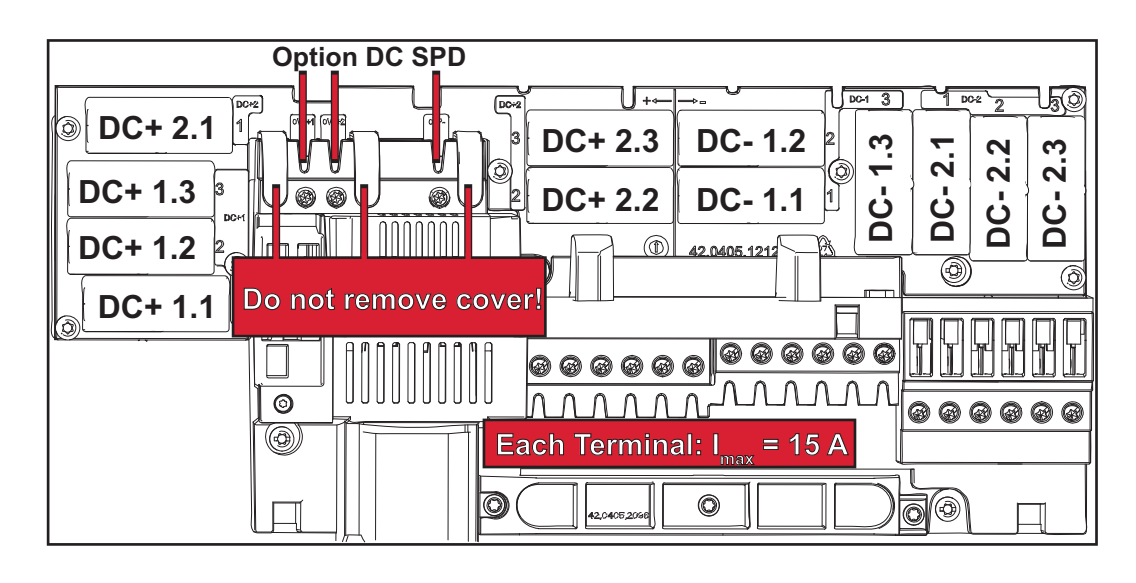

#### <span id="page-141-0"></span>**Kritériá správneho výberu istenia vetvy**

Pri istení vetiev solárneho modulu musia byť v každej vetve solárneho modulu splnené nasledujúce kritériá:

- $-I<sub>N</sub>$  > 1,8 x  $I<sub>SC</sub>$
- $I_N$  < 2,4 x  $I_{SC}$
- $V_{\text{N}}$  >/= max. napätie chodu naprázdno FV generátora
- Rozmery poistky: Priemer 10 x 38 mm
- I<sub>N</sub> menovitý prúd poistky
- $I_{SC}$  skratový prúd pri štandardných skúšobných podmienkach (STC) podľa dátového listu solárnych modulov
- V<sub>N</sub> menovité napätie poistky

#### *UPOZORNENIE!*

#### **Menovitá hodnota napätia poistky nesmie prekročiť maximálne istenie uvedené v dátovom liste výrobcu solárneho modulu.**

Ak nie je uvedené maximálne istenie, opýtajte sa naň výrobcu solárneho modulu.

# <span id="page-142-0"></span>**Dátová komunikácia a Fronius Solar Net**

#### <span id="page-142-1"></span>**Fronius Solar Net a prepojenie dát**

Na individuálne použitie systémových rozšírení vyvinula spoločnosť Fronius sieť Solar Net. Solar Net je dátová sieť, ktorá umožňuje prepojenie viacerých invertorov so systémovými rozšíreniami.

Solar Net je zbernicovým systémom s kruhovou topológiou. Na komunikáciu jedného alebo viacerých invertorov zapojených do siete Solar Net so systémovým rozšírením postačuje vhodný kábel.

Aby sa v sieti Solar Net jednoznačne definoval každý invertor, príslušnému invertoru sa tiež priraďuje individuálne číslo.

Individuálne číslo sa priraďuje v súlade s postupom uvedeným v kapitole "Bod ponuky SETUP".

Rôzne systémové rozšírenia sa prostredníctvom siete Solar Net rozpoznávajú automaticky.

Aby sa rozlišovalo medzi viacerými identickými systémovými rozšíreniami, nastavte na systémových rozšíreniach individuálne číslo.

Bližšie informácie k jednotlivým systémovým rozšíreniam nájdete v príslušných návodoch na obsluhu alebo na internete na adrese http://www.fronius.com.

Bližšie informácie ku kabeláži komponentov Fronius DATCOM nájdete na adrese:

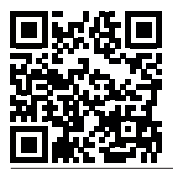

→ http://www.fronius.com/QR-link/4204101938

#### <span id="page-142-2"></span>**Diel dátovej komunikácie**

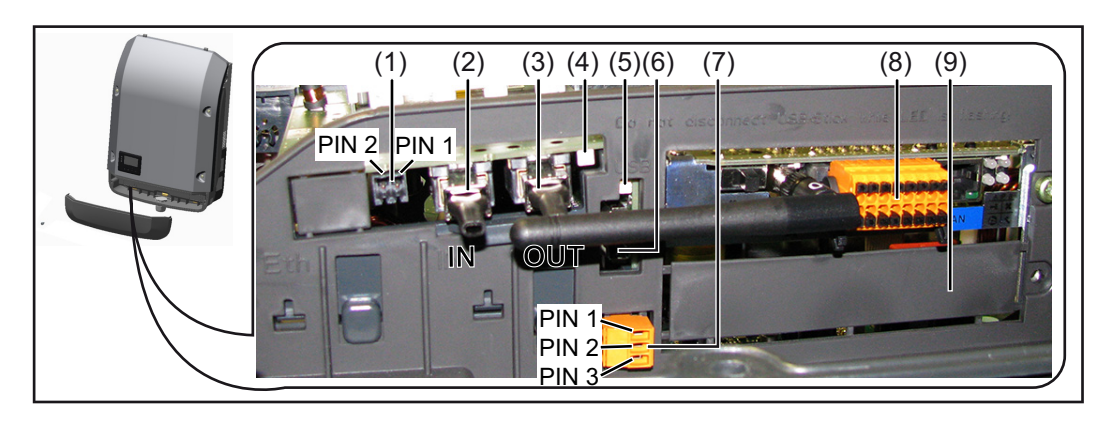

V závislosti od vyhotovenia môže byť invertor vybavený zásuvnou kartou Fronius Datamanager (8).

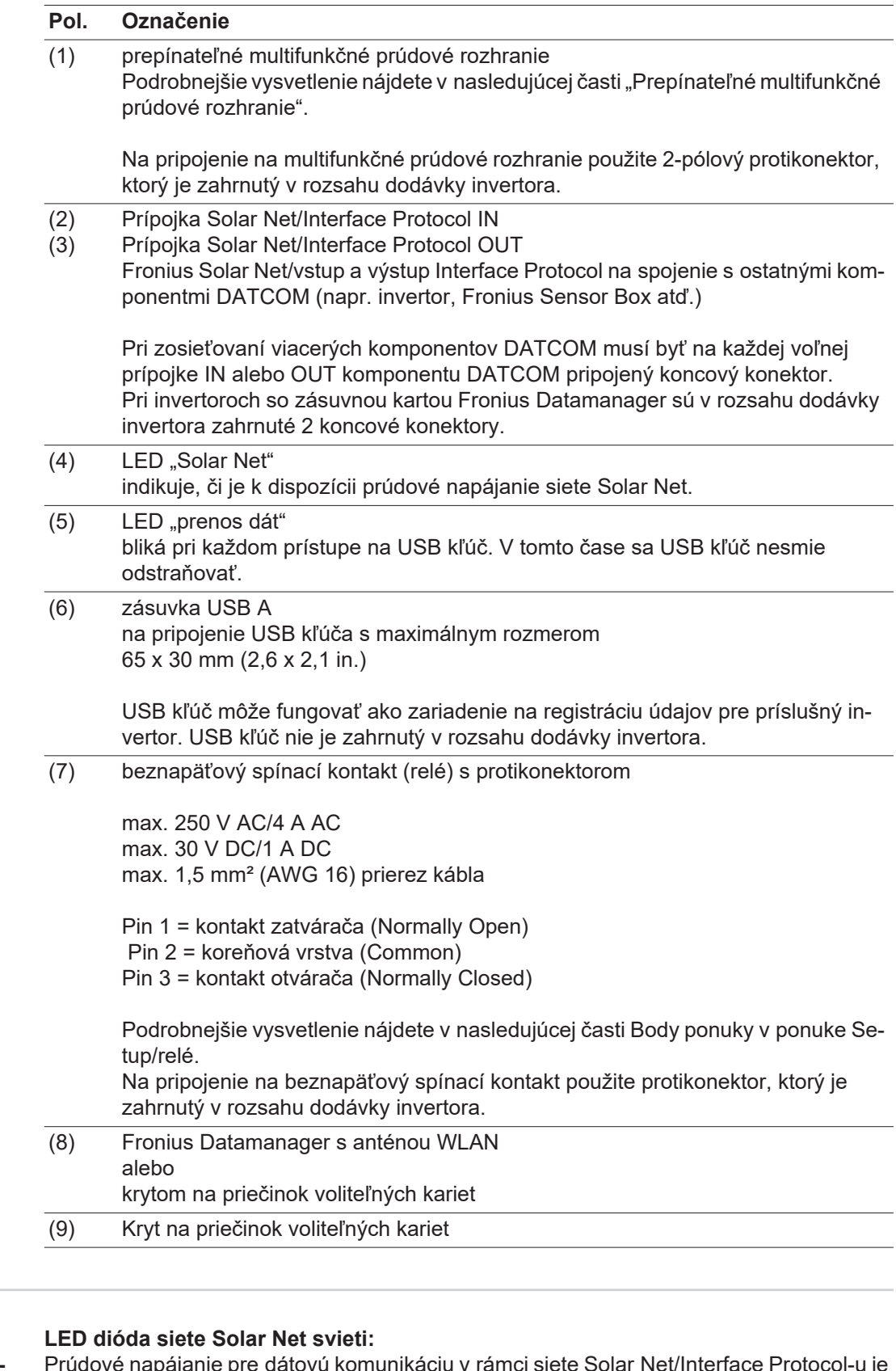

<span id="page-143-0"></span>**Opis LED diódy siete Fronius Solar Net**

Prúdové napájanie pre dátovú komunikáciu v rámci siete Solar Net/Interface Protocol-u je v poriadku.

#### **LED dióda siete Solar Net každých 5 sekúnd krátko zabliká:**

Chyba v dátovej komunikácii v sieti Solar Net.

- nadprúd (prietok prúdu > 3 A, napr. z dôvodu skratu v sieti Fronius Solar Net Ring).
- podpätie (žiaden skrat, napätie v sieti Solar Net < 6,5 V, napr. ak sa v sieti Solar Net nachádza príliš veľa komponentov DATCOM a elektrické napájanie nie je postačujúce).
V takom prípade je potrebné externé napájanie komponentov DATCOM pomocou externého sieťového zdroja (43 0001 1194) na jednom z komponentov DA-TCOM.

Na zistenie podpätia skontrolujte prípadné chyby aj na ostatných komponentoch Fronius DATCOM.

Po vypnutí v dôsledku nadprúdu alebo podpätia sa invertor pokúsi každých 5 sekúnd obnoviť napájanie v sieti Solar Net, pokiaľ chyba pretrváva.

Po odstránení chyby je sieť Solar Net v priebehu 5 sekúnd opäť napájaná prúdom.

**Príklad** Záznam a archivácia dát striedača a snímačov pomocou Fronius Datamanager a Fronius Sensor Box:

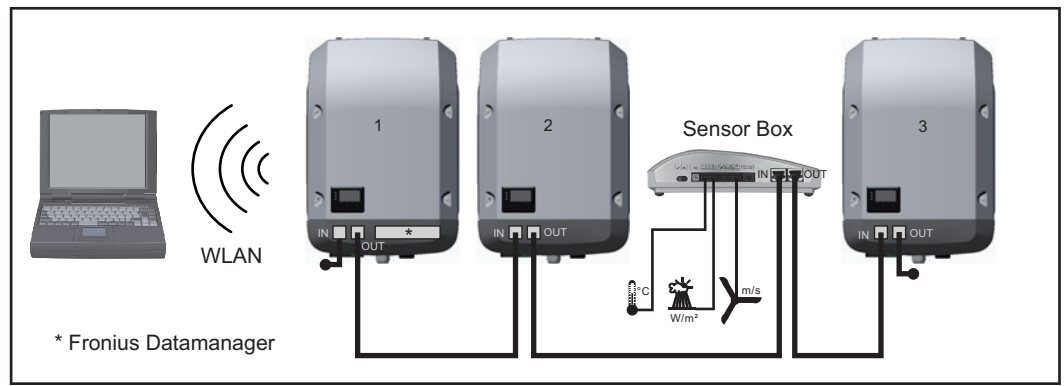

*Dátová sieť s 3 striedačmi a jedným Fronius Sensor Box:*

*- striedač 1 s Fronius Datamanager*

*- striedač 2 a 3 bez Fronius Datamanager!*

#### $\bullet$  = koncový konektor

Externá komunikácia (Solar Net) sa realizuje na striedači prostredníctvom dielu dátovej komunikácie. Diel dátovej komunikácie obsahuje dve rozhrania RS 422 ako vstup a výstup. Spojenie sa realizuje pomocou konektorov RJ45.

**DÔLEŽITÉ!** Keďže Fronius Datamanager funguje ako Datalogger, nemôže byť vo Fronius Solar Net Ring žiadny iný Datalogger.

Na jeden Fronius Solar Net Ring iba jeden Fronius Datamanager.

Fronius Symo 3 - 10 kW: Odmontujte všetky ostatné Fronius Datamanager a zatvorte voľnú zásuvku na voliteľné karty pomocou voliteľného zaslepovacieho krytu od spoločnosti Fronius (42,0405,2020), alebo použite striedač bez Fronius Datamanager (verzia light). Fronius Symo 10 - 20 kW, Fronius Eco: Odmontujte všetky ostatné Fronius Datamanager a zatvorte voľnú zásuvku na voliteľné karty výmenou krytu (číslo tovaru - 42,0405,2094), alebo použite striedač bez Fronius Datamanager (verzia light).

#### **Prepínateľné multifunkčné prúdové rozhranie**

K prepínateľnému multifunkčnému prúdovému rozhraniu možno pripojiť rôzne varianty zapojenia. Nemôžu sa však prevádzkovať súčasne. Ak bolo napr. na multifunkčné prúdové rozhranie pripojené počítadlo S0, nie je možné pripojiť žiadny signálny kontakt pre prepäťovú ochranu (a opačne).

Pin 1 = vstup merania: max. 20 mA, merací odpor 100 ohmov (záťaž) Pin 2 = max. skratový prúd 15 mA, max. napätie chodu naprázdno 16 V DC alebo GND

#### **Variant zapojenia č. 1: Signálny kontakt pre prepäťovú ochranu**

Voliteľná možnosť DC SPD (prepäťová ochrana) zobrazuje, v závislosti od nastavenia v základnej ponuke (podponuka Vstup signálu), varovanie alebo chybu na displeji. Bližšie informácie k voliteľnej možnosti DC SPD nájdete v návode na montáž.

#### **Variant zapojenia č. 2: Počítadlo S0**

Počítadlo na zaznamenávanie vlastnej spotreby prostredníctvom S0 je možné pripojiť priamo na invertor. Toto počítadlo S0 môže byť umiestnené v napájacom bode alebo v spotrebnej vetve. V nastaveniach na webovej stránke zariadenia Fronius Datamanager sa dá v bode ponuky EC editor nastaviť dynamické zníženie výkonu (pozrite návod na obsluhu zariadenia Fronius Datamanager 2.0 na domovskej stránke www.fronius.com).

**DÔLEŽITÉ UPOZORNENIE!** Pripojenie počítadla S0 k invertoru môže vyžadovať aktualizáciu firmvéru invertora.

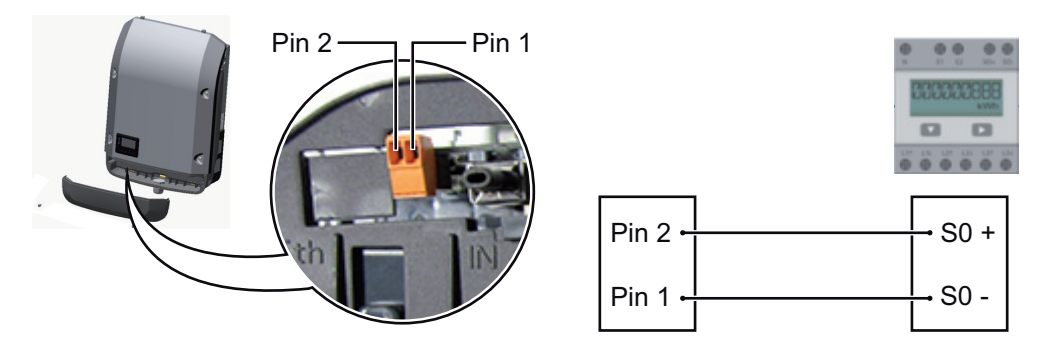

Požiadavky na počítadlo S0:

- musí zodpovedať norme IEC62053-31, trieda B,
- max. napätie 15 V DC,
- max. prúd pri ON (ZAP) 15 mA,
- min. prúd pri ON 2 mA,
- max. prúd pri OFF (VYP) 0,15 mA,

Odporúčaný max. počet impulzov počítadla S0:

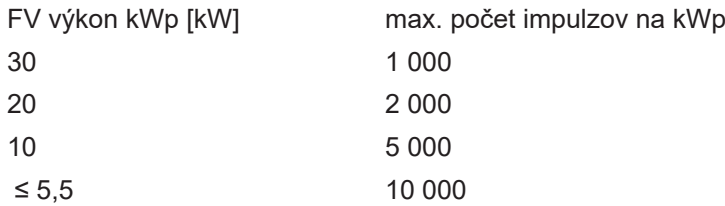

# **Fronius Datamanager 2.0**

**Ovládacie prvky, prípojky a zobrazenia na zariadení Fronius Dataman ager 2.0**

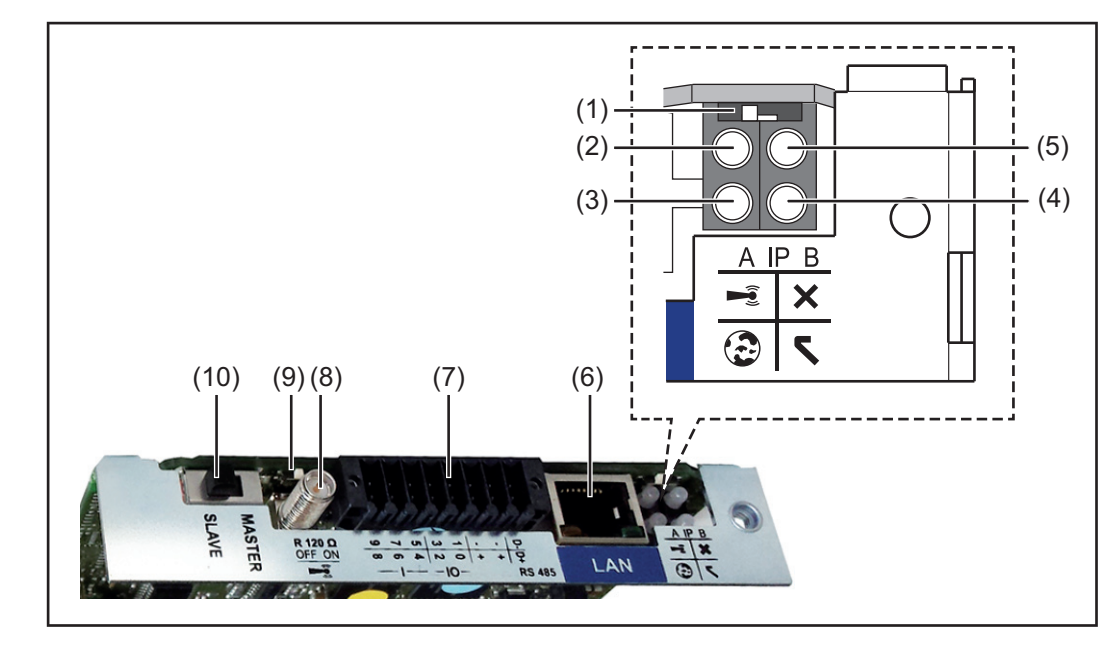

### **Č. Funkcia**

#### **(1) Spínač IP**

na prepínanie IP adresy:

Poloha spínača **A**

zadaná IP adresa a otvorenie prístupového bodu WLAN

Na priame pripojenie k PC prostredníctvom siete LAN pracuje Fronius Datamanager 2.0 s pevnou IP adresou 169.254.0.180.

Ak sa spínač IP nachádza v pozícii A, dodatočne sa otvorí prístupový bod na priame pripojenie WLAN k zariadeniu Fronius Datamanager 2.0.

Prístupové údaje k tomuto prístupovému bodu: Názov siete: FRONIUS\_240.XXXXXX Kód: 12345678

Prístup k zariadeniu Fronius Datamanager 2.0 je možný:

- prostredníctvom názvu DNS "http://datamanager",
- pomocou IP adresy 169.254.0.180 pre rozhranie LAN,
- pomocou IP adresy 192.168.250.181 pre prístupový bod WLAN.

Poloha spínača **B** pridelená IP adresa

Fronius Datamanager 2.0 pracuje s pridelenou IP adresou – dynamické nastavenie z výroby (DHCP).

IP adresu je možné nastaviť na webovej stránke zariadenia Fronius Datamanager 2.0.

### **Č. Funkcia**

#### **(2) LED WLAN**

- bliká nazeleno: Fronius Datamanager 2.0 sa nachádza v servisnom režime (spínač IP na zásuvnej karte Fronius Datamanager 2.0 je v pozícii A alebo sa servisný režim aktivoval prostredníctvom displeja invertora, prístupový bod WLAN je otvorený).
- svieti nazeleno: pri existujúcom pripojení WLAN.
- bliká striedavo nazeleno/načerveno: Prekročenie času, ako dlho je prístupový bod WLAN po aktivovaní otvorený (1 hodina).
- svieti načerveno: pri neexistujúcom pripojení WLAN.
- bliká načerveno: chybné pripojenie WLAN.
- nesvieti, ak sa Fronius Datamanager 2.0 nachádza v režime Slave.

### **(3) LED spojenie Solar.web**

- svieti nazeleno: pri existujúcom pripojení k Fronius Solar.web.
- svieti načerveno: pri vyžadovanom, ale neexistujúcom pripojení k Fronius Solar.web.
- nesvieti: ak sa nevyžaduje žiadne spojenie s Fronius Solar.web.

### **(4) LED napájanie**

- svieti nazeleno: pri dostatočnom prúdovom napájaní Solar Net; Fronius Datamanager 2.0 je pripravený na prevádzku.
- nesvieti: pri chybnom alebo neprítomnom prúdovom napájaní prostredníctvom Fronius Solar Net – vyžaduje sa externé prúdové napájanie alebo
	- ak sa Fronius Datamanager 2.0 nachádza v režime Slave
- bliká načerveno: počas procesu aktualizácie.

**DÔLEŽITÉ UPOZORNENIE!** Počas aktualizácie neprerušujte prúdové napájanie.

svieti načerveno: proces aktualizácie zlyhal.

#### **(5) LED spojenie**

- svieti nazeleno: pri zachovanom spojení v rámci siete Solar Net.
- svieti načerveno: pri prerušenom pripojení v rámci siete Solar Net.
- nesvieti, ak sa Fronius Datamanager 2.0 nachádza v režime Slave.

#### **(6) Pripojenie LAN**

- ethernetové rozhranie s modrým označením, na pripojenie ethernetového kábla
- **(7) I/O**

digitálne vstupy a výstupy

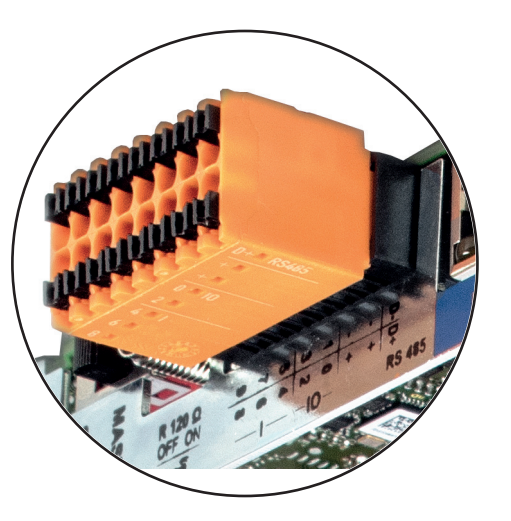

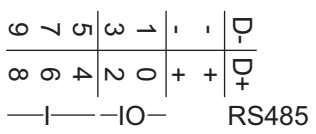

### **Modbus RTU 2-vodičový (RS485):**

- D- Údaje Modbus -
- D+ Údaje Modbus +

## **Č. Funkcia**

#### **Int./ext. napájanie**

- GND
- +  $U_{\text{int}}/U_{\text{ext}}$ Výstup interného napätia 12,8 V alebo Vstup pre externé napájacie napätie  $> 12,8 - 24$  V DC (+20 %)

#### **Digitálne vstupy:** 0 – 3, 4 – 9

Úroveň napätia: low = min. 0 V – max. 1,8 V; high = min. 3 V – max. 24 V DC (+ 20 %).

Vstupné prúdy: v závislosti od vstupného napätia; vstupný odpor = 46 kOhm.

#### **Digitálne výstupy:** 0 – 3

Spínacia schopnosť pri napájaní zásuvnou kartou Fronius Datamanager 2.0: 3,2 W spolu pre všetky 4 digitálne výstupy.

Spínacia schopnosť pri napájaní prostredníctvom externého sieťového zdroja s min. 12,8 – max. 24 V DC (+20 %), pripojené na Uint/Uext a GND: 1 A, 12,8 – 24 V DC (v závislosti od externej napájacej časti) na digitálny výstup.

Pripojenie na I/O sa vykonáva pomocou dodaného protikonektora.

- **(8) Sokel antény** na naskrutkovanie antény WLAN
- **(9) Spínač termínovania Modbus (pre Modbus RTU)** interné ukončenie zbernice s odporom 120 ohmov (áno/nie)

Spínač v pozícii "ON": ukončovací odpor 120 ohmov je aktívny Spínač v pozícii "OFF": ani jeden ukončovací odpor nie je aktívny

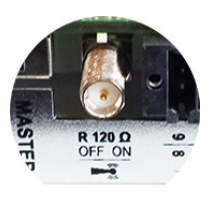

**DÔLEŽITÉ UPOZORNENIE!** V zbernici RS485 musí byť aktívny ukončovací odpor pri prvej a poslednej inštalácii.

**(10) Spínač Fronius Solar Net Master/Slave** na prepínanie z režimu Master na režim Slave v rámci siete Fronius Solar Net Ring

**DÔLEŽITÉ UPOZORNENIE!** V režime Slave sú všetky LED na zásuvnej karte Fronius Datamanager 2.0 vypnuté.

**Fronius Dataman ager počas noci alebo pri nedostatočno m napätí DC**

Parameter Nočný režim v zázname ponuky Setup Nastavenia displeja je z výroby nastavený na OFF (VYP). Z tohto dôvodu nie je Fronius Datamanager počas noci alebo pri nedostatočnom napätí dosiahnuteľný.

S cieľom aktivovania zariadenia Fronius Datamanager invertor zo strany AC vypnite a opäť zapnite a v priebehu 90 sekúnd stlačte ľubovoľné funkčné tlačidlo na displeji invertora.

Pozri aj kapitolu Body ponuky v ponuke Setup, Nastavenia displeja (nočný režim).

#### **Prvé uvedenie do prevádzky**

Pomocou aplikácie Fronius Solar.web App si značne uľahčíte prvé uvedenie zariadenia Fronius Datamanager 2.0 do prevádzky. Aplikácia Fronius Solar.web App je dostupná v príslušnom obchode s aplikáciami App Store.

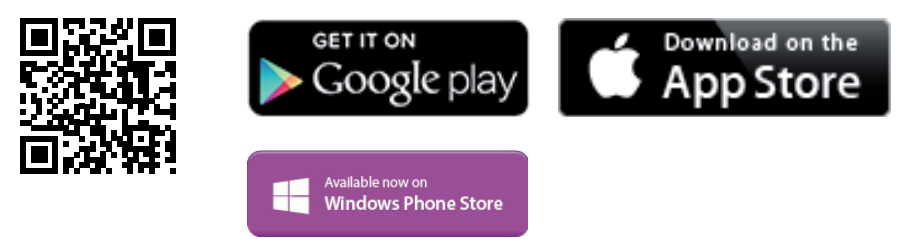

Ak chcete Fronius Datamanager 2.0 prvýkrát uviesť do prevádzky:

- musí byť v invertore zabudovaná zásuvná karta Fronius Datamanager 2.0 alebo
- sa v sieti Fronius Solar Net Ring musí nachádzať Fronius Datamanager Box 2.0.

**DÔLEŽITÉ UPOZORNENIE!** Na vytvorenie spojenia so zariadením Fronius Datamanager 2.0 musí byť na príslušnom koncovom zariadení (napr. laptop, tablet atď.) aktivovaná možnosť Automaticky získať IP adresu (DHCP).

### *UPOZORNENIE!*

**Ak je vo fotovoltickej inštalácii k dispozícii iba jeden invertor, je možné preskočiť nasledujúce pracovné kroky 1 a 2.**

Prvé uvedenie do prevádzky sa v tomto prípade spustí pri pracovnom kroku 3.

- 11 Invertor prepojte káblami so zariadením Fronius Datamanager 2.0 alebo Fronius Datamanager Box 2.0 v sieti Solar Net.
- Pri zosieťovaní viacerých invertorov v SolarNet: **2**
	- Spínač Solar Net Master/Slave na zásuvnej karte Fronius Datamanager 2.0 dajte do správnej polohy
		- *-* jeden invertor so zariadením Fronius Datamanager 2.0 = Master,
		- *-* všetky ostatné invertory so zariadením Fronius Datamanager 2.0 = Slave (LED na zásuvných kartách Fronius Datamanager 2.0 sú vypnuté).

3<sup>1</sup> Zariadenie prepnite do servisného režimu.

*-* Aktivujte prístupový bod WiFi prostredníctvom ponuky Setup invertora.

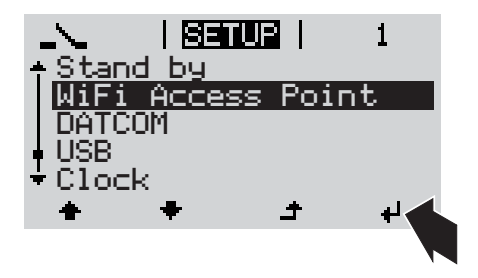

Invertor vytvorí prístupový bod WLAN. Prístupový bod WLAN ostane otvorený 1 hodinu. Spínač IP na zariadení Fronius Datamanager 2.0 môže aktivovaním prístupového bodu WiFi zostať v polohe spínača B.

### **Inštalácia pomocou aplikácie Solar.web App**

Stiahnite si aplikáciu Fronius Solar.web LIVE alebo Fronius Solar.web App. **4**

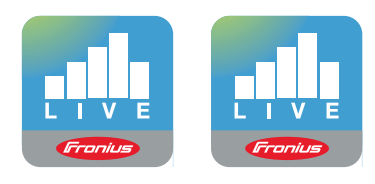

Spustite aplikáciu Fronius Solar.web App. **5**

## **Inštalácia pomocou webového prehliadača**

Koncové zariadenie spojte s prístupovým bodom WLAN. **4**

> SSID = FRONIUS  $240.xxxxx (5 - 8$ miestne)

- vyhľadajte sieť s názvom "FRO-NIUS 240.xxxxx",
- *-* vytvorte spojenie s touto sieťou,
- *-* zadajte heslo 12345678

(alebo koncové zariadenie a invertor spojte pomocou ethernetového kábla).

V prehliadači zadajte: http://datamanager alebo 192.168.250.181 (IP adresa pre spojenie WLAN) alebo 169.254.0.180 (IP adresa pre spojenie LAN). **5**

Zobrazí sa úvodná stránka asistenta pre uvedenie do prevádzky.

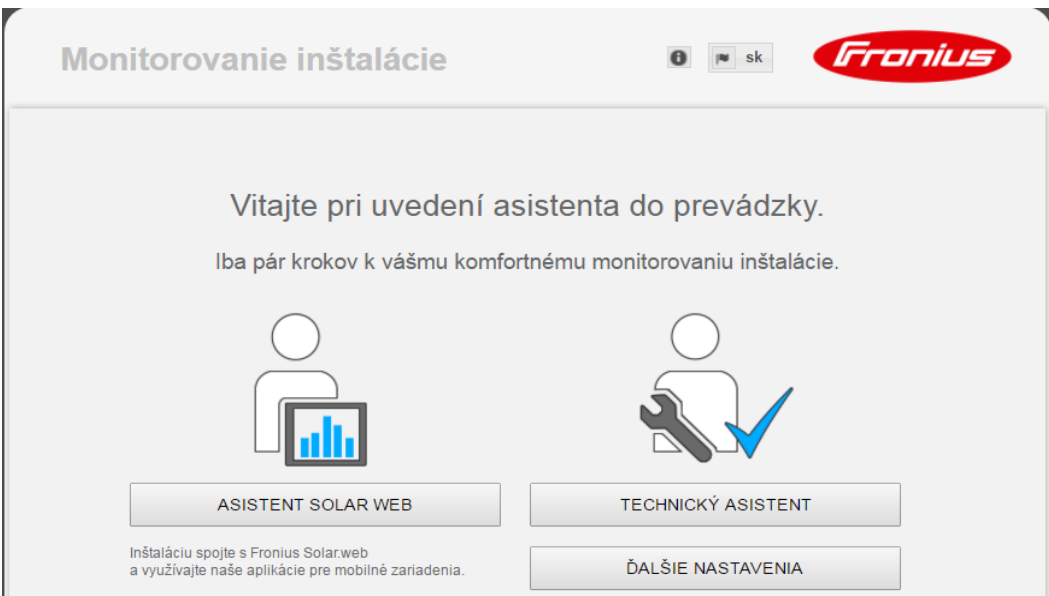

Asistent technika je určený pre servisného technika a obsahuje nastavenia špecifické pre normu. Vykonanie asistenta technika je voliteľné.

Ak sa asistent technika spustí, bezpodmienečne si poznamenajte zadané servisné heslo. Toto servisné heslo je potrebné pre nastavenie bodu ponuky EC editora.

Ak sa asistent technika nespustí, nie sú nastavené žiadne zadania k obmedzeniu výkonu.

Spustenie asistenta Fronius Solar Webu je povinné!

Spustite asistenta Fronius Solar Webu a postupujte podľa pokynov. **6**

Zobrazí sa úvodná stránka Fronius Solar.webu alebo webová stránka zariadenia Fronius Datamanager 2.0.

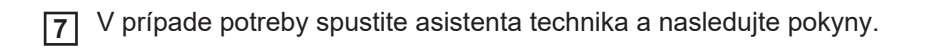

**Bližšie informácie k Fronius Datamanager 2.0.**

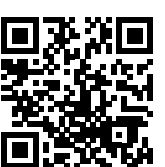

nájdete na stránke:

 $\rightarrow$  http://www.fronius.com/QR-link/4204260191SK

Bližšie informácie k Fronius Datamanager 2.0 a ďalším opciám k uvedeniu do prevádzky

# **Ovládacie prvky a indikácie**

#### **Ovládacie prvky a zobrazenia**

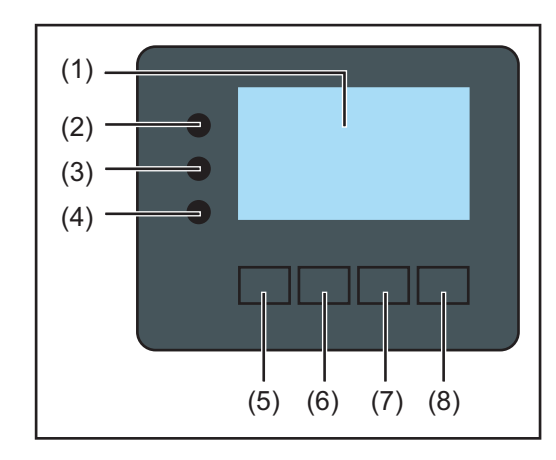

## **Pol. Opis**

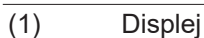

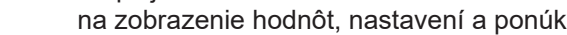

### **Kontrolné a stavové LED diódy**

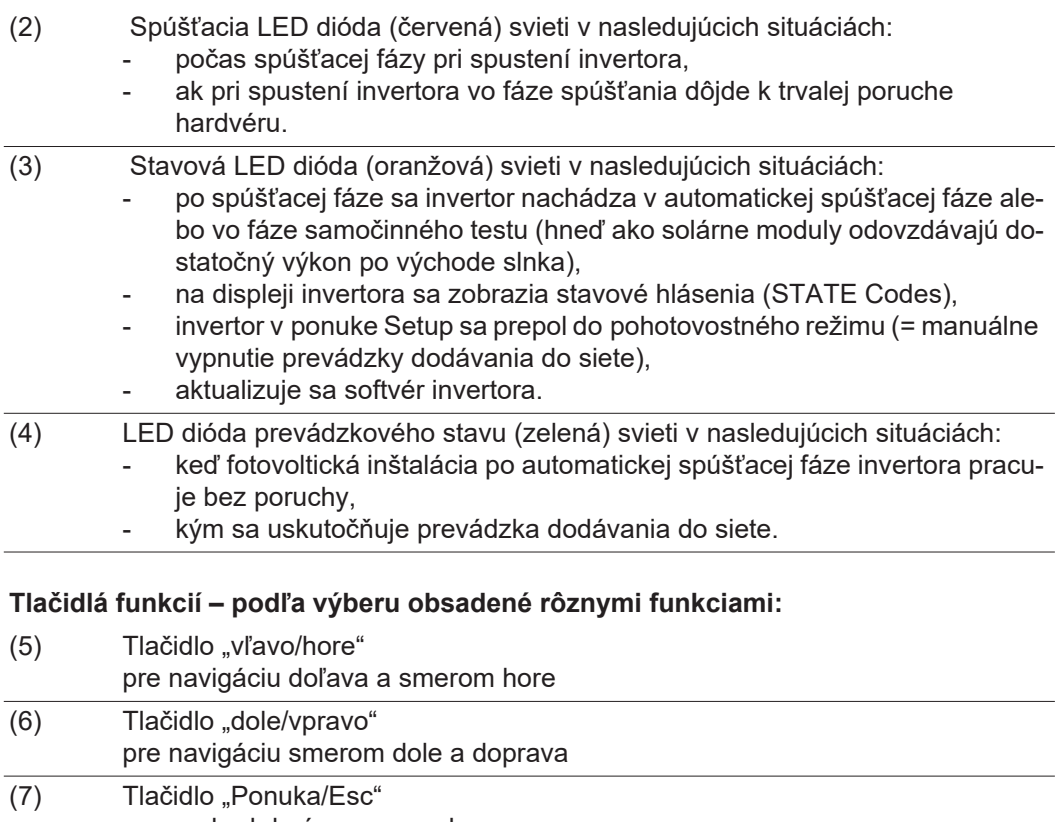

na prechod do úrovne ponuky na výstup z ponuky Setup (8) Tlačidlo Enter

na potvrdenie voľby

Tlačidlá fungujú kapacitne. Poliatie vodou môže negatívne ovplyvniť ich funkciu. Pre optimálnu funkciu tlačidlá v danom prípade utrite dosucha handrou.

**Displej** Napájanie displeja sa uskutočňuje prostredníctvom sieťového napätia AC. Podľa nastavenia v ponuke Setup môže byť displej k dispozícii po celý deň.

## **DÔLEŽITÉ!**

#### **Displej striedača nie je ciachovaný merací prístroj.**

Nepatrná odchýlka od elektromera energetického rozvodného podniku je podmienená systémom. Presný odpočet dát s energetickým rozvodným podnikom si preto vyžaduje ciachovaný elektromer.

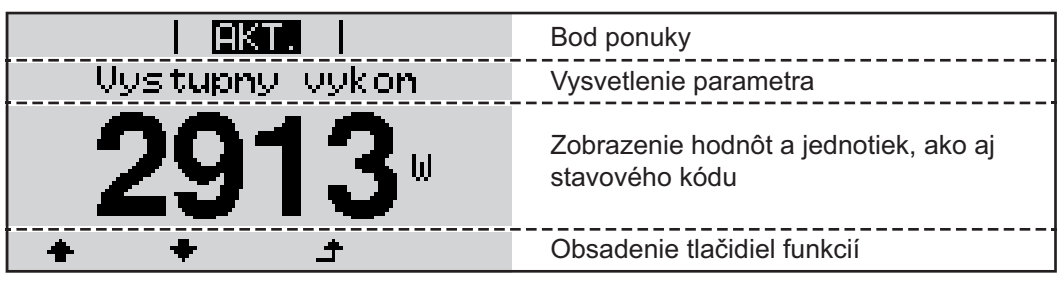

*Oblasti zobrazenia na displeji, režim zobrazenia*

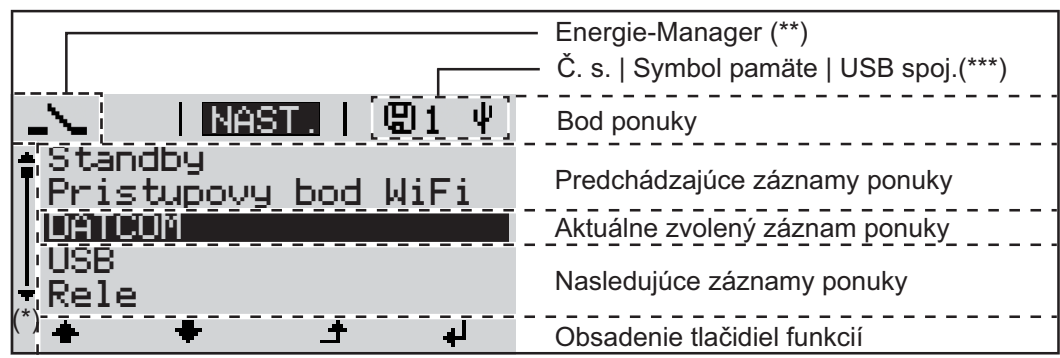

*Oblasti zobrazenia na displeji, režim Setup*

- (\*) Posuvník
- (\*\*) Symbol Energie-Manager
	- sa zobrazí, keď je aktivovaná funkcia "Energie-Manager".
- (\*\*\*) Č. s. = číslo striedača DATCOM, symbol pamäte – zobrazí sa krátko pri ukladaní nastavených hodnôt, USB spojenie – zobrazí sa po pripojení USB kľúča.

# **Pohyb po úrovniach ponuky**

**Aktivácia osvetle-**Stlačte ľubovoľné tlačidlo. **1 nia displeja** Aktivuje sa osvetlenie displeja. V bode ponuky SETUP existuje pod záznamom Nastavenia displeja – Osvetlenie možnosť nastavenia stále svietiaceho alebo trvalo vypnutého osvetlenia displeja. **Automatická de-**Ak 2 minúty nestlačíte žiadne tlačidlo, automaticky zhasne osvetlenie displeja a striedač **aktivácia osvetle**prejde do bodu ponuky TERAZ (pokiaľ je osvetlenie displeja nastavené na automatickú **nia displeja/** prevádzku). **prechod do bodu ponuky TERAZ** Automatický prechod do bodu ponuky TERAZ sa realizuje z každej ľubovoľnej pozície v rámci úrovni ponuky, výnimkou je, ak bol striedač do prevádzkového režimu STANDBY uvedený manuálne. Po automatickom prechode do bodu ponuky TERAZ sa zobrazí aktuálne nabitý výkon. **Vyvolanie úrovne**  Stlačte **f** tlačidlo Esc. **1 ponuky** IAKT. **Uustupnu** Displej prejde na úroveň ponuky. **AKT. INFO** IZAZNAM Pomocou tlačidiel doprava alebo doľava **2**  $\triangleq$  **→** vyberte požadovaný bod ponuky. R Požadovaný bod ponuky vyvolajte stlačením **3**tlačidla < Enter. Body ponuky - **TERAZ** zobrazenie momentálnych hodnôt. - **LOG** zaznamenané údaje dnešného dňa, aktuálneho kalendárneho roku a od prvého uvedenia striedača do prevádzky. - **GRAF** denná charakteristika predstavuje grafický priebeh výstupného výkonu počas dňa. Časová os mení stupnicu automaticky. Pre zatvorenie zobrazenia stlačte tlačidlo Späť. - **SETUP** ponuka Setup. - **INFO** informácie o zariadení a softvéri.

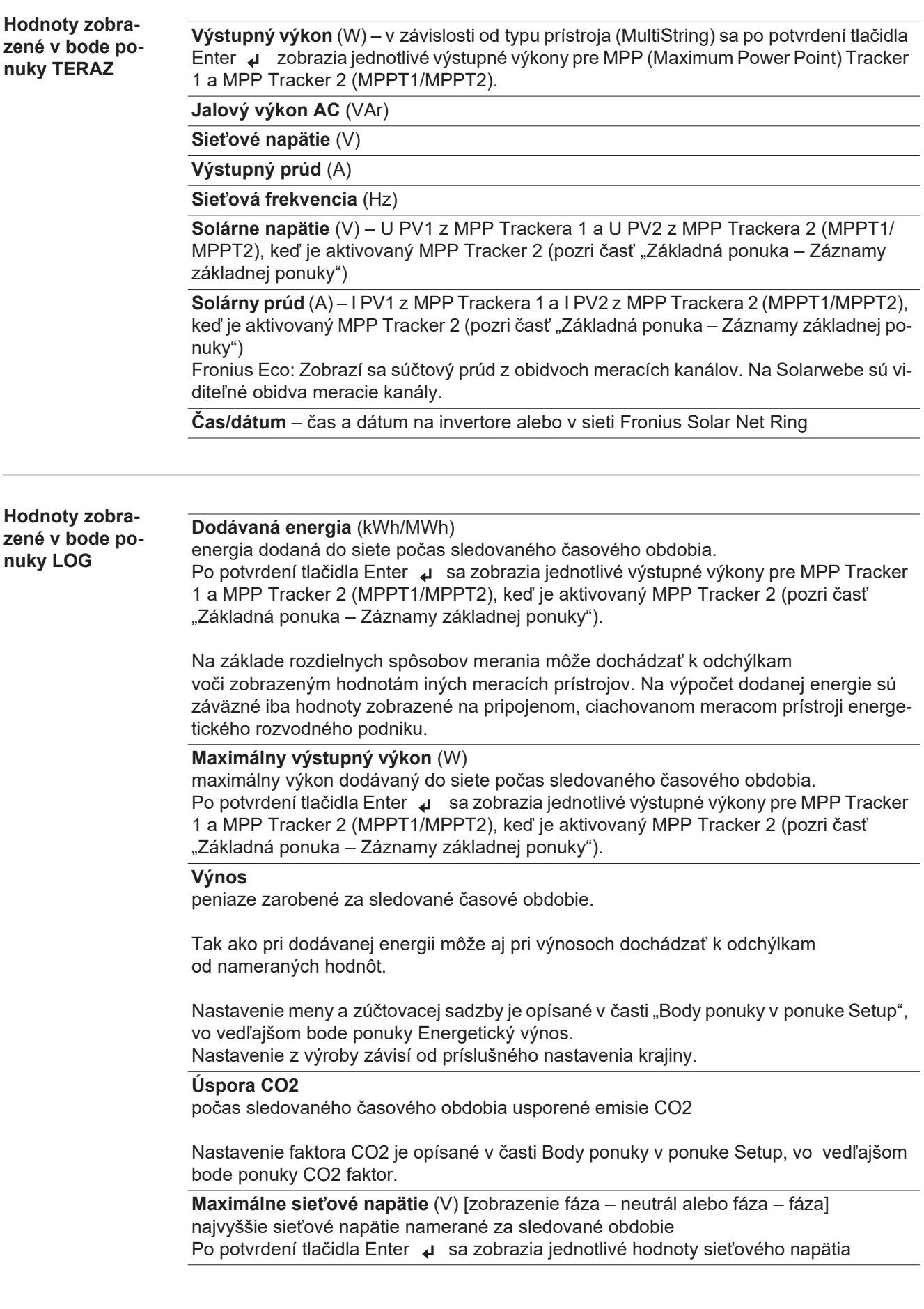

### **Maximálne solárne napätie** (W)

najvyššie napätie solárneho modulu namerané za sledované obdobie. Po potvrdení tlačidla Enter (sa zobrazia jednotlivé hodnoty napätia pre MPP Tracker 1 a MPP Tracker 2 (MPPT1/MPPT2), keď je aktivovaný MPP Tracker 2 (pozri časť "Základná ponuka – Záznamy základnej ponuky").

#### **Prevádzkové hodiny**

čas prevádzky invertora (HH:MM).

**DÔLEŽITÉ UPOZORNENIE!** Pre správne zobrazenie denných a ročných hodnôt musí byť správne nastavený denný čas.

# **Bod ponuky SETUP**

**Prednastavenie** Striedač je po úplnom vykonaní uvedenia do prevádzky (napríklad prostredníctvom sprievodcu inštaláciou) predkonfigurovaný podľa miestnych nastavení. Bod ponuky Setup umožňuje jednoduchú zmenu prednastavení striedača, aby tento zodpovedal želaniam a požiadavkám špecifickým pre používateľa. **Aktualizácie sof-DÔLEŽITÉ!** Na základe aktualizácie softvéru môžu byť vo vašom zariadení k dispozícii **tvéru** funkcie, ktoré nie sú popísané v tomto návode na obsluhu alebo obrátene. Okrem toho sa môžu jednotlivé vyobrazenia odlišovať od ovládacích prvkov na vašom zariadení. Princíp činnosti týchto ovládacích prvkov je však identický. **Navigácia v bode ponuky SETUP Vstup do bodu ponuky SETUP** Na úrovni ponuky vyberte tlačidlami "doľava" **1 GRAF** I NAST. **INFO** ш alebo "doprava  $\blacklozenge \blacklozenge$  bod ponuky "SETUP". Stlačte <sup>↓</sup> tlačidlo Enter. **2** Zobrazí sa prvý záznam bodu ponuky SETUP: I NAST Stand-by. Standby Pristupovy bod WiFi DATCOM USB Rele لر. **Listovanie medzi záznamami** Tlačidlami "nahor" alebo "nadol" ◆ → NAST. **<sup>3</sup>** prechádzajte medzi dostupnými záznamami. Standby Pristupovy bod DATCOM USB Rele ± ا ب **Vystúpenie zo záznamu** Ak chcete opustiť záznam, stlačte <sup>+</sup> tlačid-**4GRAF**  $\blacksquare$ **INFO** lo Späť. Zobrazí sa úroveň ponuky.  $\mathbf i$ 

Ak sa 2 minúty nestlačí žiadne tlačidlo: - invertor prejde z akejkoľvek ľubovoľnej pozície v rámci ponuky Setup do bodu ponuky "TERAZ" (výnimka: záznam ponuky Setup "Stand-by"). automaticky zhasne osvetlenie displeja, pokiaľ nie je v nastavení displeja osvetlenie nastavené na ON (pozri časť Nastavenia displeja – osvetlenie). Zobrazí sa aktuálne dodávaný výkon alebo aktuálny State Code. **Všeobecné nasta-**Vstúpte do požadovanej ponuky. **1 venie záznamov**  Tlačidlom nahor alebo nadol vyberte požadovaný záznam. **2 ponuky** Stlačte tlačidlo Enter. **3** ᅬ **Zobrazia sa nastavenia, ktoré sú k dis-Bliká prvé miesto nastavovanej hodnoty: pozícii:** Tlačidlami nahor alebo nadol vyberte Tlačidlom nahor alebo nadol vyberte **4 4** požadované nastavenie. číslo pre prvé miesto.  $\blacktriangle$   $\blacklozenge$  $\blacklozenge$ Stlačte tlačidlo Enter. Výber uložíte a prevezmete stla-**5 5** čením tlačidla Enter. ᆈ  $\overline{\phantom{a}}$ Bliká druhé miesto hodnoty. Po stlačení tlačidla Esc sa výber neu-Zopakujte pracovné kroky 4 a 5, až **6** loží. kým...  $\blacktriangle$ bliká celá nastavovaná hodnota. Stlačte tlačidlo Enter. **7** ᅬ Podľa potreby zopakujte pracovné **8** kroky 4 – 6 pre jednotky alebo pre ďalšie nastavované hodnoty, až kým nebude blikať jednotka alebo nastavovaná hodnota. Zmeny uložíte a prevezmete stla-**9** čením tlačidla Enter. ᅬ Po stlačení tlačidla Esc sa zmeny neuložia.  $\blacktriangle$ Zobrazí sa aktuálne vybratý záznam. Zobrazí sa aktuálne vybratý záznam. **Príklad použitia:**  Zvoľte záznam ponuky Setup "Čas/ **1 Nastavenie času** <u>i Nesta i</u>  $\mathbf{1}$ Dátum". **USB** Rele Stlačte tlačidlo "Enter". **2**/ Datum de e Nastavenia displeja Energeticky vynos

**SK**

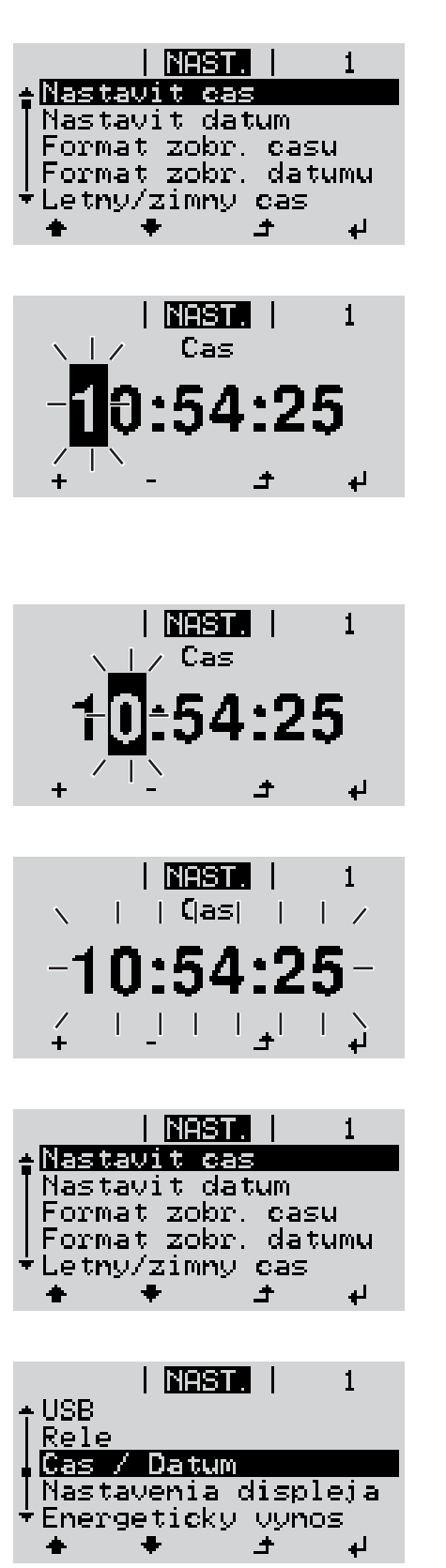

Zobrazí sa prehľad nastaviteľných hodnôt.

- Tlačidlom "nahor" alebo "nadol" vyberte "Nastaviť čas". **3**
- Stlačte tlačidlo "Enter". **4**

Zobrazí sa čas. (HH:MM:SS, 24 hodinové zobrazenie), bliká desiatkové miesto pre hodinu.

- Pomocou tlačidiel "hore" alebo "dole" zvoľte hodnotu pre desiatkové miesto hodiny. **5**
- Stlačte tlačidlo "Enter". **6**  $\overline{\mathbf{t}}$

Bliká jednotkové miesto pre hodinu.

Pracovný krok 5. a 6. pre jednotkové miesto hodiny, pre minúty a sekundy opakujte dovtedy, kým... **7**

nezačne nastavený čas blikať.

Stlačte tlačidlo "Enter". **8** ↵

> Čas sa prevezme, zobrazí sa prehľad nastaviteľných hodnôt.

Stlačte tlačidlo "Esc". **4**

> Zobrazí sa záznam ponuky Setup "Čas/ Dátum".

# **Body ponuky "Setup"**

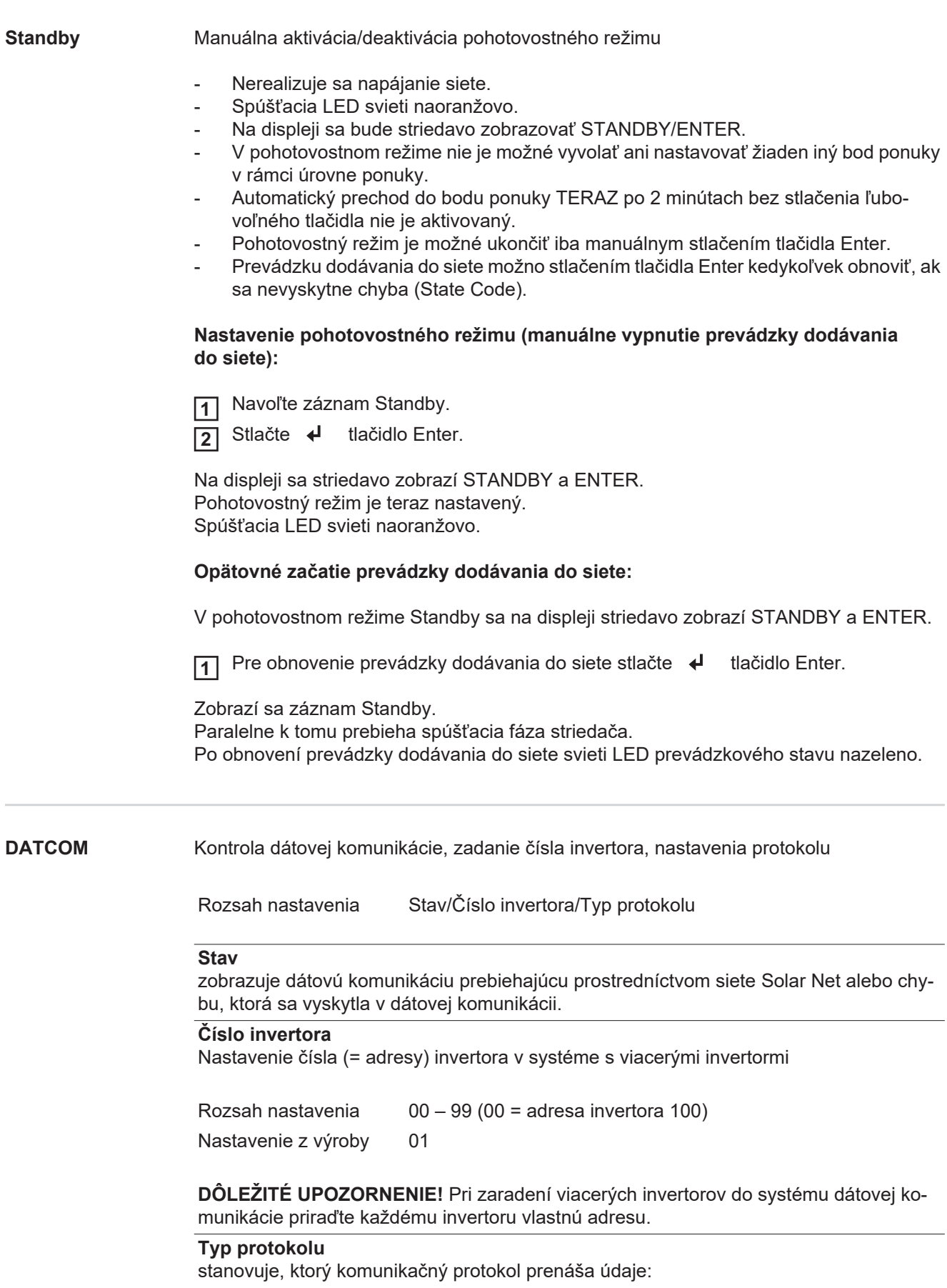

Rozsah nastavenia Solar Net/Interface\*

Nastavenie z výroby Solar Net

\* Typ protokolu Interface funguje len bez karty Fronius Datamanager. Existujúce karty Fronius Datamanager sa musia z invertora odstrániť.

**USB** Vykonajte aktualizácie firmvéru alebo uložte podrobné údaje z invertora na USB kľúč. Rozsah nastavenia Bezpečné odstránenie HW/Aktualizácia softvéru/Interval proto-

kolovania

#### **Bezpečné odstránenie HW**

Na vytiahnutie USB kľúča bez straty údajov zo zásuvky USB A na zásuvnej jednotke pre dátovú komunikáciu.

USB kľúč je možné odstrániť:

- ak sa zobrazí hlásenie OK,
- ak už nebliká ani nesvieti LED "Prenos dát".

#### **Aktualizácia softvéru**

Na aktualizáciu firmvéru invertora pomocou USB kľúča.

Postup:

- **1** Stiahnite aktualizačný súbor firmvéru "froxxxxx.upd"
	- (napr. na adrese http://www.fronius.sk; xxxxx znamená príslušné číslo verzie).

#### *UPOZORNENIE!*

**Pre bezproblémovú aktualizáciu softvéru invertora nesmie na to určený USB kľúč**  vykazovať žiadne skryté partície či šifrovanie (pozri kapitolu "Vhodné USB kľúče").

- Aktualizačný súbor firmvéru uložte na najvyššiu úroveň dát USB kľúča. **2**
- Otvorenie krytu dielu dátovej komunikácie na invertore **3**
- USB kľúč s aktualizačným súborom firmvéru zasuňte do zásuvky USB v diele dátovej komunikácie invertora. **4**
- V ponuke Setup vyberte bod ponuky USB a potom parameter Aktualizácia softvéru. **5**
- 6 Stlačte tlačidlo "Enter".
- Počkajte, kým sa na displeji zobrazia porovnania aktuálnej verzie softvéru na invertore a novej verzie firmvéru. **7**
	- *-* 1. strana: Softvér Recerbo (LCD), softvér tlačidlového ovládača (KEY), verzia nastavenia krajiny (Set)
	- *-* 2. strana: softvér výkonového dielu (PS1, PS2)

Po každej strane stlačte funkčné tlačidlo "Enter". **8**

Invertor začne kopírovať údaje.

BOOT, ako aj postup ukladania jednotlivých testov sa zobrazujú v %, kým sa neskopírujú údaje pre všetky elektronické konštrukčné skupiny.

Po kopírovaní invertor postupne zaktualizuje potrebné elektronické konštrukčné skupiny. Zobrazí sa BOOT, príslušná konštrukčná skupina a postup aktualizácie v %.

Ako posledný krok aktualizuje invertor displej. Displej zostane cca. 1 minútu tmavý, kontrolné a stavové LED diódy blikajú.

Pri ukončenej aktualizácii firmvéru prejde invertor do spúšťacej fázy a potom na prevádzku dodávania do siete. Vytiahnite USB kľúč pomocou funkcie "Bezpečne odstrániť HW".

Pri aktualizácii firmvéru invertora zostávajú zachované individuálne nastavenia v ponuke Setup.

#### **Interval protokolovania**

Aktivácia/deaktivácia funkcie protokolovania USB, ako aj zadanie intervalu protokolovania.

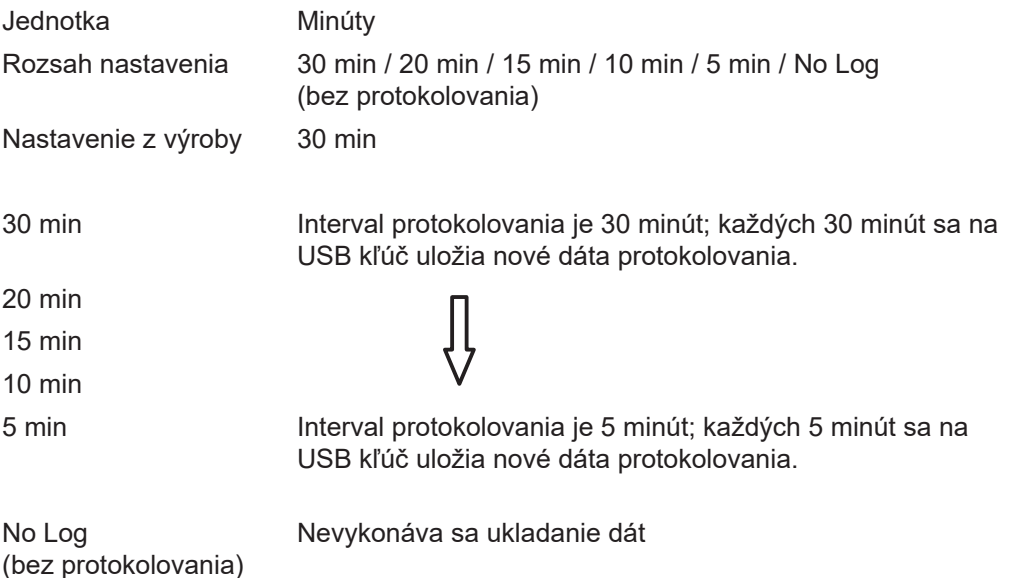

**DÔLEŽITÉ UPOZORNENIE!** Pre bezchybnú funkciu protokolovania musí byť správne nastavený denný čas. Nastavenie času je opísané v bode Body ponuky v ponuke Setup – Čas/dátum.

#### **Relé (beznapäťový spínací kontakt)**

Pomocou beznapäťového spínacieho kontaktu (relé) na striedači možno zobraziť hlásenia o stave (State Codes), stav striedača (napr. prevádzka dodávania do siete) alebo funkcie správy energie.

Rozsah nastavenia Režim relé/Test relé/Bod zapnutia\*/Bod vypnutia\*

\* zobrazuje sa len vtedy, keď je v položke Režim relé aktivovaná funkcia E-Manager.

#### **Režim relé**

prostredníctvom režimu relé možno zobraziť tieto funkcie:

- funkcia alarmu (Permanent/ALL/GAF)
- aktívny výstup (ON/OFF)
- Energie-Manager (E-Manager)

Rozsah nastavenia ALL/Permanent/OFF/ON/E-Manager Výrobné nastavenie ALL

### **Funkcia alarmu:**

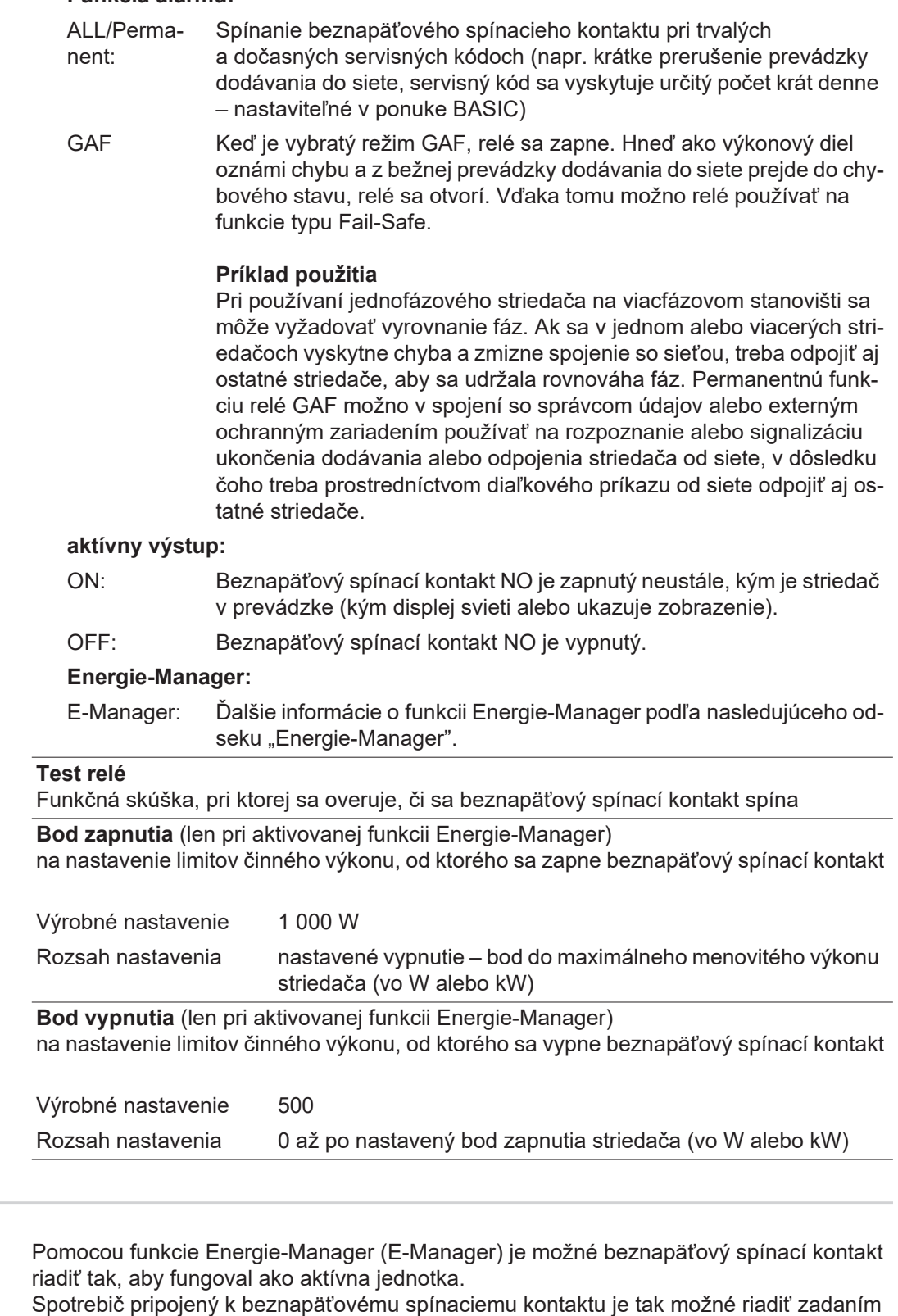

Beznapäťový spínací kontakt sa automaticky vypne:

- ak invertor nedodáva do verejnej siete prúd,
- ak sa invertor ručne prepne do pohotovostného režimu,
- ak je zadaný efektívny výkon < 10 % menovitého výkonu invertora.

bodu zapnutia alebo vypnutia závislého od napájacieho výkonu (efektívny výkon).

**relé)**

**Energie Manager (v bode ponuky** 

Na aktiváciu funkcie Energie-Manager vyberte bod "E-Manager" a stlačte tlačidlo Enter. Ak je funkcia Energie-Manager aktivovaná, vľavo hore na displeji sa zobrazí symbol Energie-Manager:

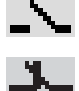

pri vypnutom beznapäťovom spínacom kontakte NO (rozpojený kontakt),

pri zapnutom beznapäťovom spínacom kontakte NO (spojený kontakt).

Ak chcete funkciu Energie-Manager deaktivovať, vyberte inú funkciu (ALL/Permanent/ OFF/ON) a stlačte tlačidlo Enter.

#### *UPOZORNENIE!*

**Upozornenia k dimenzovaniu bodu zapnutia a vypnutia Príliš malý rozdiel medzi bodom zapnutia a vypnutia, ako aj kolísania efektívneho výkonu môžu zapríčiniť viacnásobné spínacie cykly.**

Na zamedzenie častého zapínania a vypínania by mal byť rozdiel medzi bodom zapnutia a vypnutia min. 100 – 200 W.

Pri výbere bodu vypnutia zohľadnite príkon pripojeného spotrebiča.

Pri výbere bodu zapnutia zohľadnite aj poveternostné pomery a očakávané slnečné žiarenie.

#### **Príklad použitia**

Bod zapnutia = 2 000 W, bod vypnutia = 1 800 W

Ak invertor dodáva minimálne 2 000 W alebo viac, zapne sa beznapäťový spínací kontakt invertora.

Ak výkon invertora klesne pod 1 800 W, beznapäťový spínací kontakt sa vypne.

Týmto sa dajú rýchlo realizovať niektoré zaujímavé aplikácie, ako napríklad prevádzka tepelného čerpadla alebo klimatizačného zariadenia s čo najväčším využitím vlastného prúdu.

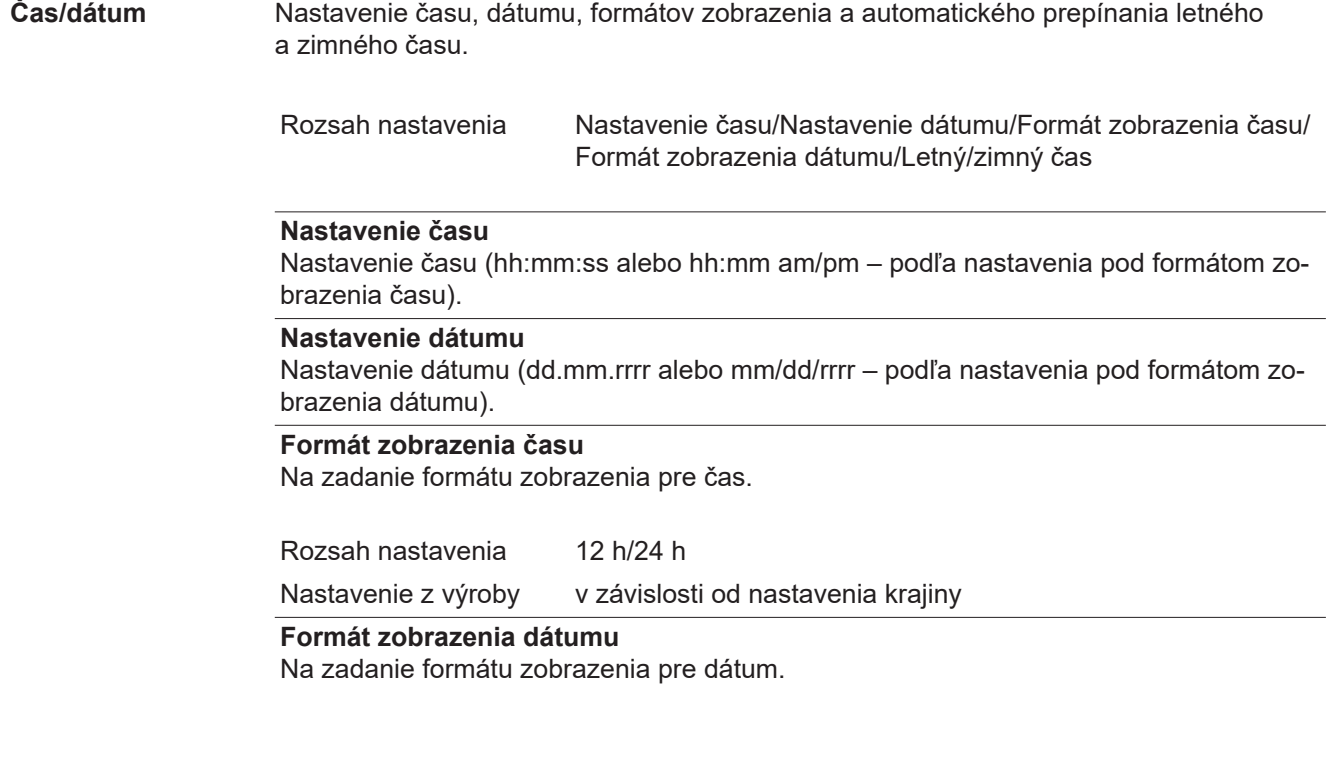

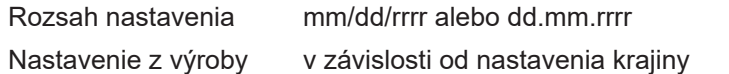

#### **Letný/zimný čas**

Aktivovanie/deaktivovanie automatického prepínania letného a zimného času.

**DÔLEŽITÉ UPOZORNENIE!** Funkciu na automatické prepínanie letného a zimného času používajte iba vtedy, ak sa v sieti Fronius Solar Net Ring nenachádzajú systémové komponenty vhodné pre LAN alebo WLAN (napr. Fronius Datalogger Web, Fronius Datamanager alebo Fronius Hybridmanager).

Rozsah nastavenia on / off

Nastavenie z výroby on

**DÔLEŽITÉ UPOZORNENIE!** Správne nastavenie času a dátumu je predpokladom pre správne zobrazenie denných a ročných hodnôt, ako aj dennej charakteristiky.

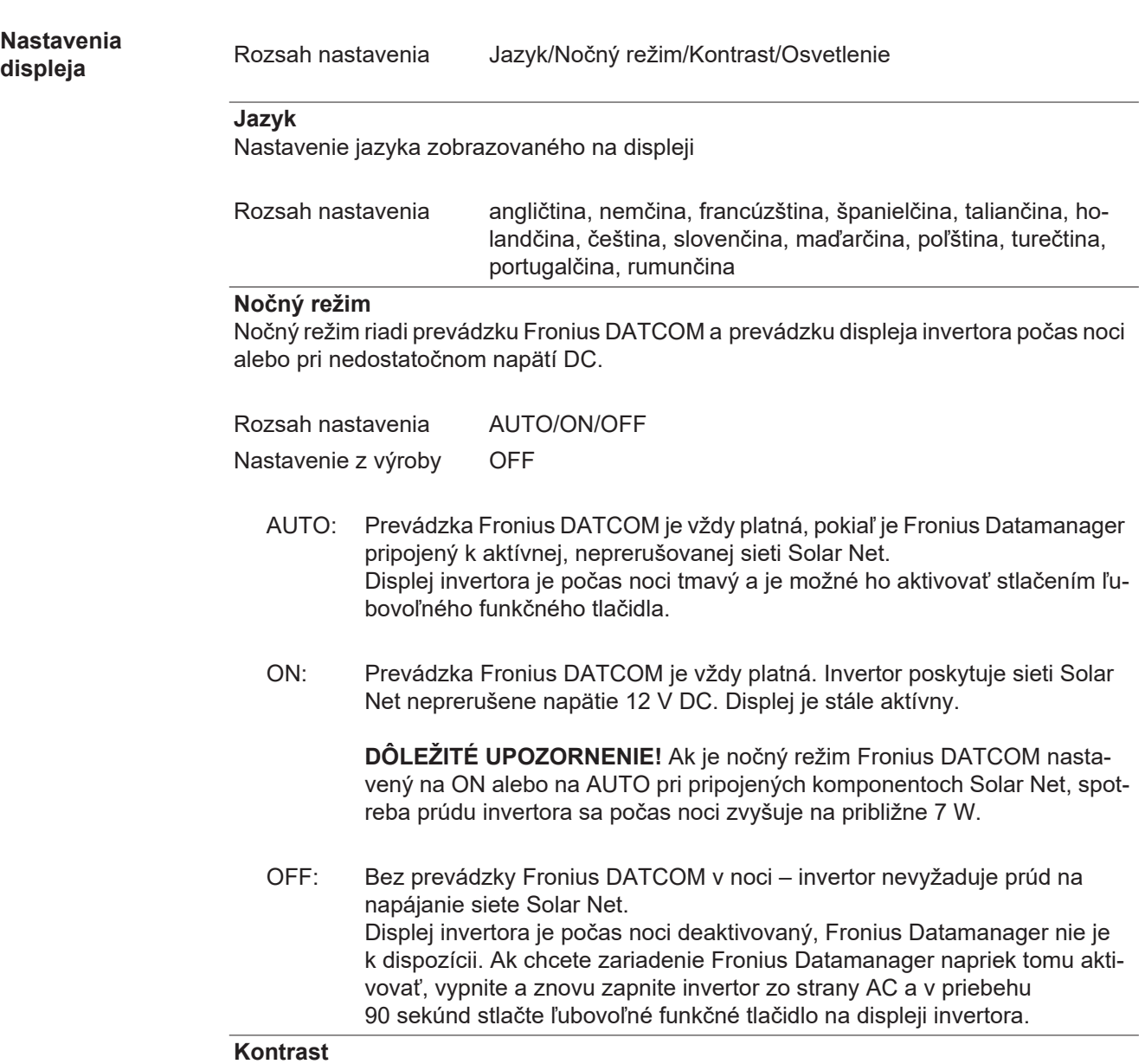

Nastavenie kontrastu na displeji invertora

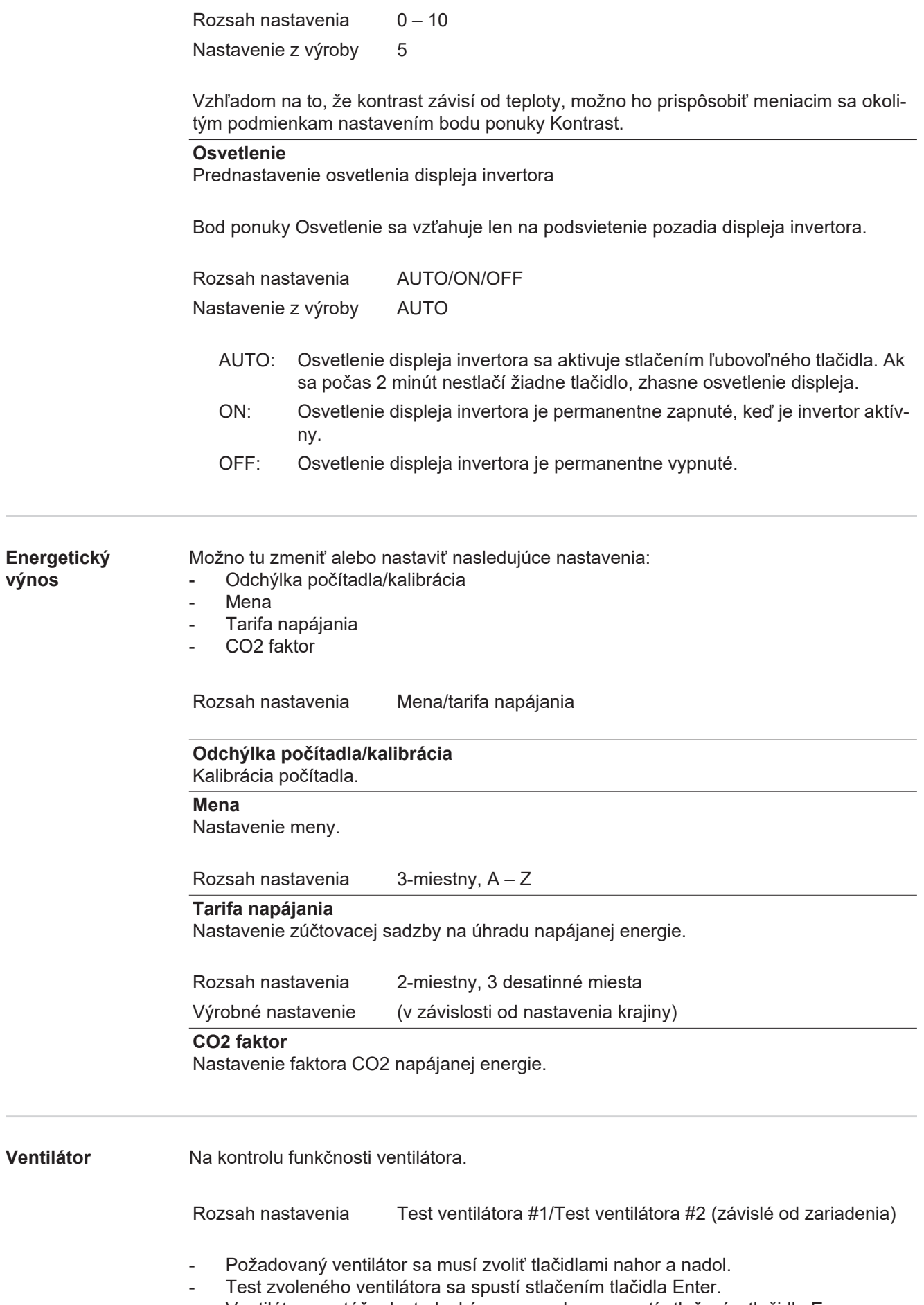

- Ventilátor sa otáča dovtedy, kým sa ponuka neopustí stlačením tlačidla Esc.

**DÔLEŽITÉ!** Na displeji striedača sa nezobrazí žiadne oznámenie o tom, či je ventilátor v poriadku. Spôsob fungovania ventilátora možno skontrolovať sluchom a hmatom.

# **Bod ponuky INFO**

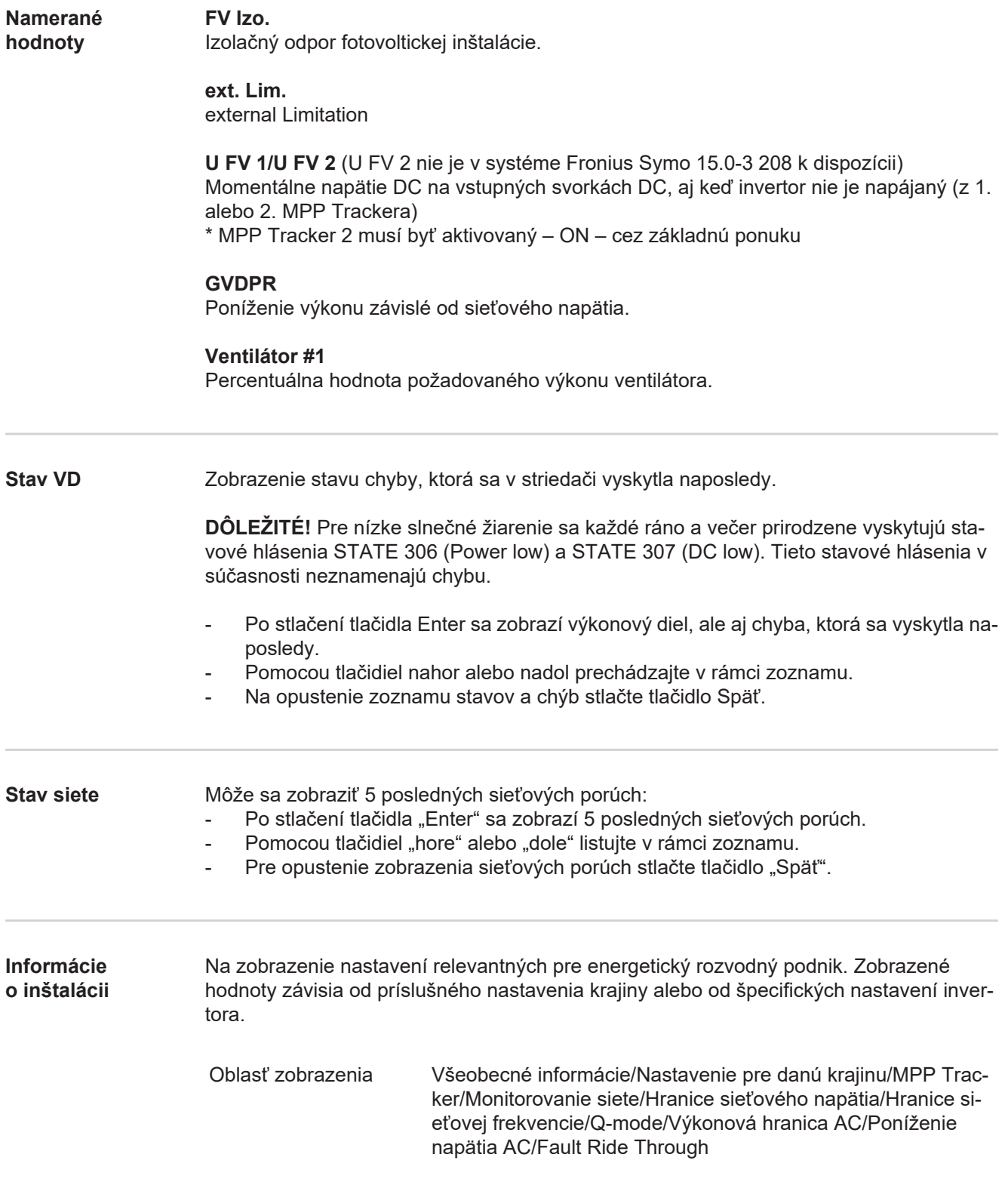

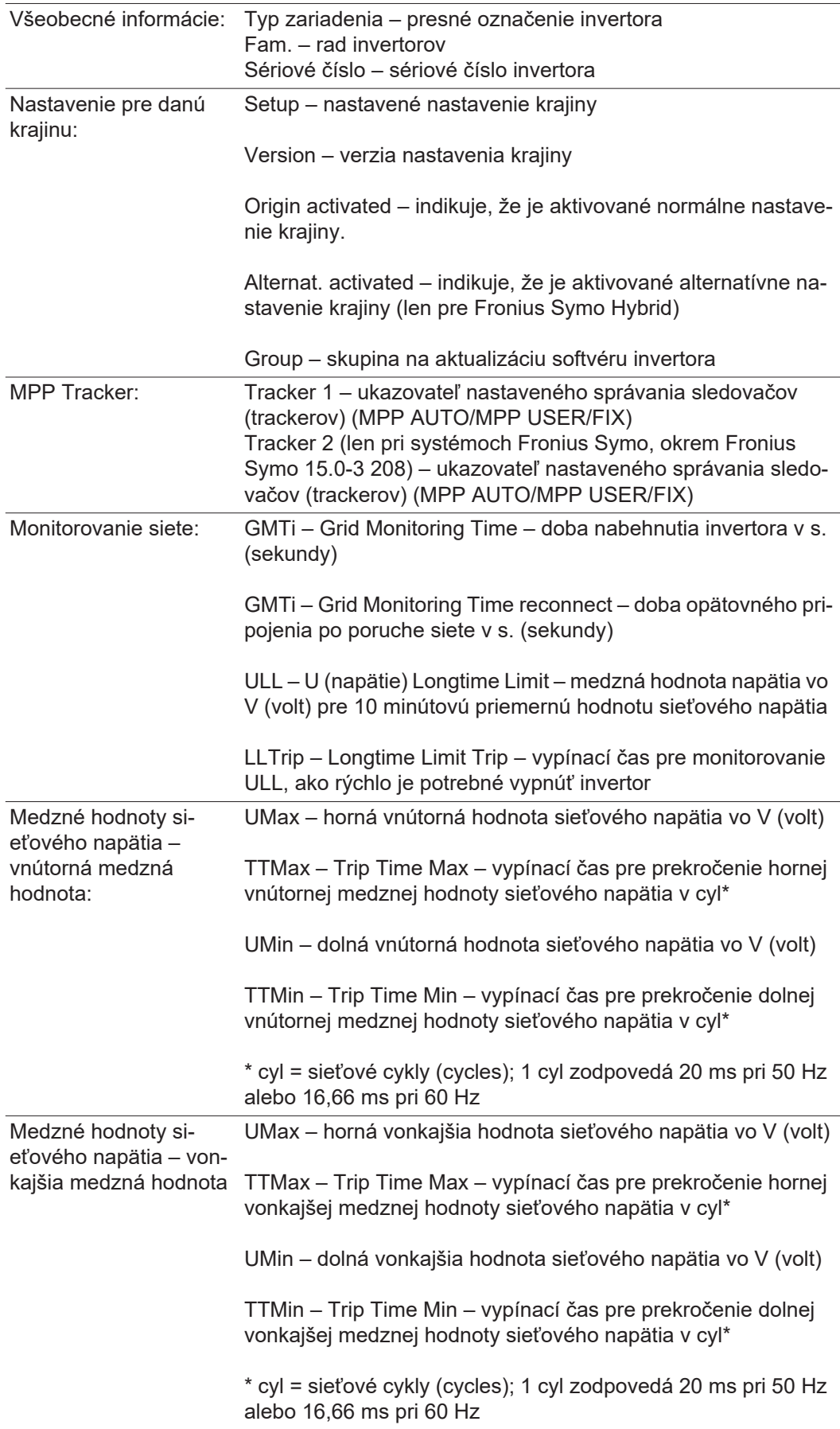

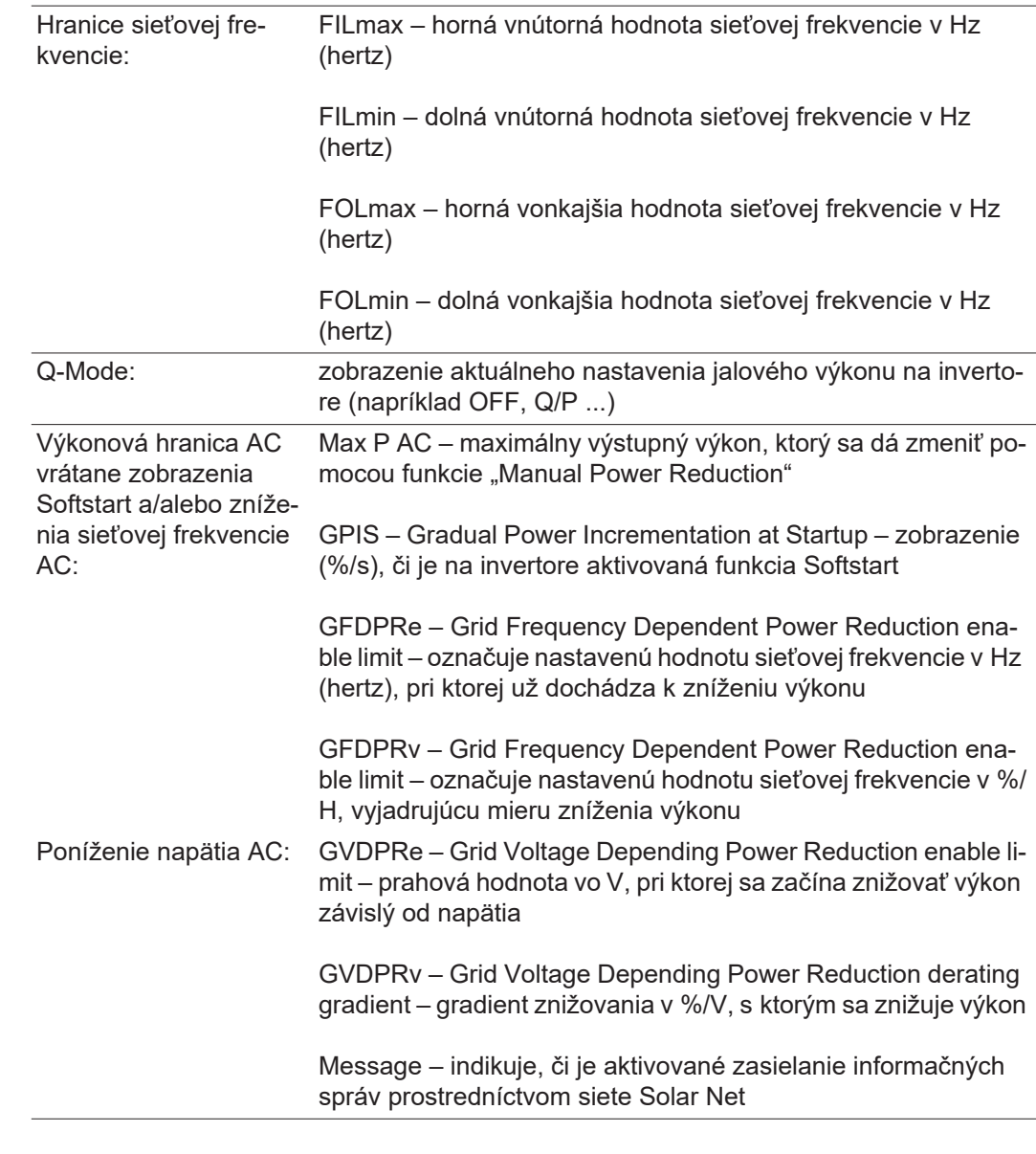

**Verzia** Zobrazenie čísla verzie a sériového čísla dosky zabudovanej v striedači (napr. pre servisné účely).

> Oblasť zobrazenia Displej / Software displeja / SW kontrolného súčtu / Dátová pamäť / Dátová pamäť #1 / Výkonový diel / SW výkonového dielu / EMK filter / Power Stage #3 / Power Stage #4

# **Zapnutie a vypnutie blokovania tlačidiel**

**Všeobecne** Striedač je vybavený funkciou "Blokovanie tlačidiel". Pri aktivovanej funkcii blokovania tlačidiel sa ponuka Setup nedá vyvolať, napr. na ochranu pred náhodnými zmenami údajov nastavenia.

Funkcia "Blokovanie tlačidiel" sa aktivuje a deaktivuje po zadaní kódu 12321.

#### **Zapnutie a vypnutie blokovania tlačidiel**

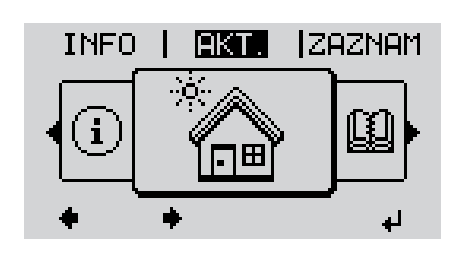

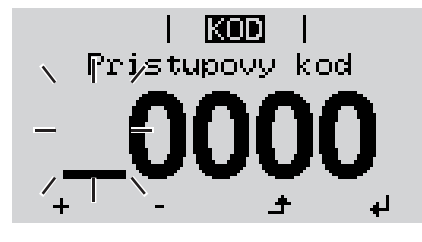

KODI Prriisjtujooyy jklopli

1 **zabu** 1 Blok, menu nast.

h

لر

Stlačte **+** tlačidlo Ponuka. **1**

Zobrazí sa úroveň ponuky.

Neobsadené tlačidlo Ponuka/Esc stlačte 5-krát. **2**

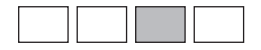

V ponuke CODE sa zobrazí Prístupový kód, bliká prvé miesto.

- Zadajte kód 12321: Pomocou tlačidiel plus alebo mínus  $+$   $-$  vyberte hodnotu pre prvé miesto kódu. **3**
- Stlačte < tlačidlo Enter. **4**

Druhé miesto bliká.

Pracovný krok 3. a 4. pre druhé, tretie, štvrté **5** a piate miesto kódu opakujte dovtedy, kým...

nezačne blikať nastavený kód.

**6** Stlačte **↓** tlačidlo Enter.

V ponuke LOCK sa zobrazí Blokovanie tlačidiel.

 $\overline{7}$  Pomocou tlačidiel plus alebo mínus  $+$   $-$  zapnite alebo vypnite blokovanie tlačidiel:

ON = blokovanie tlačidiel je aktivované (bod ponuky Setup sa nedá vyvolať).

OFF = blokovanie tlačidiel je deaktivované (bod ponuky Setup sa dá vyvolať).

Stlačte < tlačidlo Enter. **8**

# **Kľúč USB ako Datalogger a na aktualizáciu softvéru striedača**

**Kľúč USB ako Datalogger** Kľúč USB pripojený na zásuvku USB A môže fungovať ako Datalogger pre striedač.

Protokolované dáta uložené na kľúči USB je možné kedykoľvek:

- importovať prostredníctvom spoločne protokolovaného súboru FLD do softvéru Fronius Solar.access,
- prezerať prostredníctvom spoločne protokolovaného súboru CSV priamo v programoch tretích poskytovateľov (napr. Microsoft® Excel).

Staršie verzie (až po Excel 2007) majú obmedzenie počtu riadkov na 65 536.

Bližšie informácie k "dátam na USB kľúči", "množstvu dát a kapacite pamäte", ako aj "vyrovnávacej pamäte" nájdete na internetovej stránke :

Fronius Symo 3 - 10 kW:

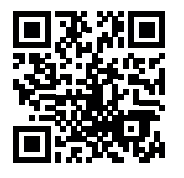

http://www.fronius.com/QR-link/4204260172SK

Fronius Symo 10 - 20 kW, Fronius Eco:

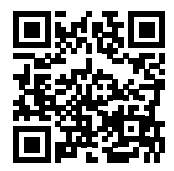

http://www.fronius.com/QR-link/4204260175SK

**Vhodné USB kľúče** Kvôli veľkému množstvu kľúčov USB nachádzajúcich sa na trhu nie je možné zaručiť, že striedač rozpozná každý USB kľúč.

> Firma Fronius odporúča používať iba certifikované USB kľúče vhodné pre priemyselné použitie (Prihliadajte na logo USB-IF!).

Striedač podporuje USB kľúče s nasledujúcimi systémami súborov:

- **FAT12**
- **FAT16**
- **FAT32**

Firma Fronius odporúča používať tieto USB kľúče iba na zaznamenávanie dát protokolovania alebo na aktualizáciu software striedača. USB kľúče by nemali obsahovať žiadne iné dáta.

Symbol USB kľúča na displeji striedača, napr. v režime zobrazenia "TERAZ":

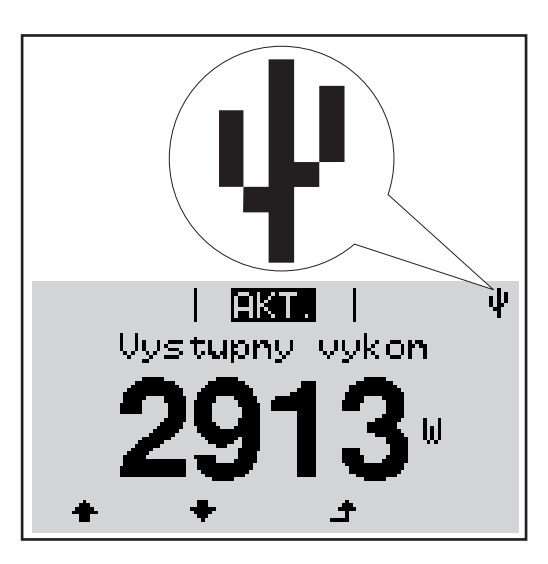

Ak striedač rozpozná USB kľúč, potom sa na displeji vpravo hore zobrazí symbol USB.

Pri používaní USB kľúčov prekontrolujte, či sa zobrazuje symbol USB (môže aj blikať).

**Upozornenie!** Pri použití vonku je potrebné dbať na to, že fungovanie bežných USB kľúčov je často zaručené len vo veľmi obmedzenom teplotnom rozsahu. Pri používaní vonku sa presvedčte o tom, že USB kľúč bude fungovať aj napr. pri nízkych teplotách.

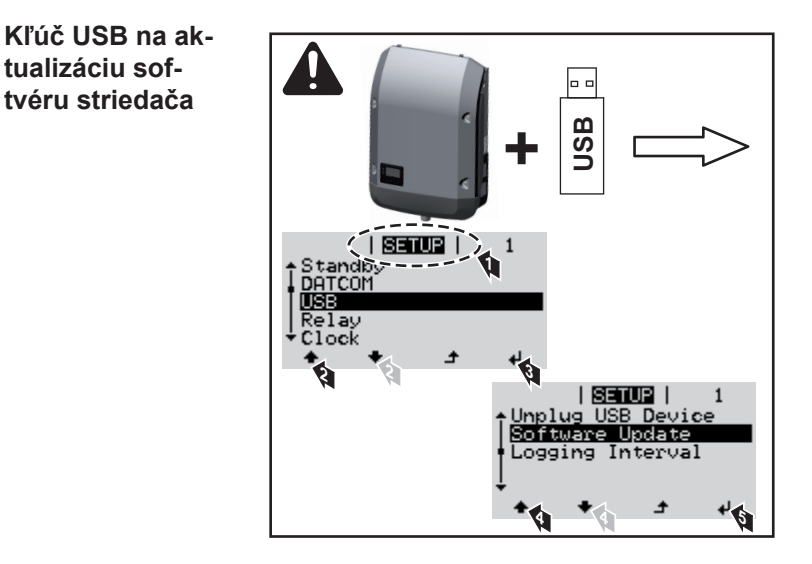

Pomocou USB kľúča môžu aj koncoví zákazníci prostredníctvom ponuky Setup aktualizovať softvér striedača: aktualizačný súbor sa najskôr uloží na USB kľúč a z neho sa prenesie do striedača.

#### **Odstránenie kľúča USB**

Bezpečnostné upozornenie pre odstránenie kľúča USB

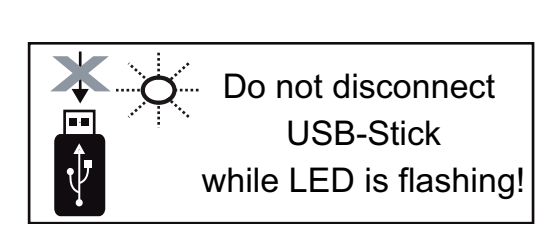

**DÔLEŽITÉ!** Aby sa zabránilo strate dát, pripojený kľúč USB sa smie odstraňovať iba za nasledovných predpokladov:

- iba prostredníctvom bodu ponuky SETUP, záznamu ponuky "Bezpečné odstránenie USB/HW",
- ak už nebliká ani nesvieti LED "Prenos dát".

# **Základná ponuka**

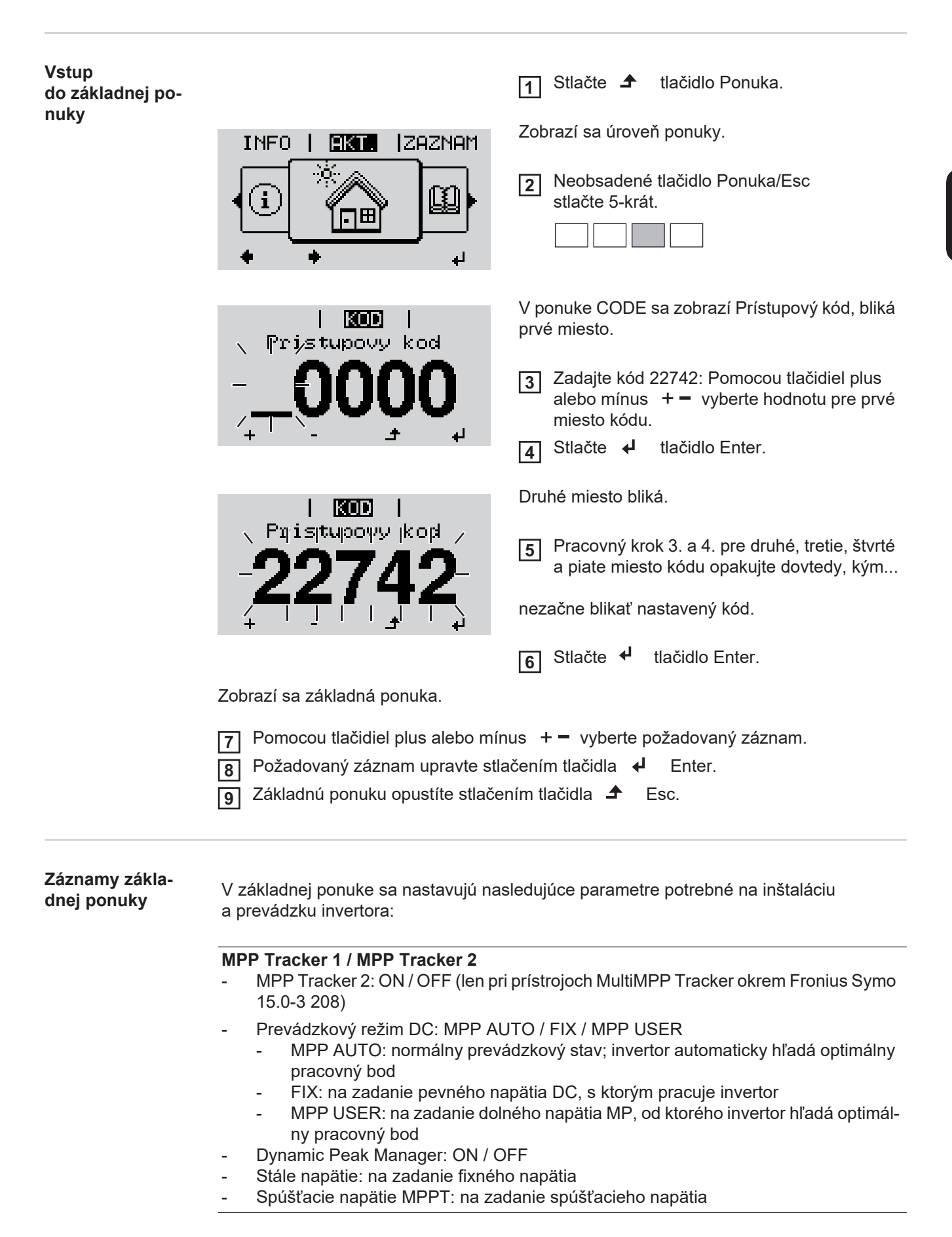

### **USB súbor denníka**

Aktivovanie alebo deaktivovanie funkcie uloženia všetkých chybových hlásení na USB kľúč.

AUTO/OFF/ON

### **Vstup signálu**

- Princíp činnosti: Ext Sig. / S0-Meter / OFF
	- len pri vybranom princípe činnosti Ext Sig.:
	- Druh aktivácie: Warning (na displeji sa zobrazí varovanie)/Ext. Stop (invertor sa vypne)
	- Typ prípojky: N/C (normal closed, rozpínací kontakt)/N/O (normal open, pracovný kontakt)

#### **SMS/Relé**

- Oneskorenie udalosti Na zadanie časového oneskorenia, odkedy sa má odoslať SMS alebo spínať relé. 900 – 86 400 sekúnd
- Počítadlo udalostí: Na zadanie počtu udalostí, ktoré vedú k signalizácii:  $10 - 255$

#### **Nastavenie izolácie**

- Varovanie izolácie: ON / OFF
- Prah. hodnota varovania: na zadanie prahovej hodnoty, ktorá má za následok varovanie
- Chyba prahovej hodnoty: na zadanie prahovej hodnoty, ktorá vedie k chybe (nie je dostupné vo všetkých krajinách)

#### **CELKOVÝ reset**

V bode ponuky LOG vynuluje max. a min. hodnoty napätia, ako aj max. dodávaný výkon. Vynulovanie hodnôt nie je možné obnoviť.

Pre vynulovanie hodnôt stlačte tlačidlo Enter. Zobrazí sa CONFIRM (POTVRDIŤ). Opakovane stlačte tlačidlo Enter. Hodnoty sa vynulujú a zobrazí sa ponuka.

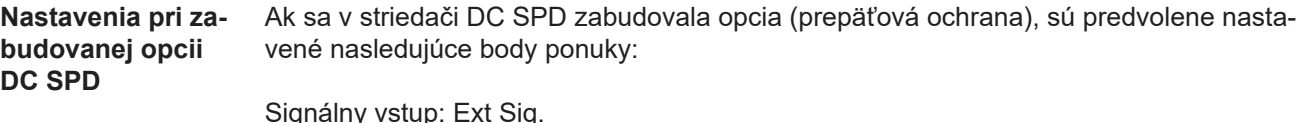

Signálny vstup: Ext Sig. Druh aktivácie: Warning Typ pripojenia: N/C

# **Stavová diagnostika a odstraňovanie porúch**

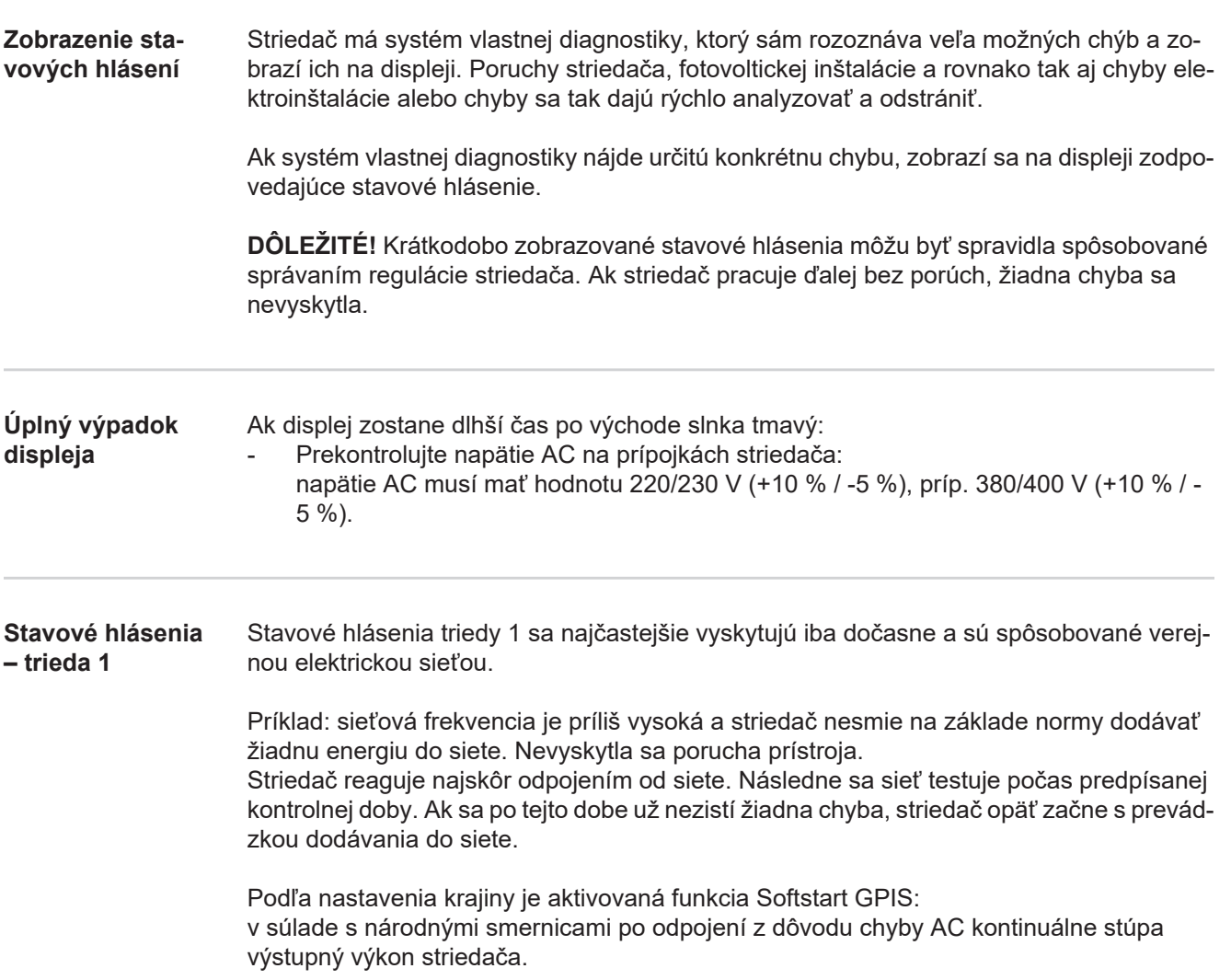

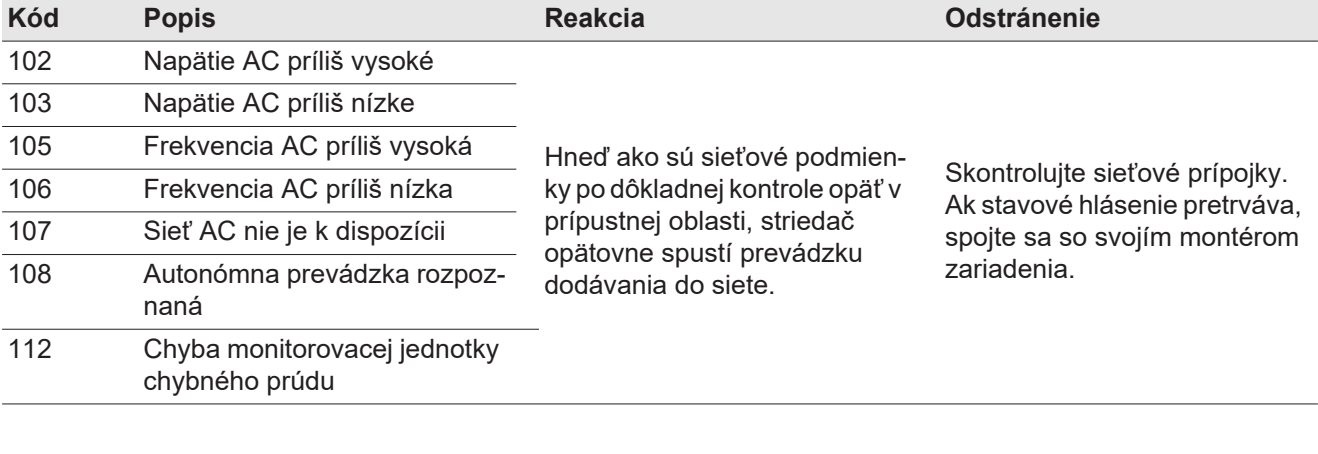

#### **Stavové hlásenia – trieda 3**

Trieda 3 obsahuje stavové hlásenia, ktoré sa môžu vyskytnúť počas prevádzky dodávania do siete, avšak nevedú k trvalému prerušeniu prevádzky dodávania do siete.

Po automatickom odpojení od siete a predpísanom monitorovaní siete sa striedač pokúsi opäť začať s prevádzkou dodávania do siete.

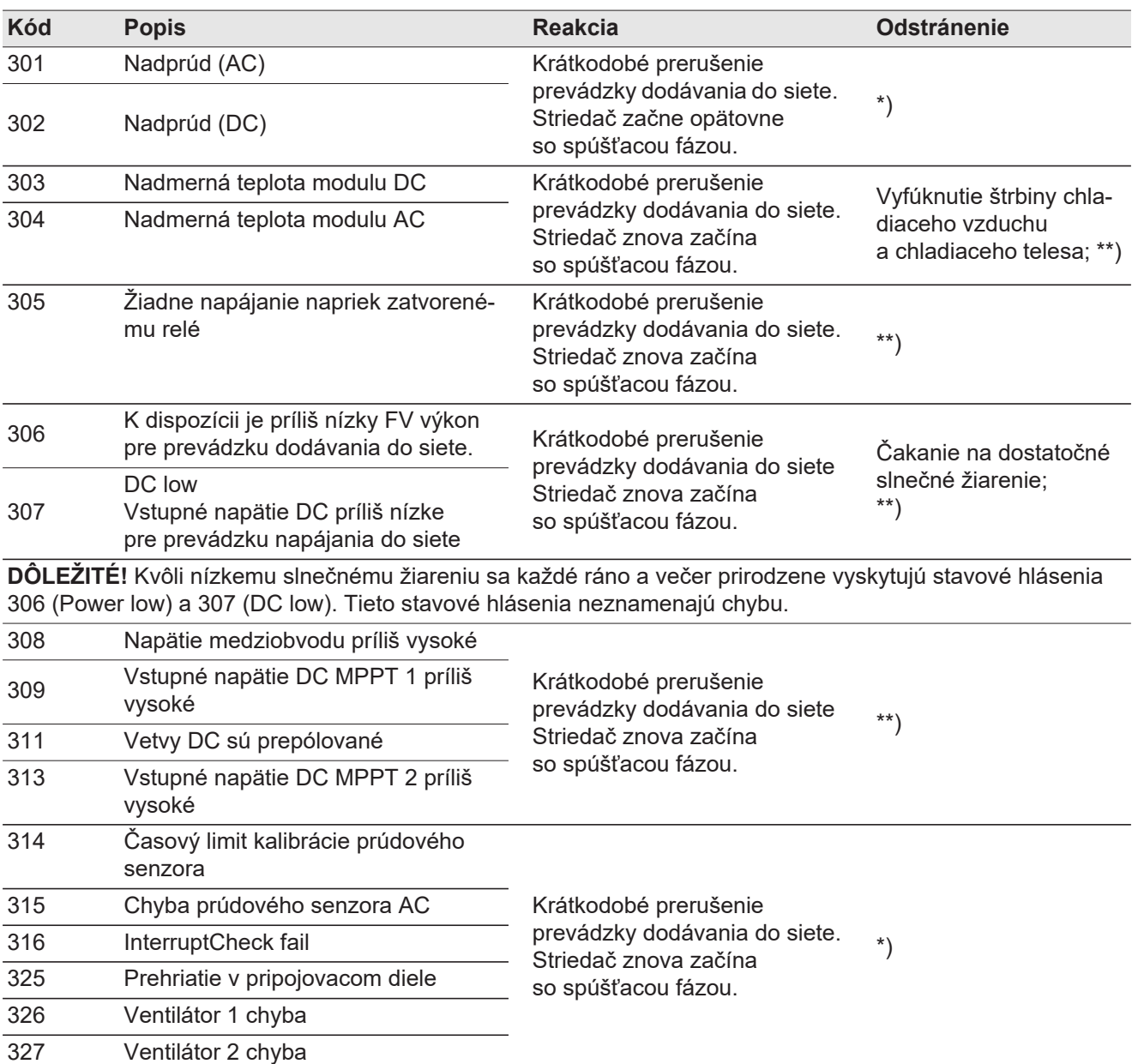

\*) Ak stavové hlásenie pretrváva: Informujte vyškoleného Fronius servisného technika.

\*\*) Chyba sa automaticky odstráni. Ak stavové hlásenie pretrváva, spojte sa so svojím montérom zariadenia.

**Stavové hlásenia – trieda 4** Stavové hlásenia triedy 4 vyžadujú čiastočne zásah vyškoleného servisného technika Fronius.

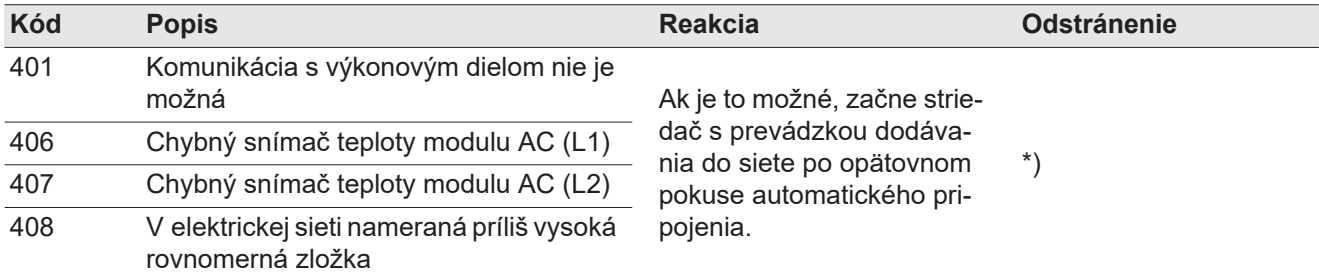

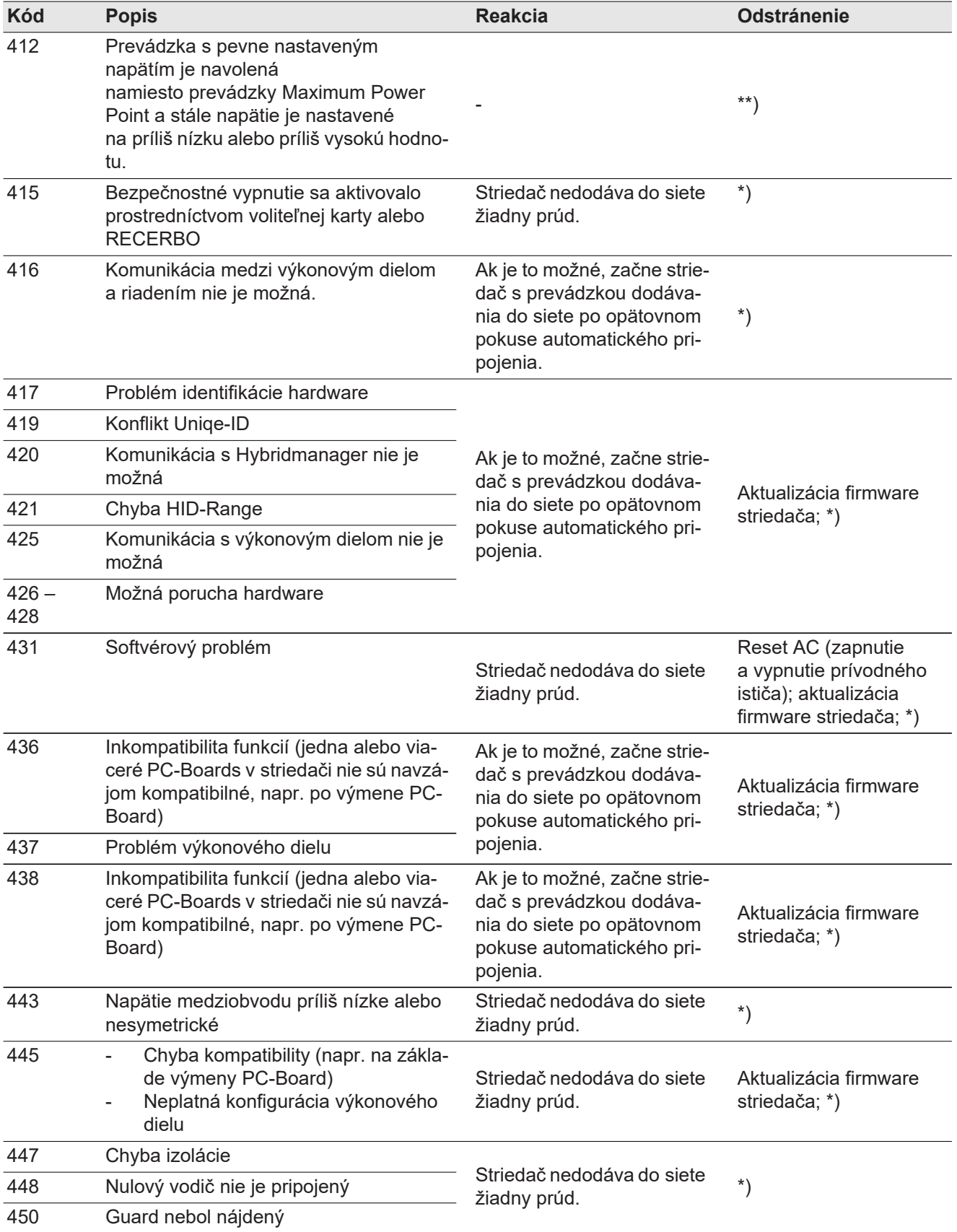

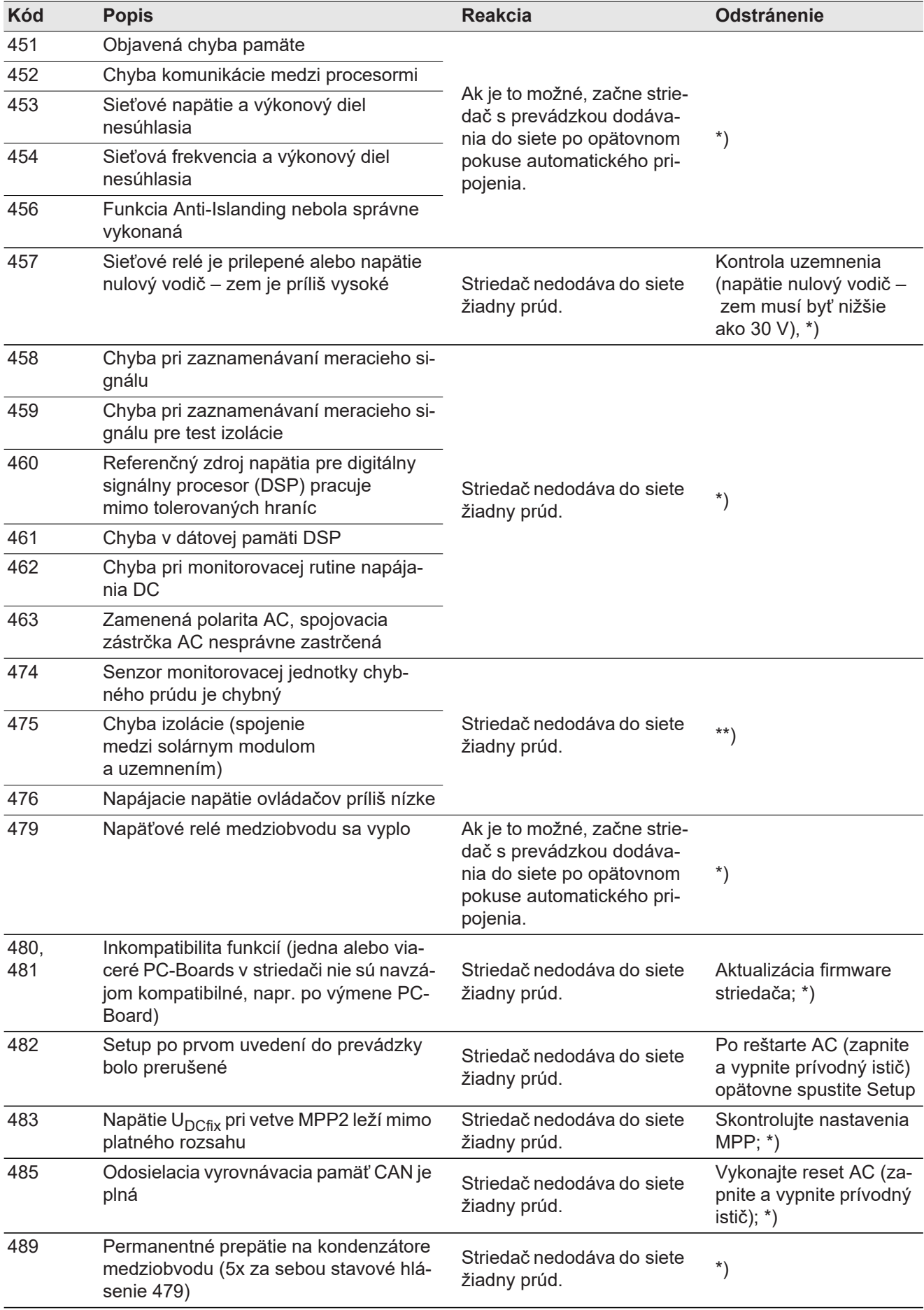

\*) Ak stavové hlásenie pretrváva: Informujte vyškoleného Fronius servisného technika.
## **Stavové hlásenia – trieda 5** Stavové hlásenia triedy 5 vo všeobecnosti neznemožňujú prevádzku dodávania do siete, môžu mať však za následok obmedzenia v tejto prevádzke. Zobrazujú sa dovtedy, kým sa stavové hlásenie nepotvrdí stlačením tlačidla (na pozadí však striedač pracuje normálne).

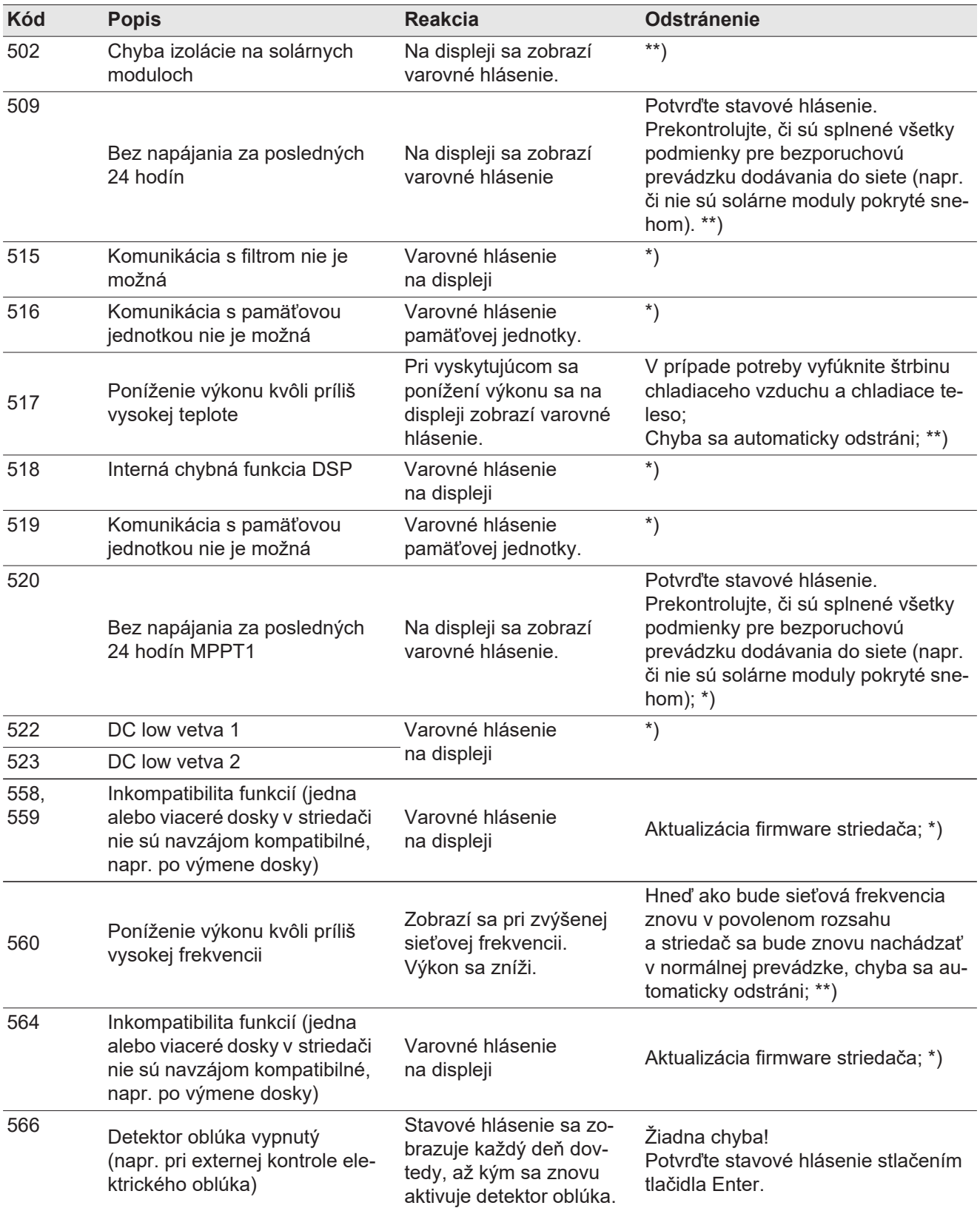

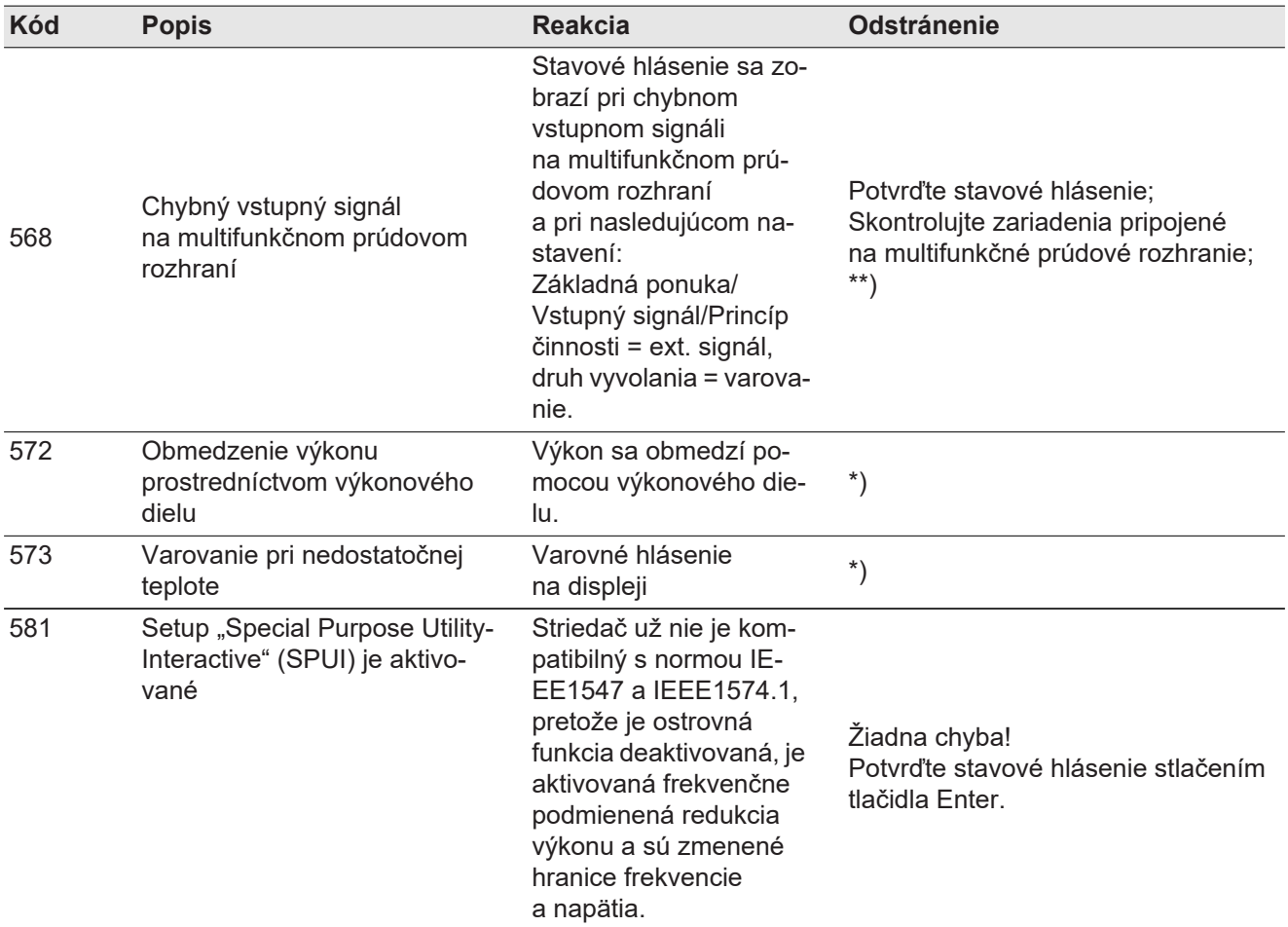

\*) Ak stavové hlásenie pretrváva: Informujte vyškoleného Fronius servisného technika.

\*\*) Ak stavové hlásenie pretrváva, spojte sa so svojím montérom inštalácie.

**Stavové hlásenia – trieda 6** Stavové hlásenia triedy 6 vyžadujú čiastočne zásah vyškoleného servisného technika Fronius.

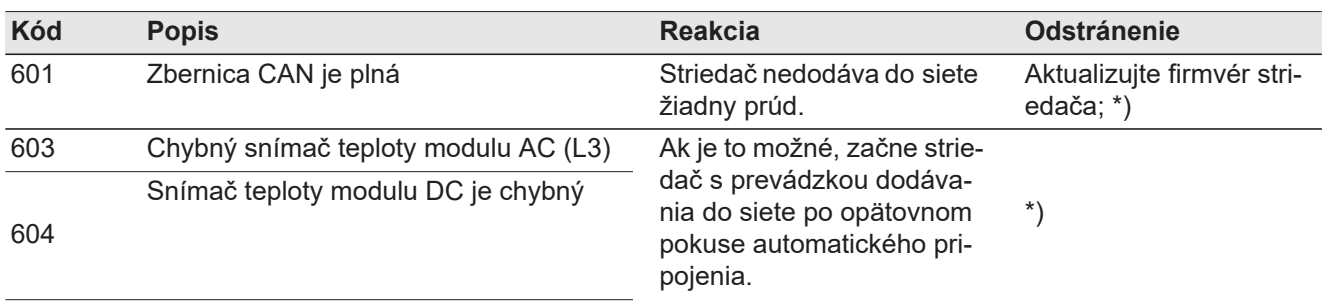

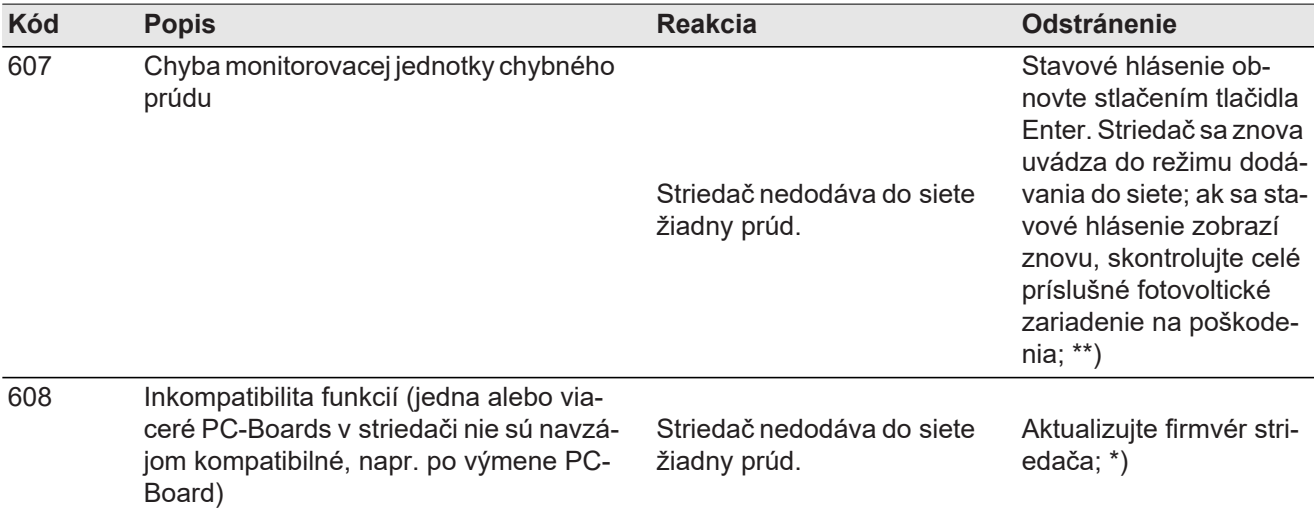

\*) Ak stavové hlásenie pretrváva: Informujte vyškoleného Fronius servisného technika.

\*\*) Chyba sa automaticky odstráni. Ak stavové hlásenie pretrváva, spojte sa so svojím montérom zariadenia.

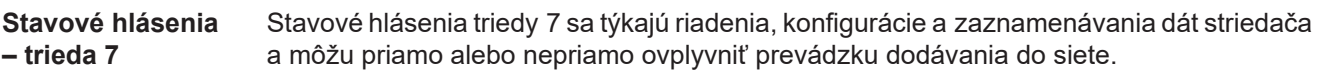

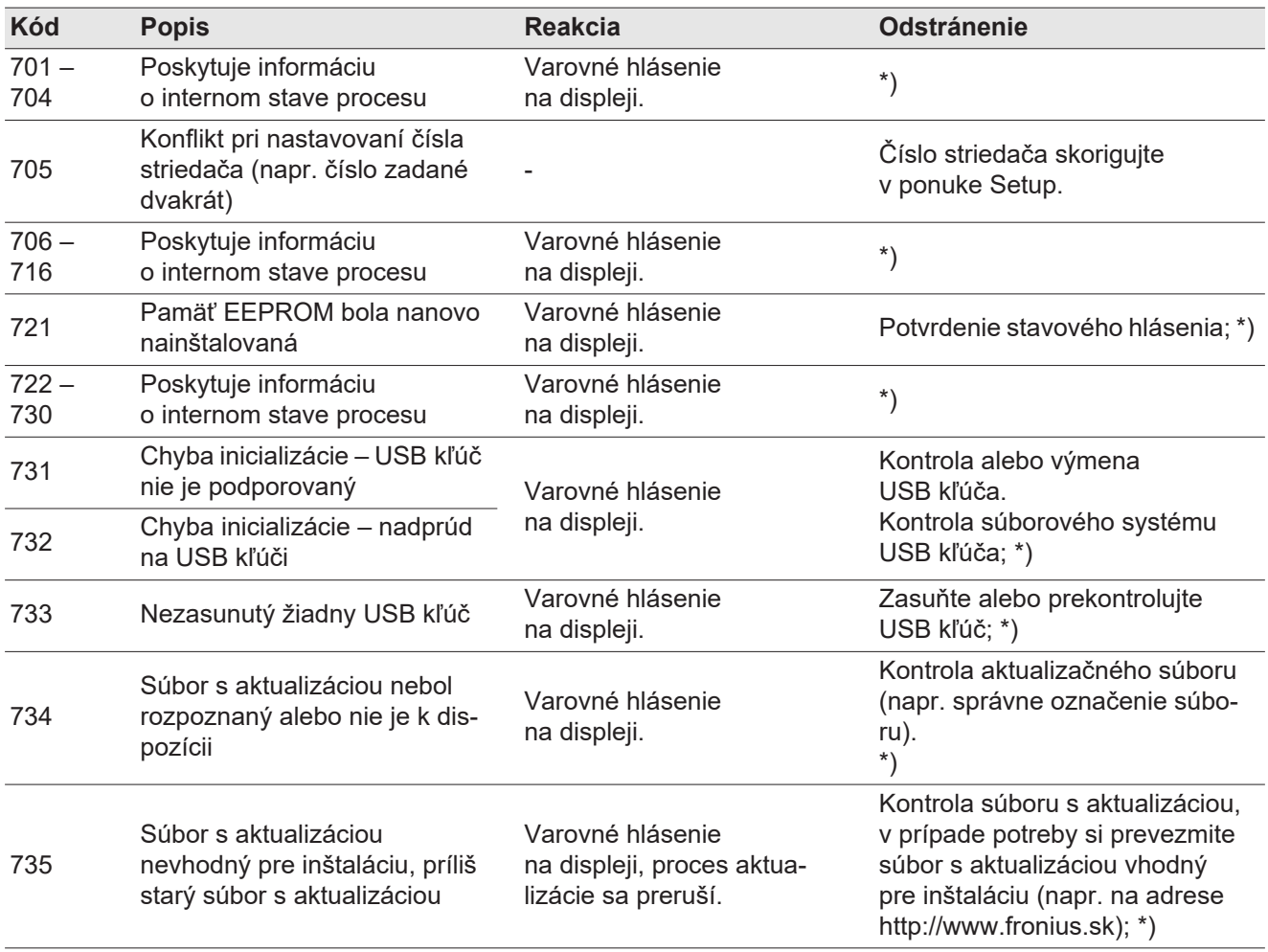

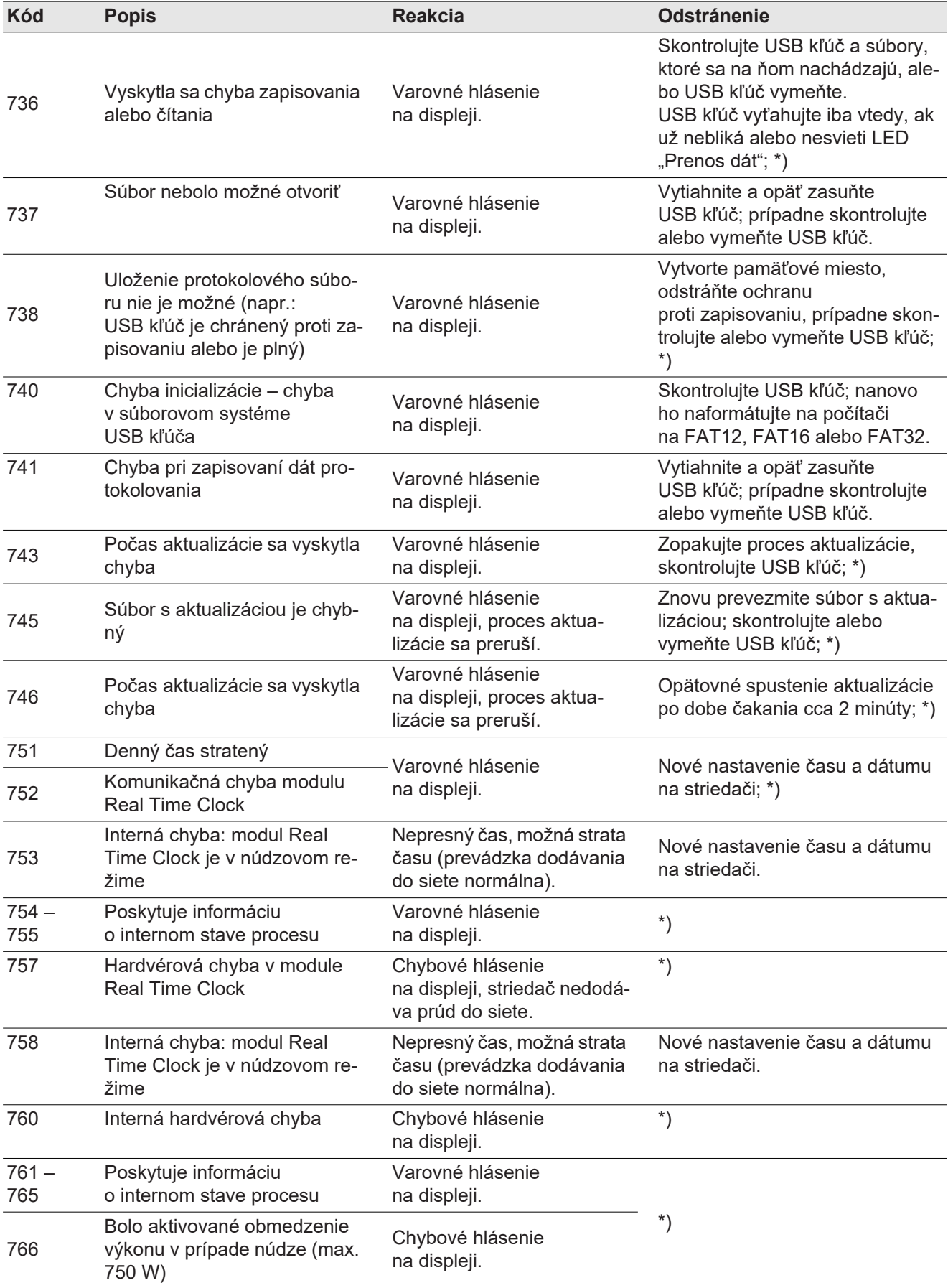

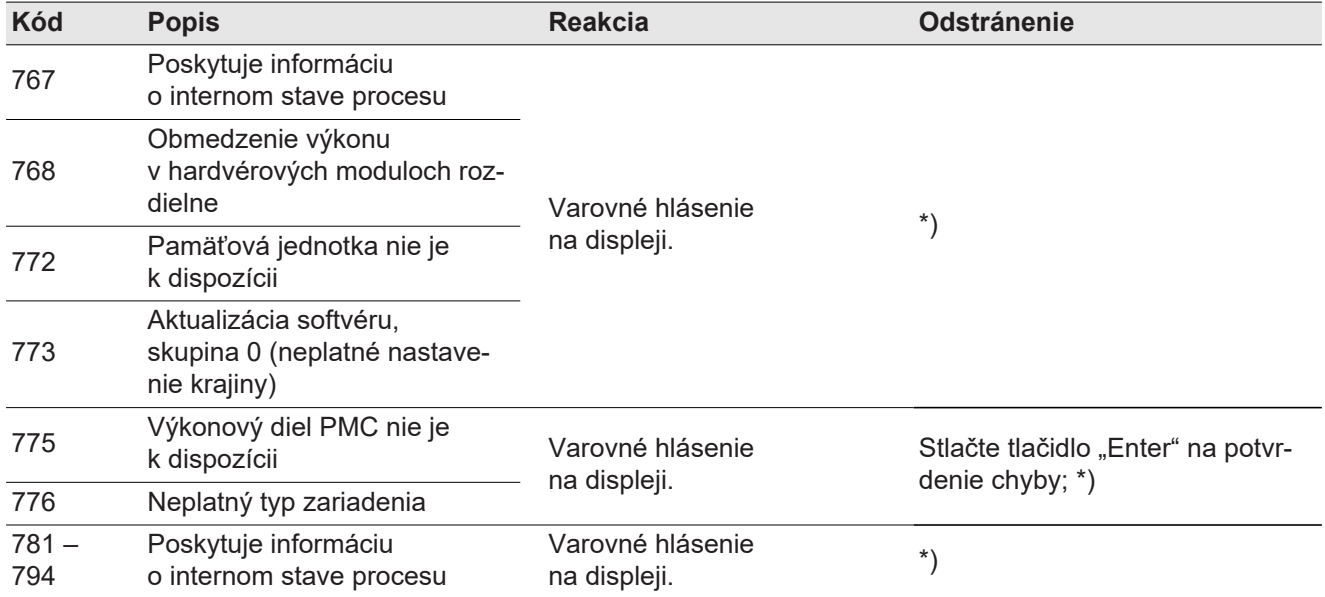

\*) Ak stavové hlásenie pretrváva: Informujte vyškoleného Fronius servisného technika.

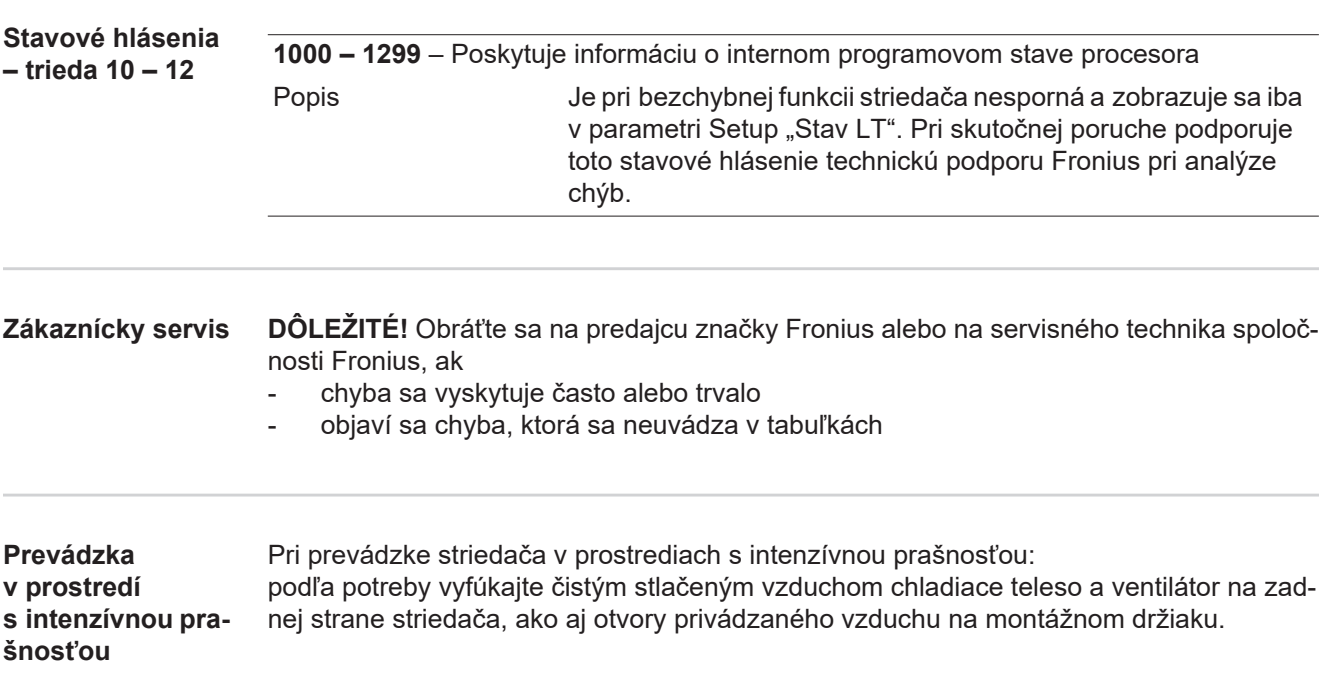

## **Technické údaje**

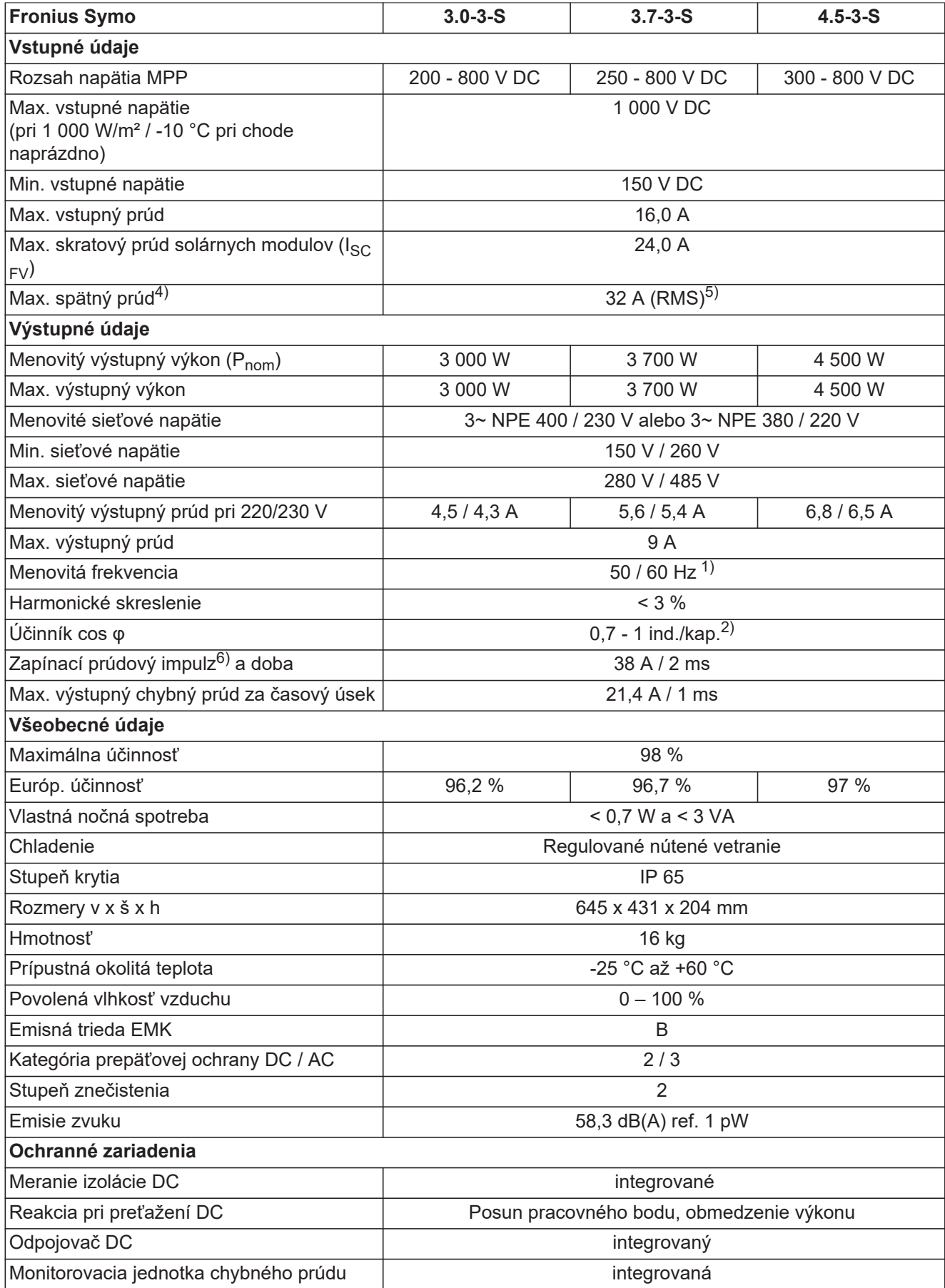

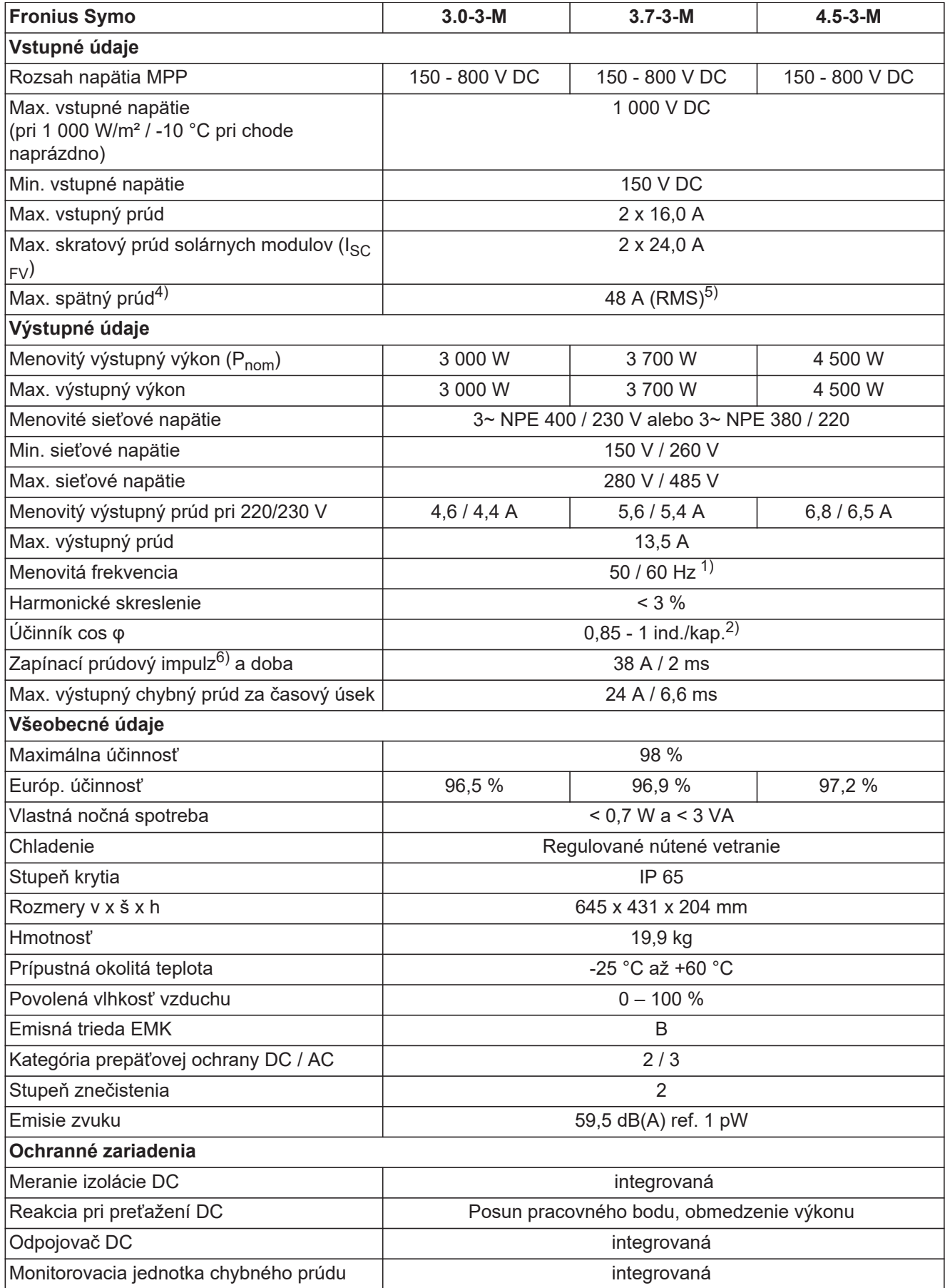

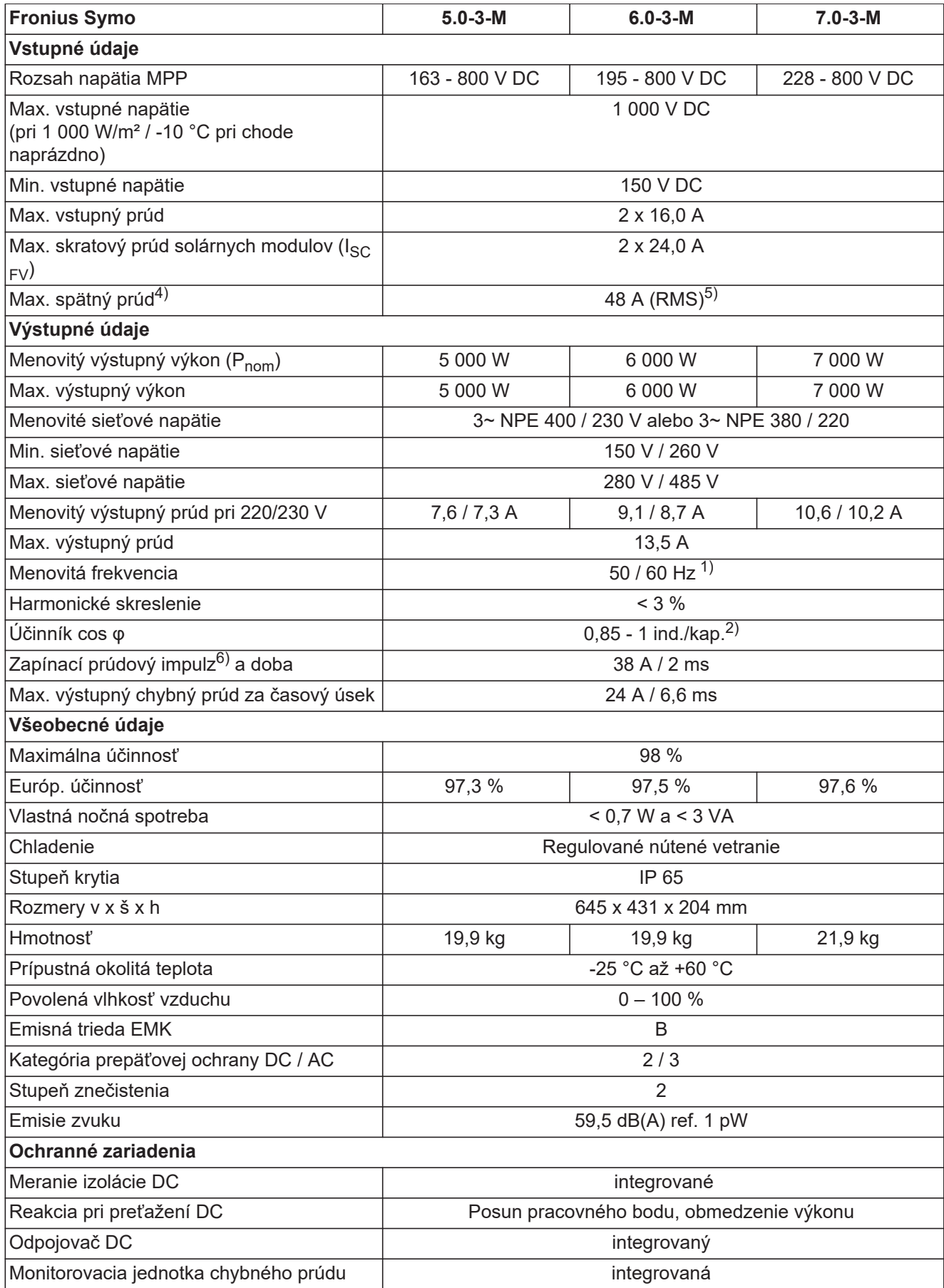

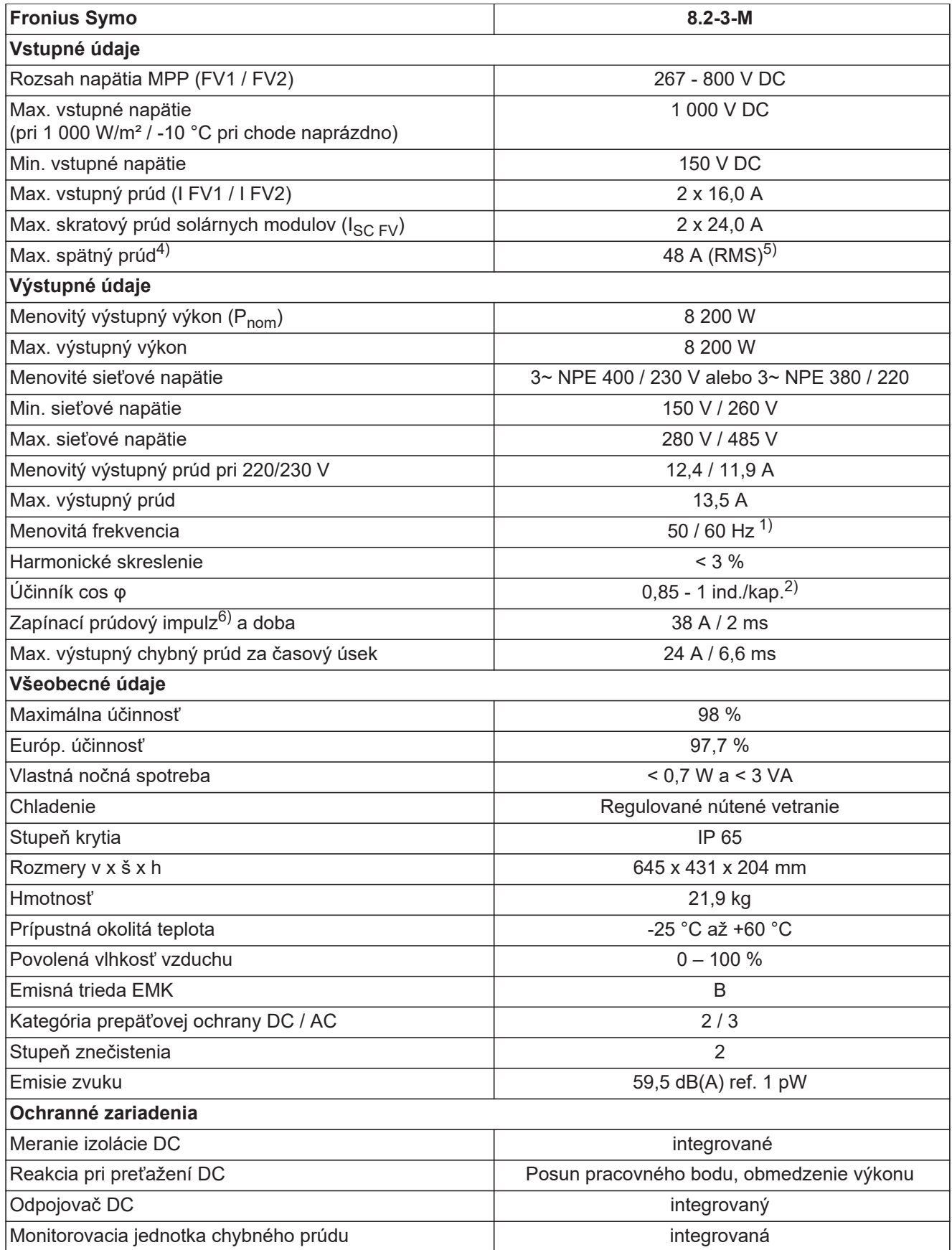

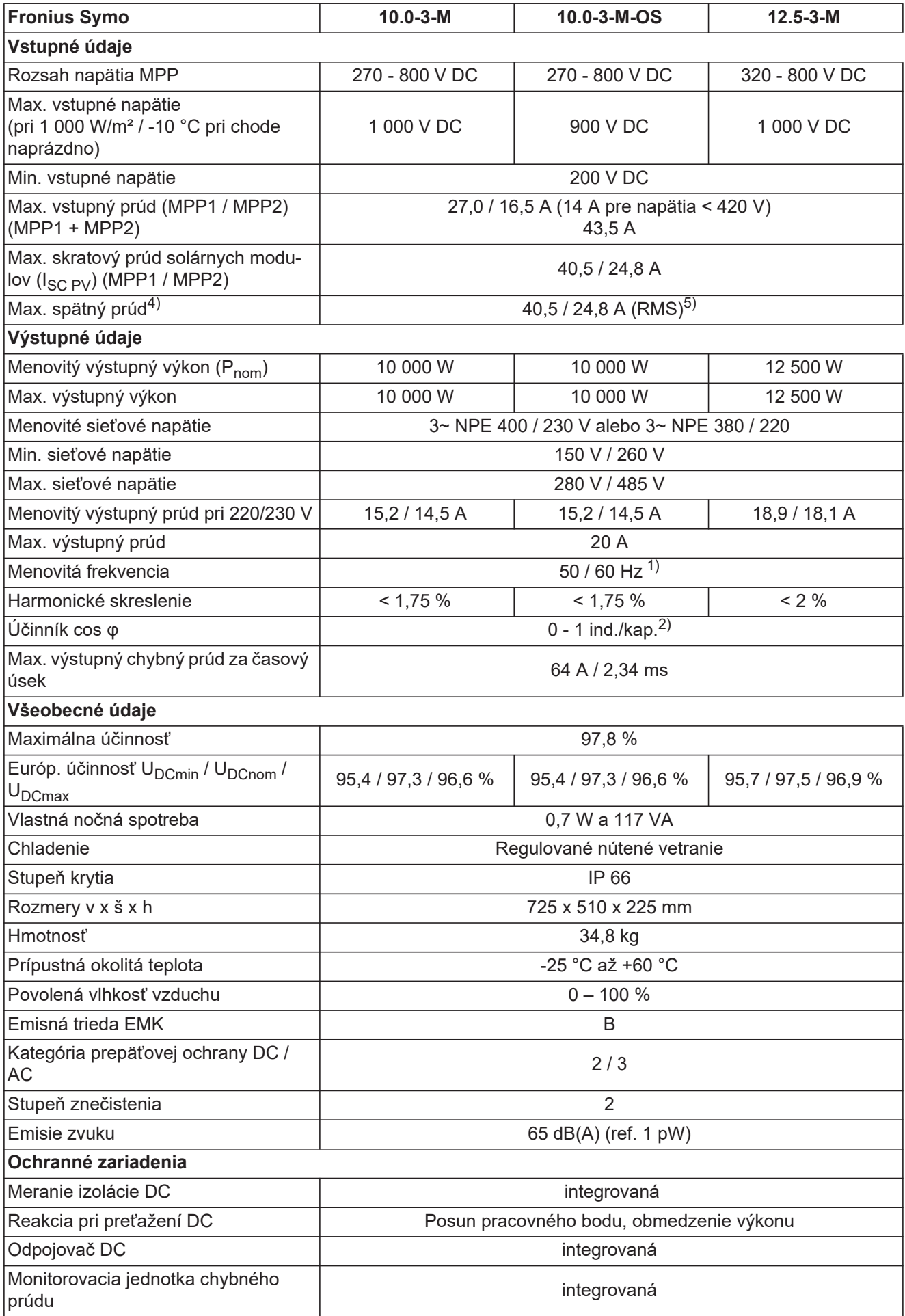

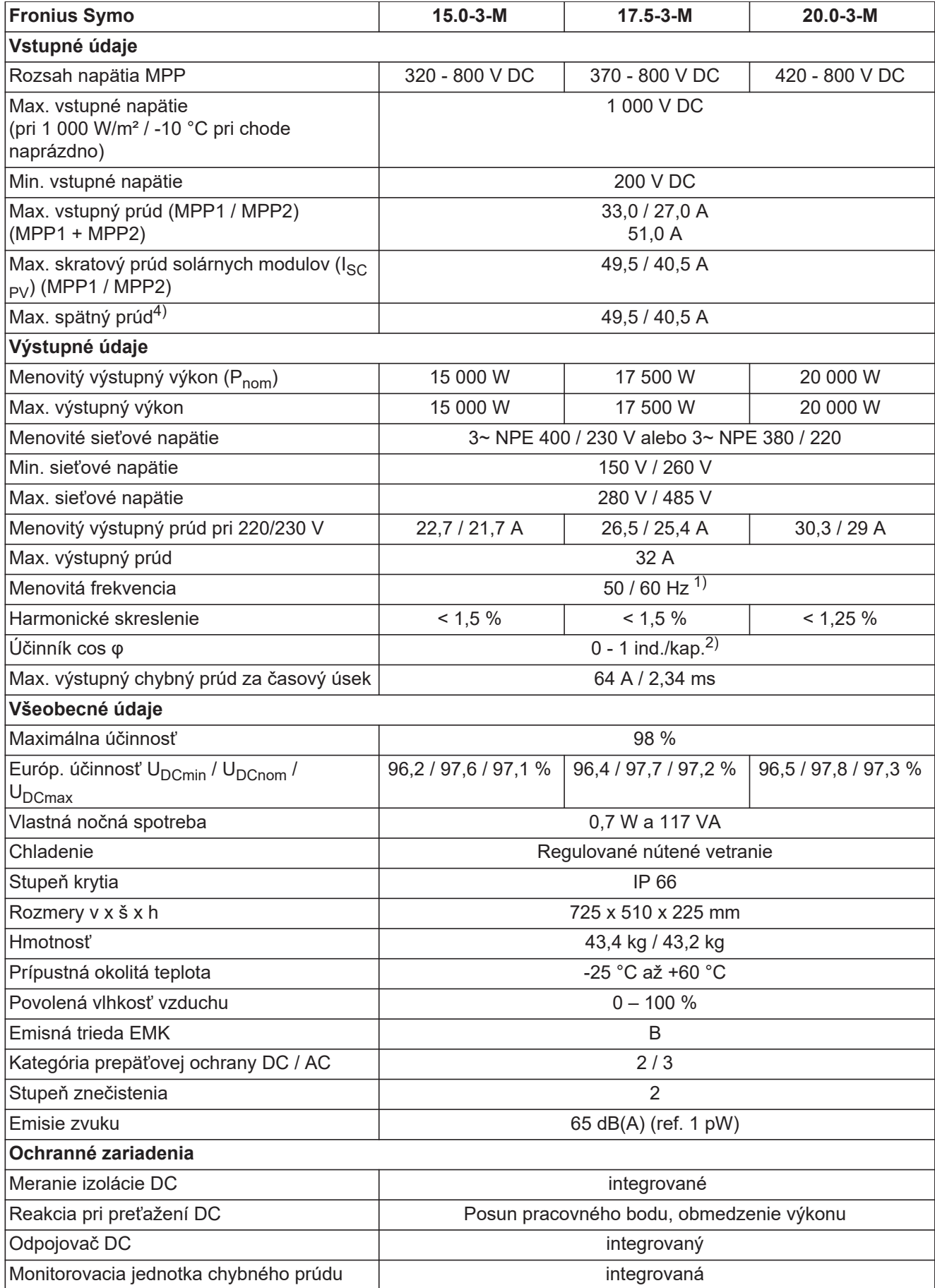

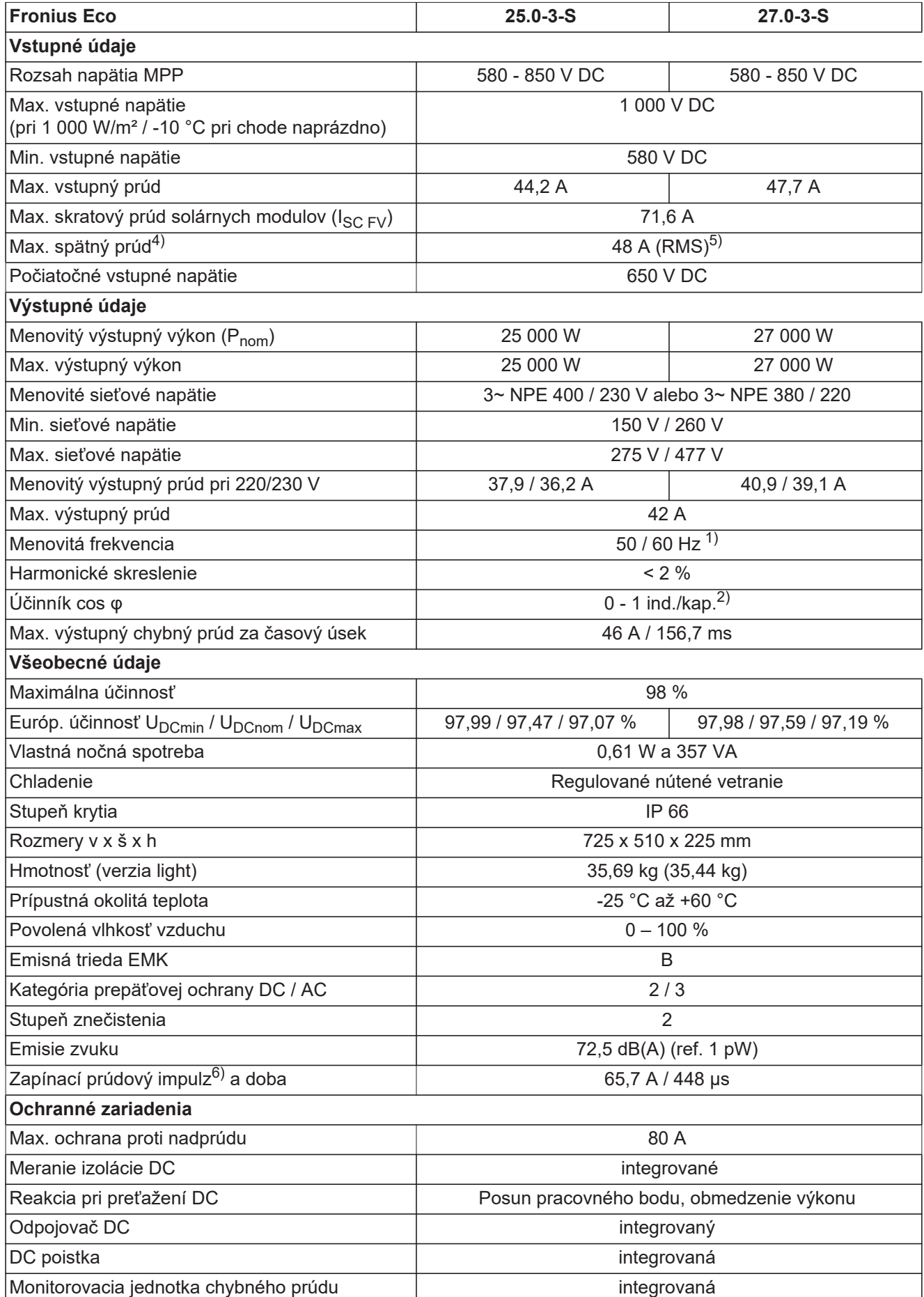

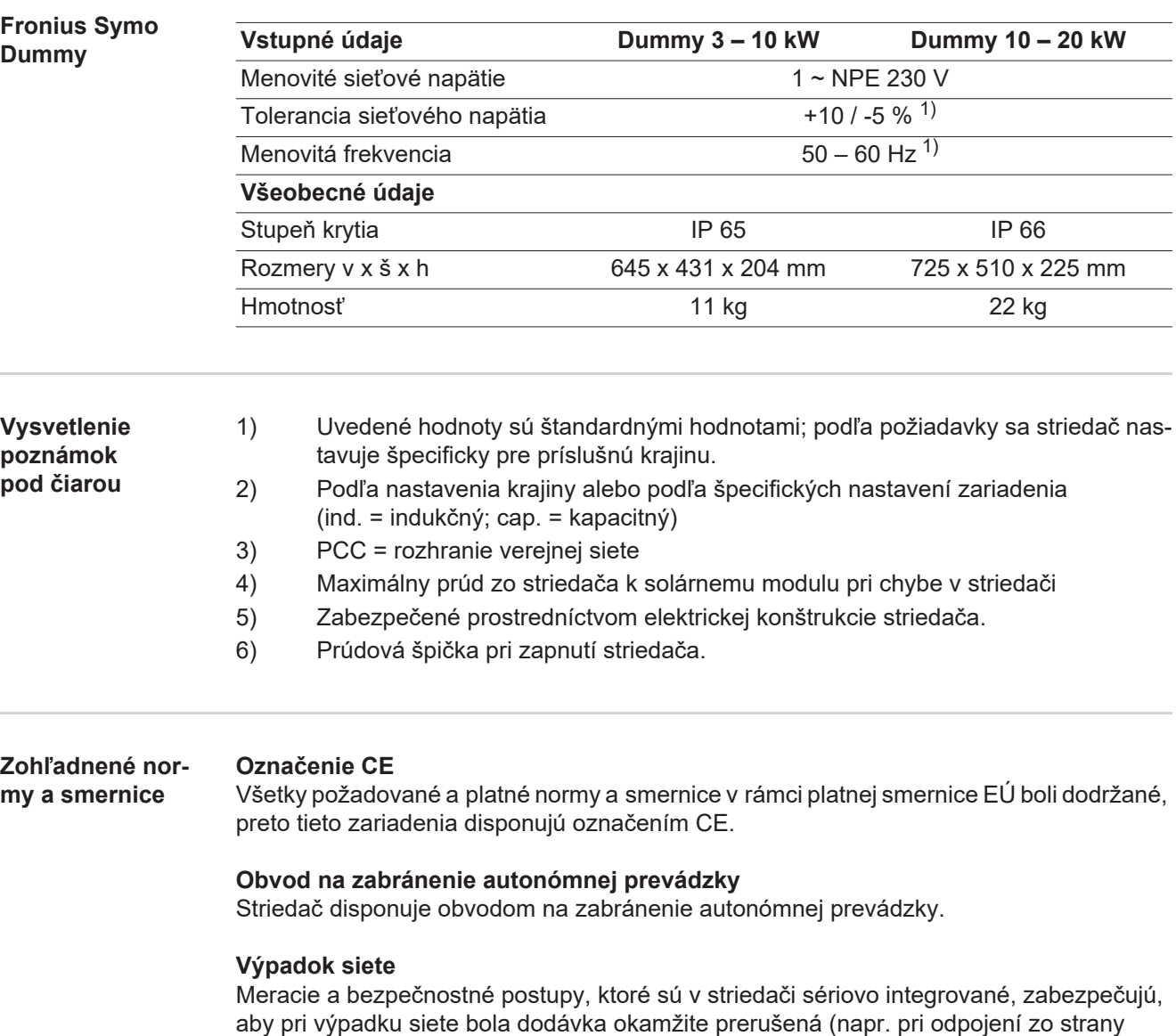

dodávateľa energie alebo pri poškodení vedenia).

## **Záručné podmienky a likvidácia**

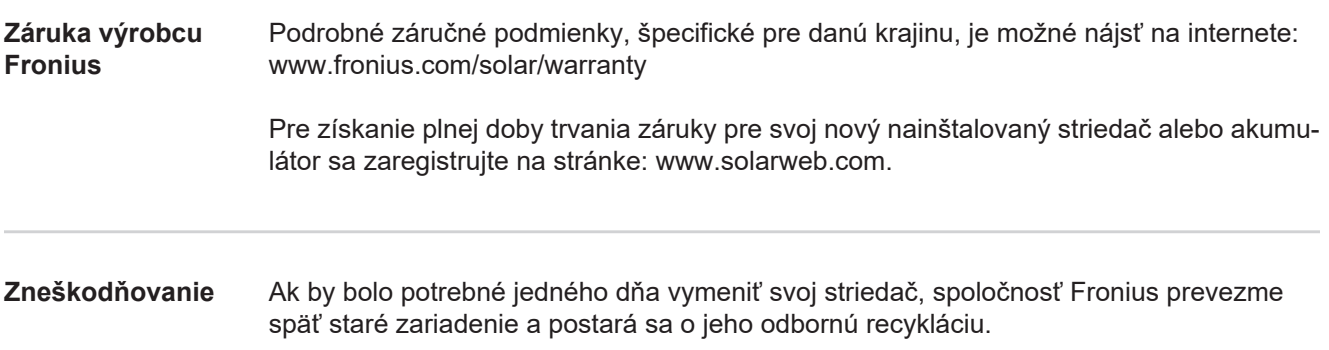

**SK**

## **FRONIUS INTERNATIONAL GMBH**

Vorchdorfer Straße 40, A-4643 Pettenbach, Austria E-Mail: sales@fronius.com **www.fronius.com**

Under **www.fronius.com/contact** you will find the addresses of all Fronius Sales & Service Partners and locations